# estos UCServer

7.5.3.6492

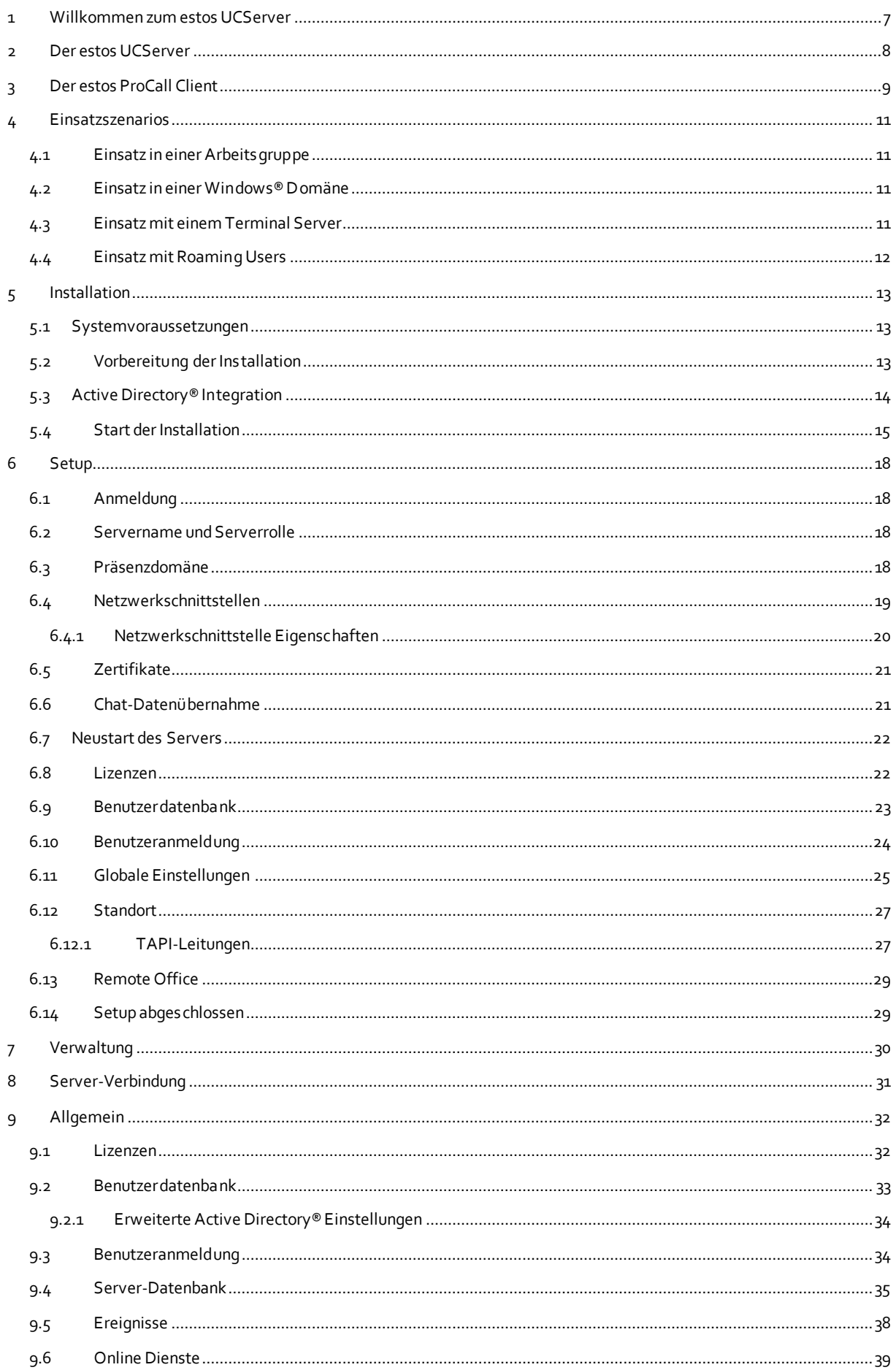

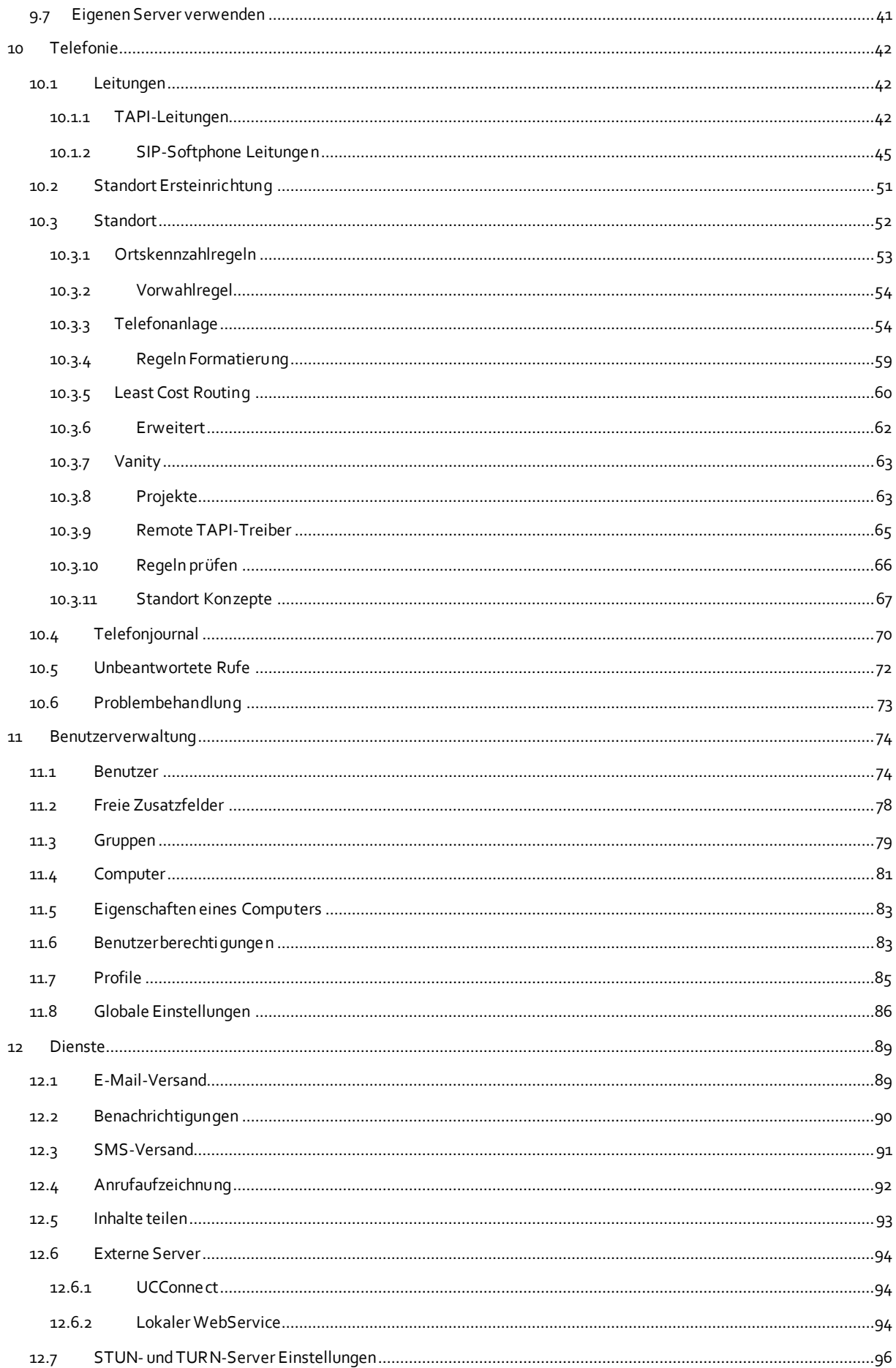

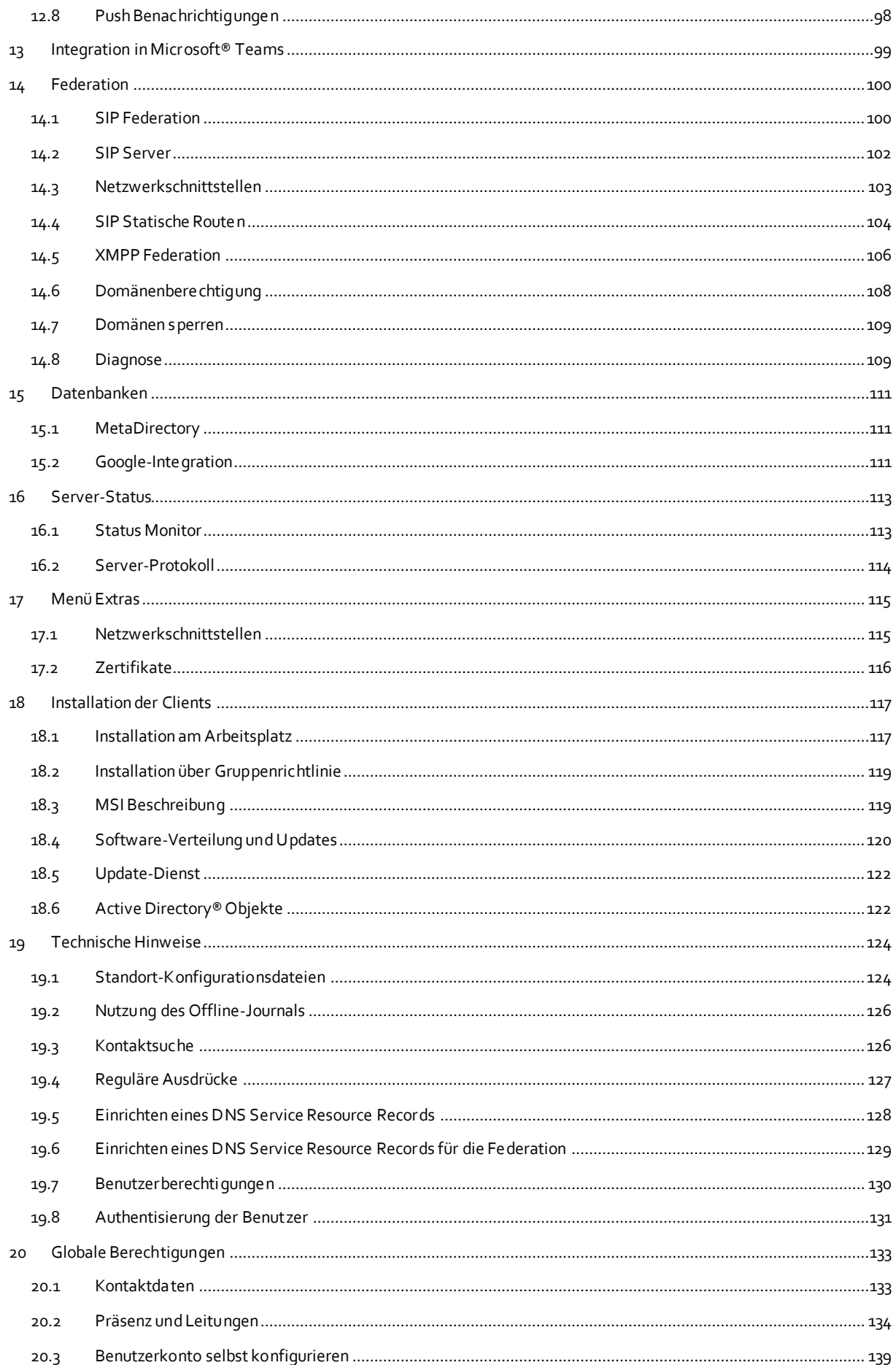

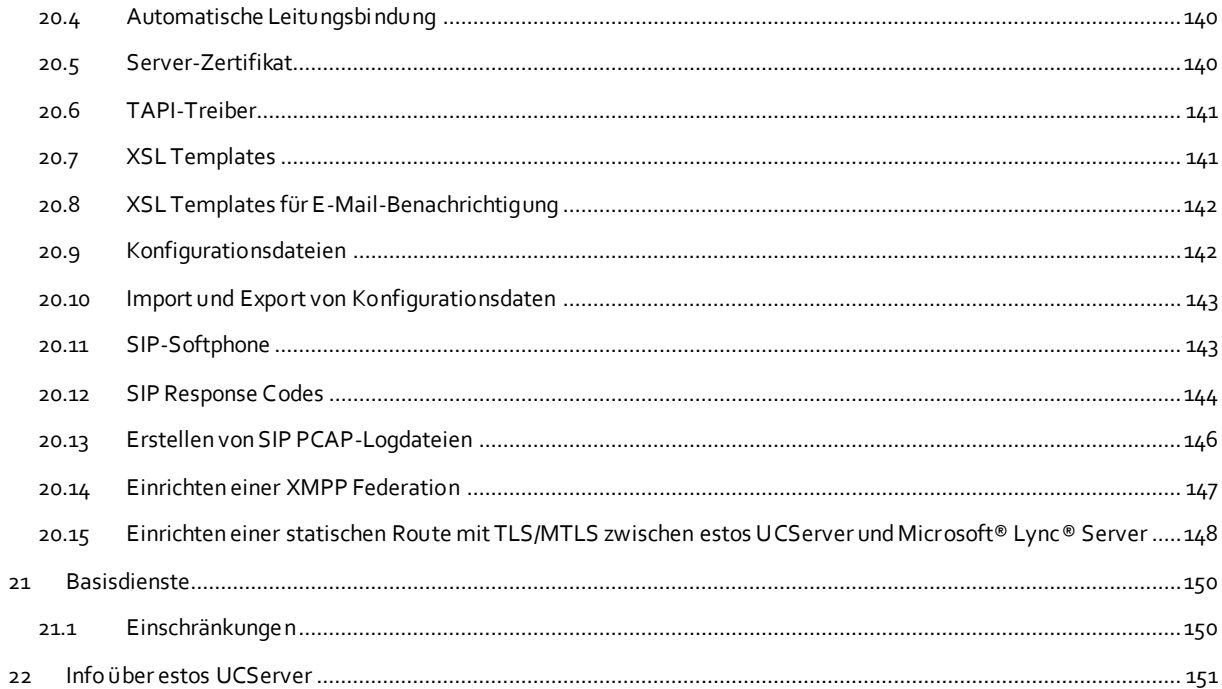

# <span id="page-6-0"></span>**1 Willkommen zum estos UCServer**

Die vorliegende Hilfe führt Sie durch Installation und Konfiguration des estos UCServer.

- Einen Überblick über wesentliche Eigenschaften des Servers gibt Ihnen die Seite Der estos UCServer.
- Einen Überblick über die Funktionen des estos ProCall aus Sicht des Anwenders gibt Ihnen die Seite Der estos ProCall Client.
- Bevor Sie installieren, sollten Sie sich über typische Einsatzszenarios informieren.
- Wie Sie den estos UCServer installieren, erfahren Sie unter Installation.
- Wie Sie die wichtigsten Einstellungen im estos UCServer Setup vornehmen, erfahren Sie unter Setup.
- Hilfe zu den Konfigurationsdialogen des estos UCServer finden Sie unter Verwaltung.
- Informationen zur Installation der estos ProCall Clients finden Sie unter Installation der Clients.
- Informationen zu Details und speziellen Themen sind unter Technische Hinweise zusammengefasst.
- Links zu Software-Update und Support finden Sie auf der Seite Produktunterstützung.

Die Hilfe lässt sich jederzeit aus den estos UCServer Programmfenstern über **Hilfe** aufrufen. In der Regel wird die Hilfe zu dem Thema geöffnet, das der gerade von Ihnen genutzten Funktion entspricht.

In der Hilfe werden die folgenden Symbole verwendet:

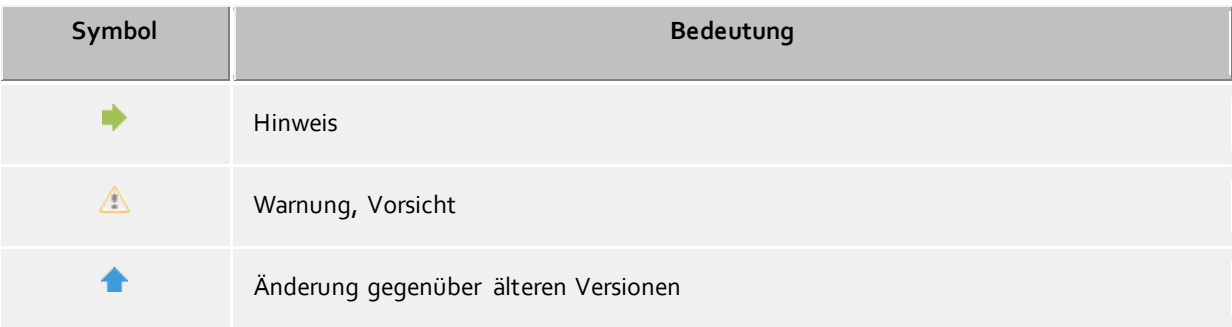

# <span id="page-7-0"></span>**2 Der estos UCServer**

#### **Was ist Computer Telefonie Integration?**

Computer Telefonie Integration (CTI) bezeichnet die Verknüpfung von Telefonie und Datenverarbeitung. Mit CTI kann man aus Computerprogrammen heraus Anrufe aufbauen, annehmen und beenden. CTI ermöglichen die Vermittlung von Gesprächen und den Aufbau von Konferenzschaltungen. Typische CTI-Programme signalisieren dem Benutzer alle Zustände seiner Telefon-Endgeräte, egal ob es sich um schnurgebundene oder mobile DECT-Endgeräte handelt. Über Schnittstellen können verschiedene Programme aus dem Unternehmens- und Büroumfeld angebunden werden.

#### **Was ist der estos UCServer?**

estos UCServer ist die Server-Komponente zu estos ProCall. Er ist die Middleware zu Ihrer Telefonanlage. estos UCServer stellt eine leistungsfähige, skalierbare 3rd-Party CTI-Implementierung dar, die mit allen VoIP-, Hybrid- oder klassischen Telefonanlagen zusammenspielt, sofern diese CSTA- oder TAPI-Schnittstellen unterstützen.

Zusätzlich unterstützt der estos UCServer die Registrierung von SIP-Leitungen um den estos ProCall als Softphone zur Verfügung zu stellen.

estos UCServer kontrolliert und steuert zentral die Leitungen der CTI-fähigen Endgeräte. Er dient zur Administration der Nutzer, verwaltet die Berechtigungen und bietet Sicherheit durch Authentifizierung. Im estos UCServer werden zentrale Logdaten und Journale geführt und zentral Datenbanken angebunden. Verschiedene Dienste können über ein Entwicklungskit angeschlossen werden.

#### **Was ist der estos ProCall Client?**

estos ProCall Client ist die Software am Arbeitsplatz des Benutzers. Mit estos ProCall verwaltet der Benutzer seine Kontakte, sieht die Anwesenheit anderer Benutzer, kann Kontakte suchen und bietet viele weitere Funktionen, die die tägliche Arbeit erleichtern. Er kann sein Telefon steuern und sehen, wer ihn anruft. Mehr über den Client erfahren Sie auf der Seite Der estos ProCall Client.

Clients können zentral oder remote installiert werden.

Der estos UCServer bietet Ihnen zusätzlich zu einer schon vorhandenen Software-Verwaltung eine eigene Technologie zur automatischen, zentralen Installation der Arbeitsplätze. Zusätzlich steht ein automatischer Updateservice zur Verfügung, der alle Arbeitsplätze vom estos UCServer aus mit der neuesten Software versorgt.

Sie können die Arbeitsplätze im Netzwerk auch mit Hilfe einer Gruppenrichtlinie automatisch installieren. Bei der Remote-Installation gewährleisten Wizards eine einfache Installation und Erstkonfiguration am Arbeitsplatz.

Mehr über die Client-Installation erfahren Sie unter Installation der Clients.

#### **TAPI-Treiber**

Zur Kommunikation mit anderen Clients und Servern werden spezielle Treiber (Multiline- und Remote Service Provider) zur Verfügung gestellt, deren transparente Implementierung von Microsoft® TAPI uneingeschränkte Kompatibilität zu allen Microsoft® TAPI-fähigen Anwendungen gewährleistet.

estos ProCall kann nun auch ohne TAPI-Treiber am Arbeitsplatz eingesetzt werden, was neue Flexibilität besonders auf Terminal Servern gewährleistet.

Im Falle eines Updates lesen Sie bitte die Seite Systemvoraussetzungen.

# <span id="page-8-0"></span>**3 Der estos ProCall Client**

Der estos ProCall Client wird auf den Arbeitsplatz-Rechnern der Anwender installiert und bietet ihnen die folgenden wesentlichen Funktionen und Leistungsmerkmale:

#### **Kontaktsuche - Informationen zum aktuellen Kontakt finden**

estos ProCall sucht bei einem ankommenden oder abgehenden Gespräch aufgrund der Rufnummer automatisch nach passenden Kontaktinformationen (vor allem den Gesprächspartner) und zeigt diese an. Welche Kontaktdatenquellen dazu in welcher Reihenfolge durchsucht werden, kann in der Konfiguration des estos ProCall und (durch den Administrator) im estos UCServer eingestellt werden. Werden zur Rufnummer Kontakte aus mehreren Datenquellen gefunden, werden die zuletzt verwendeten Kontaktdaten als aktive angezeigt.

Umgekehrt kann der Anwender im Suchfenster von estos ProCall über die Eingabe eines Namens oder eines Teiles davon nach den Kontaktdaten der Person suchen und dann aus dem Kontakdetailfenster heraus ein das Gespräch oder andere Aktionen starten.

#### **ActiveContacts - Kontakte aktiv managen**

Die ActiveContacts Technologie in estos ProCall zeigt zusätzlich zu den Kontaktdaten und zum Telefonstatus des Benutzers weitere Informationen, z.B. aus der Kalenderfunktion von Microsoft Outlook®. Die Informationen werden in "Echtzeit" laufend aktualisiert. Der Anwender ist immer im Bilde, wann und über welches Medium Ihre Ansprechpartner erreichbar sind. Aus einem Kontextmenü heraus kann er die Kommunikation, abhängig von den verfügbaren Informationen, starten und steuern.

#### **Präsenz - Die Verfügbarkeit der Kontakte kennen**

Jeder an das System angeschlossene Benutzer hat einen eigenen Zustand, seine *Präsenz*. Diese Information wird nach definierten Regeln aus den Stati mehrerer Dienste gebildet: Telefoniestatus (Telefonie-Dienst), Kalenderstatus (Kalender-Dienst), An-Abgemeldet (System-Dienst) und dem vom Nutzer selbst manuell eingegebenen Status.

Die Präsenz gibt so jederzeit über die aktuelle Verfügbarkeit eines Kommunikationspartners Auskunft.

#### **Federation - Das Vertrauensnetzwerk**

Eine Federation ist eine abgesicherte Struktur für die Kommunikation zwischen Mitgliedern unterschiedlicher Organisationen (z.B. zwei Unternehmen, Unternehmen und Kunde) mit dem Ziel, die Zusammenarbeit zu verbessern.

So erlaubt es das Präsenz-Management innerhalb der Federation, aktuelle Informationen über die Erreichbarkeit/Verfügbarkeit von Personen auch über die Organisationsgrenzen hinweg auszutauschen, sodass ein geeignetes Kommunikationsmittel (z.B. Telefon, Email, Chat usw) gewählt werden kann.

Im Rahmen der Federation legt jede Organisation für sich die Art der preisgegebenen Information fest und entscheidet, welche Dienste und Systeme für den Austausch dieser Informationen genutzt werden dürfen.

#### **Journal - Kommunikation verfolgen und planen**

Das Journal in estos UCServer informiert über alle Ereignisse rund um Ihre Kommunikation, z.B. über stattgefundene Anrufe, eingangene Anrufe in Abwesenheit und nicht erreichte Gesprächspartner. Die Informationen lassen sich nach verschiedenen Kriterien filtern und anordnen.

Die Journaleinträge können bearbeitet, gekennzeichnet, mit Notizen versehen und mit anderen Benutzern geteilt werden.

Telefonate, die später geführt werden sollen, können vorab mit allen Details angelegt und bearbeitet werden.

#### **Audio-/VideoChat - Echtzeitkommunikation mit WebRTC**

Der estos ProCall ermöglicht eine direkte Kommunikation mit anderen Benutzern per Audio-/VideoChat und Bildschirmfreigabe. Dies ist im internen Netzwerk oder aber auch per Federation über Unternehmensgrenzen hinweg möglich.

#### **Softphone - Mit dem PC über eine Telefonanlage telefonieren**

Der estos ProCall Client kann über den UCServer an einer SIP-fähigen Telefonanlage angemeldet werden. Der PC in Verbindung mit einem Kopfhörer wird damit zum VoIP Telefon.

#### **Computer Smartphone Integration via Bluetooth (CSPI)**

Der estos ProCall kann ein via Bluetooth gekoppeltes Mobiltelefon steuern und überwachen. Zusätzlich kann ein am PC angeschlossener Kopfhörer für Handygespräche verwendet werden.

# <span id="page-10-0"></span>**4 Einsatzszenarios**

Der estos UCServer kann auf verschiedene Arten in eine gegebene IT-Infrastruktur integriert werden.

Auf der Seite Einsatz in einer Arbeitsgruppe erfahren Sie, wie Sie den estos UCServer einrichten, wenn Sie ein Netzwerk ohne Domain Server betreiben, in dem jeder Benutzer seinen eigenen Computer und sein eigenes Telefon verwendet.

Auf der Seite Einsatz in einer Windows® Domäne erfahren Sie, wie Sie den estos UCServer einrichten, wenn Sie ein Windows® Netzwerk mit Domain Server und Active Directory® haben.

Auf der Seite Einsatz mit einem Terminal Server erfahren Sie, wie Sie den estos UCServer für ein Terminal Server Szenario einrichten.

Auf der Seite Einsatz mit Roaming Users erfahren Sie, wie Sie den estos UCServer einrichten, wenn Sie Benutzer haben, die sich an verschiedenen Arbeitsplätzen anmelden können.

## <span id="page-10-1"></span>**4.1 Einsatz in einer Arbeitsgruppe**

Um den estos UCServer in einer Arbeitsgruppe ohne Domain Server einzusetzen, installieren Sie zunächst den estos UCServer wie in Installation beschrieben. Beachten Sie dabei folgendes:

- 1. Verwenden Sie die integrierte Benutzerdatenbank.
- 2. Legen Sie die Benutzeranmeldung fest. Wählen Sie UC-Kennwort, da keine zentrale Windows®- Benutzerverwaltung vorliegt.
- 3. Legen Sie die Globalen Einstellungen fest. Wenn Sie die Benutzer an der Konfiguration beteiligen wollen, wählen Sie **estos UCServer Account selber konfigurieren**. Sie können global allen Benutzern gegenseitige Rechte geben. In einer kleinen Arbeitsgruppe gelten typischerweise die meisten Rechte global für alle.

## <span id="page-10-2"></span>**4.2 Einsatz in einer Windows® Domäne**

Um den estos UCServer in einer Windows® Domäne einzusetzen, installieren Sie zunächst den Server wie in Installation beschrieben. Beachten Sie dabei folgendes:

- 1. Verwenden Sie Active Directory® als Benutzerdatenbank. Entscheiden Sie sich vor der Installation ob Sie das Active Directory® Schema erweitern wollen oder nicht.
- 2. Installieren Sie optional das Active Directory® SnapIn. Wenn Sie das Schema erweitern wollen, müssen Sie die SnapIn-Installation ausführen.
- 3. Legen Sie die Benutzeranmeldung fest. Wenn alle Benutzer an der Domäne angemeldet sind verwenden Sie *Domänen-Authentisierung*.
- 4. Legen Sie die Optionen der Globalen Einstellungen fest. Wenn Sie die Benutzer an der Konfiguration beteiligen wollen, wählen Sie **estos UCServer Account selber konfigurieren**. Sie können noch global allen Benutzern untereinander Rechte geben. Es wird empfohlen, das Recht **Präsenz sehen** allen Benutzern untereinander zu geben.
- 5. Nach der Server-Installation installieren Sie die Arbeitsplätze entweder manuell (direkt am Arbeitsplatz), mittels Software-Verteilung im estos UCServer oder über eine Active Directory® Gruppenrichtlinie. Lesen Sie dazu auch Installation über Gruppenrichtlinie.

## <span id="page-10-3"></span>**4.3 Einsatz mit einem Terminal Server**

Um den estos UCServer mit einem Terminal Server oder Citrix® Metaframe einzusetzen, installieren Sie zunächst den Server wie in Installation beschrieben.

Im Gegensatz zum TapiServer 2.x wird beim estos UCServer für estos ProCall in Terminal Server Umgebungen kein TAPI-Treiber mehr benötigt.

Den Multiline TAPI-Treiber müssen Sie nur dann installieren, wenn andere Anwendungen auf TAPI aufsetzen.

Wenn Sie eine weitere Anwendung installiert haben, die TAPI verwendet, beachten Sie bitte die folgenden Hinweise:

#### **estos UCServer ist auf dem Terminal Server installiert**

Ist der estos UCServer auf dem Terminal Server installiert, so wird kein Remote TAPI-Treiber verwendet. Die Leitungen, die vom dem TAPI-Treiber der Telefonanlage zur Verfügung gestellt werden, sind für alle Benutzer sichtbar und benutzbar. Der estos UCServer übernimmt die Aufgabe der Zuordnung der Leitungen zu den Benutzern.

#### **estos UCServer ist nicht auf dem Terminal Server installiert**

Ist der estos UCServer auf einem anderen Server installiert, so wird auf dem Terminal Server der Multiline TAPI-Treiber installiert. In der Konfiguration der Computer werden dem Multiline TAPI-Treiber alle Leitungen zugeordnet, die von den Benutzern des Terminal Servers benötigt werden. Diese Leitungen sind dann für alle Benutzer sichtbar, es wird immer die richtige Leitung für den angemeldeten Benutzer verwendet.

#### **Jeder Benutzer verwendet den Terminal Server von seinem festen Arbeitsplatz aus**

In diesem Fall kann jedem Benutzer sein eigenes Telefon zugeordnet werden. Jeder Benutzer ist Eigentümer seines Telefons, welches neben seinem Arbeitsplatz steht.

#### **Jeder Benutzer verwendet den Terminal Server wahlweise von einem beliebigen Arbeitsplatz aus** Die Benutzer haben keine eigene Rufnummer:

In diesem Fall werden den Benutzern keine eigenen Leitungen zugeordnet. Die Computer, neben denen die Telefone stehen, bekommen die Telefone zugeordnet. Wenn ein Benutzer sich dann von einem Arbeitsplatz aus am Terminal Server anmeldet bekommt er das Telefon zugeordnet, welches neben dem Computer steht, an dem er arbeitet.

Jeder Benutzer hat eine eigene Rufnummer:

In diesem Fall kann jedem Benutzer sein eigenes Telefon zugeordnet werden. Der Benutzer nimmt das Telefon dann entweder zu seinem Arbeitsplatz mit (mobil) oder er kann sich am Telefon so anmelden, dass er dort seine Rufnummer zur Verfügung hat.

## <span id="page-11-0"></span>**4.4 Einsatz mit Roaming Users**

Um den estos UCServer mit Roaming Users einzusetzen, installieren Sie zunächst den Server wie in Installation beschrieben. Beachten Sie dabei folgendes:

- 1. Im Falle von Roaming Users haben Sie in jedem Fall eine Domäne. Die Profile der Benutzer werden auf dem Server gespeichert. Der Sinn von Roaming Profiles besteht darin, dass Benutzer sich an beliebigen Arbeitsplätzen anmelden können und dort ihre Software, ihre Einstellungen und ihre Dokumente nutzen können.
- 2. Um bei schnurgebundenen Telefonen sicherzustellen, dass der Benutzer, der sich an einem Arbeitsplatz anmeldet, dort auch das neben dem PC stehende Telefon benutzen kann, müssen die Telefone in der Konfiguration der Computer festgelegt werden. Dies legt den Standort der Telefone fest.
- 3. Bei schnurlosen Telefonen muss der Benutzer des Telefons in der Konfiguration Benutzer zugeordnet sein.

# <span id="page-12-0"></span>**5 Installation**

Über die Einsatzszenarios und Ihre Bedeutung für die Installation sollten Sie sich bereits informiert haben.

Auf den folgenden Seiten erfahren Sie, wie Sie den estos UCServer installieren:

- Über die Voraussetzungen bezüglich Betriebssystem und TAPI-Treiber informiert die Seite Systemvoraussetzungen.
- Auf der Seite Vorbereitung der Installation erfahren Sie, welche Schritte in welcher Reihenfolge ausgeführt werden müssen.
- Bei Verwendung von Active Directory® beachten Sie bitte die Hinweise zur Active Directory® Integration.
- Über den Inhalt des Installationspakets und den Start der Installation informiert die Seite Start der Installation.

## <span id="page-12-1"></span>**5.1 Systemvoraussetzungen**

Die von estos ProCall unterstützen Betriebssysteme entnehmen Sie bitte den Webseiten.

Die mitgelieferten TAPI-Treiber stehen in vollem Umfang auch für 64-Bit-Systeme zur Verfügung und werden automatisch in den jeweiligen Versionen installiert

## <span id="page-12-2"></span>**5.2 Vorbereitung der Installation**

Bei der Installation des estos UCServer im Netzwerk werden zuerst die Treiber und Datenquellen, anschließend der estos UCServer selbst und als letztes die Arbeitsplätze installiert und konfiguriert.

Beachten Sie bitte auch die Hinweise in Einsatzszenarios.

Arbeiten Sie die Installationsschritte bitte in dieser Reihenfolge ab:

1. **Installation des TAPI-Treibers für Ihre Telefonanlage**

Zuerst müssen Sie den TAPI-Treiber für Ihre Telefonanlage auf dem Server installieren. Dieser Treiber stellt auf dem Server alle Nebenstellen der Telefonanlage als TAPI-Leitungen zur Verfügung.

2. **Optional: Schema-Erweiterung im Active Directory®.** Wenn Sie den estos UCServer mit einer auf Active Directory® basierter Benutzerverwaltung

verwenden wollen, können Sie optional dessen Schema erweitern. Lesen Sie dazu die Hinweise in Active Directory® Integration.

3. **Optional: estos MetaDirectory installieren** Wenn Sie das MetaDirectory verwenden wollen, um dem estos UCServer weitere Datenbanken für die Kontaktsuche zur Verfügung zu stellen, installieren Sie diese jetzt.

#### 4. **Installation der Server Software**

Zur Installation die Datei *UCServer\_xx-XX.msi* ausführen. Näheres finden Sie auf der Seite Start der Installation.

#### 5. **Installation der Arbeitsplätze**

Die Client-Software an den Arbeitsplätzen können Sie auf verschiedenen Wegen installieren. Ein Übersicht finden Sie auf der Seite Installation der Clients.

#### 6. **Konfiguration der Arbeitsplätze**

Die Arbeitsplätze wurden entweder schon während der manuellen Installation konfiguriert oder können jederzeit mit der Server-Administration zentral konfiguriert werden. Sie können den Benutzern auch Eigenverantwortung geben und diese selbst ihre Einstellungen eingeben lassen (siehe Globale Einstellungen).

## <span id="page-13-0"></span>**5.3 Active Directory® Integration**

Das Active Directory® kann für die Benutzerverwaltung an estos UCServer angebunden werden. Dabei gibt es folgende Optionen:

- **Ohne Schemaerweiterung** Alle Informationen, die der estos UCServer speichert, werden in dem Feld **extensionName** abgelegt.
- **Mit Schemaerweiterung** estos UCServer verwendet Standard-konform eine Schemaerweiterung, die *vor* der Installation des Servers im entsprechenden Schemamaster der Domäne eingerichtet werden sollte.

#### **Einrichtung ohne Schemaerweiterung**

Soll estos UCServer ohne Schemaerweiterung verwendet werden, so muss nichts eingerichtet werden. Es kann jedoch zu Konflikten mit anderer Software kommen, die das Datenfeld **extensionName** im Active Directory® zur Ablage von Daten verwenden.

n Ein Parallelbetrieb von unterschiedlichen Versionen, z.B. Version 2.2 und der neueren Version 3.0 (z.B. Migration oder zur Evaluierung der neuen Version), ist in diesem Falle nur möglich, wenn einer der beiden Server mit Schemaerweiterung betrieben wird!

#### **Einrichtung mit Schemaerweiterung**

Für die Verwendung des Active Directory® mit Schemaerweiterung muss das Schema vor der ersten Verwendung am Schemamaster der Domäne eingerichtet werden. Eine ZIP-Datei mit allen notwendigen Programme ist im ausgelieferten estos UCServer Installationspaket enthalten.

Für die erfolgreiche Installation benötigt man Schemaadministrator-Rechte am Schemamaster.

Δ Eine einmal installierte Schemaerweiterung kann nicht wieder zurückgenommen werden! ⋫ Damit estos UCServer die Schemaerweiterung nutzen kann, werden für folgende Objekte Schreibrechte benötigt: User Computer • Group Eine detaillierte Liste der Felder, die bei diesen Objekten beschrieben werden, steht in der Dokumentation die dem ZIP-Datei enthalten ist. ◆ Um eine zuverlässige, automatische Synchronisation von Kontaktdaten zu gewährleisten, benötigt der UCServer lesenden Zugriff auf die Liste "Deleted Objects" des angebundenen Active Directory®.

#### **Administration über die Managementconsole**

Zur Unterstützung der Administration in großen Umgebungen gibt es für die Managementconsole ein SnapIn,

welches sich bei Benutzern, Computer und Gruppen einblendet. Dieses SnapIn ermöglicht dort dann eine Administration der genannten Elemente direkt aus der gewohnten Active Directory® Umgebung.

## <span id="page-14-0"></span>**5.4 Start der Installation**

#### **Installationspakete**

Die Software wird in Form einer ZIP-Datei ausgeliefert, die mehrere Installationspakete (*.msi*) enthält. Bitte entpacken Sie die ZIP-Datei, bevor Sie die *.msi*-Dateien ausführen!

Die verschiedenen Pakete enthalten im Dateinamen ein kleingeschriebenes Kürzel für die Spracheversion und ein großgeschriebenes Kürzel für die Region der Software. Zum Beispiel steht "en" für die Sprache Englisch und "US" steht für die Region USA.

Bespiel: *UCServer\_en-US.msi* ist das englische Installationspaket des Servers für die Region USA. Im Folgenden sind die Kürzel neutral mit *xx-XX* angegeben.

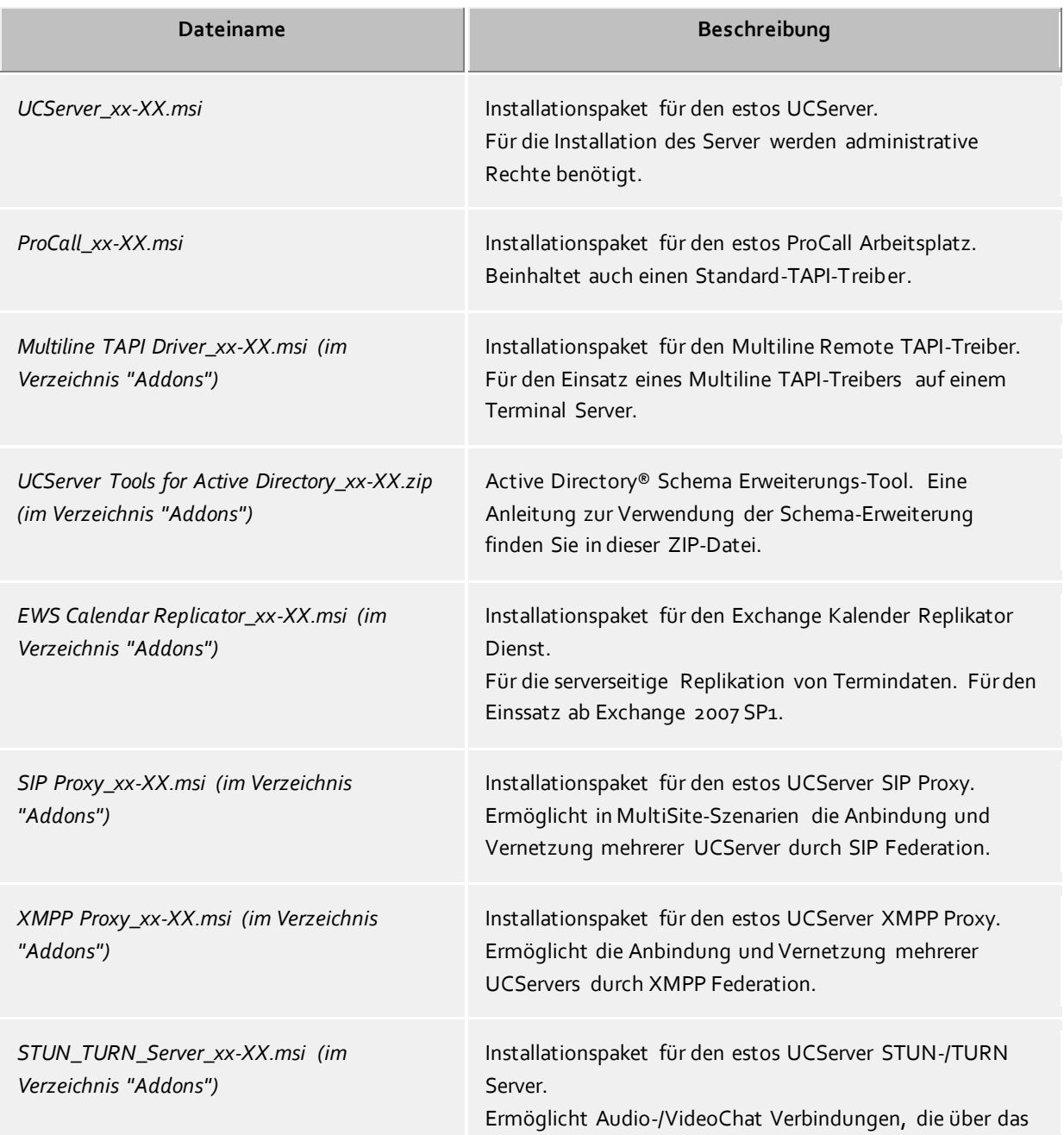

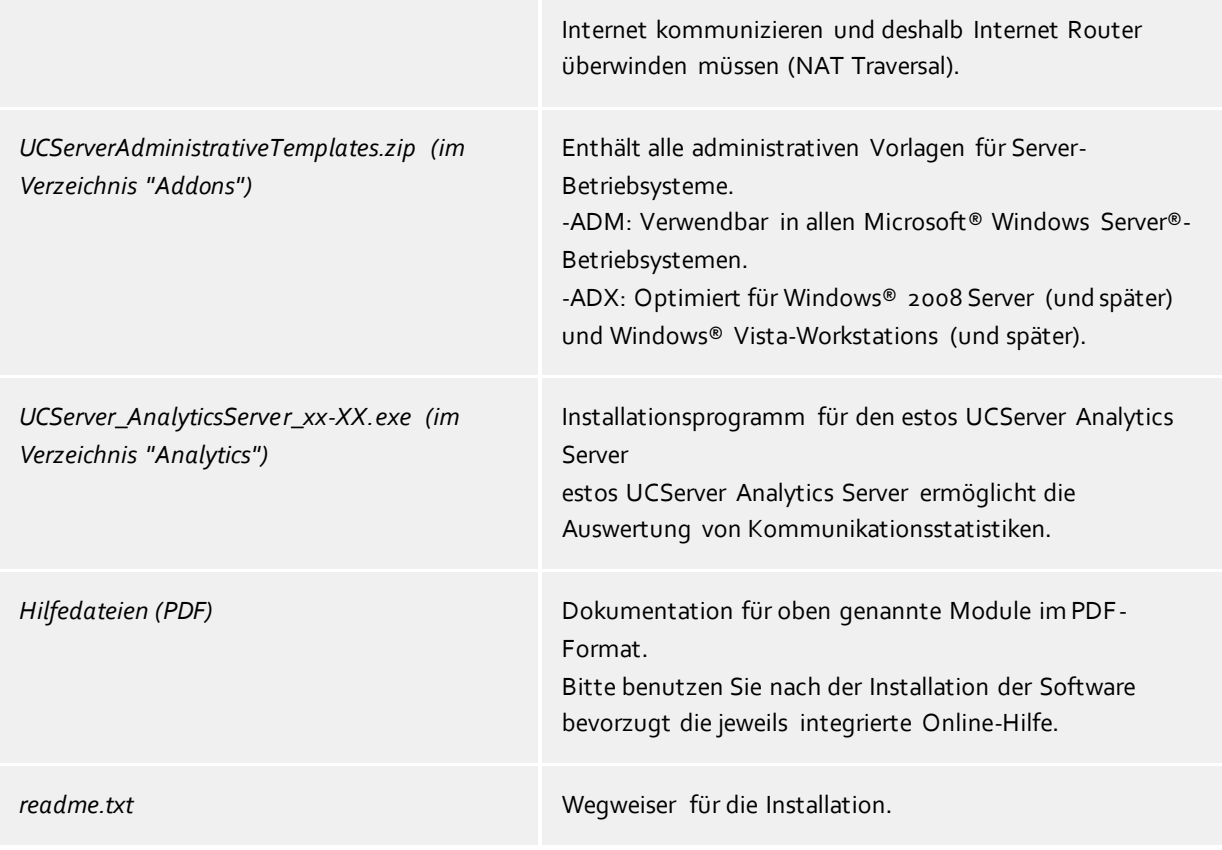

#### **Installation durchführen**

- 1. Durch Anklicken der *UCServer\_xx-XX.msi* wird die Server-Installation gestartet.
- 2. Auf der Willkommen-Seite wird die Versionsummer angezeigt. Ist bereits eine ältere Installation vorhanden, so wir diese entfernt. Zur Übernahme vorhandener Einstellungen können Sie später im estos UCServer Setup eine Auswahl treffen.
- 3. Lesen und bestätigen Sie die Lizenvereinbarung.
- 4. Nach eine kurzen Wartzeit erhalten Sie die Meldung "estos UCServer wurde erfolgreich installiert". Klicken Sie auf **Fertigstellen**.
- 5. Wenn Sie den Haken bei **estos UCServer Server Setup jetzt starten** nicht entfernt haben, beginnt automatisch das estos UCServer Setup, in dem Sie die wichtigsten Grundeinstellungen vornehmen. Sie können das estos UCServer Setup auch jederzeit aus dem Windows® Startmenü aufrufen, um Einstellungen zu überprüfen oder zu ändern. Hilfe zu den Dialogen des estos UCServer Setup finden Sie unter Setup.

Die Installation des Servers sollte nicht direkt aus der gelieferten ZIP-Datei heraus erfolgen, da der Windows® Installer sonst die *ProCall\_xx-XX.msi* nicht findet, die zur Installation oder Aktualisierung der Arbeitsplätze benötigt wird.

#### **Hinweise zur Installation mit Microsoft® Installer auf einem Terminal Server**

Folgende Punkte sollten beachtet werden wenn eine *.msi*-Datei auf einem Terminal Server ausgeführt wird:

- Administratoren und Nicht-Administratoren können Windows® Installer von der Konsole aus ausführen.
- In einer Terminal Server Remote Session können Installationen nur von Administratoren ausgeführt werden.
- Administratoren können Windows® Installer Installationen aus einer Remote Session nur ausführen wenn die EnableAdminTSRemote System Policy gesetzt ist. Diese Policy ist erst ab Windows® Installer Version 1.1 und Windows® 2000 oder höher verfügbar.
- Weil der Windows® Installer als Systemdienst gestartet wird, kann er nicht auf verbundene Netzwerk-Laufwerke zugreifen. Wenn Sie ein *.msi* von einer Netzwerk Ressource aus ausführen, verwenden Sie UNC-Pfade (\\Server\Verzeichnis\produkt.msi).
- Wenn Sie vom Installer den **Error 2755: Server returned unexpected error 3 attempting to install package** erhalten, so liegt das meist daran, dass Sie das Setup von einem Netzwerk-Laufwerk aus ausgeführt haben und keine UNC-Pfade benutzt haben (Der Installer-Dienst kann das *.msi* nicht finden).

# <span id="page-17-0"></span>**6 Setup**

Mit dem estos UCServer Setup werden die wichtigsten Server-Einstellungen vorgenommen.

Das Setup startet automatisch nach einer Installation des Servers. Es kann aber auch jederzeit aus dem Windows® Startmenü gestartet werden.

Hilfe zu den einzelnen Dialogen des Setup finden Sie auf den folgenden Seiten:

- Anmeldung
- Servername und Serverrolle
- Präsenzdomäne
- Netzwerkschnittstellen
- Upgrade
- Neustart des Servers
- Lizenzen
- Benutzerdatenbank
- Benutzeranmeldung
- Globale Einstellungen
- Standort
- Leitungen
- Setup abgeschlossen

#### <span id="page-17-1"></span>**6.1 Anmeldung**

Geben Sie hier den Benutzernamen und das Kennwort für den estos UCServer Administrator an.

Benutzernamen und das Kennwort benötigen Sie, um sich am estos UCServer Verwaltungsprogramm einzuloggen. Mit dem Programm werden die Einstellungen des estos UCServer vorgenommen.

Sie können das Kennwort später im Menü Extras ändern.

#### <span id="page-17-2"></span>**6.2 Servername und Serverrolle**

Tragen Sie in diesem Dialog den Namen des Computers ein, auf dem der estos UCServer gerade installiert wird, sofern der Computername nicht automatisch ermittelt werden konnte. Der Computername kann u.U. nicht geändert werden, vor allem wenn der Computer Mitglied in einer Domäne ist.

Der vollständige Name des Servers wird verwendet, um Benutzer diesem Server zuzuordnen. Unter diesem Namen muss der Server von den Arbeitsplätzen aus erreichbar sein.

## <span id="page-17-3"></span>**6.3 Präsenzdomäne**

Der estos UCServer benötigt für jeden Benutzer eine eindeutige Adresse für Präsenz und Chat, die sog. "Identität". Die Identität wird aus dem Benutzernamen und der Präsenzdomäne gebildet.

Eine Präsenzdomäne wird einem estos UCServer eindeutig und dauerhaft zugeordnet. Der estos UCServer ist damit für die Übermittlung der Präsenzinformationen aller seiner Benutzer zuständig. Dies kann, falls erwünscht, mittels Federation auch über die Unternehmensgrenzen hinweg erfolgen.

Die gleiche Präsenzdomäne darf niemals auf mehreren Servern verwendet werden. Ebenso sollte sichergestellt werden, dass die Präsenzdomäne nicht mehr geändert werden muss. Beachten Sie bitte, dass bei einer Änderung der Präsenzdomäne alle Benutzer auf dem Server für externe Kontakte nicht mehr erreichbar sind, da sich mit der Präsenzdomäne auch die Benutzeridentitäten ändern.

Die Präsenzdomäne kann ausschließlich über das Server-Setup, d.h. bei Neuinstallation, Upgrade oder Update, geändert werden. Beachten Sie bitte, dass bei einer Änderung der Präsenzdomäne alle Benutzerprofile auf dem Server angepasst werden. Ebenso wird vom Setup versucht, alle Favoriten- und Monitorinhalte der Arbeitsplatz-Software an die geänderten Benutzeridentitäten zu aktualisieren. Nach der Aktualisierung werden Sie aufgefordert, die Benutzerprofile, insb. die Identitäten der Benutzer, zu überprüfen.

Idealerweise sollte die Identität jedes Benutzers mit dessen E-Mail-Adresse übereinstimmen. Dies spielt vor allem eine wichtige Rolle, falls Sie Präsenzinformationen und Chat über die Unternehmensgrenzen hinweg mit externen Benutzer austauschen wollen. Der estos UCServer kann für externe Benutzer die Kommunikation über die E-Mail-Adresse sicherstellen. Um sicherzustellen, dass Identität und E-Mail-Adresse übereinstimmen, sollten Sie für die Präsenzdomäne die gleiche Domäne wie für Ihre E-Mail-Adressen verwenden.

## <span id="page-18-0"></span>**6.4 Netzwerkschnittstellen**

Die Verbindung zwischen der Software auf den Arbeitsplätzen und dem estos UCServer erfolgt über Netzwerkschnittstellen. Dazu stellt der estos UCServer verschiedene Typen von Netzwerkschnittstellen auf dem Servercomputer zur Verfügung, die in der Spalte "Typ" gelistet werden. Jede Netzwerkschnittstelle wird auf eine eigene Kombination aus IP-Adresse und Port Nummer gebunden, die in den Spalten "Gebunden auf IP" und "Port" angezeigt werden. Werden Netzwerkschnittstellen verschlüsselt verwendet, wird das verwendete Zertifikat angezeigt. Die Einstellungen werden in den Spalten "Verschlüsselung" und "Zertifikat" dargestellt. Eine farbige Anzeige mit Tooltip-Hilfe gibt den aktuellen Zustand der entsprechenden Netzwerkschnittstelle an.

#### **Voreinstellungen**

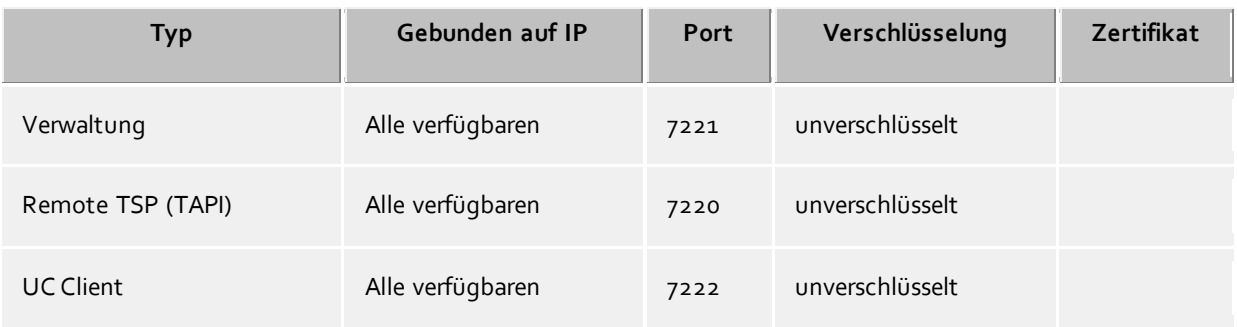

Den Netzwerkschnittstellen Typen werden standardmäßig folgende Werte zugeordnet:

Standardmäßig werden die Ports auf alle IP-Interfaces des Computers gebunden. Falls notwendig, können Sie auf bestimmte IP-Interfaces beschränkt werden.

Δ Sie sollten die Port Einstellungen nur dann ändern, wenn eine andere Server-Software den selben Port verwendet.

Wenn Port-Konflikte auftreten, sehen Sie dies als Fehlermeldung im Ereignis Protokoll des estos UCServer.

Mit der Schaltfläche **Standard** stellen Sie die Standardeinstellungen wieder her.

Mit der Schaltfläche **Hinzufügen** können Sie eine neue Netzwerkverbindung einrichten.

Mit der Schaltfläche **Entfernen** können Sie eine Netzwerkverbindung löschen.

Mit der Schaltfläche **Eigenschaften** können Sie eine Netzwerkverbindung ändern.

## <span id="page-19-0"></span>**6.4.1 Netzwerkschnittstelle Eigenschaften**

Die Verbindung zwischen der Software auf den Arbeitsplätzen und dem estos UCServer erfolgt über Netzwerkschnittstellen.

#### **Typ**

Es stehen folgende Netzwerkschnittstellen Typen zur Verfügung:

- Der **UC Client** ist die estos ProCall Software auf den Arbeitsplätzen.
- Mit dem **Remote TSP** werden über das Netzwerk Tapi Service Provider (TSP) zur Verfügung gestellt.
- Die **Verwaltung** ist die Anwendung zur Konfiguration des estos UCServer.

#### **IP-Adresse und Port**

Jede Netzwerkschnittstelle wird auf eine eigene Kombination aus IP-Adresse und Port Nummer gebunden. Die IP-Adresse wird in der Voreinstellung auf "Alle verfügbaren" gesetzt. Es ist aber auch möglich eine der ermittelten IP Adressen auszuwählen. Eine Übersicht der voreingestellten Port Nummern sind im Kapitel **Netzwerkschnittstellen** zu finden.

Λ Sie sollten die Port Einstellungen nur dann ändern, wenn eine andere Server-Software den selben Port verwendet.

Wenn Port-Konflikte auftreten, sehen Sie dies als Fehlermeldung im Ereignis Protokoll des estos UCServer.

#### **Verschlüsselung**

Die Netzwerkschnittstelle kann in verschiedenen Sicherheitsstufen konfiguriert werden:

**Unverschlüsselt:** der estos UCServer kommuniziert unverschlüsselt über die Netzwerkschnittstelle.

 **Starttls optional:** der estos UCServer kommuniziert über die Netzwerkschnittstelle per Starttls Verschlüsselung, falls verfügbar.

 **Starttls erforderlich:** der estos UCServer erfordert über die Netzwerkschnittstelle eine Kommunikation per Starttls Verschlüsselung.

#### **Standard**

Falls alle Verbindungen des aktuellen Netzwerktyps diese Schnittstelle als Standard verwenden sollen, so können sie diese Option aktivieren.

#### **Zertifikat für TLS Verbindungen**

Für die verschlüsselte Kommunikation der Netzwerkschnittstellen wird ein **Zertifikat** benötigt.

Mit der Schaltfläche **Zertifikat auswählen** können Sie ein Zertifikat konfigurieren, mit dem sich die entsprechende Netztwerkschnittstelle authentifizieren soll. Sollte kein Zertifikat angeboten werden, kann entweder nur unverschlüsselt kommuniziert werden oder Sie müssen ein Zertifikat im Zertifikat-Speicher des Betriebsystems installieren. Eine kurze Anleitung zum Thema Zertifikate finden Sie im Kapitel **Zertifikate**.

Eine etwas ausführlichere Beschreibung befindet sich in der Onlinehilfe des *Microsoft® Management Console* Snap-Ins für Zertifikate "certmgr.msc".

Mit der Schaltfläche **Zertifikat löschen** können Sie ein ausgewähltes Zertifikat aus der Liste entfernen.

#### **DNS Name für dieses Interface**

Bitte geben Sie hier den Namen an, unter dem diese Netzwerkschnittstelle im DNS aufgelöst wird (z.B. rechnername.domain.com). Wird die Software erstmals gestartet, wird in dem Eingabefeld ein Name vorgeschlagen, der von dieser Konfigurationsseite ermittelt wurde.

## <span id="page-20-0"></span>**6.5 Zertifikate**

Zur Erhöhung der Sicherheit kann der Datenverkehr zwischen estos UCServer und estos ProCall mit TLS/SSL verschlüsselt werden.

Für die TLS/SSL-Verschlüsselung der Daten muss ein gültiges Zertifikat vorhanden und ausgewählt werden, welches auf den FQDN (Full Qualified Computer Name, z.B. "server.domain.com") des Computers ausgestellt wurde auf dem der estos UCServer läuft.

Eine kurze Anleitung zum Thema Zertifikate, wie man diese bekommt und einrichtet kann man im Kapitel Server-Zertifikat nachlesen.

Eine ganz ausführliche Beschreibung findet man auch in der Onlinehilfe des *Microsoft® Management Console* Snap-Ins für Zertifikate "certmgr.msc" .

#### **Sicherheitsstufe für Verbindungen mit estos ProCall**

#### **Gesicherte Datenübertragung mit TLS ermöglichen**

Wird die TLS/SSL-Verschlüsselung aktiviert, können sich Programme am estos UCServer verschlüsselt und unverschlüsselt verbinden.

estos ProCall erkennt diese Möglichkeit und wird diese bei der nächsten Anmeldung nutzen. Daher können sich nur Clients anmelden, die in Ihren Verbindungseinstellungen den vollständigen Servernamen (genauso wie im Zertifikat angegeben) eingetragen haben, z.B. "servername.domain.com".

Änderungen an den TLS/SSL-Einstellungen werden nur für neu ankommende Verbindungen übernommen. Bereits bestehende Client-Verbindungen bleiben von den neuen Einstellungen unberührt.

#### **Ungesicherte Verbindungen ablehnen**

Ist die TLS/SSL-Verschlüsselung aktiviert können mit dieser Option zusätzlich noch ungesicherte Verbindungen zum estos UCServer abgelehnt werden.

#### **Zertifikat für SSL-/TLS-Kommunikation mit estos ProCall**

Hier wird angezeigt, welches Zertifikat für die gesichrte Datenübertragung ausgewählt wurde.

**Zertifikat löschen**

Entfernt das Zertifikat aus der Konfiguration. Ist kein Zertifikat eingestellt, kann sich ProCall nicht mehr mit dem UCServer verbinden.

 **Zertifikat auswählen...** Öffnet einen Dialog um die auf dem Computer verfügbaren Zertifikate anzuzeigen und eines davon für die Datenübertragung auszuwählen.

## <span id="page-20-1"></span>**6.6 Chat-Datenübernahme**

In diesem Dialog können Sie während des Upgrades auswählen, ob die bestehenden Chats übernommen werden sollen, oder ob die Datenübernahme nicht durchgeführt werden soll.

Der estos UCServer verwendet gegenüber der Vorgängerversion ein neues Chat-Datenbankschema. Bestehende Chats können nur weiterverwendet werden, wenn diese in das neue Datenbankschema konvertiert werden.

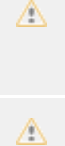

Die Konvertierung kann abhängig von der Datenbankgröße oder vom System mehrere Minuten in Anspruch nehmen und darf nicht abgebrochen werden.

Eine nachträgliche Konvertierung der Datenbank ist nicht möglich.

## <span id="page-21-0"></span>**6.7 Neustart des Servers**

Zur Fortsetzung des Setups muss der estos UCServer gestartet werden. Wenn das Server Setup im laufenden Betrieb ausgeführt wird, handelt es sich um einen Neustart. Klicken Sie auf **Weiter**.

## <span id="page-21-1"></span>**6.8 Lizenzen**

estos UCServer benötigt für den Betrieb Lizenzschlüssel. Durch den Lizenzschlüssel werden Grundeigenschaften des estos UCServer festgelegt.

#### **Lizenzmodell wählen**

An dieser Stelle gibt es folgende Möglichkeiten:

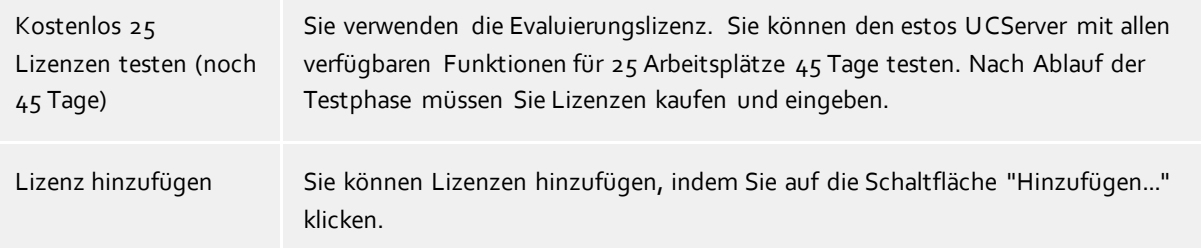

#### **Liste der verwendeten Lizenzen**

In dieser Liste werden die eingegebenen Lizenzen und ihre Eigenschaften angezeigt.

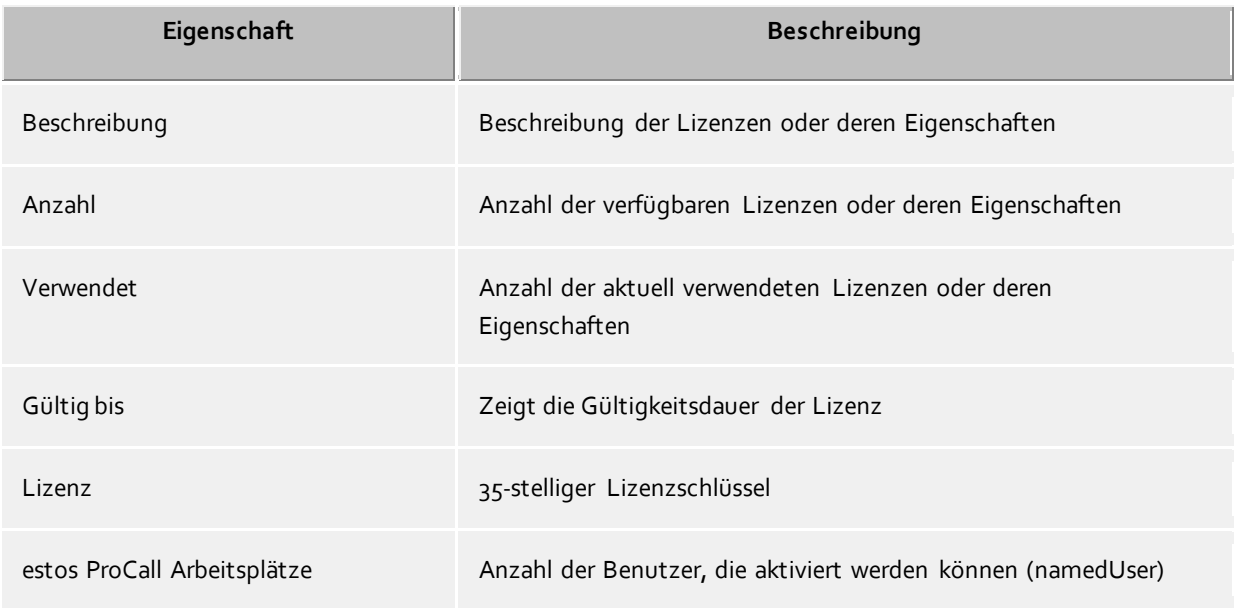

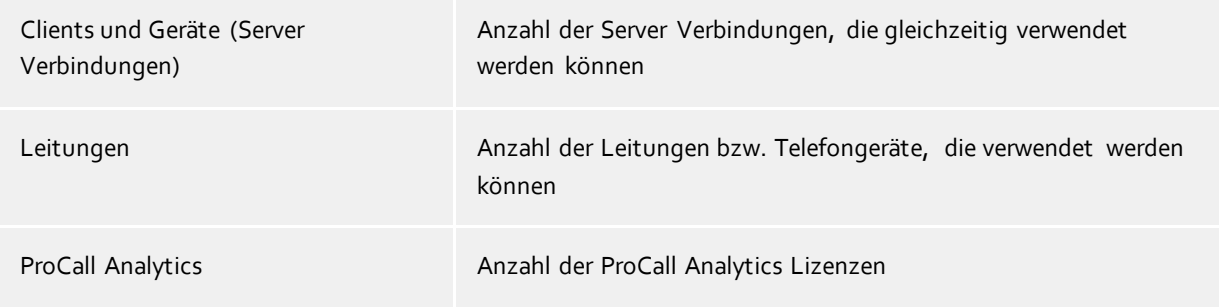

**Hinweis** eine estos ProCall Benutzerlizenz berechtigt einen Benutzer sich mit zwei estos ProCall Clients gleichzeitig anzumelden (z.B. ProCall für Mac®, ProCall Mobile, ProCall Windows).

**Lizenzen gesamt** zeigt die aktuelle Zusammenfassung der gültigen Lizenzen an.

#### **Hinzufügen**

Hiermit können neue Lizenzen der Liste hinzugefügt werden. Es können beliebig viele Lizenzen eingegeben werden. Die Lizenzen haben 35 Stellen und entsprechen folgendem Muster: XXXXXXXX-XXXXXXXX-XXXXXXXX-XXXXXXXX.

#### **Entfernen**

Entfernt die markierte Lizenz aus der Liste.

#### **Hardware-ID**

Eine Hardware-ID die verwendet wird um eine auf die Hardware gebundene Lizenz zu erstellen.

#### <span id="page-22-0"></span>**6.9 Benutzerdatenbank**

Zur Verwaltung der Computer, Benutzer und Gruppen kann entweder eine in den estos UCServer integrierte Benutzerverwaltung oder ein Active Directory® Server verwendet werden.

#### **estos UCServer Benutzerverwaltung (Dateibasiert)**

Der estos UCServer verwendet eine eigene Benutzerverwaltung, die Daten werden in Konfigurationsdateien abgespeichert.

#### **Externe Benutzerverwaltung mit Active Directory® Server**

Es werden die Benutzer, Computer und Gruppen aus dem Active Directory® verwendet. Alle Einstellungen werden direkt im Active Directory® gespeichert. Die Informationen werden im Active Directory® wahlweise standardkonform mit einer Schema-Erweiterung oder in einem reservierten Feld abgelegt.

Sie können die Benutzer, Computer und Gruppen in der estos UCServer Verwaltung konfigurieren. *Optional* können Sie dafür auch das Active Directory® SnapIn installieren. In der estos UCServer Verwaltung werden unter Benutzer, Computer und Gruppen maximal 1.000 Einträge angezeigt. Wenn Sie mehr als 1.000 Benutzer haben, *müssen* Sie die Konfiguration mit dem Active Directory® Snap-In vornehmen.

#### **Active Directory® Server**

Geben Sie hier den Computernamen des Servers ein.

#### **Benutzername**

Geben Sie hier den Benutzernamen an, der Schreibrecht auf die Benutzer, Gruppen und Computer (Optional) des Active Directory® hat. Dies kann z.B. der Administrator Account sein. Geben Sie den Benutzernamen in der Form *Administrator@mydomain.de* an.

#### **Kennwort**

Geben Sie hier das Kennwort für den Benutzer ein. **LDAPS erzwingen**

Wenn diese Option aktiviert ist, wird eine verschlüsselte Netzwerkverbindung zum Active Directory® Server erzwungen (LDAPS). Die Verbindung wird auf Port 636 (bzw. auf dem beim Computernamen mit angegebenen Port) hergestellt. Die Verbindung wird nur hergestellt, wenn LDAPS auch tatsächlich aktiviert werden kann.

**estos UCServer Benutzerverwaltung (SQL gestützt, nur für spezielle Anforderungen)** Der estos UCServer verwendet eine eigene SQL Datenbank für die Verwaltung der Benutzer, Gruppen und Computer. Diese Einstellung wird nur für Installationen sichtbar, die Benutzerdaten aus externen, schreibgeschützten Datenquellen verwenden sollen.

## <span id="page-23-0"></span>**6.10 Benutzeranmeldung**

Die Anmeldung der Computer erfolgt immer mit dem Computernamen. Die Anmeldung der Benutzer am Server kann mit unterschiedlichen Methoden geschehen. Wählen Sie sorgfältig aus, welche Methode für Ihre Infrastruktur möglich und sinnvoll ist.

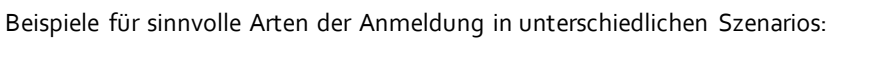

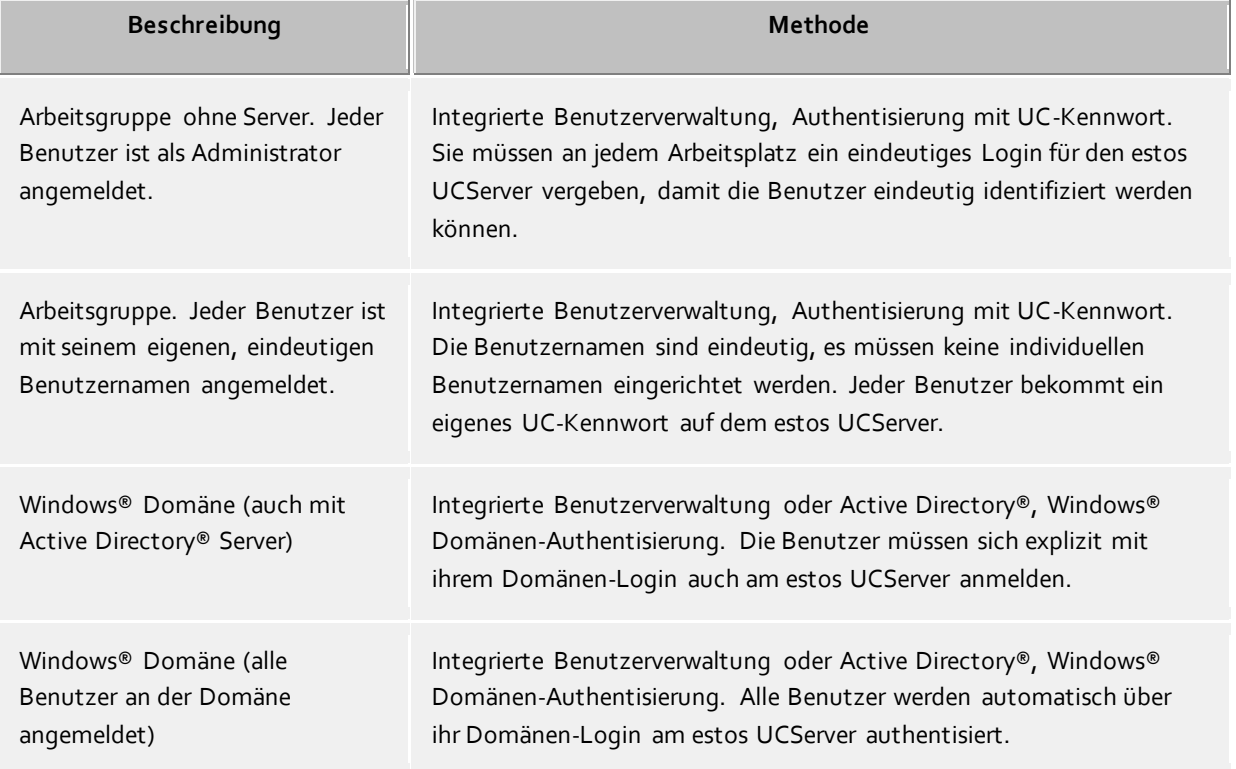

#### **Authentisierung mit UC-Kennwort**

Jeder Benutzer verwendet zur Anmeldung am estos UCServer ein individuelles UC-Kennwort. Dieses UC-Kennwort wird in der Benutzerverwaltung konfiguriert und hat nichts mit dem Windows®-Kennwort zu tun.

#### **Windows® Domänen Authentisierung**

Für die Authentisierung der Benutzer werden immer die Windows®-Benutzernamen und das Windows®- Kennwort verwendet. Ist der Benutzer mit seinem Arbeitsplatz bereits an der Domäne angemeldet, so wird er direkt über seine Windows®-Anmeldung authentisiert. Ist der Benutzer nicht an einer Domäne angemeldet, so kann er sich dennoch mit seinem Windows®-Login am estos UCServer anmelden.

Diese höchstmögliche Sicherheitsstufe verhindert, dass unbefugte Benutzer ein Telefon verwenden, zu dem sie keine Berechtigung haben.

Verwenden Sie diese Einstellung nur, wenn alle Computer und Benutzer Mitglied einer Domäne sind.

Die technischen Hintergründe der Authentisierungsmethoden können Sie auf der Seite Authentisierung der Benutzer nachlesen.

## <span id="page-24-0"></span>**6.11 Globale Einstellungen**

Hier können die Rechte konfiguriert werden, die global im Server für alle Benutzer gelten. Ist ein Recht an dieser Stelle konfiguriert, so haben alle Benutzer dieses Recht, unabhängig von der Gruppen- oder Benutzerkonfiguration.

- $\triangle$ Änderungen an den Rechten werden in der Regel sofort für alle Benutzer des Systems übernommen. In größeren Installationen kann die Veränderung von Rechten daher unter Umständen längere Zeit benötigen!
- A Global vergebene Berechtigungen können am Benutzerobjekt nicht entzogen werden. Die Berechtigungen können am Benutzer- und Gruppenobjekt erweitert werden.

#### **Benutzern untereinander globale Berechtigung geben:**

Hier können globale Rechte definiert werden, die alle Benutzer gegenseitig haben. Ist eine Berechtigung hier erteilt, so gilt diese Berechtigung unabhängig von der Gruppen- oder Benutzerkonfiguration. Die Bedeutung der Berechtigungen im Detail finden Sie unter Globale Berechtigungen.

In der Tabelle können Sie angeben, welche Software und Funktionen die Benutzer verwenden dürfen. Die Benutzer können durch individuelle Zuweisung am Benutzerobjekt oder durch die Mitgliedschaft in einer Gruppe mehr Funktionen nutzen als hier angegeben.

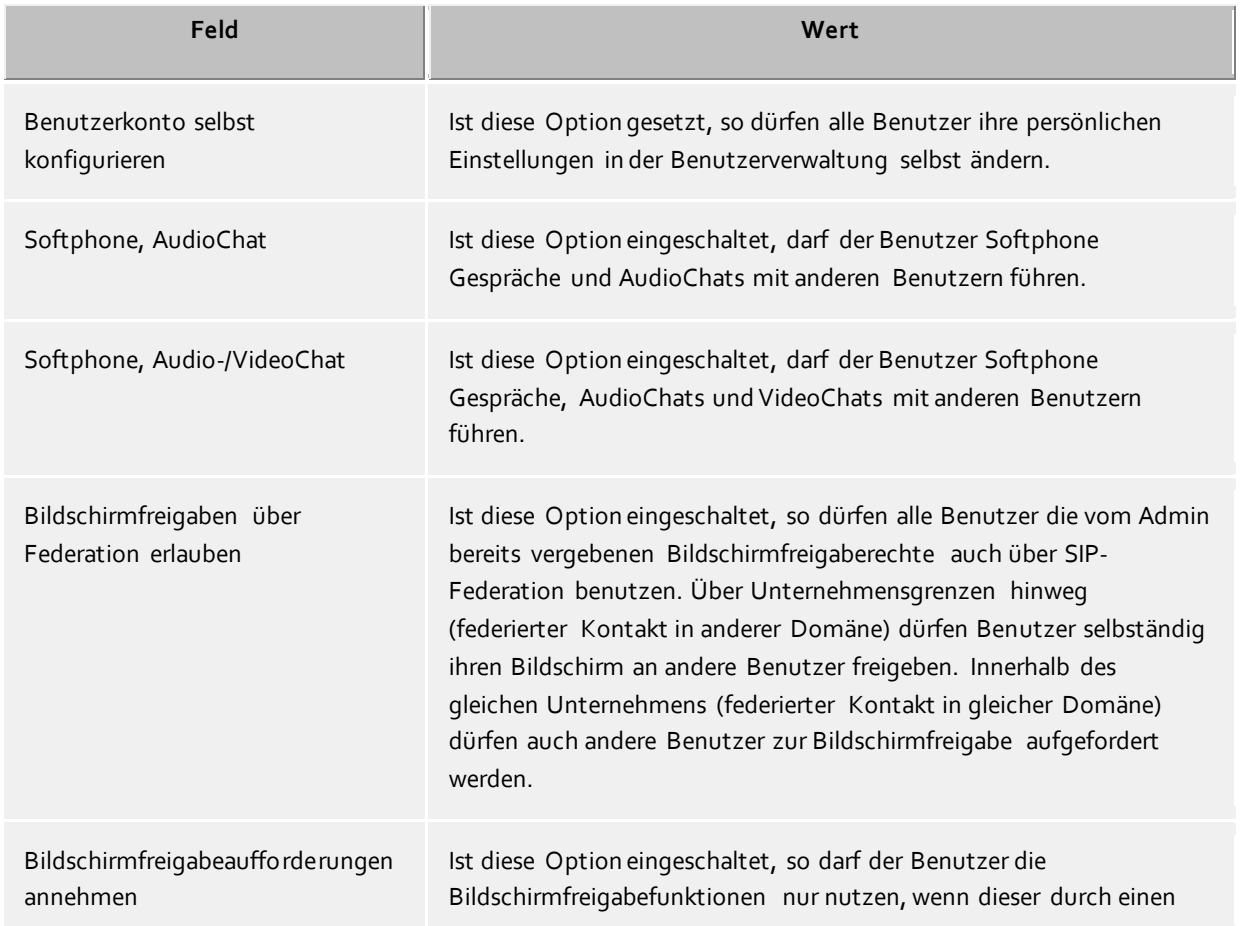

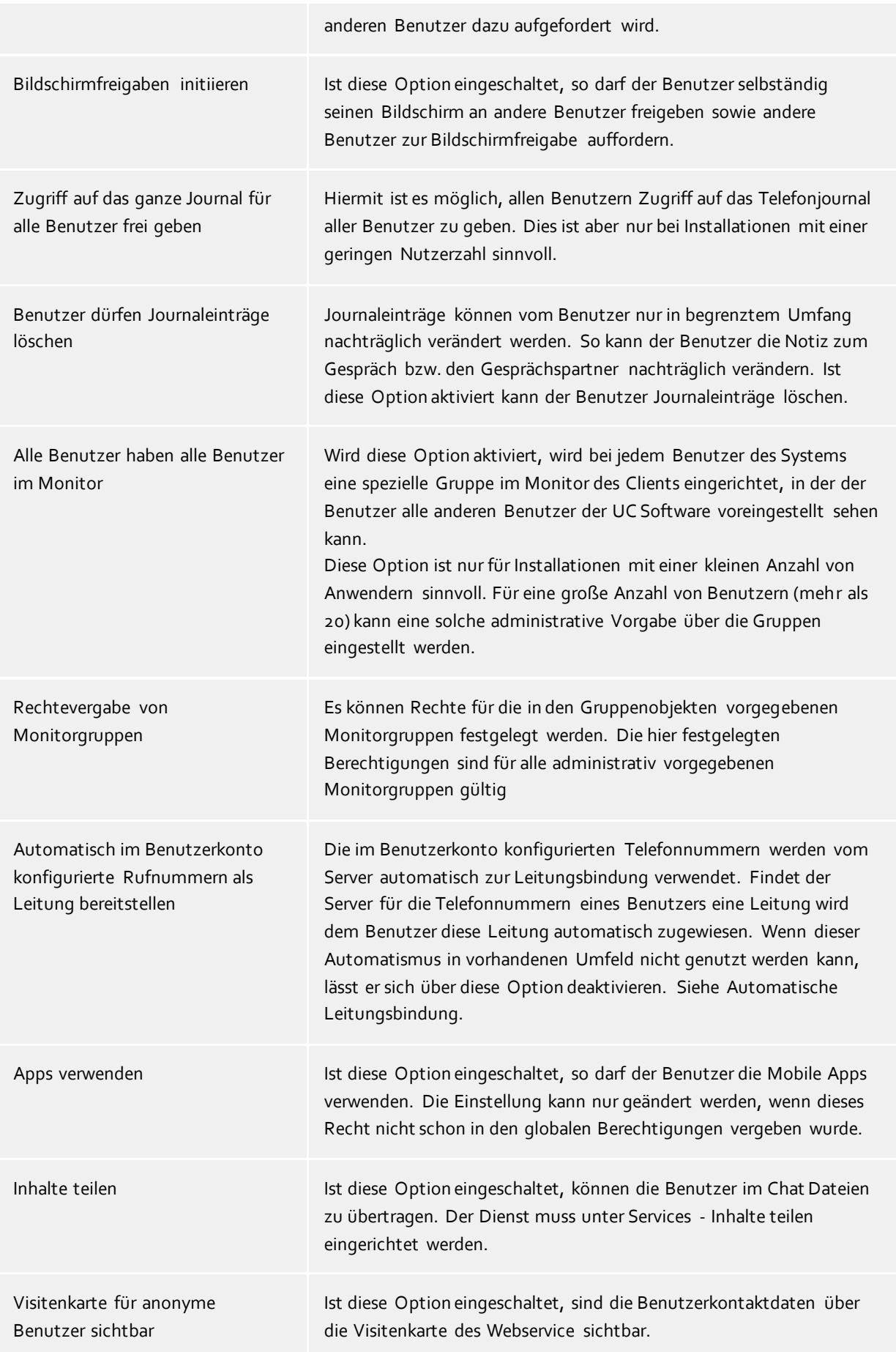

## <span id="page-26-0"></span>**6.12 Standort**

Die Standort-Einstellungen ermöglichen die fehlerfreie Wahl und Anzeige von Rufnummern.

Nur mit korrekten Standort-Einstellungen ist gewährleistet, dass externe Rufnummern gewählt werden können und Rufnummern richtig angezeigt werden.

Dieser Abschnitt der Hilfe beschreibt die einzelnen Konfigurationsparameter in den Standorteinstellungen. Wird lediglich ein Standort abgebildet liefern die folgenden Seiten alle nötigen Informationen für die Konfiguration. Müssen mehrere vernetzte Standorte eingerichtet werden sind in den Standortkonzepten alle Hinweise für spezielle Konfigurationsszenarien zu finden.

#### **Land/Region**

Wählen Sie hier aus der Liste das Land aus, in dem Sie sich befinden.

#### **Vorwahl**

Geben Sie hier die Vorwahl Ihres Ortsnetzes ein. Dies ist z.B. 030 für Berlin oder 44 für Zürich (Schweiz). Die führende "0" ist dabei nicht notwendig und wird vom System beim Übernehmen der Einstellungen entfernt.

#### **Erweiterte Einstellungen anzeigen**

Die Standorteinstellungen haben sehr viele Optionen die nur in besonderen Fällen benötigt werden. Einstellungen die für den regulären Betrieb nicht zwingend erforderlich sind werden vom Wizard nicht angezeigt.

Die erweiterten Einstellungen beinhalten:

- Regeln für die Erkennung interner und externe Rufnummern
- Regeln für die Formatierung von Leitungsrufnummern
- Spezielle Formatierung von Rufnummern die vom Telefonsystem gemeldet werden
- Spezielle Formatierung von Rufnummern die zur Wahl an das Telefonsystem übergeben werden
- Least Cost Routing
- Vanity Rufnummern

#### <span id="page-26-1"></span>**6.12.1 TAPI-Leitungen**

Hier wählen Sie aus, welche Nebenstellen im Netzwerk zur Verfügung gestellt werden.

Eine Leitung entspricht in der Regel einem Telefon. In der Liste bekommen Sie alle Leitungen angezeigt, die auf dem Computer verfügbar sind. Die Leitungen werden durch SIP-Registrierung für SIP-Softphones oder durch TAPI-Treiber zur Verfügung gestellt. Die TAPI-Treiber sollten bereits auf dem System installiert sein. Wenn Sie einen neuen Treiber unter Systemsteuerung - Telefon und Modem Optionen hinzufügen, werden die Leitungen entsprechend hier hinzugefügt. Bei manchen TAPI-Treibern ist dazu ein Neustart des estos UCServer notwendig.

#### **Leitung bzw. Telefonanlage hinzufügen**

Der estos UCServer unterstützt die zentrale Anbindung an Telefonanlagen per CTI TAPI-Treiber des Anlagenherstellers, per mitgelieferten ECSTA Connector oder per SIP-Softphone. Die TAPI-Treiber und ECSTA Connectoren erlauben das Monitoring und die Fernsteuerung von Telefonen, die an der Anlage betrieben werden. Die SIP-Softphone Konfiguration erlaubt dem ProCall Client Benutzer seinen PC als Softphone zu verwenden, um über die Telefonanlage zu telefonieren.

#### **Eigenschaften der Leitung**

Die Eigenschaften einer Leitung können Sie zum Teil direkt in der Liste ändern. Des weiteren gibt es einen

Dialog, der nach Markieren einer Leitung mit *Eigenschaften* aufgerufen werden kann. Eine Leitung hat die folgenden Eigenschaften:

#### **Leitung verwenden**

Leitung wird vom estos UCServer geöffnet. Die Leitung ist damit verwendbar und Benutzer können hinzugefügt werden.

**Amtsleitung**

Diese Leitung wird bei bestimmten Vorgängen im estos UCServer speziell behandelt, wenn es sich um eine Amtsleitung handelt.

**Journal aktivieren**

Alle Telefonate auf dieser Leitung werden in die Journal Datenbank geschrieben.

**Privates Telefon**

Im Journal werden alle Einträge dieses Telefons automatisch als "Privat" gekennzeichnet und entsprechend den Regeln des Telefonjournals behandelt. Andere Benutzer sehen auf diesem Telefon keine verbundenen Nummern oder Kontakte.

#### **Leitungsadressen**

Verfügt die Leitung über mehrere Adressen, können Sie hier definieren, ob ankommende Gespräche auf allen Adressen oder nur einer speziellen Adresse gemeldet werden sollen.

## **Interne Rufnummer**

Dies ist die Rufnummer mit der das Telefon intern erreicht werden kann. Die Nummer wird normalerweise automatisch bestimmt (entweder aus der Adresse oder aus dem Leitungsnamen). Eine Rufnummer darf immer nur einmal vorkommen. Diese Rufnummer ist der eindeutige Schlüssel, mit dem die Telefone den Benutzern und Computern zugeordnet werden. Wenn Sie doppelte Rufnummern haben, wie z.B. bei einer Parallelschaltung von Endgeräten, so verwenden Sie kleine Buchstaben um die Rufnummern voneinander zu unterscheiden. Wenn Sie zwei Leitungen mit der Rufnummer 111 haben, so geben Sie einer Leitung die Rufnummer 111 und der anderen Leitung die Rufnummer 111b.

#### **Standort**

Definiert den Standort der Leitung, sofern dieser nicht über die Leitungsgruppe konfiguriert wurde. Der Standort legt u.a. Rufnummernformate und Wahlregeln fest.

**Anrufumleitung**

Der estos UCServer unterstützt serverseitige Anrufweiterleitungen. In der Liste der Weiterleitungen können verschiedene Anrufziele hinzugefügt werden. Wie lange ein Anruf an den entsprechenden Nebenstellen verweilt, wenn er nicht entgegen genommen wird, muss zusätzlich konfiguriert werden. Es gilt immer die Liste der ersten Leitung, die geklingelt hat. Konfigurierte Anrufumleitungen auf Leitungen, die im Szenario einer Weiterleitung durchlaufen werden, greifen nicht. Alle Ziele der Liste müssen vom Server im Leitungsmanager aktiviert sein. Wird ein Ziel nicht überwacht, stoppt die Weiterleitung bei diesem Teilnehmer.

#### **Eigenschaften der Leitungsgruppe**

Die Leitungen sind in Gruppen zusammengefasst. Die Eigenschaften der Gruppe gelten für alle Leitungen der Gruppe. Um die Eigenschaften der Gruppe anzuzeigen, markieren Sie die Gruppe und drücken *Eigenschaften*. Die Einstellungen für die Leitungsgruppeneigenschaften für SIP-Softphone und die Leitungsgruppeneigenschaften für TAPI-Treiber unterscheiden sich in einigen Punkten und bieten deshalb eigene Hilfeseiten.

#### **Status der Leitungen**

Der Status der Leitung wird mit einem farbigen Icon angezeigt. Bei Verwendung eines Treibers aus der ECSTA Serie zeigt der Tooltip auf dem Status Icon im Fehlerfall weiterführende Informationen (Kommunikationsfehler, Anmeldefehler, Lizenzfehler etc.).

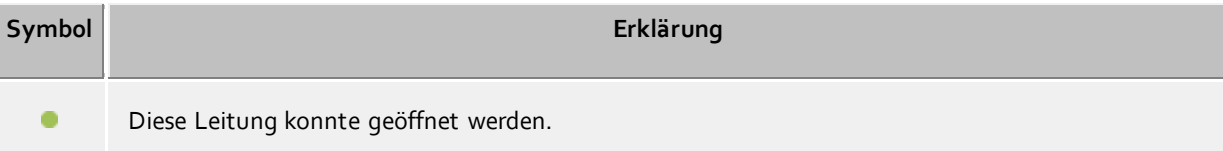

Diese Leitung konnte nicht geöffnet werden. Überprüfen Sie die Funktionalität des TAPI-Treibers. Diese Leitung ist außer Betrieb. Das Endgerät wurde physikalisch getrennt und ist somit nicht mit der TK-Anlage verbunden. Diese Leitung kann nicht verwendet werden.  $\blacksquare$ Leitung wurde noch nicht initialisiert.

## <span id="page-28-0"></span>**6.13 Remote Office**

Remote Office erlaubt Ihnen außerhalb der Firma Anrufe über Ihr geschäftliches Telefon zu initiieren. Dem gerufenen wird Ihre Firmenrufnummer präsentiert, unabhängig davon wo Sie sich aufhalten. Remote Office wird aus dem ProCall Client über das Leitungsmenü im Ich Bereich aktiviert. Prüfen Sie auch die Einstellung im UCServer in den Leitungseigenschaften. Beim Aktivieren geben Sie die Rufnummer an über die Sie aktuell erreichbar sind, die sogenannte RemoteOffice-Rufnummer (z.B. Ihr Mobiltelefon). Auf Ihrem Geschäftstelefon wird eine Rufumleitung auf die RemoteOffice-Rufnummer eingerichtet. Initiieren Sie jetzt eine Wahl z.B. über ProCall Mobile, ruft das Telefonsystem die eingegebene RemoteOffice-Rufnummer. Sobald diese Verbindung besteht wird der Zielteilnehmer gerufen.

Wenn das verwendete Telefonsystem nativ kein Remote Office unterstützt wird versucht die Funktion zu emulieren. Hierzu wählt Ihr Geschäftstelefon kurzzeitig im Freisprechen die eingegebene RemoteOffice-Rufnummer. Sobald die Verbindung steht wird der Anruf zum Zielteilnehmer vermittelt. Dies wird, abhängig vom Telefonsystem, über ein blindes Vermitteln oder eine Rückfrage die sofort vermittelt wird realisiert.

Damit Sie dieses Leistungsmerkmal nutzen können muss das verwendete Telefonsystem folgende Voraussetzungen erfüllen:

- Native RemoteOffice implementiert (z.B. ECSTA for Broadsoft)
- alternativ
	- o Rufumleitungen auf der PBX setzen, löschen und abfragen (lineForward)
	- o Unterstützung für eine Wahl im Freisprechen und wahlweise:
		- Eine Rückfrage öffnen und diese im klingelnden Zustand vermitteln (lineSetupTransfer mit anschließendem lineCompleteTransfer(LINETRANSF ERMODE\_TRANSFER), oder
			- Ein bestehendes Gespräch blind vermitteln können (lineBlindTransfer)

<span id="page-28-1"></span>Ist eine der genannten Voraussetzungen nicht erfüllt kann das Telefonsystem Remote Office nicht abbilden.

## **6.14 Setup abgeschlossen**

Bestätigen Sie das Server Setup mit Klick auf **Fertigstellen**. Ansschließend wird die estos UCServer Verwaltung gestartet, über die Sie die Konfiguration überprüfen oder ändern können.

# <span id="page-29-0"></span>**7 Verwaltung**

Die Server-Einstellungen werden mit dem Programm *estos UCServer Verwaltung* vorgenommen. Das Programm kann auf dem Server, aber auch auf jedem anderen Computer gestartet werden. Das Programm verbindet sich dann über TCP/IP zum Server. Dabei ist zu beachten, dass es kleinere Einschränkungen in der Funktionalität gibt und kein automatischer Update der *estos UCServer Verwaltung* auf anderen Computern erfolgt.

Beim Start der Programms wählen Sie die Server-Verbindung aus.

Hilfe zu den einzelnen Dialogen der Konfiguration finden Sie in den Abschnitten:

- Allgemein
- Telefonie
- **•** Benutzerverwaltung
- Dienste
- **•** Federation
- Datenbanken

Hilfe zum Server-Status und zu Server-Protokollen finden Sie in den Abschnitten:

- Server-Status
- Server-Protokoll

Hilfe zum Menü **Extra** der Verwaltung finden Sie im Abschnitt:

Menü Extras

# <span id="page-30-0"></span>**8 Server-Verbindung**

Beim Start des estos UCServer Administrator können Sie auswählen, welchen Server Sie administrieren wollen:

 **Nur Protokoll** Mit dieser Option wird keine Verbindung zum Server hergestellt. Sie können nur das

Ereignisprotokoll und das Verbindungsprotokoll einsehen.

**Lokaler Server**

Mit dieser Option wird eine Verbindung zu dem Server hergestellt, der lokal auf diesem Computer installiert ist. Sie können auch das Ereignisprotokoll und das Verbindungsprotokoll einsehen.

**Remote Server**

Mit dieser Option wird eine Verbindung zu einem Server hergestellt, der nicht lokal auf diesem Computer installiert ist. Sie können das Ereignisprotokoll und das Verbindungsprotokoll nicht einsehen.

Der Computername oder die IP Adresse des Remote Servers muss dazu in dem Feld "Server" eingetragen sein. Mit der Taste "Suchen" kann ein Computer des lokalen Netzes aus einer Liste ausgewählt werden. Die richtige Port Nummer des Servers muss in dem entsprechenden Feld eingetragen sein (Voreinstellung 7221). Die Verbindung kann verschlüsselt zum Remote Server erfolgen, wenn der Haken bei "TLS verschlüsselte Verbindung erzwingen" gesetzt wird. Der Remote Server muss in dem Fall entsprechend für verschlüsselte Verbindungen konfiguriert sein.

#### **Login**

Um den Server zu administrieren, müssen Sie sich am Server anmelden. Das Login des Administrators haben Sie während der Installation festgelegt. Sie können es im Menü Extras ändern.

# <span id="page-31-0"></span>**9 Allgemein**

Auf den folgenden Seiten werden die allgemeinen Einstellungen erklärt:

- Lizenzen
- Präsenzdomäne
- Benutzerdatenbank
- **•** Benutzeranmeldung
- **•** Server-Datenbank
- **•** Ereignisse
- Online Dienste

## <span id="page-31-1"></span>**9.1 Lizenzen**

estos UCServer benötigt für den Betrieb Lizenzschlüssel. Durch den Lizenzschlüssel werden Grundeigenschaften des estos UCServer festgelegt.

#### **Lizenzmodell wählen**

An dieser Stelle gibt es folgende Möglichkeiten:

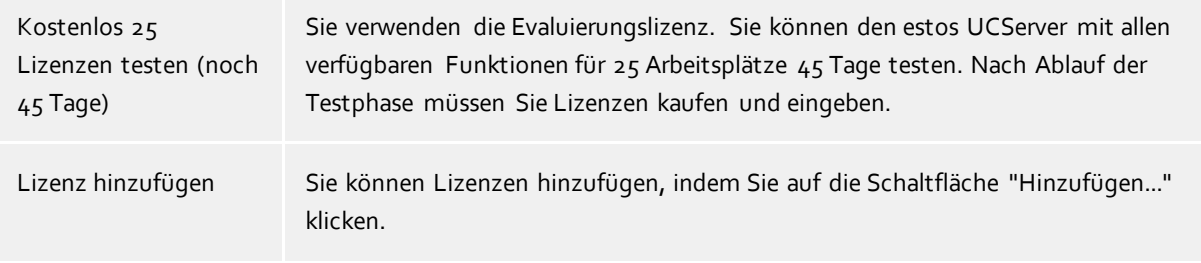

#### **Liste der verwendeten Lizenzen**

In dieser Liste werden die eingegebenen Lizenzen und ihre Eigenschaften angezeigt.

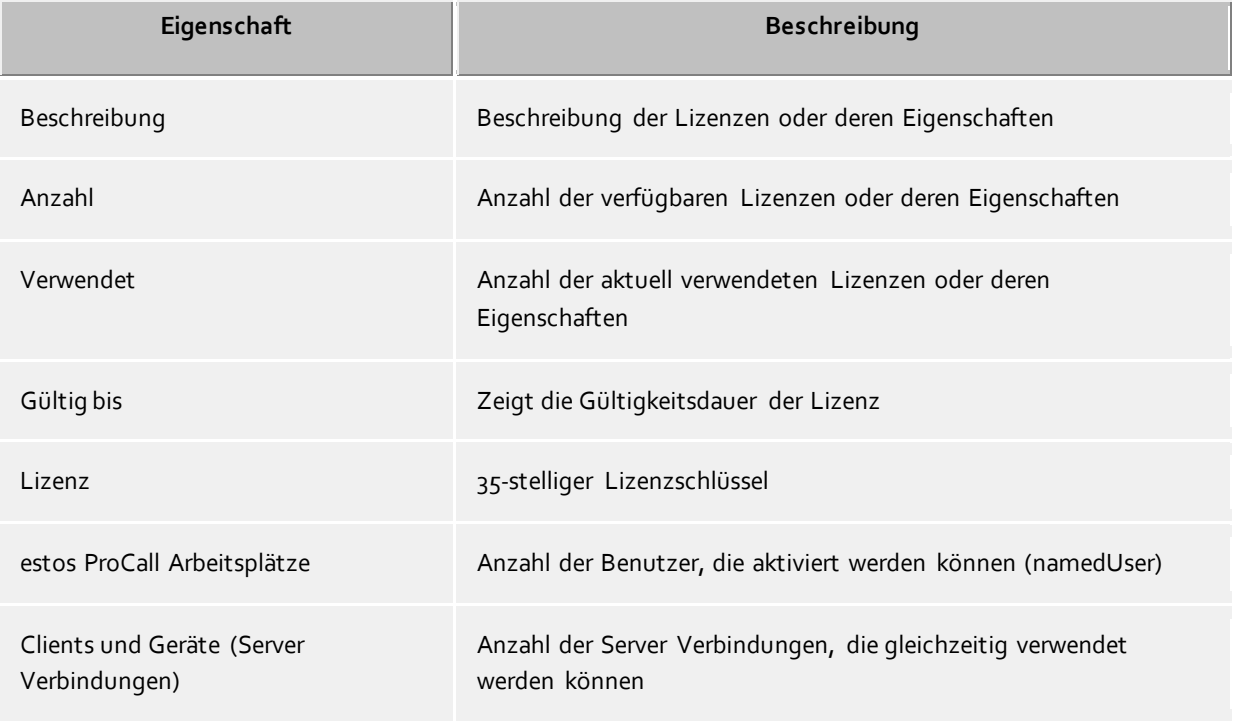

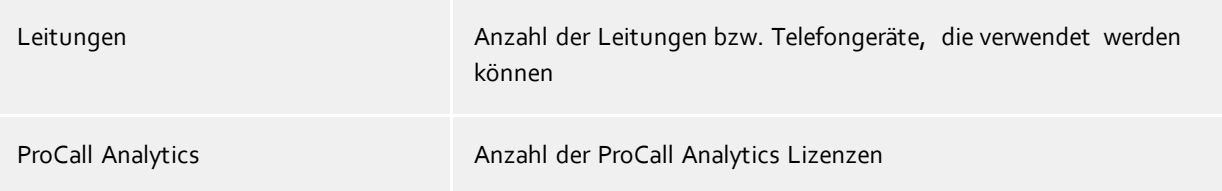

**Hinweis** eine estos ProCall Benutzerlizenz berechtigt einen Benutzer sich mit zwei estos ProCall Clients gleichzeitig anzumelden (z.B. ProCall für Mac®, ProCall Mobile, ProCall Windows).

**Lizenzen gesamt** zeigt die aktuelle Zusammenfassung der gültigen Lizenzen an.

#### **Hinzufügen**

Hiermit können neue Lizenzen der Liste hinzugefügt werden. Es können beliebig viele Lizenzen eingegeben werden. Die Lizenzen haben 35 Stellen und entsprechen folgendem Muster: XXXXXXXX-XXXXXXXX-XXXXXXXX-XXXXXXXX.

#### **Entfernen**

Entfernt die markierte Lizenz aus der Liste.

#### **Hardware-ID**

Eine Hardware-ID die verwendet wird um eine auf die Hardware gebundene Lizenz zu erstellen.

#### <span id="page-32-0"></span>**9.2 Benutzerdatenbank**

Zur Verwaltung der Computer, Benutzer und Gruppen kann entweder eine in den estos UCServer integrierte Benutzerverwaltung oder ein Active Directory® Server verwendet werden.

#### **estos UCServer Benutzerverwaltung (Dateibasiert)**

Der estos UCServer verwendet eine eigene Benutzerverwaltung, die Daten werden in Konfigurationsdateien abgespeichert.

#### **Externe Benutzerverwaltung mit Active Directory® Server**

Es werden die Benutzer, Computer und Gruppen aus dem Active Directory® verwendet. Alle Einstellungen werden direkt im Active Directory® gespeichert. Die Informationen werden im Active Directory® wahlweise standardkonform mit einer Schema-Erweiterung oder in einem reservierten Feld abgelegt.

Sie können die Benutzer, Computer und Gruppen in der estos UCServer Verwaltung konfigurieren. *Optional* können Sie dafür auch das Active Directory® SnapIn installieren. In der estos UCServer Verwaltung werden unter Benutzer, Computer und Gruppen maximal 1.000 Einträge angezeigt. Wenn Sie mehr als 1.000 Benutzer haben, *müssen* Sie die Konfiguration mit dem Active Directory® Snap-In vornehmen.

#### **Active Directory® Server**

Geben Sie hier den Computernamen des Servers ein.

#### **Benutzername**

Geben Sie hier den Benutzernamen an, der Schreibrecht auf die Benutzer, Gruppen und Computer (Optional) des Active Directory® hat. Dies kann z.B. der Administrator Account sein. Geben Sie den Benutzernamen in der Form *Administrator@mydomain.de* an.

#### **Kennwort**

Geben Sie hier das Kennwort für den Benutzer ein.

#### **LDAPS erzwingen**

Wenn diese Option aktiviert ist, wird eine verschlüsselte Netzwerkverbindung zum Active Directory® Server erzwungen (LDAPS). Die Verbindung wird auf Port 636 (bzw. auf dem beim Computernamen mit angegebenen Port) hergestellt. Die Verbindung wird nur hergestellt, wenn LDAPS auch tatsächlich aktiviert werden kann.

#### **estos UCServer Benutzerverwaltung (SQL gestützt, nur für spezielle Anforderungen)**

Der estos UCServer verwendet eine eigene SQL Datenbank für die Verwaltung der Benutzer, Gruppen und Computer. Diese Einstellung wird nur für Installationen sichtbar, die Benutzerdaten aus externen, schreibgeschützten Datenquellen verwenden sollen.

#### <span id="page-33-0"></span>**9.2.1 Erweiterte Active Directory® Einstellungen**

#### **BaseDNs**

Hier können Sie die Basis angeben unter der Benutzer, Gruppen und Computer gesucht werden. Werden hier keine Angaben gemacht wird der jeweilige BaseDN automatisch bestimmt.

In jeder Eingabezeile können mehrere BaseDNs angegeben werden. Diese werden durch ";" getrennt hintereinander eingegeben.

Durch die Angabe von mehreren BaseDNs für Benutzer, Gruppen und Computer ist es möglich, Objekte einer Domäne (oder Domänen-Forest) für die Verwendung in estos UCServer zu filtern.

#### **LDAP Attribut Zuordnung**

Hier können Sie die LDAP-Attribut-Zuordnung einsehen und konfigurieren, welche Rufnummernfelder für die automatische Leitungsbindung verwendet werden.

Bestimmte Attribute lassen sich serverseitig deaktivieren, damit diese nicht sichtbar sind (z. B. die private Rufnummer eines Nutzers).

#### **LDAP Rufnummern Attribute**

Den Rufnummernattributen aus dem Active Directory® kommt in Verbindung mit dem estos UCServer eine besondere Bedeutung zu. Nur wenn Sie den Schreibzugriff für die Rufnummernattribute erlauben, können Sie in der estos UCServer Verwaltung die Rufnummern des Benutzers konfigurieren. Diese Rufnummern werden dann so wie sie in der Verwaltung eingegeben wurden, in das Active Directory® geschrieben. Aus diesem Grund können Sie die Rufnummern vorformatieren lassen, wenn Sie dem Benutzer eine Leitung zuweisen. Die Rufnummer wird dann entsprechend vorformatiert in das Benutzerkonto übernommen, wenn Sie die Leitung des Benutzers ausgewählt haben. Beim Auslesen der Rufnummern aus dem Active Directory® werden die Rufnummern wieder in das vollkanonische Format konvertiert.

n Liefert der TAPI Treiber Rufnummern mit Suffix werden diese unverändert an die vorformatierte Rufnummer angehängt. Diese Suffixe werden zwingend für das Zuordnen der Leitung anhand der Rufnummer benötigt. Stören entsprechende Suffixe im Active Directory® Rufnummernfeld müssen die Suffixe entweder manuell in der Leitungsrufnummer entfernt werden oder alternativ die Rufnummer über zusätzliche Leitungen im Benutzerprofil hinzugefügt werden.

#### <span id="page-33-1"></span>**9.3 Benutzeranmeldung**

Die Anmeldung der Computer erfolgt immer mit dem Computernamen. Die Anmeldung der Benutzer am Server kann mit unterschiedlichen Methoden geschehen. Wählen Sie sorgfältig aus, welche Methode für Ihre Infrastruktur möglich und sinnvoll ist.

Beispiele für sinnvolle Arten der Anmeldung in unterschiedlichen Szenarios:

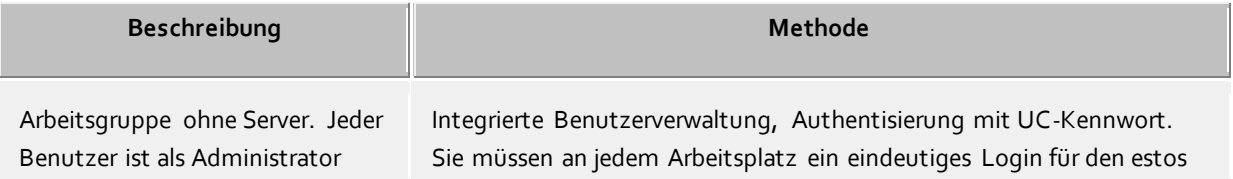

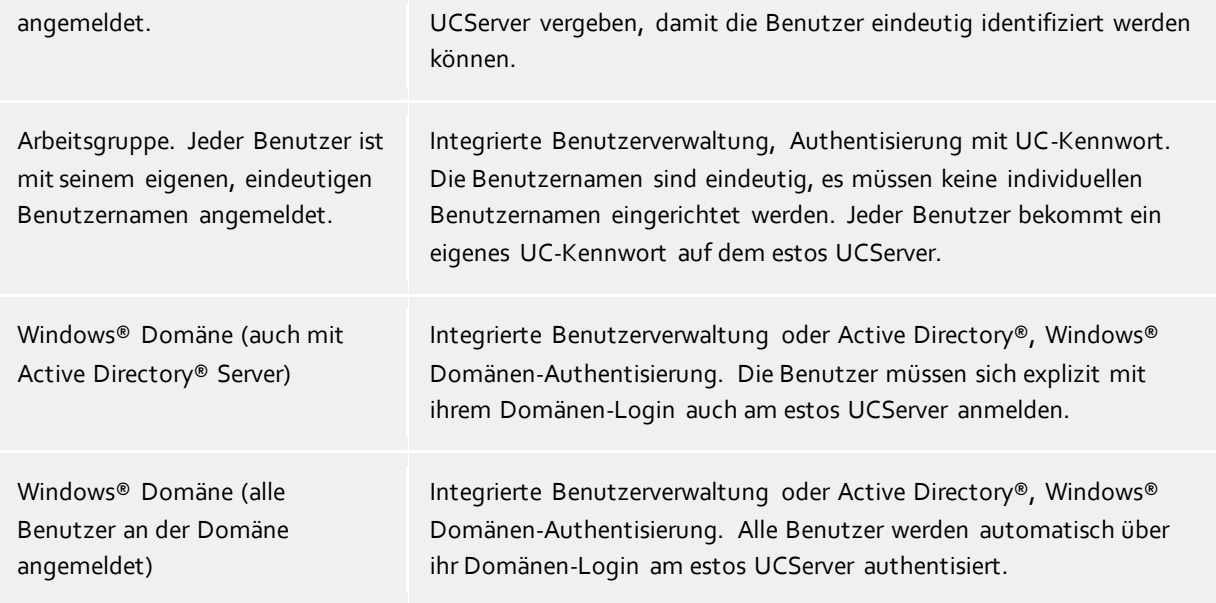

#### **Authentisierung mit UC-Kennwort**

Jeder Benutzer verwendet zur Anmeldung am estos UCServer ein individuelles UC-Kennwort. Dieses UC-Kennwort wird in der Benutzerverwaltung konfiguriert und hat nichts mit dem Windows®-Kennwort zu tun.

#### **Windows® Domänen Authentisierung**

Für die Authentisierung der Benutzer werden immer die Windows®-Benutzernamen und das Windows®- Kennwort verwendet. Ist der Benutzer mit seinem Arbeitsplatz bereits an der Domäne angemeldet, so wird er direkt über seine Windows®-Anmeldung authentisiert. Ist der Benutzer nicht an einer Domäne angemeldet, so kann er sich dennoch mit seinem Windows®-Login am estos UCServer anmelden.

Diese höchstmögliche Sicherheitsstufe verhindert, dass unbefugte Benutzer ein Telefon verwenden, zu dem sie keine Berechtigung haben.

Verwenden Sie diese Einstellung nur, wenn alle Computer und Benutzer Mitglied einer Domäne sind.

Die technischen Hintergründe der Authentisierungsmethoden können Sie auf der Seite Authentisierung der Benutzer nachlesen.

## <span id="page-34-0"></span>**9.4 Server-Datenbank**

Die verschiedenen Dienste des estos UCServers wie Telefonie, Kalender, geplante Anrufe und Chat verwenden eine Datenbank. Als Datenbank können SQLite oder Microsoft SQL Server® (ab Version 2000) verwendet werden. Um Rückwärtskompatibilität zu gewährleisten, ist bei existierenden Microsoft Access® Datenbanken noch die Option "Microsoft Access® & SQLite" vorhanden. Für den Chat wird dabei SQLite, für alles andere Microsoft Access® verwendet. Zukünftige estos UCServer Versionen werden eine Möglichkeit bieten, bestehende Microsoft Access® Datenbanken zu SQLite Datenbanken zu konvertieren.

- A Microsoft Access® wird nur für kleine Installationen mit **bis zu 25 Benutzern** empfohlen. Für mehr Benutzer und/oder um höhere Sicherheitsrichtlinien erfüllen zu können, sollte ein SQL Server® verwendet werden.
- Δ Für die Umstellung der Server-Datenbank (insb. von SQlite bzw. Microsoft Access® auf den Microsoft SQL® Server) gelten die allgemeinen Hinweise zu den SQL-Datenbanken. Eine Datenübernahme findet bei der Umstellung nicht statt. Die Daten der zuvor verwendeten Datenbank bleiben vollständig erhalten.

#### **SQLite**

Die SQLite Datenbanken sind Dateien, die auf dem estos UCServer Computer angelegt werden.

**Verzeichnis**

Hier steht der absolute Verzeichnispfad, in dem die Datenbankdateien abgelegt werden. Falls Sie diesen Pfad ändern und keine existierenden Daten verlieren möchten, müssen Sie zuvor die existierenden Datenbankdateien in das neue Verzeichnis kopieren. Der Pfad ist ein absoluter Pfad auf dem Computer, auf dem der estos UCServer-Dienst läuft. Wenn Sie sich mit der estos UCServer-Verwaltung auf einen entfernten Computer verbinden, auf dem der estos UCServer-Dienst läuft, haben Sie keinen Zugriff auf das Dateisystem des anderen Computers. In diesem Fall ist der angegebene Pfad ein lokaler Pfad auf dem Computer, mit welchem Sie verbunden sind.

#### **Microsoft Access®**

Die Microsoft Access® Datenbanken sind Dateien, die auf dem estos UCServer Computer angelegt werden.

**Verzeichnis**

Hier steht der absolute Verzeichnispfad, in dem die Datenbankdateien abgelegt werden. Falls Sie diesen Pfad ändern und keine existierenden Daten verlieren möchten, müssen Sie zuvor die existierenden Datenbankdateien in das neue Verzeichnis kopieren. Der Pfad ist ein absoluter Pfad auf dem Computer, auf dem der estos UCServer-Dienst läuft. Wenn Sie sich mit der estos UCServer-Verwaltung auf einen entfernten Computer verbinden, auf dem der estos UCServer-Dienst läuft, haben Sie keinen Zugriff auf das Dateisystem des anderen Computers. In diesem Fall ist der angegebene Pfad ein lokaler Pfad auf dem Computer, mit welchem Sie verbunden sind.

Die Microsoft Access® ODBC Datenbank Treiber müssen auf dem Computer installiert sein. Dies wird wärend des Server Setups geprüft und die Treiber werden falls nötig installiert. Sollen Sie diese Treiber auf 64 Bit Systemen manuell installieren wollen, führen Sie das Kommando 'AccessDatabaseEngine\_X64.exe /passive' im Installationsverzeichnis unter 'Supportfiles' aus. Damit wird die 'Microsoft Access® Database Engine 2010 Redistributable' installiert.

#### **Microsoft SQL Server®**

Für die Verwendung des SQL Server® ist folgende Konfiguration erforderlich:

**Servername**

Geben Sie hier den Namen oder die IP-Adresse des Servers ein. Wenn eine benannte Instanz wie z. B. ein SQL Server® Express verwendet werden soll, muss auch der Name der Instanz mit angegeben werden. Dies erfolgt nach dem Muster HOSTNAME\INSTANZNAME. Beispiel: hostname\SQLEXPRESS

**Authentifizierung**

Der estos UCServer unterstützt folgende Authentifizierungsmöglichkeiten:

o **Windows®-Authentifizierung mit Dienstkonto:**

Der estos UCServer meldet sich am SQL Server® implizit mit dem Windows®-Benutzerkonto an, unter dem der estos UCServer-Dienst gestartet wird. Die Angabe des Benutzernamens mit Kennwort entfallen somit in diesem Fall. Stellen Sie für diese Authentifizierungsmethode sicher, dass das Dienstkonto, unter dem die estos UCServer-Instanz läuft, über die notwendigen Zugriffsrechte auf dem SQL Server® verfügt. Standardmäßig wird bei der estos UCServer-Installation das lokale Systemkonto als Dienstkonto eingetragen, welches gewöhnlicherweise bereits vollen Zugriff auf eine lokale SQL Server® Express-Instanz hat. Bei der Verwendung des lokalen Systemkontos müssen der estos UCServer sowie der SQL Server® auf dem selben Computer laufen. Bei Verwendung der Windows®-Authentifizierung mit Dienstkonto und einem SQL Server®, der über Netzwerk erreicht wird, muss der estos UCServer-Dienst vom lokalen Systemkonto auf ein Windows®-Konto mit Netzwerkberechtigungen umgestellt werden. Das Dienstkonto kann umgestellt werden, in
dem Sie in der Systemsteuerung in der Gruppe "Verwaltung" die Dienste öffnen und dort in den Eigenschaften des estos UCServer-Eintrags das gewünschte Windows®-Benutzerkonto auswählen.

o **Windows®-Authentifizierung:**

Mit Auswahl der Windows®-Authentifizierung müssen Sie ein Windows®-Benutzerkonto mit Kennwort explizit angeben, mit dem sich der estos UCServer-Dienst am SQL Server® anmelden soll. Stellen Sie für diese Authentifizierungsmethode sicher, dass das angegebene Windows®-Benutzerkonto über die notwendigen Zugriffsrechte auf dem SQL Server® verfügt.

## o **SQL Server®-Authentifizierung**

Wählen Sie die SQL Server®-Authentifizierung, wenn Sie für die Anmeldung am Datenbankserver die im SQL Server® angelegten Benutzerkonten verwenden möchten. Am SQL Server® muss hierfür der sogenannte "Mixed Mode" aktiviert sein. Stellen Sie für diese Authentifizierungsmethode sicher, dass das angegebene SQL Server®-Benutzerkonto über die notwendigen Zugriffsrechte auf dem SQL Server® verfügt.

### **Benutzername** und **Benutzerkennwort**

Geben Sie hier die Anmeldedaten ein, mit denen sich der estos UCServer am SQL Server® anmelden soll. Der Benutzername und das Kennwort können nicht bei jeder Authentifizierungsart eingetragen werden. Mit der Windows®-Authentifizierung geben Sie als Benutzername den "Fully Qualified User Name" ein, also z. B. "benutzer@domain". Alternativ können Sie aber auch die Windows®- Anmeldenotation "domain\user" verwenden.

### **Datenbankname**

Geben Sie hier den Namen der Datenbank ein, in welche der estos UCServer seine Daten ablegen soll. Die benötigten Tabellen verwaltet der estos UCServer selbst. Nach erfolgreichem Verbindungsaufbau zum SQL Server® werden die bereits gefundenen Datenbanken zur Auswahl angeboten. Wir empfehlen eine für den estos UCServer dedizierte Datenbank einzurichten. Mit der Angabe einer nicht aufgelisteten Datenbank wird diese neu angelegt, sofern der angegebene Benutzer die erforderlichen Zugriffsrechte für die Datenbank besitzt.

### **Weitere Hinweise zur SQL Server®-bzw. SQL Server® Express-Anbindung**

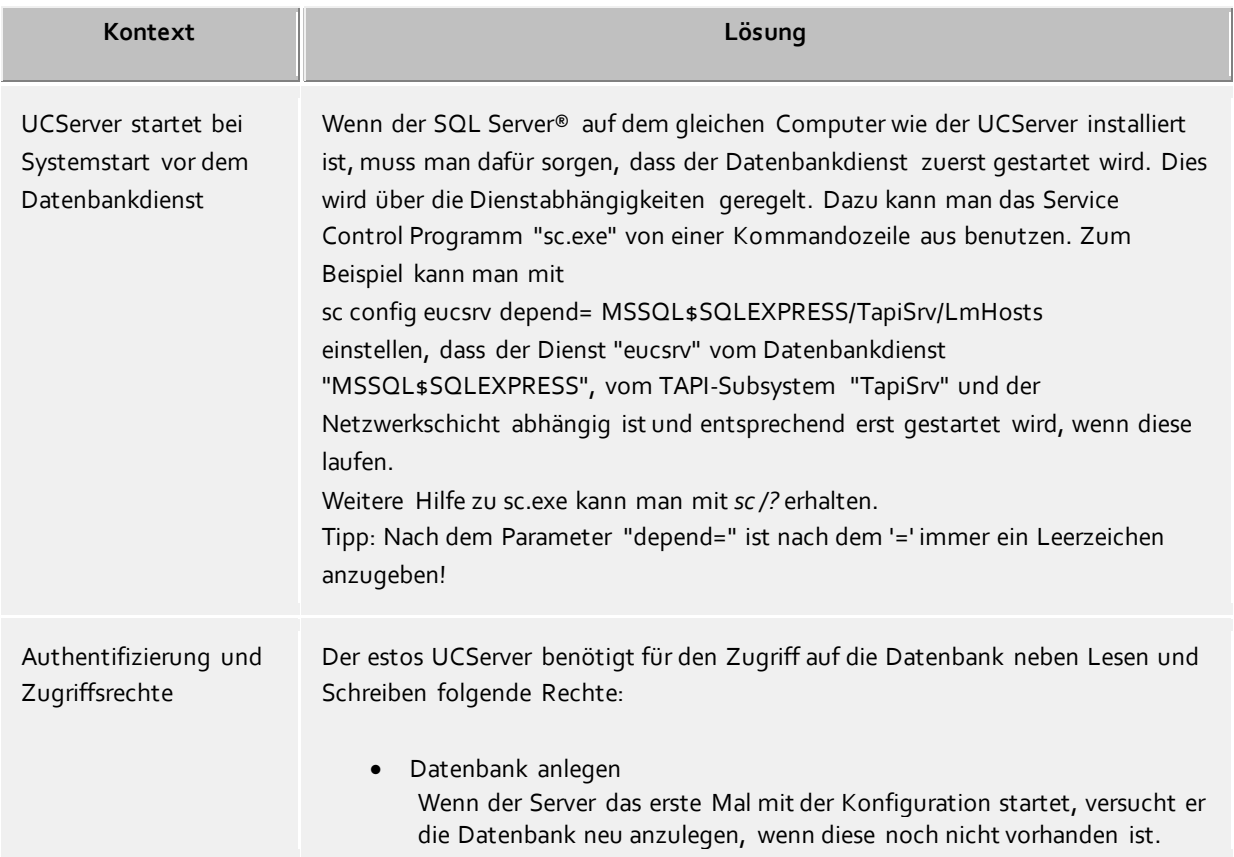

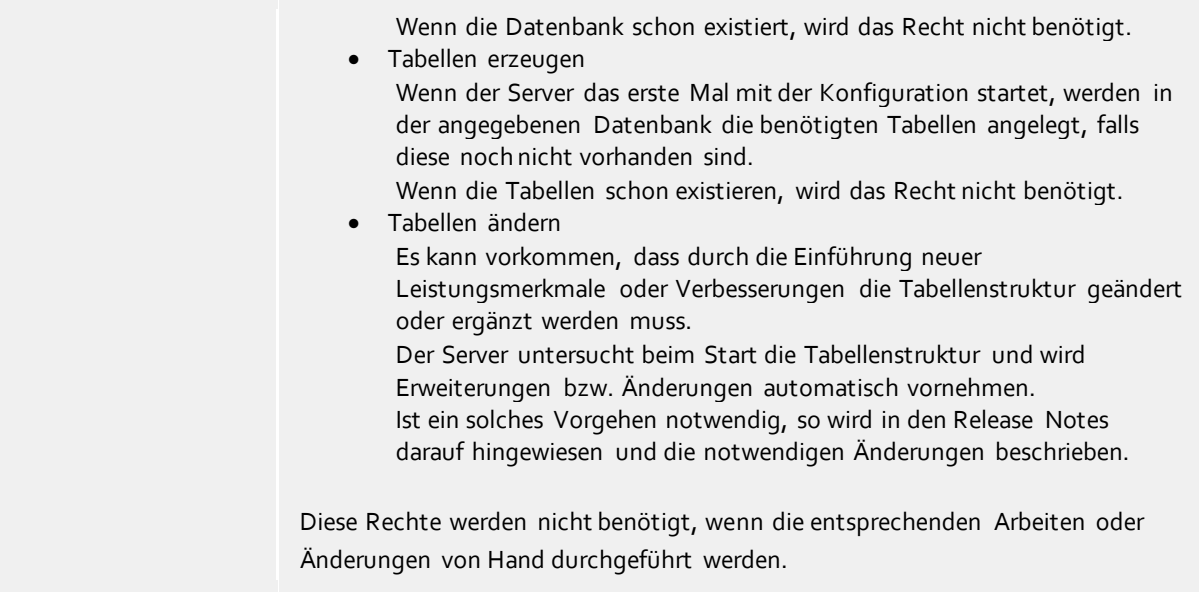

## **9.5 Ereignisse**

Der estos UCServer schreibt ein Ereignisprotokoll im Installationsverzeichnis unter *logs*. Sie können hier festlegen, welche Art von Ereignissen protokolliert werden sollen. Für den normalen Betrieb sollten Sie **Fehler und Warnungen protokollieren** eingestellt lassen.

#### **Verzeichnis**

Hier können Sie das Verzeichnis auswählen, in das die Logdateien geschrieben werden.

#### **Maximale Größe einer Log Datei**

Hier kann die maximale Größe (in MB) der Log Dateien angegeben werden. Wird die maximale Größe erreicht, wird eine weitere, neue Log Datei angelegt.

#### **Alte Protokolle archivieren**

Der estos UCServer erstellt täglich eine neue Logdatei und löscht die alten Protokolle. Wird diese Option eingeschaltet, so werden die alten Protokolle nicht mehr gelöscht und bleiben damit im o.g. Verzeichnis erhalten.

#### **Fehler per E-Mail an Administrator senden**

Ist diese Option eingeschaltet, so werden Fehler per E-Mail an den Administrator gesendet. Dazu muss unter E-Mail-Versand der Mailversand konfiguriert und eine E-Mail-Adresse für den Administrator eingegeben sein.

#### **Logdateien löschen**

Wird dieser Button gedrückt, werden die erstellten Logdateien in dem entsprechenden Verzeichnis gelöscht.

### **Logdateien bereitstellen**

Wird dieser Button gedrückt, werden die erstellten Logdateien in einem ZIP Archiv zusammengepackt. Dazu öffnet sich ein "Speichern unter" Fenster, bei dem das Zielverzeichnis und der Dateiname angepasst werden können. Solche ZIP Archive werden z.B. vom technischen Support angefordert, um Kundenfragen besser analysieren zu können.

#### **Windows® Ereignis-Protokoll**

Sie können hier festlegen, ob die Fehler und Warnungen zusätzlich in das Windows® Ereignis-Protokoll geschrieben werden sollen. Dabei kann noch eine Auswahl getroffen werden, ob nur Fehler oder auch Warnungen mit in das Ereignis-Protokoll aufgenommen werden.

#### **Media Server Ereignissen**

Um eine Analyse bei Problemen mit Softphone und Audio/Video besser zu unterstützen, können hier optional weitere Aufzeichnungen erstellt werden.

Bitte beachten Sie, dass die Aktivierung dieser Logs die Systemauslastung erheblich erhöhen kann. Das Logging sollte nur auf Anforderung des Supports aktiviert werden.

# **9.6 Online Dienste**

Die Einrichtung der Online Dienste ermöglicht Ihnen die Nutzung der estos UCConnect Hybrid Cloud-Bausteine, z.B. um die Einrichtung von ProCall Mobile oder der Web Anwendungen (Portal und Multimedia Business Card) zu erleichtern. Online Dienst bedeutet in diesem Fall, dass sich die entsprechenden Clients nicht im lokalen Netzwerk befinden, sondern sich über das Internet z.B. aus dem Home Office mit dem UCServer verbinden. Die mobile Nutzung dieser Applikationen erfordert also den Zugang zum UCServer aus dem Internet sowie STUN- und TURN-Server zur Nutzung von Audio- und Video-Chat.

## **UCConnect verwenden**

UCConnect ist eine eigene Plattform von estos für die Cloud. Sie bietet verschiedene Bausteine für Unternehmen, die auf das Konzept Hybrid Cloud setzen und demnach neben eigener Hardware auch Softwarekomponenten aus der Cloud betreiben wollen.

Unternehmen, die diese Installation nicht selbst vornehmen möchten oder denen das nötige Know-how fehlt, profitieren am meisten von den Angeboten, die UCConnect bereitstellt, denn mit UCConnect entfällt die Konfiguration des Webservices und die separate Einrichtung von STUN- und TURN-Servern.

### **UCConnect Services**

### **Mobility Services**

Dieser Dienst ermöglicht es Unternehmen, auch von unterwegs aus optimal zu kommunizieren und zusammenzuarbeiten.

Die Mobility Services ( MS ), die über UCConnect verfügbar sind, erleichtern die Inbetriebnahme der App und sichern unseren Kunden so alle Vorteile für

- o Mobiles Arbeiten
	- o Home Office
	- o Audio/Video-Kommunikation von unterwegs
- **Web Communication Services**

Diese Dienste unterstützen Unternehmen dabei, eine moderne Kundenkommunikation über die Webseite zu ermöglichen (Portal / Multimediale Visitenkarte).

Die Web Communication Services unterstützen die Einrichtung der Kommunikation via Portal und multimedialer Visitenkarte und bieten Kunden so alle Vorteile für

- o Benutzerprofil auf der Webseite
- o Erreichbarkeit über die Webseite
- o Audio/Video-Kommunikation

## **Freischalten von Lizenzen**

### **Testbetrieb starten**

Wir möchten gerne all unseren Kunden die Möglichkeit geben, sich selbst unverbindlich und kostenlos vom Leistungsangebot der Services via UCConnect zu überzeugen. Alle Services können in einem begrenzten Testzeitraum kostenlos genutzt werden, probieren Sie´s einfach aus! Zur Nutzung von UCConnect ist die Erstellung eines UCConnect Kontos sowie die Buchung der gewünschten Services notwendig.

o **1. Schritt**

Wählen Sie Button "Testbetrieb starten"

- o **2. Schritt** Durchlaufen Sie den Wizard, lesen Sie die zusätzlichen Bestimmungen und bestätigen Sie mit "Testkonto erstellen".
- o **Fertig!**

Ihr UCServer ist nun mit allen Testlizenzen ausgestattet und Sie können auf das gesamte Serviceangebot für 45 Tage zugreifen.

## **Übergang Testbetrieb -> vollwertige Lizenz**

Die Lizenzen für sämtliche UCConnect Services erhalten Sie entweder bei Ihren gewohnten Bezugsquellen oder über unseren Online Shop.

Im Unterschied zum Testbetrieb benötigen Sie zur Aktivierung vollwertiger Lizenzen ein verifiziertes UCConnect Konto.

### o **1. Schritt**

Wählen Sie den Link, der Ihnen unter dem Punkt Online Dienste im UCServer Admin angezeigt wird. Dieser führt zum UCConnect Portal.

o **2. Schritt**

Durchlaufen Sie den Wizard in unserem UCConnect Portal. Alle bekannten Daten aus Ihrem Testkonto sind bereits vorbefüllt.

o **3. Schritt**

Wählen Sie am Schluss des Wizards unmittelbar "Dienste aktivieren". Sie werden dabei direkt zu Ihrem Serverkonto geführt.

o **4. Schritt**

Schalten Sie an Ihrem Serverkonto die gewünschte Lizenz am jeweiligen Service frei. o **Fertig!**

Ihr UCServer übernimmt in verbundenem Zustand (Serverkonto ist mit dem UCServer verbunden) sofort die neu aktivierten Lizenzen.

### **Anmelden**

Sie können auch sofort mit einem verifizierten UCConnect Konto aus dem Portal heraus den Testbetrieb initiieren oder aber Ihre bereits erworbene Lizenzen einspielen.

o **1. Schritt**

Rufen Sie unser UCConnect Portal unter https://portal.ucconnect.de auf und wählen Sie "Konto erstellen".

o **2. Schritt**

Durchlaufen Sie den Wizard und wählen bei Abschluss "Dienste aktivieren". Sie werden dabei zu Ihrem Serverkonto geführt.

o **3. Schritt**

Beantragen Sie zum gewünschten Service eine Testlizenz oder geben Sie Ihren bereits erworbenen Lizenz Key ein.

o **4. Schritt**

Verbinden Sie Ihren UCServer mit Ihrem Serverkonto aus UCConnect.

o **Fertig!**

Die Lizenzen sind jetzt auf Ihrem UCServer aktiviert.

## **Benutzer konfigurieren und einladen - App Enablement**

o **1. Schritt**

Wählen Sie "Benutzer einladen" unter dem Menüpunkt Online Dienste.

o **2. Schritt**

Bestimmen Sie diejenigen User, die zur App Nutzung eingeladen werden sollen und klicken Sie "E-Mails versenden".

o **3. Schritt**

Die User rufen die Email auf Ihren Smartphones ab und laden die App aus dem jeweiligen Shop herunter, die Verlinkung zum Shop ist in der E-Mail enthalten.

o **4. Schritt**

In der Mail ist ein weiterer link mit allen userspezifischen Anmeldeinformationen enthalten. Der User muss diesen nur noch bei installierter App vom Smartphone abrufen und sich einzig mit seinem Passwort anmelden. Das Passwort entspricht dem des UCServer Benutzers.

# **9.7 Eigenen Server verwenden**

Wenn Sie nicht estos UCConnect für die Veröffentlichung des UCServer in das Internet verwenden möchten, können Sie hier Ihren eigenen Server entsprechend konfigurieren. Mehr zum Thema entnehmen Sie bitte unserem Best Practice Manual.

## **Automatische Konfiguration für Mobile Apps ermöglichen**

Die ProCall Mobile Apps können die Serververbindung automatisch abfragen und konfigurieren. Der Benutzer muss damit keine Serveradressen oder IDs mehr kennen, er gibt lediglich Benutzername und Passwort ein. Damit die automatische Konfiguration auch im Internet funktioniert, ist das Anlegen von DNS-SRV Einträgen für die verwendete Domain erforderlich. Ohne DNS-SRV Einträge funktioniert die automatische Konfiguration nur im lokalen Firmennetzwerk (LAN).

 **DNS-SRV Eintrag bei der Verwendung eines eigenen Servers** Name: \_ctiwebserver Protokoll: TCP Target-Domain: ‹Öffentliche Domain oder IP Adresse des UCServer› (z.B. ucws.domain.com) Target-Port: ‹Öffentlicher Port des UCServer› (Standard HTTPS Port: 7225) **DNS-SRV Eintrag bei der Verwendung von UCConnect** Name: \_ctiwebserver

Protokoll: TCP Target-Domain: ‹UCConnect ID oder Alias›.uccontroller.ucconnect.de Target-Port: 443

# **10 Telefonie**

Auf den folgenden Seiten wird die Einrichtung der Telefonie erklärt:

- Leitungen
	- o Tapi Leitungen
	- o SIP-Softphone Leitungen
- Standort
- Telefon Journal
- Unbeantwortete Anrufe
- Problembehandlung

## **10.1 Leitungen**

Hier wählen Sie aus, welche Nebenstellen im Netzwerk zur Verfügung gestellt werden.

Eine Leitung entspricht in der Regel einem Telefon bzw. einem ProCall als Softphone. In der Liste bekommen Sie alle Leitungen angezeigt, die auf dem Computer verfügbar sind. Die Leitungen werden durch SIP-Line Registrierungen oder als TAPI-Leitungen zur Verfügung gestellt.

Die TAPI-Treiber sollten bereits auf dem System installiert sein. Wenn Sie einen neuen Treiber unter Systemsteuerung - Telefon und Modem Optionen hinzufügen, werden die Leitungen entsprechend hier hinzugefügt. Bei manchen TAPI-Treibern ist dazu ein Neustart des estos UCServer notwendig.

Die Konfiguration der Leitungen und Leitungsgruppen sind abhängig von der Art der Leitung.

- TAPI-Leitungen
- SIP-Leitungen

## **10.1.1 TAPI-Leitungen**

Hier wählen Sie aus, welche Nebenstellen im Netzwerk zur Verfügung gestellt werden.

Eine Leitung entspricht in der Regel einem Telefon. In der Liste bekommen Sie alle Leitungen angezeigt, die auf dem Computer verfügbar sind. Die Leitungen werden durch SIP-Registrierung für SIP-Softphones oder durch TAPI-Treiber zur Verfügung gestellt. Die TAPI-Treiber sollten bereits auf dem System installiert sein. Wenn Sie einen neuen Treiber unter Systemsteuerung - Telefon und Modem Optionen hinzufügen, werden die Leitungen entsprechend hier hinzugefügt. Bei manchen TAPI-Treibern ist dazu ein Neustart des estos UCServer notwendig.

## **Leitung bzw. Telefonanlage hinzufügen**

Der estos UCServer unterstützt die zentrale Anbindung an Telefonanlagen per CTI TAPI-Treiber des Anlagenherstellers, per mitgelieferten ECSTA Connector oder per SIP-Softphone. Die TAPI-Treiber und ECSTA Connectoren erlauben das Monitoring und die Fernsteuerung von Telefonen, die an der Anlage betrieben werden. Die SIP-Softphone Konfiguration erlaubt dem ProCall Client Benutzer seinen PC als Softphone zu verwenden, um über die Telefonanlage zu telefonieren.

## **Eigenschaften der Leitung**

Die Eigenschaften einer Leitung können Sie zum Teil direkt in der Liste ändern. Des weiteren gibt es einen Dialog, der nach Markieren einer Leitung mit *Eigenschaften* aufgerufen werden kann. Eine Leitung hat die folgenden Eigenschaften:

## **Leitung verwenden**

Leitung wird vom estos UCServer geöffnet. Die Leitung ist damit verwendbar und Benutzer können hinzugefügt werden.

## **Amtsleitung**

Diese Leitung wird bei bestimmten Vorgängen im estos UCServer speziell behandelt, wenn es sich um eine Amtsleitung handelt.

## **Journal aktivieren**

Alle Telefonate auf dieser Leitung werden in die Journal Datenbank geschrieben.

### **Privates Telefon**

Im Journal werden alle Einträge dieses Telefons automatisch als "Privat" gekennzeichnet und entsprechend den Regeln des Telefonjournals behandelt. Andere Benutzer sehen auf diesem Telefon keine verbundenen Nummern oder Kontakte.

### **Leitungsadressen**

Verfügt die Leitung über mehrere Adressen, können Sie hier definieren, ob ankommende Gespräche auf allen Adressen oder nur einer speziellen Adresse gemeldet werden sollen.

### **Interne Rufnummer**

Dies ist die Rufnummer mit der das Telefon intern erreicht werden kann. Die Nummer wird normalerweise automatisch bestimmt (entweder aus der Adresse oder aus dem Leitungsnamen). Eine Rufnummer darf immer nur einmal vorkommen. Diese Rufnummer ist der eindeutige Schlüssel, mit dem die Telefone den Benutzern und Computern zugeordnet werden. Wenn Sie doppelte Rufnummern haben, wie z.B. bei einer Parallelschaltung von Endgeräten, so verwenden Sie kleine Buchstaben um die Rufnummern voneinander zu unterscheiden. Wenn Sie zwei Leitungen mit der Rufnummer 111 haben, so geben Sie einer Leitung die Rufnummer 111 und der anderen Leitung die Rufnummer 111b.

## **Standort**

Definiert den Standort der Leitung, sofern dieser nicht über die Leitungsgruppe konfiguriert wurde. Der Standort legt u.a. Rufnummernformate und Wahlregeln fest.

### **Anrufumleitung**

Der estos UCServer unterstützt serverseitige Anrufweiterleitungen. In der Liste der Weiterleitungen können verschiedene Anrufziele hinzugefügt werden. Wie lange ein Anruf an den entsprechenden Nebenstellen verweilt, wenn er nicht entgegen genommen wird, muss zusätzlich konfiguriert werden. Es gilt immer die Liste der ersten Leitung, die geklingelt hat. Konfigurierte Anrufumleitungen auf Leitungen, die im Szenario einer Weiterleitung durchlaufen werden, greifen nicht. Alle Ziele der Liste müssen vom Server im Leitungsmanager aktiviert sein. Wird ein Ziel nicht überwacht, stoppt die Weiterleitung bei diesem Teilnehmer.

## **Eigenschaften der Leitungsgruppe**

Die Leitungen sind in Gruppen zusammengefasst. Die Eigenschaften der Gruppe gelten für alle Leitungen der Gruppe. Um die Eigenschaften der Gruppe anzuzeigen, markieren Sie die Gruppe und drücken *Eigenschaften*. Die Einstellungen für die Leitungsgruppeneigenschaften für SIP-Softphone und die Leitungsgruppeneigenschaften für TAPI-Treiber unterscheiden sich in einigen Punkten und bieten deshalb eigene Hilfeseiten.

### **Status der Leitungen**

Der Status der Leitung wird mit einem farbigen Icon angezeigt. Bei Verwendung eines Treibers aus der ECSTA Serie zeigt der Tooltip auf dem Status Icon im Fehlerfall weiterführende Informationen (Kommunikationsfehler, Anmeldefehler, Lizenzfehler etc.).

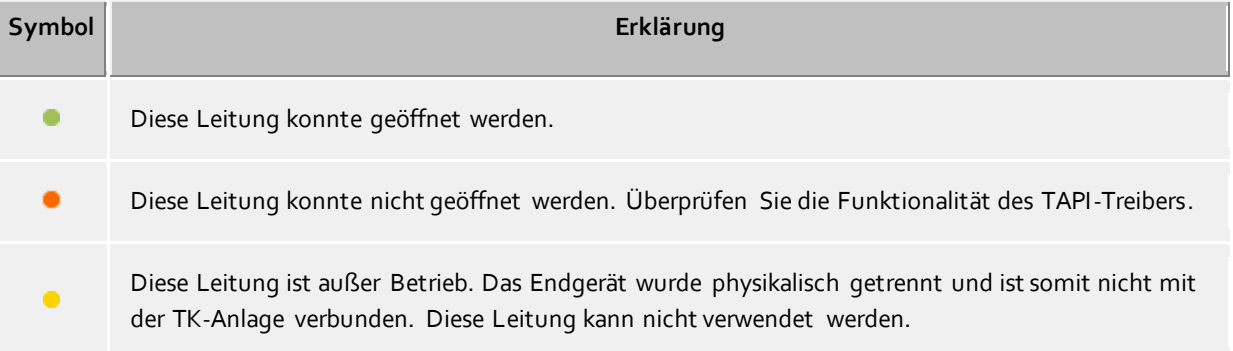

Leitung wurde noch nicht initialisiert.

## *10.1.1.1 Eigenschaften der Tapi Leitungsgruppe*

Die Leitungen sind in Gruppen zusammengefasst. Die Eigenschaften der Gruppe gelten für alle Leitungen der Gruppe. Um die Eigenschaften der Gruppe anzuzeigen, markieren Sie die Gruppe und wählen im Kontextmenü *Eigenschaften*. Die hier beschriebenen Einstellungen gelten für Tapi- und ECSTA-Leitungsgruppen.

In den Eigenschaften werden nur Einstellungen angezeigt, welche von dem eingesetzten TAPI bzw. ECSTA unterstützt werden.

### **Alle Leitungen der Gruppe verwenden** Ist diese Option aktiv, so werden alle Leitungen der Gruppe eingeschaltet.

- **Leitung automatisch verwenden** Wenn Sie diese Option aktiviert haben, werden die Leitungen automatisch geöffnet, sobald sich jemand für diese Leitung interessiert. (Benutzer, Computer, Remote TAPI-Treiber, etc.)
- **Leitung automatisch nach Bedarf erzeugen**

Diese Option ist nur für ECSTA Treiber verfügbar.

Wenn Sie diese Option aktiviert haben, werden die Leitungen automatisch angelegt und geöffnet, sobald sich jemand für diese Leitung interessiert. (Benutzer, Computer, Remote TAPI-Treiber etc.) Dies bedeutet dass Sie beim Zuweisen einer Leitung auf einen Benutzer, Computer nicht mehr aus der Liste der verfügbaren Leitungen wählen können sondern die entsprechende Nummer eingeben müssen. Der estos UCServer wird dem ECSTA Treiber mitteilen, dass dieser die Leitung in der Telefonanlage öffnen und bereitstellen soll. Sobald der Treiber die Leitung anbietet geht diese automatisch in Betrieb.

**Journal für alle Leitungen aktivieren**

Für alle Leitungen der Leitungsgruppe wird jeder Anruf in die Journal-Datenbank geschrieben.

### **Rufnummern automatisch einstellen**

Ist diese Option gesetzt, so werden die Rufnummern der Leitungen immer automatisch ausgelesen. Diese Option müssen Sie dann ausschalten, wenn die Rufnummern nicht richtig erkannt werden. Sie können dann die Rufnummern manuell für jede Leitung eingeben.

### **Name der TAPI-Leitung verwenden**

In der Regel wird als Name einer Leitung ohne momentanen Eigentümer die Rufnummer angezeigt. Wenn Sie für Leitungen den vom TAPI-Treiber gelieferten Namen anzeigen wollen, so aktivieren Sie diese Option.

### **Standort der Gruppe:**

Definiert einen Standort für alle Leitungen der Leitungsgruppe. Neben der Auswahl eines Standortes können folgende Optionen konfiguriert werden:

### *<Ignorieren>*

Erlaubt die Zuordnung von unterschiedlichen Standorten in den Leitungseigenschaften jeder Leitung.

### *<Automatisch>*

Der UCServer ermittelt auf Basis der Rufnummer automatisch den Standort der Leitung. Diese Einstellung funktioniert nur wenn die Leitung über die Durchwahlnummer einem Standort zugeordnet werden kann. Die Leitungsrufnummern müssen hierbei vom Treiber übernommen werden, also automatisch eingestellt werden (Keine manuelle Vergabe der Leitungsrufnummer).

#### **Eigenschaften der Leitungsgruppe - CTI-Funktionen**

Hier können Sie erweiterte Einstellungen für bestimmte CTI-Funktionen konfigurieren.

### **CTI-Funktionen aktivieren/deaktivieren:**

Sie können hier bestimmte CTI-Funktionen aktivieren bzw. deaktivieren. So können Sie z.B. bestimmte Funktion ausblenden, die vom Telefonsystem nicht korrekt unterstützt werden.

- Wenn Sie eine Funktion deaktivieren, wird diese unabhängig vom Gesprächszustand niemals angeboten.

- Wenn Sie eine Funktion aktivieren, wird diese, sofern es der Gesprächszustand zulässt, entsprechend angeboten.

 **Remote Office:** Hier können Sie Remote Office für alle Leitungen der Leitungsgruppe aktivieren bzw. deaktivieren.

### **Eigenschaften der Leitungsgruppe - CTI-Feature-Codes**

Hier können Sie erweiterte Einstellungen für bestimmte CTI-Funktionen konfigurieren.

**CTI Feature Codes**

Hier können Sie CTI Feature Codes des Telefonsystems hinterlegen, die in estos ProCall im Leitungsmenü angeboten werden, wenn auf der entsprechenden Leitung nicht telefoniert wird. Wenn aus einem gewählten Feature-Code ein Telefonat entsteht, wird Ihnen dieses erst dann im Client angezeigt, wenn die Gegenstelle klingelt oder das Gespräch verbunden ist. Jeder Feature Code besteht aus einem Namen, der im Leitungsmenü angezeigt wird und einem Code der auf dem Telefonsystem gewählt wird, sobald der Nutzer den Feature Code angeklickt hat.

**Pickup Facility Code**

Erlaubt die Konfiguration eines Facility Codes um ein Pickup durchzuführen, wenn der Treiber der Telefonanlage dies über TAPI nicht anbietet. Primär wird versucht ein Pickup über TAPI zu realisieren. Wenn dies fehlschlägt wird der hier hinterlegte Facility Code verwendet. Der Code muss "<NUMBER>" beinhalten für die Nummer der Leitung, von der ein Gespräch geholt werden soll. Beispiel: \*59<NUMBER>.

**Pickup immer als Pickup ausführen (kein LineRedirect)**

Der estos UCServer versucht bei einem Pickup immer zuerst ein Weiterleiten von der gerufenen Nebenstelle zu dem Teilnehmer der das Pickup ausführt. Nur wenn das Weiterleiten nicht erfolgreich war, wird ein Pickup ausgeführt. Durch setzen dieser Option können Sie erzwingen, dass immer sofort ein Pickup ausgeführt wird.

 **Bei Pickup Calldirection umdrehen** Manche Telefonsysteme melden Pickup-Gespräche als abgehend. Dies führt zu falschen Anzeigen im Journal. Die Option erlaubt Ihnen, die Anrufrichtung umzudrehen.

## **10.1.2 SIP-Softphone Leitungen**

In diesem Kapitel wird beschrieben, wie SIP-Softphone Leitungen hinzugefügt und konfiguriert werden. Die Leitung kann am ProCall Client zum Telefonieren benutzt werden, indem Sie die Leitung anhand seiner Telefonnummer einem Benutzer zuweisen.

### **Neue Leitungen hinzufügen und konfigurieren**

Im Dialog Leitungen drücken Sie die Schaltfläche *Telefonanlage hinzufügen* und wählen Ihre Anlage aus der Liste der bekannten Telefonanlagen aus. Durch das Drücken von *Hinzufügen*, führt Sie ein SIP-Wizard durch die Konfiguration. Sollten Sie eine bestehende Leitung ändern wollen, können Sie die entsprechende Leitung oder Leitungsgruppe mit Rechtsklick und *Eigenschaften* anpassen.

Konfigurieren Sie die Standorteinstellungen in der Leitungsgruppe.

## **Registrar**

## **Leitungsgruppenname**

Wählen Sie einen eindeutigen, beliebigen Namen für die Leitungsgruppe. Falls Sie mehrere Telefonanlagen in den UCServer einbinden wollen, ist ein Name hilfreich, der die verwendete Telefonanlage identifiziert.

 **Registrar/IP-Adresse** (der Telefonanlage) Geben Sie hier den symbolischen Namen (FQDN) oder die IP-Adresse des Registrars der Telefonanlage ein. Geben Sie den Port ein, den die Telefonanlage für SIP-Nachrichten verwendet (meist 5060). Der UCServer muss über das LAN Zugriff auf die lokale IP-Adresse des Registrars haben. Der Registrar wird auch als Proxy verwendet.

**Domäne**

Manche Telefonanlagen erfordern eine Unterscheidung von Registrar und Domäne. In diesem Fall deaktivieren Sie das Feld *Registrar als Anmeldedomäne übernehmen* und geben in das Feld *Domäne* den gewünschen Wert ein. Dieser Menüpunkt steht nur bei bestimmten Telefonanlagen (z.B. SIP-Provider) zur Verfügung.

**Reregister nach**

Der UCServer sendet eine SIP REGISTER Nachricht an die Telefonanlage, damit die Softphones für Anrufe zur Verfügung stehen. Falls nötig, wählen Sie den Zeitraum, der für die zyklische SIP REGISTER Nachricht im *Expires* Feld nach RFC3261 eingetragen werden soll. Der Wert sollte größer oder gleich sein, wie die entsprechende Einstellung des Registrars. Ein zu kleiner Wert kann zu Anmeldefehlern führen. Sollte die Telefonanlage mit einem anderen Wert antworten, wird dieser automatisch vom UCServer übernommen.

### **Register Verzögerung**

Der UCServer kann zwischen SIP REGISTER Nachrichten eine Verzögerung einfügen. Bei größeren Installationen mit vielen Registrierungen kann so beim Starten des UCServer eine Überlast Situation der Telefonanlage vermieden werden. Falls nötig, weichen Sie von dem voreingestellten Wert ab und wählen Sie den passenden Wert.

### **NAT Refresh**

Der UCServer kann zum SIP-Registrar zyklische "NAT Refresh" Nachrichten senden, falls sich der SIP-Registrar hinter einem NAT Device befindet. Dies ist der Fall, wenn z.B. ein im internen LAN befindlicher UCServer sich an einem im öffentlichen Internet (WAN) befindlichen SIP-Registrar eines SIP-Providers anmelden muß. In vielen Fällen reicht die Zeit zwischen zwei SIP-Registrierungen aus (siehe Menüpunkt *Reregister nach*), um die Ports am NAT für einkommende Anrufe offen zu halten. Dann können zyklische NAT Refreshes durch das Setzen von *0 s* deaktiviert werden. Reicht die Zeit jedoch nicht aus, kann ein entsprechender Wert ausgewählt werden. Der Wert hängt nicht vom eingestellten SIP-Provider ab, sondern von dem verwendeten NAT Device. Dieser Menüpunkt steht nur bei bestimmten Telefonanlagen (z.B. SIP-Provider) zur Verfügung.

### **SIP Transport**

In manchen Fällen ist es wünschenswert, einen von der Voreinstellung abweichenden Wert für das SIP Transport Protokoll einzustellen. Es wird jedoch empfohlen, die Voreinstellungen zu belassen, da diese auf Funktion geprüft wurden. Ändern Sie die Einstellungen, geschieht dies auf eigene Verantwortung. Es werden die Transport Protokolle UDP, TCP und TLS/sRTP angeboten. Wird TLS (bei der Signalisierung) eingestellt, wird automatisch sRTP (bei Media) verwendet. Achten Sie bitte auch auf einen zum Transport Protokoll passenden Port, der beim Registrar eingestellt wird (z.B. bei UDP meist Port 5060 und bei TLS Port 5061, je nach Einstellung der Telefonanlage).

#### **Softphone-Registrierungen**

Softphone-Registrierungen an der PBX entsprechen den Softphone-Leitungen im UCServer.

**Benutzername(n)**

Geben Sie hier den Benutzernamen für die Anmeldung an den SIP-Registrar ein. Der Benutzername entspricht meist der Rufnummer der SIP-Softphone Leitung. Sollten Sie mehrere Rufnummern an der PBX anmelden wollen, die das gleiche Passwort haben, können Sie auch mehrere Rufnummern definieren (z.B. *123* oder *100-120* oder auch *150;177;200-220*). Falls der Benutzername nicht der Rufnummer der Leitung entspricht, kann der Leitung eine Rufnummer manuell zugeordent werden. Sollten Sie mehrere Nummern an der PBX anmelden wollen, aktivieren Sie das Feld *Weitere Softphones konfigurieren*. Damit sehen Sie die Liste aller Anmeldungen aus dieser Leitungsgruppe. Sie können Anmeldungen ändern, löschen oder weitere hinzufügen. Neue Anmeldungen können auch durch einen Import von Softphone-Leitungen hinzugefügt werden.

**Passwort**

Tragen Sie hier das Passwort für die SIP-Authentifizierung ein, falls vorhanden.

### **Auth.-Benutzername**

Sollten Sie einen Auth.-Benutzernamen benötigen, deaktivieren Sie das Feld *Auth.-Benutzername* 

*von Benutzername übernehmen*. Geben Sie in das Feld *Auth.-Benutzername* den gewünschen Wert ein. Falls Sie mehrere Rufnummern definieren und diese sind gleichartig im Auth.-Benutzernamen enthalten, können Sie den Platzhalter <\*> verwenden. An der entsprechenden Stelle im Auth.- Benutzername wird <\*> durch den Benutzernamen ersetzt.

**Rufnummer**

Manche Telefonanlagen benötigen eine manuelle Konfiguration der Rufnummer, wenn der Benutzername der Softphone Registrierung nicht der Durchwahl der Leitung entspricht. Deaktivieren Sie dazu das Feld *Rufnummer vom Benutzernamen übernehmen*. Geben Sie in das Feld *Rufnummer* den gewünschen Wert ein. Dies kann die Durchwahl oder die kanonisch formatierte Nummer sein (z.B. +49123456781). Die Nummer muss zu den Standorteinstellungen passen. Dieser Menüpunkt steht nur bei bestimmten Telefonanlagen (z.B. SIP-Provider) zur Verfügung. Er wird jedoch auch sichtbar, wenn bei den Einstellungen der Leitungsgruppe der Parameter Rufnummern automatisch einstellen deaktiviert wird.

#### **Import von Softphone-Leitungen**

Bei einer großen Anzahl von Softphone-Leitungen ist die manuelle Eingabe von Benutzername, Kennwort und Rufnummer via Dialog recht aufwändig. Es steht deshalb eine Importfunktion zur Verfügung, um die Leitungsinformationen aus einer CSV-formatierten Datei einzulesen. Im Dialog für Softphone-Registrierungen kann die Schaltfläche *Hinzufügen* um die Option *Importieren* erweitert werden. Dort kann die Importdatei ausgewählt werden.

Die zu importierenden Datensätze müssen in der Importdatei im CSV Format (durch Komma separierte Werte) vorliegen. Für jede zu importierende Softphone-Leitung ist eine Zeile vorzusehen, die die erforderlichen Parameter enthält.

Die Reihenfolge der Parameter ist strikt festgelegt, fehlende Werte sind anhand eines Kommas zu kennzeichnen.

Wert: Benutzername (Pflichtfeld), Wert: Auth.Benutzername (optional), Wert: Kennwort (optional),

Wert: Rufnummer vom Benutzernamen abweichend (optional).

Beispiel für zu importierende Datensätze mit nicht verwendetem Auth.-Benutzername:

abc\_xxx,,asdfghjklö,+49123456781 abc\_yyy,,asdfghjklö,+49123456782 abc\_zzz,,asdfghjklö,+49123456783 ...

Mit der Importfunktion können nur neue Benutzernamen-Einträge addiert werden. Bereits bestehende Benutzernamen-Einträge in der Liste der Softphone-Registrierungen werden übersprungen, auch wenn sich darin enthaltene Parameter geändert haben. Ein Import kann auch nicht dazu verwendet werden, Benutzernamen aus der Liste zu löschen.

**Leitungsgruppenname** (definiert unter Registrar)

**Eigenschaften der Leitungsgruppe**

### **PCAP-Log**

 **SIP PCAP-Logdateien** Weiter Informationen finden Sie im Kapitel Erstellen von SIP PCAP-Logdateien.

### **Inbetriebnahme von SIP-Softphone Leitungen**

Nachdem die SIP-Softphone Leitung in einer Zeile der Leitungsgruppe(n) erscheint, kann die Leitung durch das Anhaken der linken Checkbox und durch Drücken der *Übernehmen* Schaltfläche oben aktiviert werden. Ein farbiges Icon symbolisiert den Leitungszustand, bzw. den Erfolg der SIP-Registrierung an die Telefonanlage. *Grün* symbolisiert eine erfolgreiche Anmeldung. Ein Maus-Tooltip gibt weitere Hinweise auf den aktuellen Zustand (z.B. *Leitung funktional*). Sollten Sie die SIP-Nachrichten sehen wollen, können Sie die entsprechende Leitung mit Rechtsklick und *SIP-Ereignisse anzeigen* genauer untersuchen und die SIP Nachrichten in einem Ereignisfenster verfolgen. Falls Sie die Leitung zurücksetzen wollen (neues SIP-Register senden), können Sie die entsprechende Leitung mit Rechtsklick und *Leitung zurücksetzen* neu starten.

Nach erfolgreicher Anmeldung (Icon ist *grün*), können Sie die Leitung einem Benutzer zuweisen (siehe Benutzerverwaltung - Benutzer). Durch Rechtsklick auf den entsprechenden Benutzer und *Eigenschaften* können Sie die Karteikarte *Telefonnummern* selektieren und im Feld *Geschäftlich* oder im Feld *1. Telefon* die Leitung mit der Schaltfläche rechts auswählen. Alternativ können Sie die Nummer, die mit der Leitungsnummer übereinstimmt, manuell eintragen.

# *10.1.2.1 Eigenschaften der Leitungsgruppe für SIP-Softphone*

Die Leitungen sind in Gruppen zusammengefasst. Die Eigenschaften der Gruppe gelten für alle Leitungen der Gruppe.

### **Einstellungen für das Abweisen von Anrufen**

Die vielfältigen Konfigurationsmöglichkeiten der Telefonanlagen erfordern in manchen Fällen Einstellungen im UCServer, ob und wie ermöglicht werden soll, Rufe abzuweisen.

Hinweis: die unten genannten SIP-Respones und die Nummerierung in Klammern (z.B. "Decline (603)" ), entsprechen der Definition nach RFC3261 für SIP (Session Initiation Protocol) und werden daher in den Menüs nicht übersetzt.

**Client nicht angemeldet oder auf Anrufschutz**

Ist kein Client am UCServer angemeldet oder ist die Leitung auf *Bitte nicht stören (DND)* gesetzt, werden Anrufe serverseitig automatisch beantwortet. Mit dieser Option wird eine Auswahl an SIP-Responses geboten, mit der der UCServer ankommende Rufe beantworten soll. Die Voreinstellung ist "Busy Here (486)", es wird "besetzt" signalisiert. Weitere Auswahlmöglichkeiten sind "Temporarily Unavailable (480)" (derzeit nicht verfügbar), "Decline (603)" (abweisen) und "Ringing (180)", d.h. statt abzuweisen wird der Ruf in den Ringing Zustand versetzt, bis aufgelegt oder weitergeleitet wird oder ein anderer Teilnehmer "abpickt".

Diese Einstellung greift nur, wenn für die gerufene Leitung am ProCall Client keine Rufumleitung vom Typ "Rufe bei abgemeldetem ProCall weiterleiten" gesetzt ist und wenn keine administrative Rufumleitung eingerichtet ist.

## **Rufe ablehnen durch Clients**

Werden Anrufe durch Clients abgewiesen, kann mit dieser Auswahl an SIP-Respones festgelegt werden, wie abgewiesen wird oder wie ein Abweisen emuliert wird.

Die Voreinstellung ist "Busy Here/Decline (486/603)". Je nach Situation kann der Client mit "Busy Here" oder "Decline" den Ruf abweisen.

Feste Auswahlmöglichkeiten sind "Busy Here (486)" (besetzt), "Temporarily Unavailable (480)" (derzeit nicht verfügbar), "Decline (603)" (abweisen) und "Ringing (180)", d.h. statt abzuweisen wird der Ruf in den Ringing Zustand versetzt, bis aufgelegt oder weitergeleitet wird oder ein anderer Teilnehmer "abpickt". Der Client "merkt" davon nichts, dieser wird normal vom Ruf getrennt, während der Ringing Zustand im Server aufrecht erhalten bleibt.

Bei den festen Auswahlmöglichkeiten wird die Einstellung des Servers verwendet, unabhängig vom Client. Z.B. sendet der Client ein "Decline" zum Rufabweisen und der Server steht auf "Busy Here", so wird der Ruf auch mit "Busy Here" beantwortet.

### **Abweisen-Button im Client ausblenden**

Je nach Anwendungsfall kann es sinnvoll sein, dem Benutzer am Client nicht die Möglichkeit zu geben, den Ruf per Abweisen-Button abzulehnen. Wird diese Option gesetzt, wird der Abweisen-Button bei Anrufen am Client ausgeblendet (Voreinstellung: Option nicht gesetzt).

### **Administative Rufumleitung**

### **Bei abgemeldetem Client an 'Mailbox' weiterleiten**

Ist bei dem Benutzer im Feld 'Mailbox' eine Rufnummer hinterlegt, werden alle Rufe dorthin weitergeleitet, wenn kein Client des Benutzers am UCServer angemeldet ist. In diesem Fall werden keine Anrufe serverseitig automatisch abgewiesen, d.h. eine gesetzte SIP-Response zum Rufabweisen bei nicht angemeldetem Client greift dann nicht.

### **Einstellungen für die Rufweiterleitung**

Dieser Menüpunkt wird nicht angezeigt, wenn eine Telefonanlage das SIP-Feature '302 Removed' (auch bekannt als 'Call Deflection') beherrscht.

### **Rufe weiterleiten durch**

Wenn eingehende Anrufe vor der Rufannahme weitergeleitet werden sollen (z.B. bei einer Rufumleitung), obwohl die Telefonanlage dies nicht unterstützt, kann der UCServer diese Funktion bereitstellen.

### *<Rufe weiterleiten durch neuen Ruf>*

Bei einem eingehenden Anruf stellt der UCServer einen neuen Ruf zum Zielteilnehmer her und bleibt während des Anrufs aktiv (Call Bridge).

Bei dieser Art der Weiterleitung wird bei manchen Telefonanlagen nicht die Telefonnummer des Anrufers beim Zielteilnehmer, sondern nur die Nummer des weiterleitenden Teilnehmers angezeigt. In dem Fall kann die Option *<Rufe weiterleiten durch annehmen, halten und transferieren>* helfen.

### *<Rufe weiterleiten durch annehmen, halten und transferieren>*

Der eingehende Ruf wird angenommen, gehalten und per SIP-Refer transferiert (Blind Transfer). Der Anrufer hört während dem Weiterleiten die von der Telefonanlage eingestellte Wartemusik, bis der Zielteilnehmer den Anruf annimt.

Bitte beachten Sie bei dieser Auswahl: wird ein weitergeleiteter Anruf durch den Client abgelehnt, bleibt der Anrufer gehalten, bis er auflegt. Das Verhalten ist jedoch auch abhängig von den Einstellungen und vom Typ der Telefonanlage.

### **Journal**

 **Journal für alle Leitungen aktivieren** Für alle Leitungen der Leitungsgruppe wird jeder Anruf in die Journal-Datenbank geschrieben.

### **Leitungsrufnummern und -namen**

 **Rufnummern automatisch einstellen** Rufnummern werden automatisch aus der SIP Registrierung generiert. Wenn Sie diese Option deaktivieren, können Sie die Rufnummern manuell in den Leitungseigenschaften konfigurieren.

### **Standorteinstellungen**

## **Standort der Gruppe:**

Definiert einen Standort für alle Leitungen der Leitungsgruppe. Neben der Auswahl eines Standortes können folgende Optionen konfiguriert werden:

#### *<Ignorieren>*

Erlaubt die Zuordnung von unterschiedlichen Standorten in den Leitungseigenschaften jeder Leitung.

#### *<Automatisch>*

Der UCServer ermittelt auf Basis der Rufnummer automatisch den Standort der Leitung. Diese Einstellung funktioniert nur, wenn die Leitung über die Durchwahlnummer einem Standort zugeordnet werden kann. Die Leitungsrufnummern müssen hierbei von der SIP-Registrierung übernommen werden, also automatisch eingestellt werden (Keine manuelle Vergabe der Leitungsrufnummer).

#### **Eigenschaften der Leitungsgruppe - Funktionen**

Hier können Sie erweiterte Einstellungen für bestimmte Funktionen konfigurieren.

#### **Funktionen aktivieren/deaktivieren:**

- Wenn Sie eine Funktion deaktivieren, wird diese unabhängig vom Gesprächszustand niemals angeboten.

- Wenn Sie eine Funktion aktivieren, wird diese, sofern es der Gesprächszustand zulässt, entsprechend angeboten.

#### **Eigenschaften der Leitungsgruppe - Feature-Codes**

Hier können Sie erweiterte Einstellungen für bestimmte Funktionen konfigurieren.

#### **Feature Codes**

Hier können Sie Feature Codes des Telefonsystems hinterlegen, die in estos ProCall im Leitungsmenü angeboten werden, wenn auf der entsprechenden Leitung nicht telefoniert wird. Jeder Feature Code besteht aus einem Namen, der im Leitungsmenü angezeigt wird und einem Code der auf dem Telefonsystem gewählt wird, sobald der Nutzer den Feature Code angeklickt hat. Wird ein Feature Code am ProCall angeklickt, öffnet sich ein Softphone Gesprächsfenster. Manche Telefonsysteme melden akustisch (z.B. per Headset) den Erfolg oder Misserfolg der Aktion. Andere Telefonsysteme legen ohne akustische Rückmeldung die Anwahl per Feature Code wieder auf. Die verfügbaren Feature Codes des Telefonsystems und die akustischen Signale entnehmen Sie bitte dem Handbuch des Telefonsystems.

#### **Pickup Feature Code**

Erlaubt die Konfiguration eines Feature Codes um ein Pickup durchzuführen. Der Code muss "<NUMBER>" beinhalten für die Nummer der Leitung, von der ein Gespräch geholt werden soll. Beispiel: \*59<NUMBER>.

Wird am ProCall die Pickup Funktion angeklickt, öffnet sich ein Softphone Gesprächsfenster, mit dem das Pickup-Gespräch geführt wird.

#### **Eigenschaften der Leitungsgruppe - Media**

Hier können Sie erweiterte Media-Einstellungen für Softphone konfigurieren. Der UCServer beinhaltet einen Media Server, der auf der einen Seite die PBX und auf der anderen Seite den ProCall Client miteinander verbindet. Mit dem Media Server werden die Daten (Media Streams) jeweils in das richtige Format (z.B. Codecs, Verschlüsselung) gewandelt. Die aktiven Audio-Codecs werden anhand ihrer Priorität von oben gelistet, falls mehr als ein Codec angeboten werden soll. Um die Priorität eines ausgewählten Codecs zu ändern, verschieben Sie die Reihenfolge mit Hilfe der entsprechenden Tasten.

Diese Einstellung ist abhängig von der angebundenen Telefonanlage verfügbar und sollte nur nach Rücksprache mit dem estos ProCall Support geändert werden.

#### **Audio-Codecs Richtung PBX**

Der Media Server unterstützt folgende Codecs: G.711 (8kHz Abtastrate), G.722 (16kHz Abtastrate), Opus (bis zu 48kHz Abtastrate). Es können mehrere Codecs gleichzeitig aktiviert werden. Die Priorität der Codecs sollte den Einstellungen in der PBX entsprechen. Dabei müssten in der PBX und im UCServer die Codecs mit der höchsten Qualität oben und die mit der niedrigsten Qualität nach unten sortiert werden. Typischerweise bieten Telefonanlagen mindestens einen G.711 Codec an (mit den Varianten aLaw PCMA oder uLaw PCMU). Deshalb ist der G.711 aLaw Codec immer aktiv und kann nicht abgewählt werden. Viele Telefonanlagen bieten zusätzlich HD-Telefonie an. Die Codecs für HD-Telefonie bieten durch höhere Abtastraten ein breiteres Frequenzspektrum als mit dem sonst üblichen G.711 Codec. Dadurch wird der Klang bei der Tonübertragung besser und das Gespräch wird verständlicher. Ein weit verbreiteter Codec für die HD-Telefonie ist G.722. Dieser kann (je nach Gegenstelle, Telefonanlage und Amt) in vielen Fällen für interne und externe Gespräche genutzt werden. Ein sehr moderner, aber nicht so verbreiteter Codec, ist Opus. Wenn die Telefonanlage Opus unterstützt, kann damit die beste Gesprächsqualität für interne Gespräche mit

Softphone oder kompatiblen Telefonen genutzt werden.

Wurde ein bestimmter Telefonanlagen-Typ mit G.722 erfolgreich getestet, wird bei dem Anlegen einer neuen Softphone Leitungsgruppe der Codec per Voreinstellung aktiviert. In allen anderen Fällen kann der gewünschte Codec auch im Nachhinein aktiviert werden. Wurde die Telefonanlage nicht mit G.722 getestet, geschieht eine Aktivierung auf eigene Verantwortung. Hinweise über den Stand der Tests finden Sie auch bei der Internet-Suche nach "estos Anschalthinweise für Telefonanlagen".

## **Audio-Codecs Richtung WebRTC**

Der ProCall Client kommuniziert mit dem Media Server grundsätzlich in einem WebRTC-kompatiblen Format (z. B. Verschlüsselung per DTLS-SRTP).

Der Media Server benötigt am wenigsten Rechenleistung, wenn zur PBX und entsprechend in Richtung WebRTC (d.h. zum ProCall Client) die gleiche Einstellung verwendet wird (z. B. jeweils 'G.711 aLaw'). Dies muss jedoch nicht sein, bei einer aktivierten HD-Telefonie kann z.B. Richtung PBX der G.722 Codec aktiv sein, während Richtung ProCall Client der Opus Codec aktiv ist. Wurde bei den Audio-Codecs Richtung PBX ein HD-Codec aktiviert, muss auch in Richtung ProCall Client ein HD-Codec (Opus) verwendet werden. Falls dies bei einer Konfiguration vergessen wurde, wird dies automatisch angepasst. Der Opus Codec hat zudem die Eigenschaft, dass er auch bei niedrigen Bandbreiten (z.B. 20kBit/s) eine gute Audio-Qualität erreichen kann und deshalb sehr gut für ProCall Mobile Apps geeignet ist.

**Media Port Bereich (min/max)**

Der Media Server belegt für die Media Streams automatisch freie Ports des Systems aus dem ganzen Bereich zwischen 1024 und 65535 (interne Voreinstellung). In manchen Fällen ist es jedoch erforderlich, den Bereich einzuschränken. Der eingetragene Wertebereich gilt für alle Softphone Leitungsgruppen im UCServer und daran angebundene Windows® ProCall Clients. Bei diesen Clients gilt der Media Port Bereich auch für andere WebRTC basierte Dienste wie Audio-/VideoChat und Bildschirmfreigabe.

## **10.2 Standort Ersteinrichtung**

Die Standort-Einstellungen ermöglichen die fehlerfreie Wahl und Anzeige von Rufnummern.

Nur mit korrekten Standort-Einstellungen ist gewährleistet, dass externen Rufnummern gewählt werden können und Rufnummern richtig angezeigt werden.

Dieser Abschnitt der Hilfe beschreibt die einzelnen Konfigurationsparameter in den Standorteinstellungen. Wird lediglich ein Standort abgebildet liefern die folgenden Seiten alle nötigen Informationen für die Konfiguration. Müssen mehrere vernetzte Standorte eingerichtet werden sind in den Standortkonzepten alle Hinweise für spezielle Konfigurationsszenarien zu finden.

#### **Name des Standorts**

Geben Sie einen Namen für den neu zu erstellenden Standort ein. Der Name wird für die Anzeige im System verwendet.

#### **Land/Region**

Wählen Sie hier aus der Liste das Land aus, in dem Sie sich befinden.

#### **Vorwahl**

Geben Sie hier die Vorwahl Ihres Ortsnetzes ein. Dies ist z.B. 030 für Berlin oder 44 für Zürich (Schweiz).

Die führende "0" ist dabei nicht notwendig und wird vom System beim Übernehmen der Einstellungen entfernt.

#### **Standort verwendet Telefonanlage**

Aktivieren Sie die Option wenn der Standort über eine Telefonanlage verfügt.

#### **Amtszugang**

Wählen Sie hier die Form des Amtszuganges: Anlagenanschlussmodus (Eigener Rufnummernblock) oder Mehrgerätemodus (Rufnummern, die Sie auf interne Teilnehmer abbilden).

#### **Anlagenrufnummer** (nur bei Anlagenanschluss)

Wenn Sie einen Anlagenanschluss mit Durchwahlen haben, so geben Sie hier die Stammnummer des Anlagenanschlusses ein. Wenn Sie z.B. die Rufnummer +49 (30) 12345-222 haben, so ist die Anlagenrufnummer die 12345.

### **Nebenstellenrufnummern Bereich**

Geben Sie hier bitte den Durchwahlnummernblock ein unter dem Sie auf dem öffentlichen Telefonnetz erreichbar sind. Wenn Sie z.B. mit Ihrem Anlagenanschluss die Rufnummern +49 (30) 12345-30 bis +49 (30) 12345-69 haben, so geben Sie "von 30 bis 69" ein. Wenn der gesamte interne Rufnummernbereich von außen erreichbar ist, geben Sie bei dreistelligen Durchwahlnummern "von 100 bis 999" ein. Alle internen Rufnummern, die in diesem Bereich liegen, können damit automatisch als externe internationale Rufnummern dargestellt werden.

#### **Amtskennziffer**

Eine Amtskennziffer ist die Ziffer, die Sie am Telefon wählen müssen, um ein externes Gespräch zu führen. Auch bei automatischer Amtsholung am Telefon kann die Eingabe dieser Ziffer für eine Wahl aus ProCall erforderlich sein. Die hier eingegebene Ziffer wird sowohl für die Wahl verwendet als auch bei von der Telefonanlage gemeldeten Rufnummern automatisch entfernt (Default Wert: 0).

#### **Amtskennziffern ermitteln...**

Der Assistent unterstützt Sie bei der Ermittlung der Amtskennziffern. Sie benötigen hierzu Zugriff auf ein Telefon am Standort und ein externes Telefon (Mobiltelefon). Wenn Sie sich bezüglich der Amtskennziffern nicht sicher sind starten Sie den Assistenten und folgen Sie den Anweisungen des Wizards. Alle Einstellungen bezüglich der Amtskennziffern werden dann automatisch vorgenommen.

#### **Rufnummernformat einer Nebenstelle**

Zeigt die internationalen Rufnummern einer Nebenstelle des Standortes (nur bei Anlagenanschluss).

#### **Details...**

Zeigt die vollständigen Standorteinstellungen. Diese können Sie nach der Ersteinrichtung jederzeit über die Standortliste in der Administrationsoberfläche öffnen.

## **10.3 Standort**

Die Standort-Einstellungen ermöglichen die fehlerfreie Wahl und Anzeige von Rufnummern.

Nur mit korrekten Standort-Einstellungen ist gewährleistet, dass externe Rufnummern gewählt werden können und Rufnummern richtig angezeigt werden.

Dieser Abschnitt der Hilfe beschreibt die einzelnen Konfigurationsparameter in den Standorteinstellungen. Wird lediglich ein Standort abgebildet liefern die folgenden Seiten alle nötigen Informationen für die Konfiguration. Müssen mehrere vernetzte Standorte eingerichtet werden sind in den Standortkonzepten alle Hinweise für spezielle Konfigurationsszenarien zu finden.

### **Land/Region**

Wählen Sie hier aus der Liste das Land aus, in dem Sie sich befinden.

### **Vorwahl**

Geben Sie hier die Vorwahl Ihres Ortsnetzes ein. Dies ist z.B. 030 für Berlin oder 44 für Zürich (Schweiz). Die führende "0" ist dabei nicht notwendig und wird vom System beim Übernehmen der Einstellungen entfernt.

### **Erweiterte Einstellungen anzeigen**

Die Standorteinstellungen haben sehr viele Optionen die nur in besonderen Fällen benötigt werden. Einstellungen die für den regulären Betrieb nicht zwingend erforderlich sind werden vom Wizard nicht angezeigt.

Die erweiterten Einstellungen beinhalten:

- Regeln für die Erkennung interner und externe Rufnummern
- Regeln für die Formatierung von Leitungsrufnummern
- Spezielle Formatierung von Rufnummern die vom Telefonsystem gemeldet werden
- Spezielle Formatierung von Rufnummern die zur Wahl an das Telefonsystem übergeben werden
- Least Cost Routing
- Vanity Rufnummern

## **10.3.1 Ortskennzahlregeln**

### **Diese Einstellungen werden nur für Länder in Nord Amerika benötigt.**

Die Ortskennzahlregeln bestimmen Wahlregel, die bei der Anwahl einer Rufnummer im Nordamerikanischen Nummerierungsplan (NANP) angewendet werden müssen. Je nachdem in welcher Entfernung sich die Zielrufnummer vom eigenen Standort befindet, muss die Rufnummer anders gewählt werden. Kostenlose Rufe müssen anders gewählt werden als kostenpflichtige.

Welche Wahlregeln angewendet werden, wird über die Zielrufnummer entschieden. Dabei ist die Vorwahl der Rufnummer und die darauf folgenden drei Ziffern entscheidend.

### **Eigene Vorwahl**

Gespräche im eigenen Ortsnetz können kostenfrei und kostenpflichtig sein. Konfigurieren Sie, welche Wahlregeln angewendet werden müssen.

- Alle Gespräche im eigenen Ortsnetz sind kostenfrei Rufnummern mit der selben Vorwahl werden immer mit der Wahlregel *Ortsgespräch* gewählt.
- Es gibt Gespräche im eigenen Ortsnetz die kostenpflichtig sind. Falls es Rufnummern mit der eigenen Vorwahl gibt die kostenpflichtig sind, wählen Sie die Wahlregel *Ortsgespräch (kostenpflichtig)*.
	- o Kostenpflichtige Rufnummern konfigurieren Konfigurieren Sie die Vorwahlregeln bei denen Rufe mit der Wahlregel *Ortsgespräch (kostenpflichtig)* gewählt werden müssen. Alle anderen Rufnummern im eigenen Ortsnetz werden mit der Wahlregel *Ortsgespräch* gewählt.
	- o Kostenfreie Rufnummern konfigurieren Konfigurieren Sie die Vorwahlregeln bei denen Rufe mit der Wahlregel *Ortsgespräch* gewählt werden müssen. Alle anderen Rufnummern im eigenen Ortsnetz werden mit der Wahlregel *Ortsgespräch (kostenpflichtig)* gewählt.

### **Andere Vorwahlen**

Gespräche zu anderen Vorwahlen können kostenfrei sein. Konfigurieren Sie, welche Wahlregeln angewendet werden müssen.

- Alle Gespräche in andere Ortsnetze sind Ferngespräche Rufnummern mit einer anderen Vorwahl werden immer mit der Wahlregel *Ferngespräch* gewählt.
- Es gibt Gespräche in andere Ortsnetze, die kostenfrei sind Falls es Rufnummern mit einer anderen Vorwahl gibt, die kostenfrei sind und mit der Wahlregel *Ortsgespräch andere Vorwahl* gewählt werden müssen, schalten Sie diese Option ein. Konfigurieren Sie die Vorwahlregeln bei denen Rufe mit der Wahlregel *Ortsgespräch andere Vorwahl* gewählt werden müssen.

### **Automatische Konfiguration**

Diese Wahlregeln können automatisch über das Internet abgerufen werden. Dazu wird der Anbieter http://www.localcallingguide.com verwendet. Überprüfen Sie bitte immer die Richtigkeit der importierten Daten, es wird keine Garantie für eine Vollständigkeit übernommen. Falls dieser Dienst nicht verfügbar ist, müssen die Regeln manuell konfiguriert werden.

Informationen, welche Rufnummern vom Ihrem Standort aus als Ortsgespräche gewählt werden müssen, erhalten Sie von Ihrer Telefongesellschaft .

### **10.3.2 Vorwahlregel**

Diese Einstellungen werden nur für Länder in Nord Amerika benötigt.

Mit einer Vorwahlregel wird eine Reihe von Rufnummern festgelegt, die mit einer bestimmten Wahlregel gewählt werden müssen.

Eine Telefonnummer besteht aus einer Vorwahl und einer (Teilnehmer-) Rufnummer. Die ersten Ziffern der Rufnummer werden hier als Präfix bezeichnet.

#### **Vorwahl**

Geben Sie die Vorwahl ein, für die diese Regel gelten soll.

### **Liste der Präfixe**

Sie können hier eine Liste von Präfixen eingeben. Falls einer dieser Präfixe mit der zu wählenden Rufnummer übereinstimmt, gilt diese Regel.

### **Beispiel**

Eine Rufnummer, die diese Regel erfüllen soll lautet: +1 (202) 333-5678 Geben Sie als Vorwahl "202" ein Geben Sie als Präfix "333" ein

## **10.3.3 Telefonanlage**

### **Standort verwendet Telefonanlage**

Aktivieren Sie die Option wenn der Standort über eine Telefonanlage verfügt.

### **Amtszugang**

Wählen Sie hier die Form des Amtszuganges: Anlagenanschlussmodus (Eigener Rufnummernblock) oder Mehrgerätemodus (Rufnummern, die Sie auf interne Teilnehmer abbilden).

#### **Anlagenrufnummer** (nur bei Anlagenanschluss)

Wenn Sie einen Anlagenanschluss mit Durchwahlen haben, so geben Sie hier die Stammnummer des Anlagenanschlusses ein. Wenn Sie z.B. die Rufnummer +49 (30) 12345-222 haben, so ist die Anlagenrufnummer die 12345.

#### **Durchwahlnummern (DDI - Direct Dialing In)** (nur bei Anlagenanschluss)

Wenn alle Durchwahlnummern die gleiche Länge besitzen konfgurieren Sie einen Durchwahlnummernraum. Wenn Durchwahlen mit unterschiedlichen Längen verwendet werden konfigurieren Sie Durchwahlnummernpräfixe.

### **Durchwahlnummernraum**

Geben Sie hier bitte den Durchwahlnummernblock ein unter dem Sie auf dem öffentlichen Telefonnetz erreichbar sind. Wenn Sie z.B. mit Ihrem Anlagenanschluss die Rufnummern +49 (30) 12345-30 bis +49 (30) 12345-69 haben, so geben Sie "von 30 bis 69" ein. Wenn der gesamte interne Rufnummernbereich von außen erreichbar ist geben Sie bei dreistelligen Durchwahlnummern "von 100 bis 999" ein. Alle internen Rufnummern, die in diesem Bereich liegen können damit automatisch als externe internationale Rufnummern dargestellt werden.

### **Durchwahlnummernpräfix**

Geben Sie hier bitte die kleinste und größte 1. Ziffer der von außen erreichbaren Nebenstellen an. Wenn Sie z.B. an Ihrem Anlagenanschluss die internen Nebenstellen 20, 300-499 und 5000 verwenden, konfigurieren Sie den ersten Präfix mit 2 den zweiten mit 5. Die Länge interner Rufnummern konfigurieren Sie mit 2 bis 4. Abhängig von der Länge interner Rufnummern ermittelt das System welche Rufnummern sich als externe internationale Rufnummer darstellen lassen.

### **Länge interner Rufnummern**

Geben Sie hier die Längen der kürzesten und längsten internen Nebenstellennummern an. Wenn alle Nebenstellen die gleiche Rufnummernlänge z.B. 121 haben, so geben Sie in beiden Feldern eine "3" ein.

### **Rufnummernformat Nebenstelle**

externe Rufnummern: Zeigt die internationalen Rufnummern des Standortes (nur bei Anlagenanschluss). interne Rufnummern: Zeigt die interne Rufnummer des Standortes.

## *10.3.3.1 Amtskennziffern*

### **Abgehende PC Wahl**

Eine Amtskennziffer ist die Ziffer, die Sie am Telefon wählen müssen, um ein externes Gespräch zu führen. Auch bei automatischer Amtsholung am Telefon kann die Eingabe dieser Ziffer für eine Wahl aus ProCall erforderlich sein. Normalerweise sind die folgenden Amtskennziffertypen identisch (Default Wert: 0).

**Amtskennziffer Ortsgespräche**

Geben Sie hier die Amtskennziffer ein, die Sie für Gespräche im eigenen Ort benötigen.

- **Amtskennziffer Inland** Geben Sie hier die Amtskennziffer ein, die Sie für Gespräche im eigenen Land benötigen.
- **Amtskennziffer Ausland** Geben Sie hier die Amtskennziffer ein, die Sie für Gespräche ins Ausland benötigen.
- **Amtskennziffer Privatgespräch** Geben Sie hier die Amtskennziffer ein, die Sie für Privatgespräche benötigen. Hier können auch die Platzhalter e,E,u,U (siehe Projekte) verwendet werden.
- **Amtskennziffer für das Setzen von Rufumleitungen** Geben Sie hier die Amtskennziffer ein, die Sie für Rufumleitungen benötigen.

## **Amtskennziffern ermitteln...**

Der Assistent unterstützt Sie bei der Ermittlung der Amtskennziffern. Sie benötigen hierzu Zugriff auf ein Telefon am Standort und ein externes Telefon (Mobiltelefon). Wenn Sie sich bezüglich der Amtskennziffern nicht sicher sind starten Sie den Assistenten und folgen Sie den Anweisungen des Wizards. Alle Einstellungen bezüglich der Amtskennziffern werden dann automatisch vorgenommen.

## *10.3.3.2 Formatierung*

Diese Regeln werden auf alle Rufnummern angewendet, die vom TAPI Treiber oder über die SIP-Verbindung signalisiert werden.

In allen Feldern können Sie mehrere Amtskennziffern, durch Kommata getrennt, angeben. Normalerweise sind die abzuschneidenden identisch (Default Wert: 0).

### **Amtskennziffern entfernen bei Rufnummern**

- **die als ankommend gemeldet werden** Geben Sie hier die Amtskennziffern ein, die bei ankommenden Anrufen von der Rufnummer entfernt werden sollen.
- **die als abgehend gemeldet werden** Geben Sie hier die Amtskennziffern ein, die bei abgehenden Anrufen von der Rufnummer entfernt werden sollen.
- **die als Rufumleitung gemeldet werden** Geben Sie hier die Amtskennziffern ein, die bei in der Telefonanlage gesetzten Rufumleitungen von der Rufnummer entfernt werden sollen.

### **Amtskennziffern entfernen bei ConnectedID**

- **die als ankommend gemeldet wird** Geben Sie hier die Amtskennziffern ein, die bei ankommenden verbundenen Gesprächen von der Rufnummer entfernt werden sollen.
- **die als abgehend gemeldet wird** Geben Sie hier die Amtskennziffern ein, die bei abgehenden verbundenen Gesprächen von der Rufnummer entfernt werden sollen.
- **ConnectedID ignorieren**

Wenn der Treiber des Telefonsystems für die ConnectedID inkonsistente Rufnummerformate meldet (verschiedene Formen der Amtskennziffer für ankommende, abgehende oder weitervermittelte Gespräche) müssen Sie die ConnectedID ignorieren. Dadurch bedingt sehen Sie bei verschiedenen Gesprächsszenarios nicht mehr den tatsächlichen Gesprächspartner sondern nur die Rufnummer des gerufenen bzw. anrufenden Teilnehmers.

Diese Option ist die letzte Möglichkeit inkonsistente Rufnummern des Treibers abzufangen. Versuchen Sie bitte zuerst die gemeldeten Rufnummern durch Konfiguration des Treibers bzw. des Telefonsystems konsistent zu machen! **Setzen Sie diese Option nur im Bedarfsfall!**

## *10.3.3.3 Regeln Extern*

### **Externe Rufnummern**

Wird eine Telefonanlage verwendet, so müssen interne und externen Rufnummern unterschieden werden. Normalerweise werden interne Rufnummern auf Basis des Durchwahlrufnummernraumes und der Länge einer internen Rufnummer, welche für die Telefonanlage konfiguriert sind, erkannt. Abweichend hiervon kann es nötig sein bestimmte Nummern, die normalerweise als intern Rufnummer interpretiert werden würden, extern zu klassifizieren.

Das Regelwerk erlaubt das Erkennen von Rufnummern auf Basis von regulären Ausdrücken oder des direkten Vergleiches, je Eintrag einzeln konfigurierbar. Ist die Spalte "Ersetzen durch:" befüllt wird die Rufnummer automatisch entsprechend ersetzt. Die Rufnummer wird anschließend nicht weiter formatiert, sollte also in die superkanonischen Notation überführt werden. Die konfigurierten Regeln werden der Reihe nach von oben nach unten bis zum ersten Treffer abgearbeitet.

### **Prüfen**

Sie können die konfigurierten Regeln sofort prüfen. Geben Sie im Rufnummernfeld einen entsprechenden Ausdruck ein. In der Ausgabezeile sehen Sie ob die Rufnummer erkannt wurde, bzw. wie diese umgesetzt wurde. Die Regel welche für die Erkennung/Formatierung verwendet wurde wird hervorgehoben.

Anwendungsfälle für die Verwendung von speziellen externen Regeln:

 Erkennen von externen Rufnummern welche normalerweise als interne Rufnummer interpretiert werden würden (Notrufnummern die im internen Rufnummernraum liegen aber keiner Nebenstelle zugewiesen sind (110 / 112 / 911)

Wenn ein umfangreicheres Regelwerk eingerichtet werden soll können die Listen außerhalb des Admin gepflegt werden. Vorhandene Regeln können als XML oder CSV Datei exportiert, entsprechend angepasst und wieder importiert werden.

## *10.3.3.4 Regeln Intern*

#### **Interne Rufnummern**

Wird eine Telefonanlage verwendet, so müssen interne und externen Rufnummern unterschieden werden. Normalerweise werden interne Rufnummern auf Basis des Durchwahlrufnummernraumes und der Länge einer internen Rufnummer, welche für die Telefonanlage konfiguriert sind, erkannt. Abweichend hiervon kann es nötig sein bestimmte Nummern als intern zu erkennen.

Das Regelwerk erlaubt das Erkennen von Rufnummern auf Basis von regulären Ausdrücken oder des direkten Vergleiches, je Eintrag einzeln konfigurierbar. Ist die Spalte "Ersetzen durch:" befüllt wird die Rufnummer automatisch entsprechend ersetzt. Die Rufnummer wird anschließend nicht weiter formatiert, sollte also in die superkanonischen Notation überführt werden. Die konfigurierten Regeln werden der Reihe nach von oben nach unten bis zum ersten Treffer abgearbeitet.

#### **Prüfen**

∙

Sie können die konfigurierten Regeln sofort prüfen. Geben Sie im Rufnummernfeld einen entsprechenden Ausdruck ein. In der Ausgabezeile sehen Sie ob die Rufnummer erkannt wurde, bzw. wie diese umgesetzt wurde. Die Regel welche für die Erkennung/Formatierung verwendet wurde wird hervorgehoben.

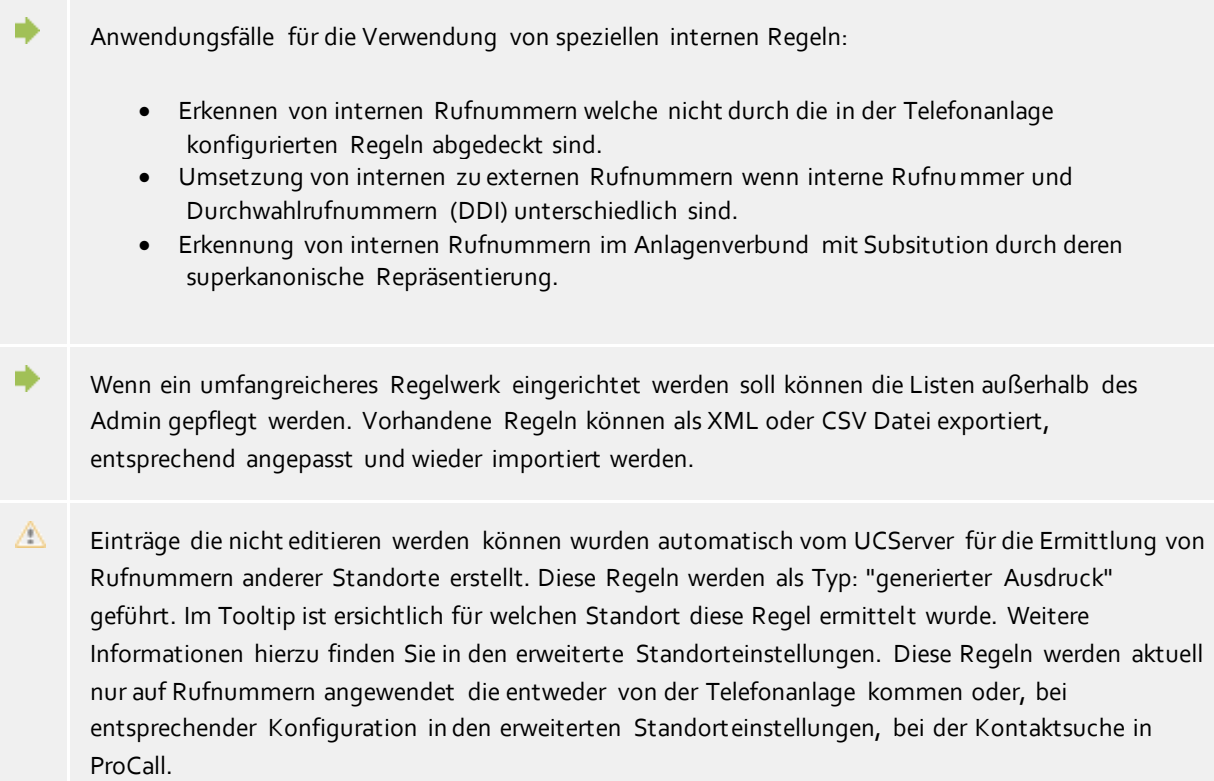

## *10.3.3.5 Notrufnummern*

E) Die Regeln für Notrufnummern werden ausschließlich auf Softphone-Leitungen angewendet.

Die hier definierten Rufnummern durchlaufen keine weiteren Wahlregeln.

Einige Telefonanlagen unterstützen für die Anwahl einer Notrufnummern die Angabe rückrufbarer standortbezogener Nummern.

Abhängig von dem Präfix vor der gewählten Notufnummer (110, 112) wird von der Telefonanlage im SIP P-Asserted-Identity (PAI) Feld oder im FROM-Feld eine in der Telefonanlage hinterlegte, rückrufbare Telefonnummer signalisiert.

Wird ProCall mit Softphone an verschiedenen und wechselnen Standorten genutzt, kann kein fester Präfix pro Client vergeben werden. Mit den "Regeln Notrufnummern" können die benötigten Präfixe, abhängig von der IP-Adresse des angemeldeten Clients, der Notrufnummer vorangestellt werden.

Nach aktivieren der Regeln für Notrufnummern können Subnetze, Notrufnummern und Präfixe definiert werden.

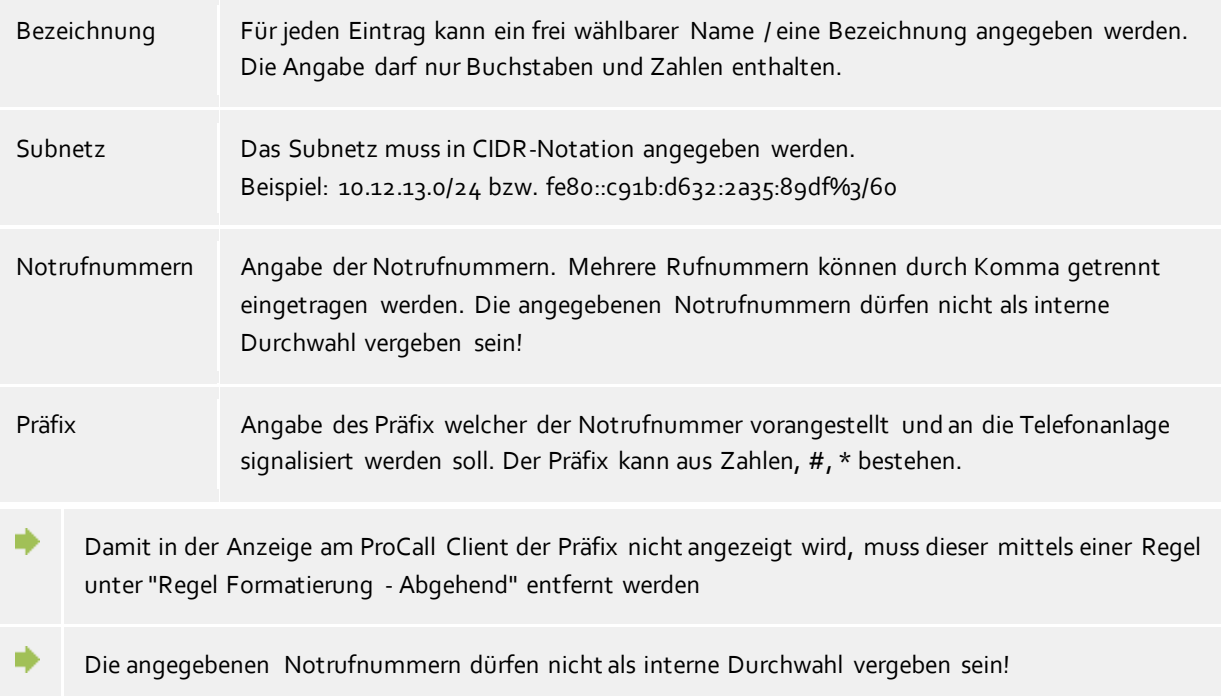

## *10.3.3.6 Leitungsrufnummern*

Die Leitungen werden den Benutzern am komfortabelsten auf Basis der im Nutzerprofil konfigurierten Rufnummer zugewiesen. Hierzu sollten die Leitungsrufnummer in der superkanonischen Form vorliegen. Haben Leitungen keine superkanonische Rufnummer wird die Leitungsrufnummer mit dem Standort der Leitung in die superkanonische Form überführt. Dies funktioniert nur wenn die Rufnummer im DDI Bereich des Standortes liegt. Sollten sich die Leitungsrufnummer mit den Standortinformationen nicht in die superkanonischer Form überführen lassen kann diese mit Regeln angepasst werden. Dies ist immer dann nötig wenn die Rufnummern nicht mit den DDI Rufnummern übereinstimmen (Abweichender Rufnummernraum, Quervernetzungskennziffern, etc.).

Das Regelwerk erlaubt das Erkennen von Rufnummern auf Basis von regulären Ausdrücken oder des direkten Vergleiches, je Eintrag einzeln konfigurierbar. In der Spalte "Ersetzen durch:" wird die Rufnummer automatisch entsprechend ersetzt. Die Rufnummer sollte nach der Formatierung in der superkanonischen Notation vorliegen. Die konfigurierten Regeln werden der Reihe nach von oben nach unten bis zum ersten Treffer abgearbeitet.

### **Prüfen**

۰

Sie können die konfigurierten Regeln sofort prüfen. Geben Sie im Rufnummernfeld einen entsprechenden Ausdruck ein. In der Ausgabezeile sehen Sie ob die Rufnummer erkannt wurde, bzw. wie diese umgesetzt wurde. Die Regel welche für die Erkennung/Formatierung verwendet wurde wird hervorgehoben.

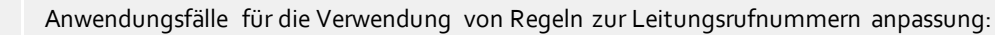

- Rufnummern mit Quervernetzungskennziffern (Cisco)
- Abweichender interner/externe Rufnummernraum (Leitungen tragen nicht die DDI Rufnummern sondern interne Leitungsidentifier).
- Wenn ein umfangreicheres Regelwerk eingerichtet werden soll können die Listen außerhalb des Admin gepflegt werden. Vorhandene Regeln können als XML oder CSV Datei exportiert, entsprechend angepasst und wieder importiert werden.

## **10.3.4 Regeln Formatierung**

Rufnummern können mit speziellen Regeln individuell verändern und formatieren werden. Die Manipulation kann sowohl über Suchen/Ersetzen als auch über reguläre Ausdrücke erfolgen. Neben den Formatierungsregeln können Rufnummern auch über die Regeln intern/extern geändert werden. Abhängig davon ob die Rufnummer von der Telefonanlage gemeldet wird oder für die Wahl zur Telefonanlage geschickt wird ändert sich die Reihenfolge in der die Regeln abgearbeitet werden. Weiter Informationen zur Reihenfolge in der die Regeln angewendet werden sind im Bereich der Rufnummernformatierung und der Wahlregeln beschrieben.

Die Regelwerke erlaubt das Erkennen von Rufnummern auf Basis von regulären Ausdrücken oder des direkten Vergleiches, je Eintrag einzeln konfigurierbar. In der Spalte "Ersetzen durch:" wird die Rufnummer automatisch entsprechend ersetzt. Die konfigurierten Regeln werden der Reihe nach von oben nach unten bis zum ersten Treffer abgearbeitet.

#### **Formatierung von Rufnummern die von der Telefonanlage gemeldete werden**

Beachten Sie die Reihenfolge in denen Rufnummern bei der Rufnummernformatierung angepasst werden.

**Ankommend**

Mit diesen Regeln werden Rufnummern bei ankommende Gespräche formatiert, die von der Telefonanlage an den PC gemeldet werden.

Diese Rufnummern kommen als wählbare Ziffern direkt von der Telefonanlage und bestehen ausschließlich aus Ziffern sowie \* und #.

Die Rufnummer kann eine Amtskennziffer enthalten und wahlweise eine internationale, nationale, lokale oder interne Rufnummer sein.

**Abgehend**

Mit diesen Regeln werden Rufnummern bei abgehende Gespräche formatiert, die von der Telefonanlage an den PC gemeldet werden.

Diese Rufnummern kommen als wählbare Ziffern direkt von der Telefonanlage und bestehen ausschließlich aus Ziffern sowie \* und #.

Die Rufnummer kann eine Amtskennziffer enthalten und wahlweise eine internatione, nationale, lokale oder interne Rufnummer sein.

### **Formatierung von Rufnummern bevor diese der Telefonanlage zur Wahl übergeben werden:** Beachten Sie die Reihenfolge in denen Rufnummern für die Wahl angepasst werden.

**PC Wahl**

Formatierung von Rufnummern die gewählt werden sollen.

Diese Regeln werden angewendet nachdem die Rufnummer in die superkanonischen Form überführt wurde.

In vernetzten Standorten zeigt diese Liste bei entsprechender Konfiguration in den erweiterte Standorteinstellungen generierte Ausdrücke um lange Rufnummern andere Standorte in die DDI Rufnummer umzuwandeln.

**PC Wahl Final**

Formatierung von Rufnummern die gewählt werden sollen.

Diese Regeln werden angewendet, direkt bevor die Rufnummer an die Telefonanlage übermittelt wird.

Die Rufnummer ist bereits wählbar (mit Amtskennziffern) formatiert.

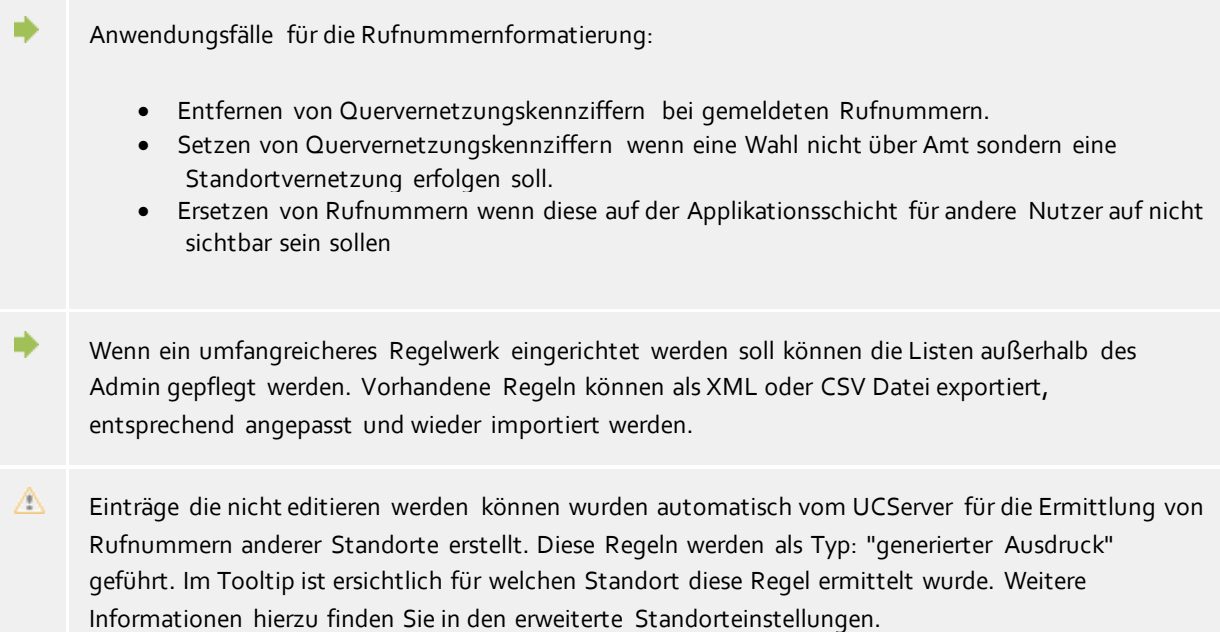

# **10.3.5 Least Cost Routing**

Unter Least Cost Routing (LCR) versteht man die automatische Auswahl des günstigsten Call-by-Call Anbieters für ein Telefongespräch. Damit der Server LCR anbieten kann müssen Regeln konfiguriert werden. Diese können Wahlweise manuell angelegt oder von verschiedenen Web-Diensten importiert werden.

Informationen zu verschiedenen Anbietern von LCR-Tabellen sind im Internet unter www.estos.de/produkt e/unified-communications/procall4plusenterprise/lcr.html hinterlegt.

**Provider**

Die Liste der Provider enthält alle hinterlegten Call-by-Call Provider mit deren Netzvorwahl.

- **Zonen** Die Liste der Zonen enthält alle Tarifzonen die für das Least Cost Routing unterschieden werden sollen.
- **Zuordnung der Zonen zu Providern**

Durch die Zuordnung der Provider weiß das System wann es welchen Provider verwenden muss. Neben der Unterscheidung der Wochentage (Montag-Freitag/Samstag/Sonntag) können die Provider in Abhängigkeit der Uhrzeit den konfigurierten Zonen zugewiesen werden.

### **Zurücksetzen**

Löscht die gesamten LCR Einstellungen.

### **Importieren und Exportieren**

Die LCR-Einstellungen können im- und exportieren werden. Hierbei werden folgende Formate unterstützt:

- Eigenes LCR-Datenformat (*\*.lcrxml*)
- Agfeo LCR-Datenformat (*\*.lcr*) Für Deutschland können LCR-Daten in diesem Format von einigen Anbietern im Internet bezogen werden.

## *10.3.5.1 Provider*

Ein Provider ist ein Anbieter von Call-by-Call Telekommunikationsdiensten. Um einen solchen Provider bei einem Telefongespräch zu verwenden, wird die Netzvorwahl des Providers vor der Rufnummer gewählt.

### Beispiele für Deutschland

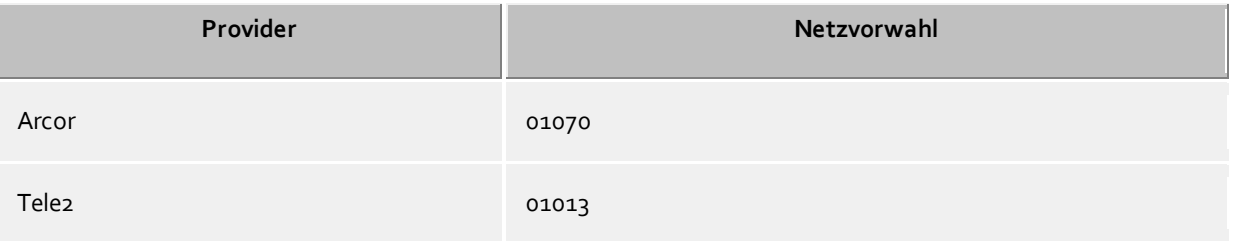

### *10.3.5.2 Zonen*

Eine Zone entspricht einer Liste von Rufnummern, die zu einem bestimmten Tarif angerufen werden können. Jeder Zone kann anschließend Tages und Uhrzeitabhängig ein Provider zugeordnet werden.

### **Zonen Name**

Beschreibender Name für eine Zone. z.B. Fern oder Mobilfunk.

### **Liste der Vorwahlen**

Alle Rufnummern, die mit den in der Liste eingegebenen Ziffern beginnen gehören zu dieser Zone. Die Rufnummern werden bei der Verarbeitung der Wahlregeln verglichen. Die Eingabe muss superkanonisch (z.B. "+49171") erfolgen.

### Beispiele

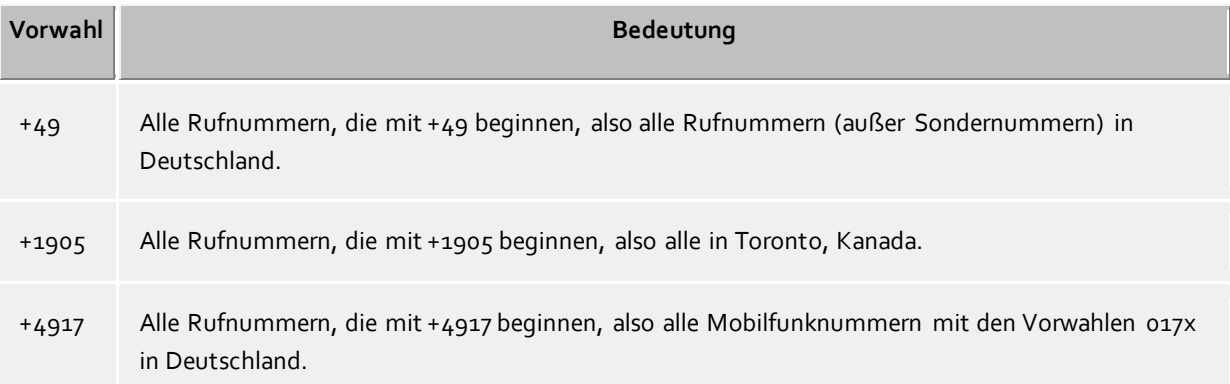

#### **Hinweise**

Typischerweise werden Zonen für Ortsgespräche, Ferngespräche, und Mobilfunknetze konfiguriert, sowie mehrere Zonen für andere Länder.

#### **Vorrang von längeren Vorwahlen**

Falls es mehrere konfigurierte Vorwahlen in unterschiedlichen Zonen gibt die auf die Rufnummer passen, so wird die Zone verwendet, bei der die Vorwahl eine größere Anzahl von Ziffern hat.

Beispiel: Es wird die Rufnummer +4917123456789 gewählt. Ist in der Zone 1 *+4917* eingetragen, in der Zone 2 *+49171*, so wird die Zone 2 verwendet, da hier mehr Ziffern übereinstimmen.

#### **Vorrang von Zonen ohne Provider**

Falls es mehrere konfigurierte Vorwahlen in unterschiedlichen Zonen gibt, die exakt identisch sind und eine der Zonen hat keinen Provider zugeordnet, so hat die Zone ohne Provider Vorrang.

## *10.3.5.3 Zuordnung*

Jede Zone kann einem Provider zugeordnet werden. Diese Zuordnung erfolgt separat für Montag bis Freitag, Samstag und Sonntag. Für jeden dieser Tage können zu verschiedenen Uhrzeiten unterschiedliche Provider verwendet werden.

In der Tabelle ist nach rechts die Uhrzeit (in 48 halben Stunden) aufgetragen. Nach unten sind die konfigurierten Zonen aufgelistet. Jede Zelle der Tabelle zeigt an, welcher Provider für die Zone zu der jeweiligen Uhrzeit verwendet wird.

Wählen Sie zunächst den Provider aus. Klicken Sie anschließend in die Tabelle bei den Zonen und Uhrzeiten zu denen der Provider verwendet werden soll.

### **10.3.6 Erweitert**

### **Basisdienste**

#### **Rufnummernformat PC-Wahl**

Diese Option bestimmt das Rufnummernformat für die abgehende Wahl. In diesem Format werden Rufnummern an die Telefonanlage übertragen.

- Wahlregeln anwenden (Standard) Rufnummern werden immer mit dem Wahlregeln formatiert.
- Immer international superkanonisch/E.164 Rufnummern werden immer in das superkanonische Rufnummernformat (z.B. +49891234567) umgewandelt bevor diese an die Telefonanlage gesendet werden. Aktivieren Sie diese Option nur, falls Telefonanlage und der TAPI Treiber dieses Rufnummernformat unterstützt.

#### **Im Ortsnetz immer mit Vorwahl wählen**

Wenn für Rufe im eigenen Ortsnetz die Ortsnetzvorwahl gewählt werden muss ist diese Option zu aktivieren. IP-Centrix Anbieter verlangen unter Umständen die Wahl mit der entsprechenden Vorwahl. Durch Aktivieren dieser Option werden Rufnummern nicht mehr automatisch mit der Ortsvorwahl ergänzt. Dies betrifft sowohl die abgehende Wahl als auch die Formatierung von Rufnummern die vom Telefonsystem gemeldet werden. Rufnummern in Datenbeständen müssen mit Ortsvorwahl versehen sein um gewählt werden zu können. Aktivieren Sie diese Option nur dann, wenn Ihr Telefonanbieter die Wahl der Ortvorwahl im eigenen Ortsnetz fordert!

#### **Nebenstellennummern auto. nachwählen**

Ist eine zu wählende Rufnummer länger als die maximale Rufnummernlänger im entsprechenden Zielland wird die Rufnummer geteilt, der erste Block direkt gewählt, der zweite Rufnummernanteil als DTMF nach dem Verbindungsaufbau nachgewählt. Dies betrifft aktuell die Länder USA, Russland und Taiwan. Die maximale

Rufnummernlänge wird über die countries.xml und cities.xml definiert. Ist die Option deaktiviert muss sich das verwendete Telefoniesystem um diese Abstraktion kümmern.

### **Standortübergreifende Einstellungen**

Sind an einem UCServer mehrerer Standort angebunden die einen konsistenten, nicht überlappenden Rufnummernraum besitzen, kann der Server Regeln berechnen die es ermöglichen Rufnummern standortübergreifenden aufzulösen. Die DDI Rufnummern dürfen sich hierfür nicht überlappen. Jede Rufnummer gibt es nur an einem Standort.

#### **Standortvernetzung aktivieren**

Aktiviert diesen Standort für die Regelwerke der Standortvernetzung. Nur aktivierte Standorte werden untereinander für die Berechnung von Regeln herangezogen.

#### **Rufnummern anderer Standorte ermitteln**

Durch das Aktivieren dieser Option berechnet der Server für diesen Standort die Regeln um aus kurzen DDI Rufnummer anderer Standorte deren superkanonische Repräsentierung zu erzeugen. Diese werden in den internen Regeln hinterlegt. Beim Aktivieren der Funktion wird geprüft ob die aktuellen Standorteinstellungen einen eindeutigen Rufnummernraum aufweisen. Auftretende Fehler werden angezeigt.

Die Verlängerung einer DDI Nummer auf die superkanonische Repräsentierung wird nur bei den vom Telefonsystem gemeldeten Rufnummern durchgeführt!

#### **Standortübergreifende Rufnummernsuche**

Ermöglicht die Suche nach kurzen Rufnummern anderer Standorte in ProCall. In den angebundenen Datenbeständen wird dann mit der superkanonischen Rufnummer gesucht.

### **Rufnummern vor der Wahl verkürzen**

Verkürzt lange Rufnummern anderer Standorte vor der Wahl auf die DDI Rufnummer. Die hierzu ermittelten Regeln werden unter PC-Wahl angezeigt. Wenn Sie für die Wahl zwischen den Standorten Quervernetzungskennziffern benötigen müssen Sie die Regeln unter PC-Wahl manuell konfigurieren.

### **10.3.7 Vanity**

Die Beschriftung der Tastatur der Telefonapparate mit Buchstaben eröffnet die Möglichkeit Nummern zu beantragen, deren alphanumerische Umsetzung einen bestimmten Namen oder Begriff ergibt. Es sind also Rufnummern, die als Text geschrieben werden können. Vanity-Rufnummern können in verschiedenen Teilbereichen (0700, 0800, 0180...) genutzt werden. Ein Beispiel dafür ist 0800HANSMEIER.

#### **Vanity-Rufnummern auflösen**

Geben Sie die Vorwahlen ein, bei denen Vanity-Rufnummern aufgelöst werden sollen. Die Vorwahlen müssen ohne nationale Verkehrsausscheidekennziffer eingegeben werden, also z.B. 700,800.

## **10.3.8 Projekte**

Der estos UCServer erlaubt es dem Benutzer, Gespräche zu vorher definierten Projekten zuzuordnen, bestimmte Kennziffern bei einer Wahl an das Telefonsystem zu senden oder Gespräche als Privatgespräche zu kennzeichnen.

Kennziffern kommen beispielsweise bei der gezielten Amtsbelegung, bei der Einleitung von Privatgesprächen oder zur Wahl einer Projektkennziffer zum Einsatz. Sie können hier mehrere Kennziffern festlegen und mit Namen versehen. Diese können dann im Gesprächsfenster verwendet werden. Ausgewählte Projekte werden im Journal auf dem estos UCServer gespeichert.

Es gibt zwei Verwendungen für Kennziffern:

 Kennziffern für die Wahl. Diese werde an die Telefonanlage übergeben und aktivieren dort bestimmte Leistungsmerkmale, bevor der Anruf beginnt.

 Kennziffern für das Journal. Diese werden serverseitig im Journal für das Gespräch hinterlegt und erlauben so später z.B. eine Abrechnung nach Projekten.

### **Projekte definieren**

- 1. Geben Sie in der Spalte **Name** einen lesbaren Namen für das Projekt ein. Dieser Name erscheint später u.a. im Gesprächsfenster und Journal.
- 2. Tragen Sie die **Kennziffer** in der gleichnamigen Spalte ein, die vor der eigentlichen Rufnummer gewählt wird.

Hierbei gelten folgende Regeln

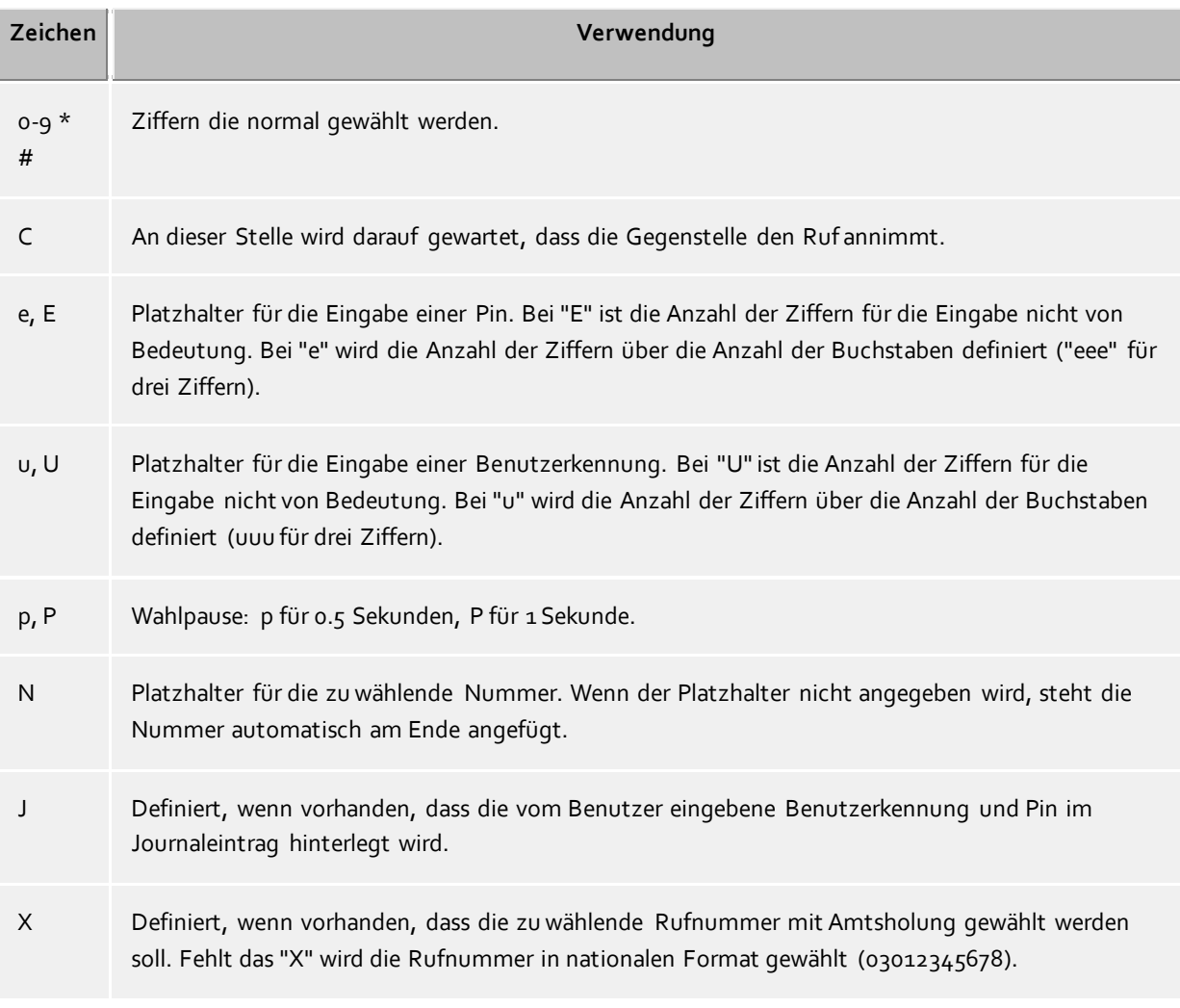

3. Wählen Sie eine der folgenden **Optionen**, die für das Projekt gelten soll: **Nur Journaleintrag:** Diese Kennziffer wird nicht zum Telefon geschickt, sondern lediglich im Journal gespeichert. **Wählen und Journaleintrag:** Diese Kennziffer wird sowohl für die abgehende Wahl verwendet als

auch im Journaleintrag hinterlegt

**Nur wählen:** Die Kennziffer wird nur für die Wahl verwendet

**Wahl Privatgespräch:** Hierbei wird die "Amtskennziffer für Privatgespräch" verwendet (siehe Amtskennziffern). Diese kann nötig sein um private Gespräche zu führen, je nach Telefonanlage und Konfiguration. Die Telefonnummer eines Privatgesprächs ist für andere nicht sichtbar und wird auch im Journal zusätzlich markiert.

Nur für das Journal:

Sie wollen Projektkennziffern zu Gesprächen zuordnen. Legen Sie einen Eintrag an, den Sie z. B. "Projekt Test" nennen und geben Sie dem die Kennziffer "12345". Als Option wird "Nur Journaleintrag" ausgewählt. Die Kennziffern werden nur serverseitig protokolliert.

- Gezielte Amtsholung: Angenommen Sie haben eine normale Amtsholung mit einer "0" und ein weiteres Amt, das Sie mit der "80" erreichen. Legen Sie einen Eintrag an, den Sie "Amt2" nennen. Als Rufnummer geben Sie die 80 ein. Als Option stellen Sie "Nur wählen" ein.
- Projektkennziffer wählen: Angenommen Sie können die Projektkennziffer "4444" am Telefon mit der Kombination \*604444# wählen. Legen Sie einen Eintrag an, den Sie "Aktuelles Projekt" nennen. Als Rufnummer geben Sie die \*604444#X ein. Das X bedeutet, dass nach der Projektkennziffer noch eine Amtsholung erfolgen muss. Damit können Sie dann auch interne Gespräche mit dieser Projektkennziffer führen.
- Privatgespräch 1. Beispiel: Angenommen Sie können am Telefon ein Privatgespräch mit Ihrer persönlichen Pin "1234" durch die Kombination \*601234# wählen. Legen Sie einen Eintrag an, den Sie "Privat" nennen. Als Rufnummer geben Sie die \*60eeee#X ein. Das "X" bedeutet, dass nach der Kennziffer noch eine Amtsholung erfolgen muss. Damit können Sie dann auch interne Gespräche mit dieser Kennziffer führen. Die "eeee" bedeuten, dass Sie noch eine 4-stellige Pin eingeben müssen. Wenn Sie im Gesprächsfenster mit dieser Einstellung dann wählen, werden Sie zur Eingabe dieser Pin aufgefordert. Sie können selbstverständlich die Pin für das Privatgespräch auch direkt hier eingeben, also "\*601234#" (wenn kein anderer Zugang zu Ihrem Computer hat).
- Privatgespräch 2.Beispiel:

Angenommen Sie können am Telefon ein Privatgespräch mit Ihrer persönlichen Pin "1234" durch die Kombination 51234 wählen. Nach Eingabe der Pin müssen Sie keine Amtsholung mehr wählen. Legen Sie einen Eintrag an, den Sie "Privat" nennen. Als Rufnummer geben Sie die 5eeee ein. Diesmal wurde kein X verwendet (keine Amtsholung mehr nach der Kennziffer). Die "eeee" bedeuten, dass Sie noch eine 4-stellige Pin eingeben müssen. Wenn Sie im Gesprächsfenster mit dieser Einstellung dann wählen, werden Sie zur Eingabe dieser Pin aufgefordert. Sie können selbstverständlich die Pin für das Privatgespräch auch direkt hier eingeben, also "51234".

 Beispiel für einen Callingcardprovider: Mit den Regeln können Sie die Anwahl eines Callingcardproviders für Privatgespräche abwickeln.

Tragen Sie die vom Callingcardprovider erforderliche Rufnummernform im Feld Projektkennziffer ein.

### Bsp: 0080012345678CP#eeeeeeeee#uuuu#N#

Der Callingcardprovider wird über die Rufnummer 0080012345678 angerufen. Nachdem der Ruf beantwortet wurde wird eine Sekunde gewartet, anschließend die 8 -stellige Benutzer-ID und danach das 4-stellige Passwort, gefolgt von der zu wählenden Nummer übermittelt. Die Platzhalter für "e" und "u" werden im Client vom Benutzer abgefragt. Benutzerkennung und Pin können am Client auf Wunsch gespeichert werden.

Die Nachwahl von Ziffern nach einer Pause bzw. dem Warten auf die Beantwortung durch die Gegenstelle wird über DTMF Töne realisiert. Dies ist nur möglich wenn Ihr TAPI-Treiber dieses Leistungsmerkmal unterstützt.

## **10.3.9 Remote TAPI-Treiber**

Hier können Sie die Rufnummernformate der Remote und Multiline TAPI-Treiber einstellen.

## **PC Wahl**

- **Ohne Formatierung wählen** Die Rufnummer wird nur durch die Regeln in "PC Wahl Final" in Regeln Formatierung angepasst, alle anderen Formatierungsregeln werden ignoriert.
- **Rufnummern vor der Anwahl formatieren** Alle im Standort hinterlegten Regeln für die abgehende Wahl werden angewendet.

### **Rufnummernformat**

**Ohne Formatierung**

Rufnummern werden ohne Formatierung an den Remote TAPI-Treiber weitergereicht. Die TAPI nutzende Anwendung erhält die Nummern wie wenn diese direkt von der Telefonanlage gemeldet werden.

- **Vorformatiert, ohne Amtskennziffer** Die Rufnummer wird vorformatiert, d.h. alle Regeln angewendet aber nicht superkanonisch präsentiert.
- **Formatiert, Superkanonisch** Die Rufnummer wird mit allen Regeln formatiert und superkanonisch präsentiert.

### **Multiline TAPI-Treiber Leitungsnamen**

**Original Name, wie vom TAPI-Treiber gemeldet (Default)**

Die Leitungsnamen die vom Multiline TAPI Treiber präsentiert werden entsprechend den original Namen der TAPI Leitungen.

 **Rufnummer der Leitung (Durch Standort vervollständigt)** Der Leitungsname jeder Leitung wird mit der durch den Standort vervollständigten Rufnummer überschrieben. Diese Einstellung ist immer dann sinnvoll wenn Sie Treiber eines TK Systems mehrfach instanziert haben und diese Instanzen Leitungen mit dem gleichen Namen haben. Die Leitungen werden mit kurzer interner Rufnummer präsentiert, gehören aber zu unterschiedlichen Standorten. Auf dem System auf dem der Multiline Treiber im Einsatz ist können Sie so nicht mehr unterscheiden zu welchem Standort die Leitung gehört. Aktivieren Sie die Option um die Leitungen unterscheidbar zu machen.

### **10.3.10 Regeln prüfen**

Sie können hier das konfigurierte Regelwerk bequem prüfen. Geben Sie eine Rufnummer ein und prüfen Sie ob die Rufnummer korrekt für die Anzeige oder zur Wahl aufbereitet wird.

### **Formatieren zum Wählen**

Formatiert eine Rufnummer die zur Wahl an die Telefonlage übertragen wird. Die Formatierung durchläuft hierbei folgende Schritte.

### **Formatieren für Rufumleitung**

Formatiert eine Rufnummer die zum Setzen einer Rufumleitung an die Telefonlage übertragen wird. Die Formatierung durchläuft hierbei folgende Schritte.

### **Formatieren für die Anzeige**

Formatiert eine Rufnummer für die Anzeige.

### **ConnectedID abgehend**

Formatiert die vom Treiber gemeldete abgehende ConnectedID. Die Formatierung durchläuft hierbei folgende Schritte.

#### **ConnectedID ankommend**

Formatiert die vom Treiber gemeldete ankommende ConnectedID. Die Formatierung durchläuft hierbei folgende Schritte.

### **CallerID**

Formatiert die vom Treiber gemeldete CallerID. Die Formatierung durchläuft hierbei folgende Schritte.

### **CalledID**

Formatiert die vom Treiber gemeldete CalledID. Die Formatierung durchläuft hierbei folgende Schritte.

### **Rufumleitung**

Formatiert die vom Treiber gemeldete Rufnummer einer Rufumleitung. Die Formatierung durchläuft hierbei folgende Schritte.

## **10.3.11 Standort Konzepte**

In den Standort Konzepten werden Konfigurationsmöglichkeiten für Systeme mit mehreren Standorten aufgezeigt. Handelt es sich bei dem abzubildenden Telefonsystem um einen einzelnen Standort, konfigurieren Sie diesen auf Basis der Standorteinstellungen. Sind mehrere vernetzte Standorte abzudecken versuchen Sie das System in einen der folgenden Punkte einzuordnen:

### **Konsistenter Rufnummernraum:**

- o interne Rufnummer entspricht der DDI
- o interne Rufnumer sind nicht mehrfach vergeben
- o Rufnummern der Standorte lassen sich in Blöcke unterteilen
- o Nebenstellen können standortübergreifend kurz gewählt werden (in Verbindung mit einer Quervernetzungskennziffer oder ohne)

- Konfigurieren Sie die einzelnen Standorte auf Basis der Eckddaten des jeweiligen Standortes. - Aktivieren Sie in den erweiterten Standorteinstellungen *Standortvernetzung aktivieren* und *Rufnummern anderer Standort ermitteln*.

- Sofern das direkte Wählen einer kurzen Rufnummer standortübergreifen möglich ist aktivieren Sie zusätzlich *Rufnummern vor der Wahl verkürzen*. Sollte die Wahl nur über Quervernetzungskennziffern möglich sein sind entsprechende Regeln manuell unter PC-Wahl zu konfigurieren. Alernativ kann das Telefonsystem die Umsetzung der zu wählenden Rufnummern übernehmen.

### **Willkürlicher Rufnummernraum:**

- o interne Rufnummer entspricht nicht der DDI
- o interne Rufnumer können mehrfach vergeben sein
- o Rufnummern der Standorte lassen sich nicht in Blöcke unterteilen

Bei einem willkürlichen Rufnummernraum und bei abweichenden Rufnummern (DDI/intern) müssen in den Standorten die jeweiligen Umsetzungen von interne Rufnummer auf vollkanonische Amtsrufnummer erfolgen. Tragen Sie hierzu die Übersetzungen in Regeln intern ein. Aus der internen Rufnummer kann so die vollkanonische Repräsentierung für die Suche in den angebundenen Datenbeständen erfolgen. Umgekehrt kann die vollkanonischem Rufnummer vor der Wahl auf die interne Nebenstellennummer verkürzt werden. Die hierfür notwendigen Regeln sind unter PC-Wahl einzutragen.

## *10.3.11.1Rufnummernformatierung*

Eine Rufnummer, die von der Telefonanlage an den PC gemeldet wird muss vor der weiteren Verarbeitung entsprechend formatiert werden. Der Server arbeitet intern wo immer möglich mit superkanonischen Rufnummern.

Die Formatierung der Rufnummer erfolgt in dieser Reihenfolge:

## 1. **Formatierung**

Es werden alle Zeichen außer +  $*$  #  $0$  1 2 3 4 5 6 7 8 9 entfernt.

## 2. **Anwenden der Regeln Formatierung**

Die Regeln aus Regeln Formatierung werden angewendet. Abhängig ob es sich um eine ankommend oder abgehend gemeldete Rufnummer handelt werden entsprechend die hinterlegtene Regeln verwendet. Es wird anschließend mit der evtl. modifizierten Rufnummer weitergearbeitet. Wurde die Rufnummer durch die Regeln bereits in die superkanonische Notation gebracht entfallen die folgenden Schritte.

## 3. **Entfernen der Amtskennziffern**

Falls vorhanden, werden Amtskennziffern entfernt. Wurde eine Amtskennziffer gefunden, so wird die Rufnummer als externe Rufnummer behandelt.

## 4. **Erkennung interner Rufnummern**

Sofern im vorherigen Schritt keine Amtskennziffer entfernt wurde werden der Reihen nach folgende Überprüfungen durchgeführt. Sobald eine Prüfung zur Rufnummer passt wird abgebrochen und die Rufnummer entsprechend intern bzw. extern behandelt. Einzelne Regeln erlauben die Modifikation der Rufnummer. Sofern die Rufnummer hierbei modifiziert wurde entfällt die abschließende Normierung der Rufnummer.

- o Erkennung spezieller externen Rufnummer -> Rufnummer ist extern
- Rufnummer im DDI Rufnummernraum -> Rufnummer ist intern
- o Erkennung spezieller internen Rufnummer -> Rufnummer ist intern (Rufnummer wurde möglicherweise modifiziert)
- o Erkennung von Rufnummern anderer Standorte -> Rufnummer ist intern (Rufnummer wird hierbei mit dem Amtskopf des anderen Standortes versehen)
- o Entspricht die Rufnummerlänge den Vorgaben für eine interne Rufnummer -> Rufnummer ist intern
- o Rufnummer ist extern
- 5. **Entfernen von CallByCall Vorwahlen (nur bei abgehenden Rufnummern)** Bei abgehenden Anrufen werden eventuell gewählte CallbyCall Vorwahlen entfernt. Die hier verwendeten Vorwahlen sind in einer Konfigurationsdatei *providers.xml* hinterlegt.
- 6. **Normierung der Rufnummer** Die Rufnummer wird nun in eine superkanonische Rufnummer umgewandelt.

## *10.3.11.2 Wahlregeln*

Die Wahlregeln beeinflussen die Formatierung der Rufnummern bei einer Wahl vom PC aus.

Die Formatierung der Rufnummer erfolgt in dieser Reihenfolge:

1. **Formatierung**

Es werden alle Zeichen außer + \* # 0 1 2 3 4 5 6 7 8 9 a b c d e f g h i j k l m n o p q r s t u v w x y z entfernt. Alle Buchstaben werden in Großbuchstaben umgewandelt.

## 2. **Erkennung von Vanity-Rufnummern**

Enthält die Rufnummer eine der konfigurierten Vanity-Vorwahlen und sind die darauf folgenden Buchstaben nach den Regeln der ITU E.161 gültig, so erfolgt zunächst eine Konvertierung der Rufnummer in wählbare Ziffern.

3. **Weitere Formatierung** Es werden alle Zeichen außer +  $*$  # 0 1 2 3 4 5 6 7 8 9 entfernt.

## 4. **Erkennung spezieller Rufnummern**

Auf Basis der specialnumbers.xml wird ermittelt ob es sich um eine spezielle Rufnummer (in der Regel Notrufnummer) handelt. Falls die Rufnummer in der xml Datei hinterlegt ist wird diese ohne weitere Formatierung extern gewählt.

## 5. **Erkennung spezieller externer Rufnummern**

Es wird anhand der der Regeln für externe Rufnummern entschieden, ob es sich um eine externe Rufnummer handelt. Falls eine externe Rufnummer erkannt wurde, wird diese ohne weitere Formatierung extern gewählt.

# 6. **Erkennung interner Rufnummern**

Es wird anhand der Regeln für interne Rufnummern entschieden, ob es sich um eine interne Rufnummer im System handelt. Falls eine interne Rufnummer erkannt wurde, wird diese ohne weitere Formatierung gewählt.

# 7. **Vereinheitlichung der Rufnummer**

Die Rufnummer wird nun in das superkanonische Rufnummernformat umgewandelt.

## 8. **Übernahme von Projekteinstellungen**

Wurde die Wahl in Verbindung mit einer über die Telefonanlage zu wählenden Projektkennziffer initiiert wird diese jetzt auf die zu wählende Rufnummer angewendet.

### 9. **Anwenden des Least Cost Routing**

Falls konfiguriert, werden die Regeln des Least Cost Routing angewendet. LCR wird nicht angewendet wenn:

- o es sich bei der zu wählenden Rufnummer um eine spezielle externe oder um eine interne Rufnummer handelt.
- o eine Rufumleitung konfiguriert wird (Die gesetzte Rufumleitung gilt unabhängig von Tages und Wochenzeiten und wird daher vom Least Cost Routing nicht betrachtet).
- 10. **Umsetzung externer Rufnummern in interne Rufnummern**

Falls Sie eine Anlagenrufnummer (Anlagenanschluss) konfiguriert haben, wird geprüft, ob die Rufnummer eine interne Rufnummer ist. Falls eine interne Rufnummer erkannt wurde, wird die Rufnummer verkürzt.

- 11. **Anwenden der "Regeln PC Wahl"** Die Rufnummer durchläuft die speziellen Regeln für PC Wahl.
- 12. **Verkürzen langer Rufnummern anderer Standorte** Sofern Sie in der Standortvernetzung konfiguriert haben das superkanonische Rufnummern anderer Standorte auf deren DDI Rufnummer verkürtzt werden sollen wird die Rufnummer jetzt entsprechend
- 13. **Umwandlung in wählbare Rufnummer**

Die Rufnummer wird nach den Regeln des konfigurierten Landes in eine wählbare Rufnummer umformatiert. Die Wahlregeln der Länder sind in einer Konfigurationsdatei *countries.xml* hinterlegt.

- 14. **Anwenden der Amtskennziffern** Wenn die Rufnummer bisher nicht als interne Rufnummer identifiziert wurde werden jetzt die passende Amtskennziffer vorangestellt.
- 15. **Anwenden der Regeln PC Wahl Final**

Direkt bevor die Rufnummer an die Telefonanlage gesendet wird, werden die Regeln PC Wahl Final angewendet.

16. **Anwahl der Rufnummer**

verkürzt.

Die Rufnummer wird an die Telefonanlage gesendet.

Rufnummer ohne Anwendung von Wahlregeln direkt wählen

Durch Voranstellen eines **!** kann die Anwendung der Wahlregeln unterdrückt werden. Die Rufnummer wird dann ohne jegliche Formatierung direkt dem Treiber des Telefonsystems übergeben.

## *10.3.11.3 Rufnummernformate*

### **Superkanonische Rufnummer**

Ein Rufnummernformat, das die eindeutige internationale Identifizierung des Teilnehmers ermöglicht. Der estos UCServer und estos ProCall verwenden intern ausschließlich das superkanonische Rufnummernformat für alle Telefonnummern. Für die Anzeige wird an verschiedenen Stellen, sofern verfügbar, eine verschönerte und sofern möglich verkürzte Anzeige verwendet. Telefonaktionen werden mit der gekürzten Telefonnummer durchgeführt.

Superkanonische Rufnummern beginnen immer mit einem + und haben das folgende Format: **+Land Ort Rufnummer**

Dabei werden jedoch keine Leerzeichen verwendet. Beispiel: +49301234567 Die Rufnummmer soll ausschließlich Ziffern und + enthalten.

#### **Servicenummern**

sind spezielle öffentliche Rufnummern, die nicht im internationalen Format angegeben werden können. Dies sind zum Beispiel der Notruf (110) oder eine Auskunft (118xx). Um solche Rufnummern vom PC aus wählen zu können, müssen diese entweder länger sein als die internen Rufnummern oder als externe Regel konfiguriert sein. Diese Nummern werden direkt als wählbare Rufnummer angegeben:

### **DDI Rufnummer**

Direct Dialling In Rufnummer. Externe Rufnummer eines Teilnehmers in der Anlage. Diese Rufnummer lässt sich mit den Standorteinstellungen sowohl kurz als auch in der superkanonischen Form, bestehend aus Land, Ort, Amtskopf und DDI darstellen. DDI Rufnummern werden im selben Standort kurz angezeigt, das System verwendet intern für alle Vorgänge die superkanonische Form.

### **Rufnummer**

Dabei werden keine Leerzeichen verwendet. Beispiel: 11833

### **Wählbare Rufnummer**

werden immer in dem Format vorgehalten wie es die Telefonanlage benötigt um den Zielteilnehmer zu erreichen. Die Nummer wird hierbei nach den Regeln im estos UCServer formatiert. Beispiele:

**Rufnummer** interne Nebenstellennummer

**Amtsholung Rufnummer** Nummer des Teilnehmers 12345 im lokalen Ortsnetz

**Amtsholung Land Ort Rufnummer** Nummer eines Teilnehmers in einem anderen Land

Die oben genannten Beispiele gelten für Deutschland und sind sehr stark Länderabhängig. Welche Wahlregeln für Ihre Standort gelten können Sie in den Standorteinstellungen nachsehen.

### **Rufnummer zur Anzeige**

werden von estos ProCall verwendet sofern diese Form aus Landeskennziffer und Ortsnetzkennziffer ermittelt werden kann.

### **+Land (Ort) Rufnummer**

Beispiel:

**+49 (30) 123456** Rufnummer des Teilnehmers 123456 in Berlin, Deutschland

## **10.4 Telefonjournal**

Das Telefonjournal wird in einer Server Datenbank gespeichert. Es wird für alle Benutzer zentral auf dem Server erstellt. Die Benutzer haben Zugriff auf ihre eigenen Journal Einträge.

## *10.4.1.1 Privatgespräch*

Der estos UCServer unterstützt die gesonderte Behandlung von privaten Telefongesprächen. Gespräche sind dann privat, wenn der Benutzer diese explizit als privat markiert. Alle Gespräche, die auf einer als privat gekennzeichneten Leitung geführt werden, sind standardmässig privat.

- **Private Gespräche nicht gesondert behandeln** Mit dieser Option werden private Gespräche, wie alle anderen Gespräche ins Journal geschrieben.
- **Private Gespräche mit verkürzter Rufnummer speichern** In diesem Fall werden die letzten Stellen der Rufnummer durch XXX ersetzt. Der Name des Anrufers wird nicht im Journal gespeichert.
- **Private Gespräche ohne Rufnummer speichern** In diesem Fall werden Rufnummer und Name nicht gespeichert.

## *10.4.1.2 Journal*

Das Journal sammelt alle Telefonieereignisse in einer Datenbank. Hier können Sie einstellen, wie lange bestimmte Einträge in der Datenbank gespeichert bleiben, bevor diese archiviert oder gelöscht werden.

Das Archivieren von Einträgen ist nur mit Microsoft Access® Datenbanken möglich.

Das Zeitfenster für die Bereinigung liegt zwischen 01:00 Uhr und 04:00 Uhr morgens.

## **Journaleinträge dauerhaft halten**

Aktivieren Sie diese Option, wenn Sie alle Gespräche (interne sowie externe) weder archivieren noch löschen möchten.

## **Journaleinträge archivieren nach X Tagen**

Aktivieren Sie diese Option, wenn Sie alle Gespräche mit gespeicherter Notiz nach einer bestimmten Zeit archivieren möchten. Diese Einstellung ist verfügbar in Abhängigkeit der von Ihnen gewählten Server Datenbank.

Wenn Sie **Microsoft Access®** als Datenbanksystem verwenden, wird zu Beginn des Archivierunsprozesses zuerst eine neue Archiv Datei erzeugt und anschließend alle Datensätze aus der Original Datei (default 'CtiServerDatabasejournal.mdb') in die Archiv Datei (beispielhaft 'Archiv\_journal\_2011.mdb') verschoben. Datenbank- und Archiv- Datei werden in dem Verzeichnis abgelegt, welches Sie über die Konfiguration zu Ihrer Server Datenbank vorgegeben haben. Wenn Sie nicht **Microsoft Access®**, sondern beispielhaft **Microsoft SQL®-Server** als Datenbanksystem auswählen, ist keine automatische Archivierungsfunktion über den estos UCServer verfügbar. Der Administrator Ihres gewählten RDBMS ist in diesem Fall für regelmässige Archivierungsfunktionen zuständig.

## **Journaleinträge löschen**

- o **Interne Gespräche ohne Notiz löschen nach X Tagen** Aktivieren Sie diese Option, wenn Sie interne Gespräche nach einer bestimmten Zeit löschen möchten.
- o **Externe Gespräche ohne Notiz löschen nach X Tagen** Aktivieren Sie diese Option, wenn Sie externe Gespräche nach einer bestimmten Zeit löschen möchten.
- o **Alle Gespräche mit Notiz löschen nach X Tagen** Aktivieren Sie diese Option, wenn Sie alle Gespräche mit gespeicherter Notiz nach einer bestimmten Zeit löschen möchten.
- o **Chat-Nachrichten löschen nach X Tagen** Aktivieren Sie diese Option, wenn Sie Chat-Nachrichten nach einer bestimmten Zeit löschen möchten.

## **Regeln jetzt anwenden**

Damit wird die Journal und die Offline-Journal Bereinigung sofort durchgeführt.

Δ Eine Bereinigung kann unter Umständen sehr lange dauern und blockiert in dieser Zeit die Journaldatenbank. Daher sollte "Regeln jetzt anwenden" nicht während normaler Betriebszeiten verwendet werden.

## *10.4.1.3 Offline Journal*

Zusätzlich zum Journal wird noch ein Offline Journal geführt, in dem alle Telefonanrufe gespeichert werden, während der Client nicht mit dem Server verbunden ist.

**Offline Journal Einträge löschen**

Mit dieser Option werden veraltete Einträge aus dem Offline Journal automatisch nach der eingestellten Anzahl von Tagen gelöscht.

*Wichtig:* Wenn Sie das automatische Bereinigen der Journaldatenbank aktiviert haben, muss die Speicherzeit für Offline-Journal-Einträge kürzer sein, als die kürzeste im Journal konfigurierte Speicherzeit.

# **10.5 Unbeantwortete Rufe**

Mit diesen Regeln wird definiert, welche Anrufe im Journal als unbeantwortet markiert werden sollen. Es wird unterschieden zwischen Rufen, die überhaupt nicht oder von einem Weiterleitungsziel beantwortet werden. Für beide Szenarios kann getrennt festgelegt werden, welcher Benutzer einen Anruf als unbeantwortet markiert erhält.

## **Unbeantwortete Anrufe hinterlegen für**

- **keinen Teilnehmer** Keiner der gerufenen Teilnehmer erhält den Anruf im Journal als unbeantwortet markiert.
- **den erster Teilnehmer, der den Ruf nicht beantwortet hat** Der erste Teilnehmer, bei dem das Telefon geklingelt hat, erhält diesen Anruf im Journal als unbeantwortet markiert.
- **den letzten Teilnehmer der den Ruf nicht beantwortet hat** Der letzte Teilnehmer, bei dem das Telefon geklingelt hat, erhält diesen Anruf im Journal als unbeantwortet markiert.
- **alle Teilnehmer** Alle Teilnehmer, bei denen das Telefon geklingelt hat, erhalten diesen Anruf im Journal als unbeantwortet markiert.

## **Weitergeleitete und beantwortete Anrufe hinterlegen für**

**keinen Teilnehmer**

Keiner der gerufenen Teilnehmer erhält den Anruf im Journal als unbeantwortet markiert.

- **den erster Teilnehmer, der den Ruf nicht beantwortet hat** Der erste Teilnehmer, der den Anruf nicht entgegen genommen hat, erhält diesen im Journal als unbeantwortet markiert.
- **den letzten Teilnehmer, der den Ruf nicht beantwortet hat** Der letzte Teilnehmer, der den Anruf nicht entgegen genommen hat, erhält diesen im Journal als unbeantwortet markiert.
- **alle Teilnehmer, bei denen der Ruf nicht beantwortet wurde** Alle Teilnehmer, die den Ruf nicht beantwortet haben, erhalten diesen Anruf im Journal als unbeantwortet markiert.

## **Sonderfälle**

Abweichend vom beschriebenen Regelwerk gibt es Szenarien, die gesondert behandelt werden:

## **Anruf wird durch Pickup auf einer anderen (möglicherweise nicht überwachten) Nebenstelle beantwortet**

Sobald der TAPI-Treiber des Telefonsystems einen Anruf mit LINEDISCONNECTMODE\_PICKUP beendet meldet, wird der Call automatisch als beantwortet markiert, da er durch ein Pickup immer in den verbundenen Zustand wechselt. Hierbei spielt es keine Rolle, ob die Nebenstelle, auf der der Ruf beantwortet wurde, überwacht wird oder nicht. Den Trennungs-Grund (Disconnected Mode) eines Gespräches sehen Sie in einem TAPI Trace, z.B. mit TAPICaps (in den Support Tools). Im Journal wird hinterlegt, von wem der Ruf beantwortet wurde, sofern die Zielnebenstelle überwacht wird und der UCServer beide Gespräche miteinander assoziieren konnte.

 **Benutzer leitet den Anruf über ProCall an eine andere (möglicherweise nicht überwachte) Rufnummer weiter**

Leitet ein Nutzer den Ruf über ProCall von seiner Nebenstelle auf eine andere Rufnummer, markiert der Server diesen Ruf automatisch als beantwortet. Hierbei spielt es keine Rolle, ob die Rufnummer, auf die der Ruf weitergeleitet wird, überwacht wird oder nicht. Hierdurch werden z.B. Rufe, die Mitarbeiter an Ihr Handy weiterleiten, automatisch als beantwortet markiert.
Im Journaleintrag wird vermerkt, wer den Ruf beantwortet hat.

Die Markierung als unbeantwortetes Gespräch wird vom estos UCServer erst am Ende der Lebensdauer eines Anrufes durchgeführt. Wenn die Option "Unbeantwortete Anrufe hinterlegen für den ersten Teilnehmer der den Ruf nicht beantwortet hat" gilt, das Gespräch aber in einer zyklischen Rufverteilung noch im System verbleibt, wird die Markierung erst dann durchgeführt, wenn der Anrufer das Gespräch beendet hat. Es kann also vorkommen, dass Benutzer Journaleinträge erhalten, die verzögert als unbearbeitet markiert werden. Für beantwortete Gespräche verhält es sich analog: Die Information, wer den Anruf beantwortet hat, wird im Journal erst am Ende des Telefonats hinterlegt.

# **10.6 Problembehandlung**

Hier können Einstellungen für Situationen vorgenommen werden, die nur in seltenen Fällen und mit bestimmten Telefonanlagen auftreten.

#### **TAPI LINE\_REINIT Meldung**

Hier wird eingestellt, wie der estos UCServer auf eine LINE\_REINIT-Meldung reagiert. Diese Meldung kann durch einen TAPI-Treiber ausgelöst werden, wenn dieser keine automatische Fehlerbehandlung, z.B. beim Verlust der Verbindung zur Telefonanlage, implementiert hat. Diese Einstellung ist besonders für Telefonanlagen von Panasonic notwendig.

#### **Leitung kann nicht geöffnet werden**

Hier wird eingestellt, wie der estos UCServer reagiert, wenn beim Start des estos UCServer eine Leitung nicht geöffnet werden kann. Entweder ist die Leitung dann bis zum nächsten Neustart nicht verwendbar, oder es wird erneut versucht, die Leitung zu öffnen. Dies sollte in nicht zu kurzen Zeitabständen erfolgen, da dies zu Performance-Problemen führen kann.

#### **Pause nach lineOpen**

Hier kann die Zeitspanne eingestellt werden, die der estos UCServer nach jedem Öffnen einer Leitung wart et. Dies ist insbesondere eine Einstellung für die AASTRA OpenCom 1000. Bei dieser Anlage kann es vorkommen, dass Leitungen nicht geöffnet werden können, wenn lineOpen zu schnell hintereinander aufgerufen wird. Empfohlene Einstellung für diese Anlage: 500 Millisekunden.

# **11 Benutzerverwaltung**

Auf den folgenden Seiten wird die Einrichtung von Benutzern, Gruppen und Computern erklärt:

- Globale Einstellungen
- Profile
- **•** Gruppen
- **•** Benutzer
- freie Zusatzfelder
- Computer

# **11.1 Benutzer**

Hier werden alle Benutzer relevanten Einstellungen vorgenommen. Dies umfasst die Kontaktinformationen des Benutzers, Rufnummern und Leitungszuweisungen, Dienste die verwendet werden können, Gruppenmitgliedschaften und Rechte des Benutzers. Abhängig von der verwendeten Benutzerverwaltung können nicht alle Einstellungen konfiguriert werden. Einstellungen, die hier nicht konfiguriert werden können, müssen in der führenden Benutzerverwaltung editiert werden.

# **Allgemein**

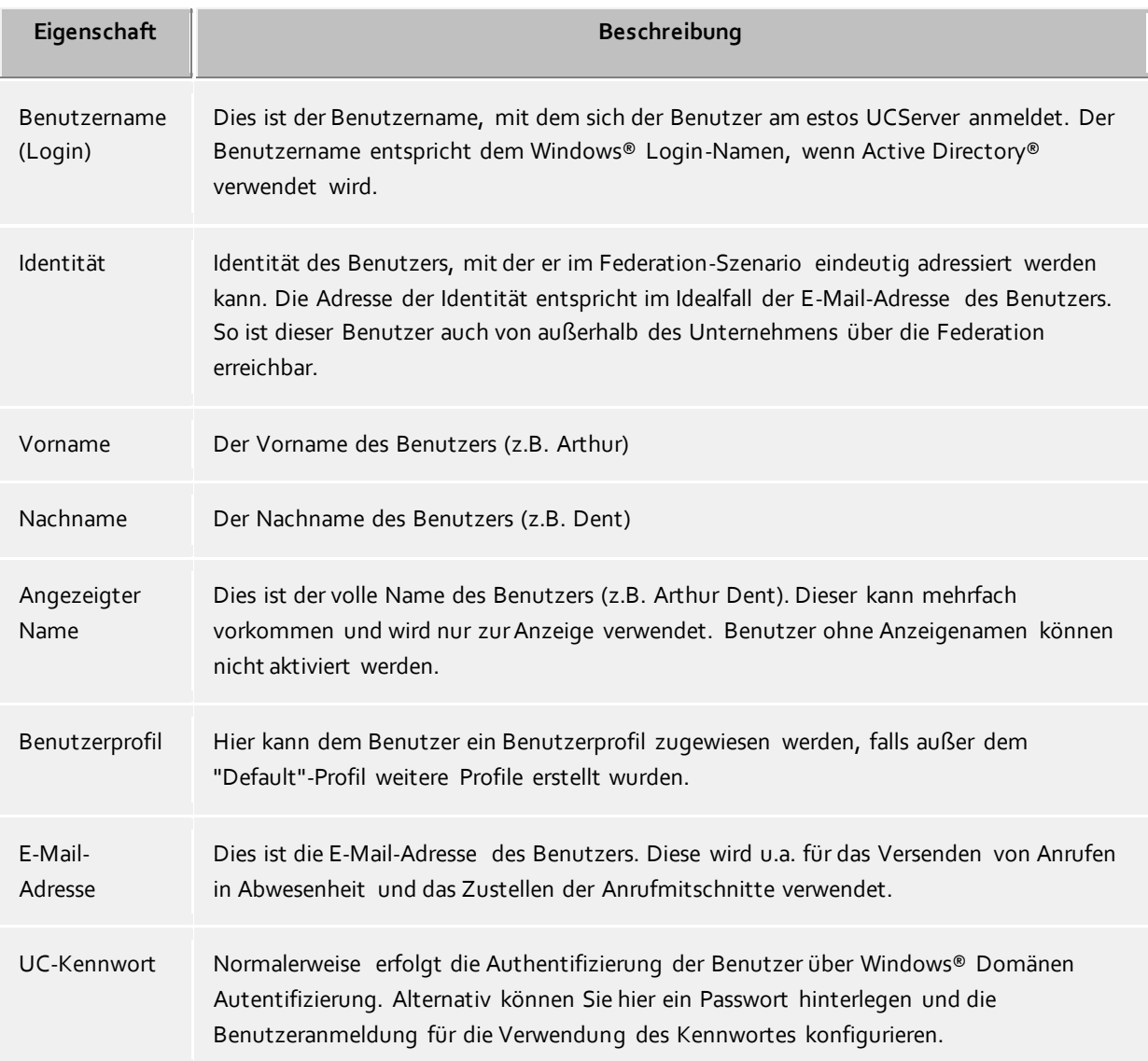

Benutzerkonto aktiv Benutzerkonto ist aktiv, Benutzer kann sich anmelden und Dienste des estos UCServer nutzen.

#### **Telefonnummern**

Die Telefonnnummern eines Benutzers werden als Rufnummern seines Kontaktes angezeigt. Dies bez ieht sich sowohl auf estos UCServer Benutzer als auch auf Federation-Kontakte. Der estos UCServer sucht beim Laden von Benutzerkonten die Leitungen zu den Rufnummern. Der Benutzer erhält ohne weitere Konfiguration automatisch die ihm gehörenden Leitungen. Das Verhalten lässt sich über globale Einstellungen und über Benutzerdatenbank-spezifische Einstellungen konfigurieren. Siehe Automatische Leitungsbindung.

Die Telefonnummern und Leitungsnummern eines Benutzers müssen bei integrierter Benutzerverwaltung im superkanonischen Format eingegeben werden. Rufnummern aus dem Active Directory® werden hier so angezeigt wie diese im Active Directory® hinterlegt sind. Beim Laden von Benutzerkonten im estos UCServer werden diese in superkanonische Notation konvertiert. Wenn Sie mehrere Standorte verwenden, müssen die Rufnummern im Active Directory® in superkanonischer Notation angeben!

Neben den geschäftlichen Rufnummern und den weiteren Telefonen können Sie über eine Schaltfläche Leitungen des Benutzers auswählen. Es wird dann die Rufnummer der Leitung in das jeweilige Feld übernommen. Neben der Schaltfläche wird angezeigt, wieviele Leitungen zur hinterlegten Rufnummer gefunden wurden. Der Benutzer kann zu einer Rufnummer beliebig viele Telefone verwenden und steuern (Lizenzen vorausgesetzt).

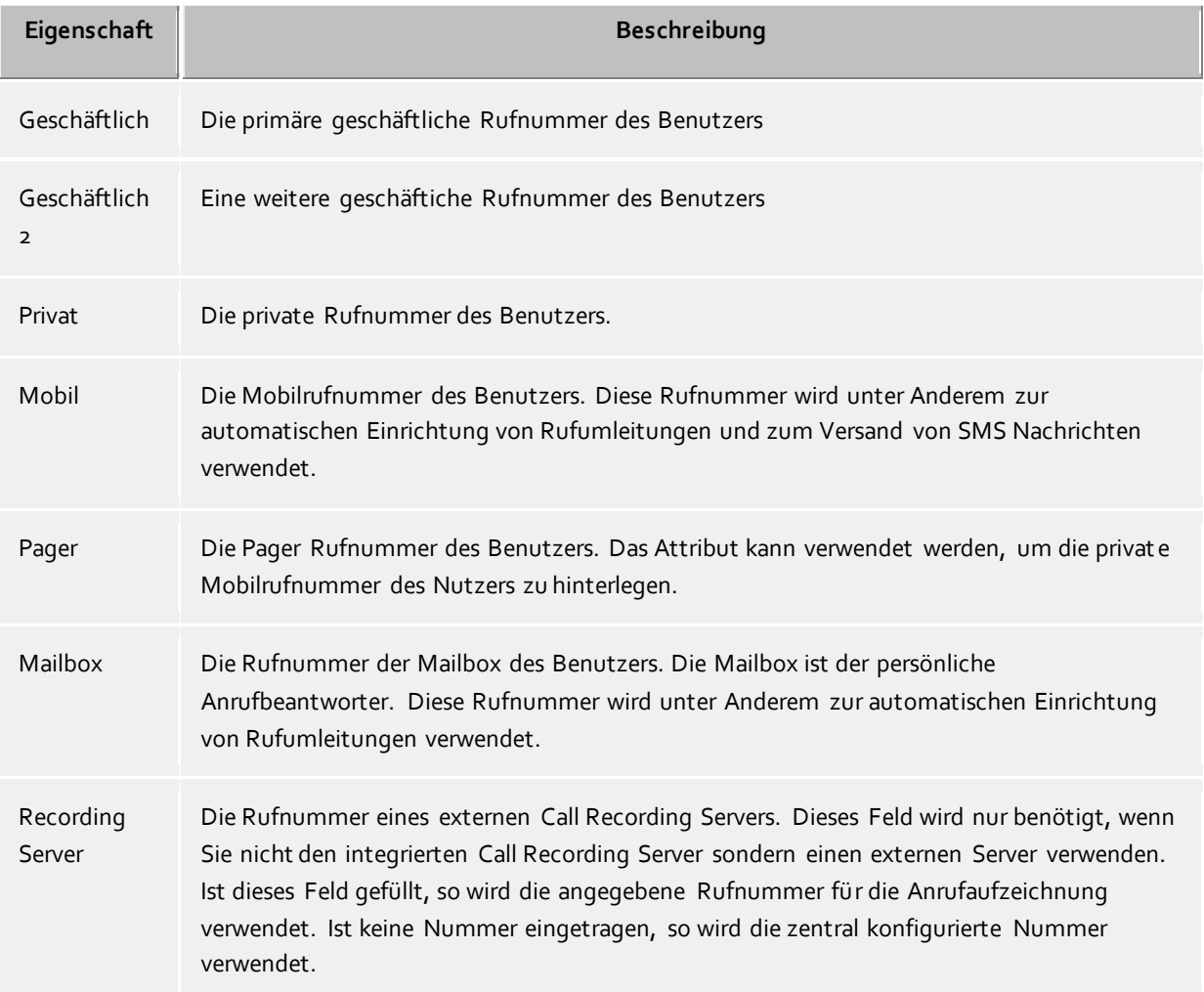

#### Weitere, für andere Benutzer nicht sichtbare Telefone

Erlaubt die direkte Zuweisung von Leitungen zu einem Benutzer. Die Leitungsidentifier dieser Leitungen werden nicht in die Kontaktdetails des Nutzers aufgenommen, sind für andere Benutzer also nicht sichtbar. Die Leitungsidentifier werden immer dann verwendet, wenn über die Rufnummer des Benutzers keine Leitungsbindung möglich ist. Die Leitungsidentifier werden nicht durch Standortregeln formatiert und zeigen direkt auf eine Leitung in der Leitungsliste. Der Benutzer kann diese Telefone normal verwenden.Siehe Automatische Leitungsbindung.

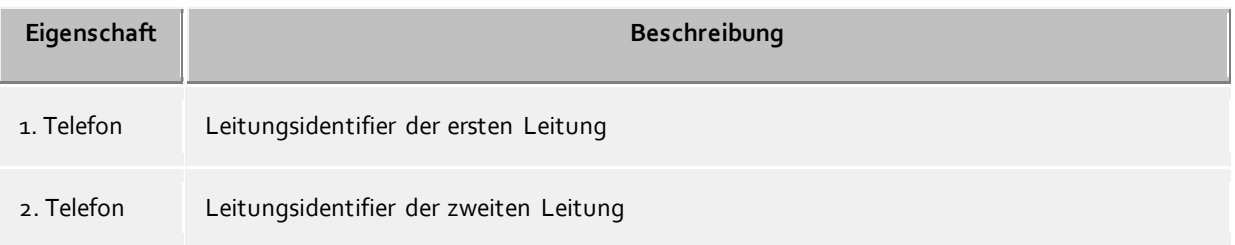

# **Kontaktadresse**

Die Kontaktadresse zeigt alle kontaktrelevanten Details des Benutzers. Diese sind sowohl für estos UCServer Benutzer als auch für Federation-Kontakte sichtbar (abhängig von der Berechtigung).

Bei integrierter Benutzerverwaltung können Sie jedem Benutzer ein Kontaktbild zuordnen, welches an verschiedenen Stellen in estos ProCall angezeigt wird. Im Falle der Active Directory® Benutzerverwaltungen wird das Bild aus dem Active Directory® verwendet (thumbnailPicture). Das Bild wird beim Hinzufügen bzw. Laden auf eine Größe von 96x96 Pixel skaliert.

Zudem können Sie jedem Benutzer auch ein großes Profilbild zuordnen. Dieses Profilbild wird von Clients verwendet, die über Web Dienste angemeldet sind. Beim Import wird das Profilbild wird automatisch auf eine Breite von 400 Pixel skaliert.

#### **Dienste**

Hier können Sie angeben, welche Software und Funktionen der Benutzer verwenden darf. Der Benutzer kann durch die Mitgliedschaft in einer Gruppe mehr Rechte erwerben als hier angegeben.

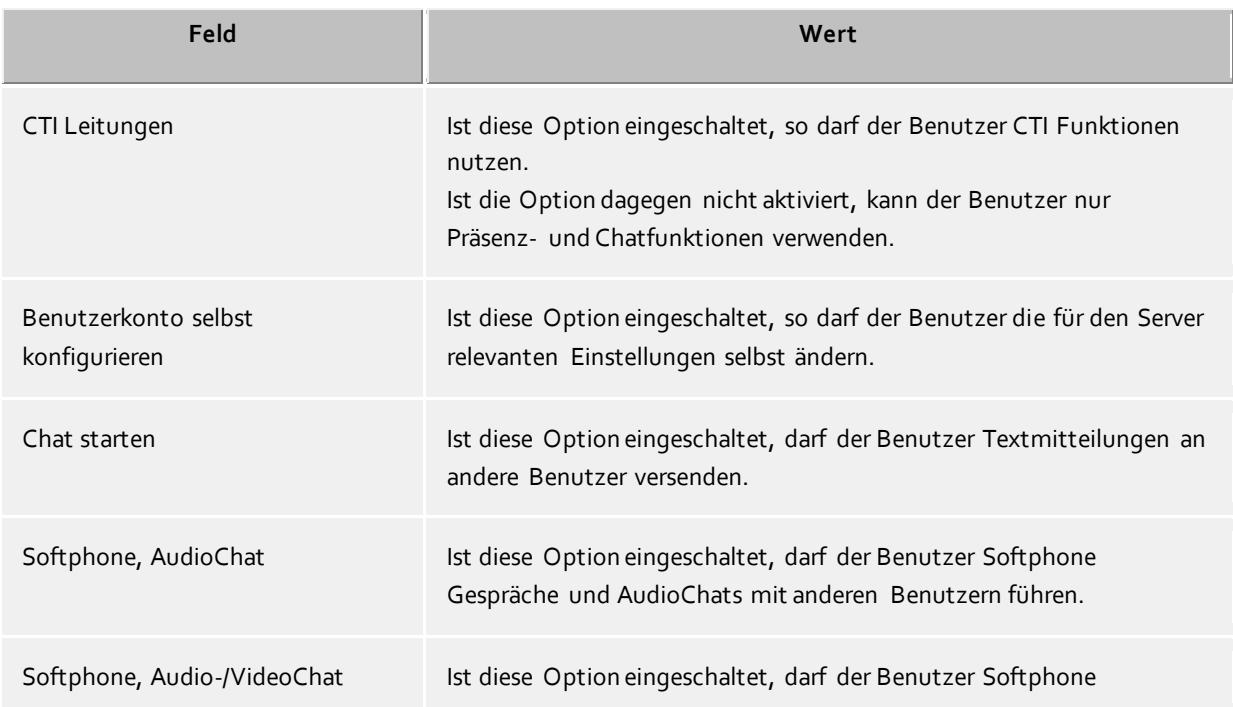

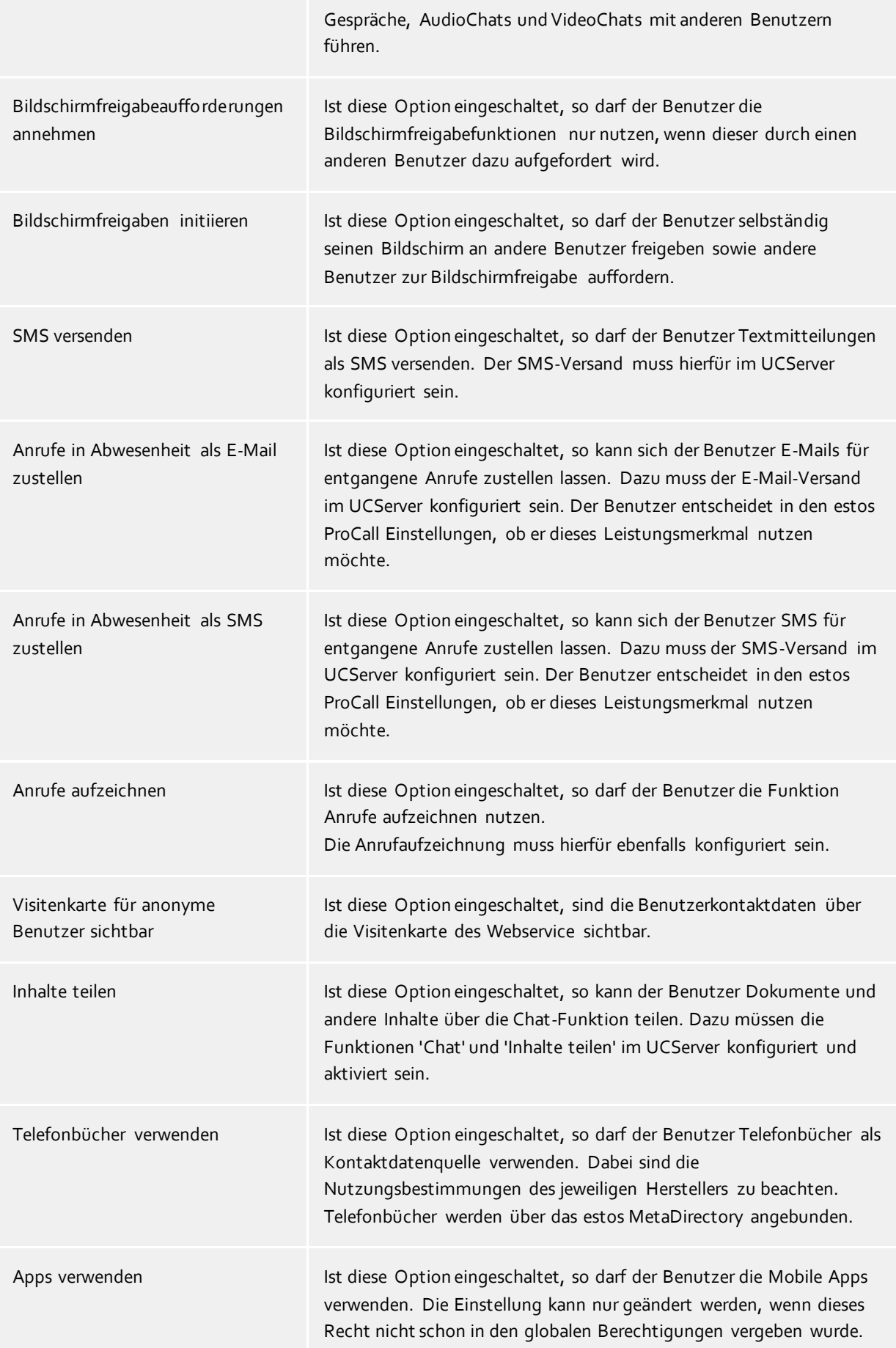

### **Zusätzliche Leitungen**

Hier können einem Benutzer noch zusätzliche Leitungen zur Verfügung gestellt werden. Diese Leitungen werden dann auf dem Client in den Favoriten innerhalb einer speziellen Gruppe eingeblendet, die der Benutzer nicht verändern kann. Von dort aus können diese Leitungen in andere Gruppen oder den Monitor kopiert werden.

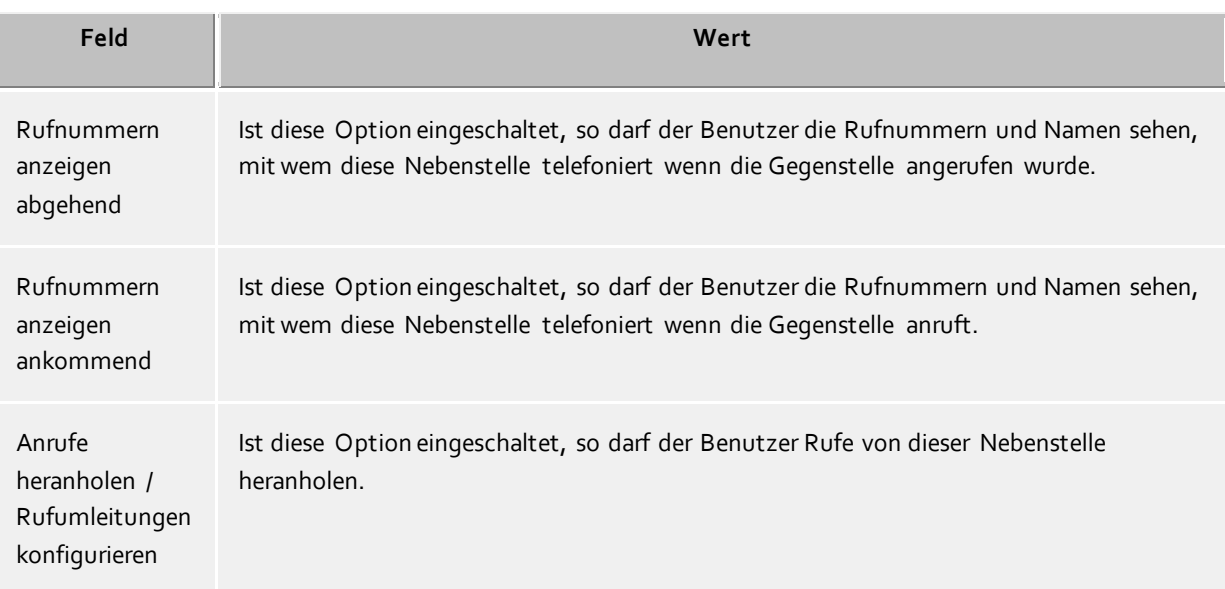

# **Berechtigungen**

Hier kann angegeben werden, welche Benutzer an dem gerade geöffneten Benutzerberechtigungen besitzen und welche dies sind.

Benutzerberechtigungen können auch durch Gruppenmitgliedschaften und durch globale Vergabe erteilt werden. Diese sind hier aber nicht sichtbar.

Diese Einstellung kann auch über die Berechtigungsstufen im estos ProCall vom Benutzer selbst verändert werden. Für Federation-Kontakte sind diese Einstellungen nur im estos ProCall veränderbar.

Berechtigungen sind immer additiv, d.h. wenn die Berechtigung an einer Stelle vergeben wird, kann sie an anderer Stelle nicht wieder genommen werden.

#### **Mitglied von**

Hier können Sie angeben, welchen Gruppen dieser Benutzer angehört.

Im Falle von Active Directory® als Benutzerverwaltung wird durch die Markierung 'P' in der Spalte 'Typ' angezeigt, dass diese Gruppe die Primärguppe des Benutzers ist. Die Primärgruppenzuordnung kann hier nicht konfiguriert werden.

#### **Status**

Auf dieser Seite wird angezeigt, wann sich der Benutzer das letzte mal angemeldet hat, welchen Computer er verwendet hat und wie sein aktueller Status gerade ist.

Zusätzlich ist die Übersicht enthalten, mit welchen Geräten oder Programmen der Benutzer gerade am UCServer angemeldet ist. Dabei enthalten ist auch die Information, ob sich das Gerät gerade als aktiv oder inaktiv meldet.

# **11.2 Freie Zusatzfelder**

In diesem Dialog können Sie eigene Zusatzfelder mit Kontaktdaten für UCServer-Benutzer anlegen. Hierzu definieren Sie mögliche Feldbezeichner und deren Anzeigenamen. Innerhalb der Benutzerkonfiguration können diesen Zusatzfeldern eigene Inhalte zugewiesen werden.

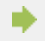

Zur Anzeige dieser zusätzlichen Kontaktdaten benötigen Sie einen entsprechenden Client.

Λ Bitte beachten Sie, dass diese Kontaktdaten ggf. auch anonymen Benutzern aus dem Internet übermittelt werden.

# **11.3 Gruppen**

Benutzergruppen dienen zur Zusammenfassung von Benutzern und zur gemeinsamen Rechtevergabe. Der Administrator legt dabei fest, welche Berechtigungen die Gruppenmitglieder untereinander haben. Außerdem kann er einen Gruppenleiter und optional einen Stellvertreter definieren, die zusätzliche Berechtigungen haben können.

# **Allgemein**

### **Gruppenname**

Neben der Anzeige des Gruppennamens kann hier, wenn gewünscht, eine Gruppenleitung und deren Berechtigungen zu den Gruppenmitgliedern definiert werden.

### **Gruppenleiter/Stellvertreter**

Der Gruppenleiter und sein (optionaler) Stellvertreter haben in der Gruppe eine übergeordnete Rolle, die sich aber allein darauf bezieht, dass ihm erweiterte Berechtigungen auf die Gruppenmitglieder zugeteilt werden können.

Die Benutzer die hier eingetragen werden, müssen nicht zwangsläufig Gruppenmitglieder sein. Wird ein Gruppenleiter definiert, erscheint das Berechtigungsfeld, in dem dann die Berechtigungen festgelegt werden können.

#### **Gruppeneinstellungen aktiv**

Wenn die Gruppeneinstellungen aktiv sind greifen alle Einstellungen auf die Mitglieder der Gruppe. Die Gruppeneinstellungen haben keinen Einfluss wenn diese deaktiviert wurden. Diese Einstellung ändert nicht den Status der Benutzer (aktiv/inaktiv)

#### **Dienste**

Hier können Sie angeben, welche Software und Funktionen die Benutzer der Gruppe verwenden dürfen. Wenn Sie eine Funktion in der Gruppe erlauben gilt es für alle Benutzer der Gruppe. Wenn Sie eine Funktion in der Gruppe nicht erlauben bedeutet das kein Verbot für alle Benutzer der Gruppe, es wird dann die Einstellung des Benutzers individuell verwendet.

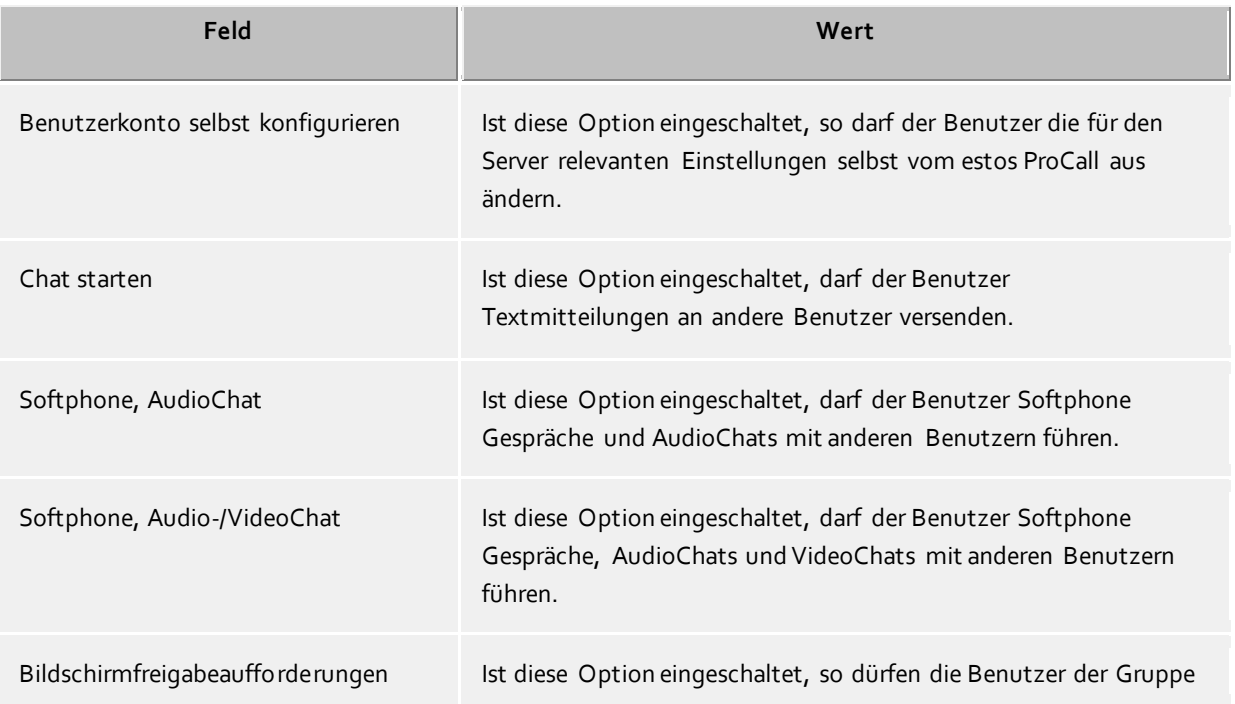

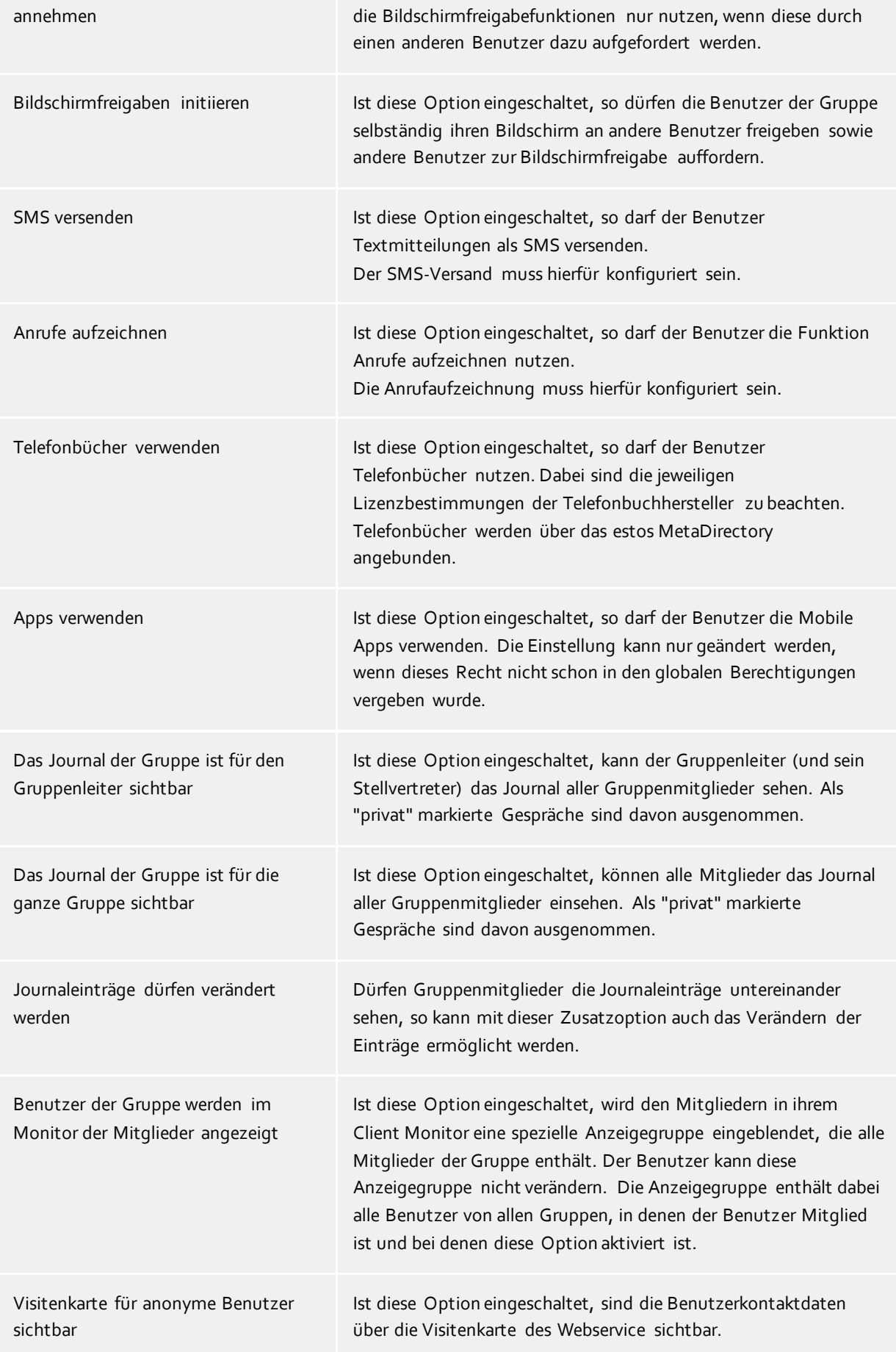

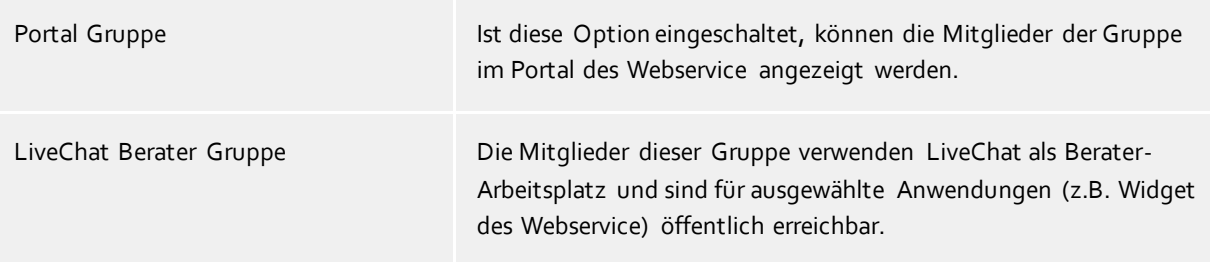

### **Mitglieder**

Hier sind die Gruppenmitglieder aufgelistet und können entfernt oder hinzugefügt werden. Im Falle von Active Directory® als Benutzerverwaltung wird durch die Markierung 'P' in der Spalte 'Typ' angezeigt, dass diese Gruppe die Primärguppe des Benutzers ist. Die Primärgruppenzuordnung kann hier nicht konfiguriert werden.

### **Berechtigungen**

Hier können die Berechtigungen eingestellt werden, die die Gruppenmitglieder untereinander haben. Ein Menü erleichtert die Rechte Voreinstellung für die Gruppen-Vertrauensgrade "Keine", "Öffentlich", "Geschäftlich", "Teammitglied" und "Persönlich". Je nach Vertrauensgrad sind Voreinstellungen für die Gruppe gesetzt für den Zugriff auf Zustände von Präsenz, Kalender, Primäre Leitung und Sekundäre Leitung. Bei Veränderungen durch Klicken auf entsprechende Checkboxen wird der Vertrauensgrad auf "Speziell" gesetzt.

### **Monitorgruppen**

Hier können Inhalte des Monitors und der Favoriten vorgegeben werden. Damit werden jedem Mitglied der Gruppe die (für ProCall aktivierten) Mitglieder der eingetragenen Gruppe automatisch in einer "ProCall Gruppe" des Monitors und/oder der Favoriten eingeblendet. Beim Benutzer werden die administrativen Gruppen mit einem Schloss-Symbol gekennzeichnet und können nicht individuell mit Inhalten befüllt werden.

# **Tasten**

Hier können den Mitgliedern dieser Gruppe "Tasten" mit Rufnummern und Kurzwahlen im Montitor und/oder den Favoriten vorgegeben werden.

# **11.4 Computer**

Die Computer-Einstellungen dienen zur festen Zuordnung von Leitungen zu einem Standort (dem Computerstandort).

Haben Sie unter Benutzerdatenbank das Active Directory® ausgewählt, so werden hier alle verwalteten Computer aus dem Active Directory® automatisch angezeigt. Wird die Benutzerverwaltung mit dem UCServer verwaltet, so müssen Sie hier alle Computer manuell hinzufügen. Fügen Sie zumindest all diejenigen Computer hinzu auf welchen Computern der Client aus der Ferne installiert oder administriert werden sollen. Optional noch all diejenigen Computer von denen Sie immer über die neusten Aktivitäten informiert sein wollen.

Hierzu stehen Ihnen die Schaltflächen "Hinzufügen..." und "Entfernen" zur Verfügung.

#### **Aktionen über Schaltflächen**

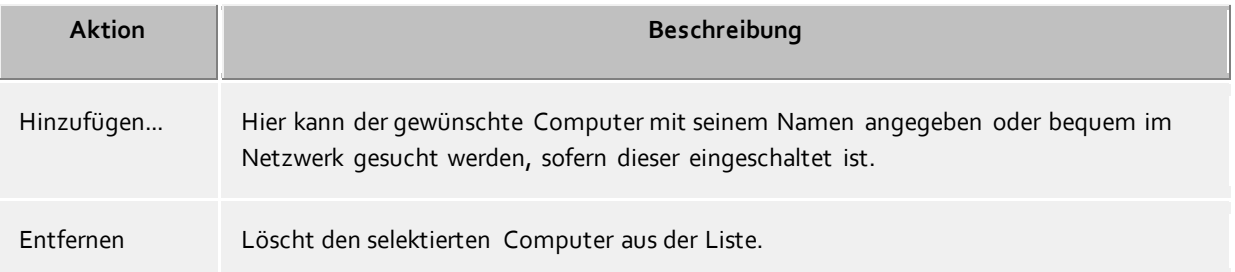

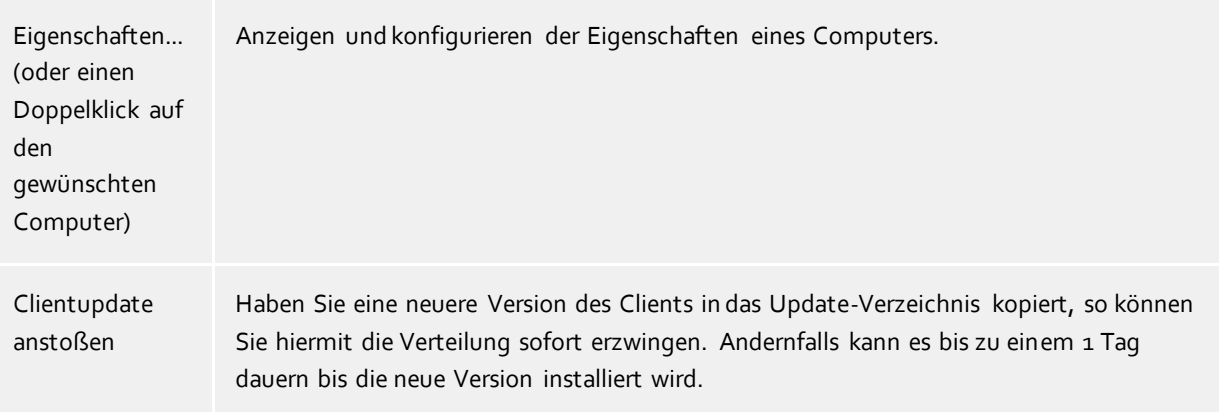

### **Aktionen über Kontextmenü**

Des Weiteren stehen Ihnen über das Kontextmenü eines Computers (Rechtsklick auf Computer) weitere Funktionalitäten zur Verfügung.

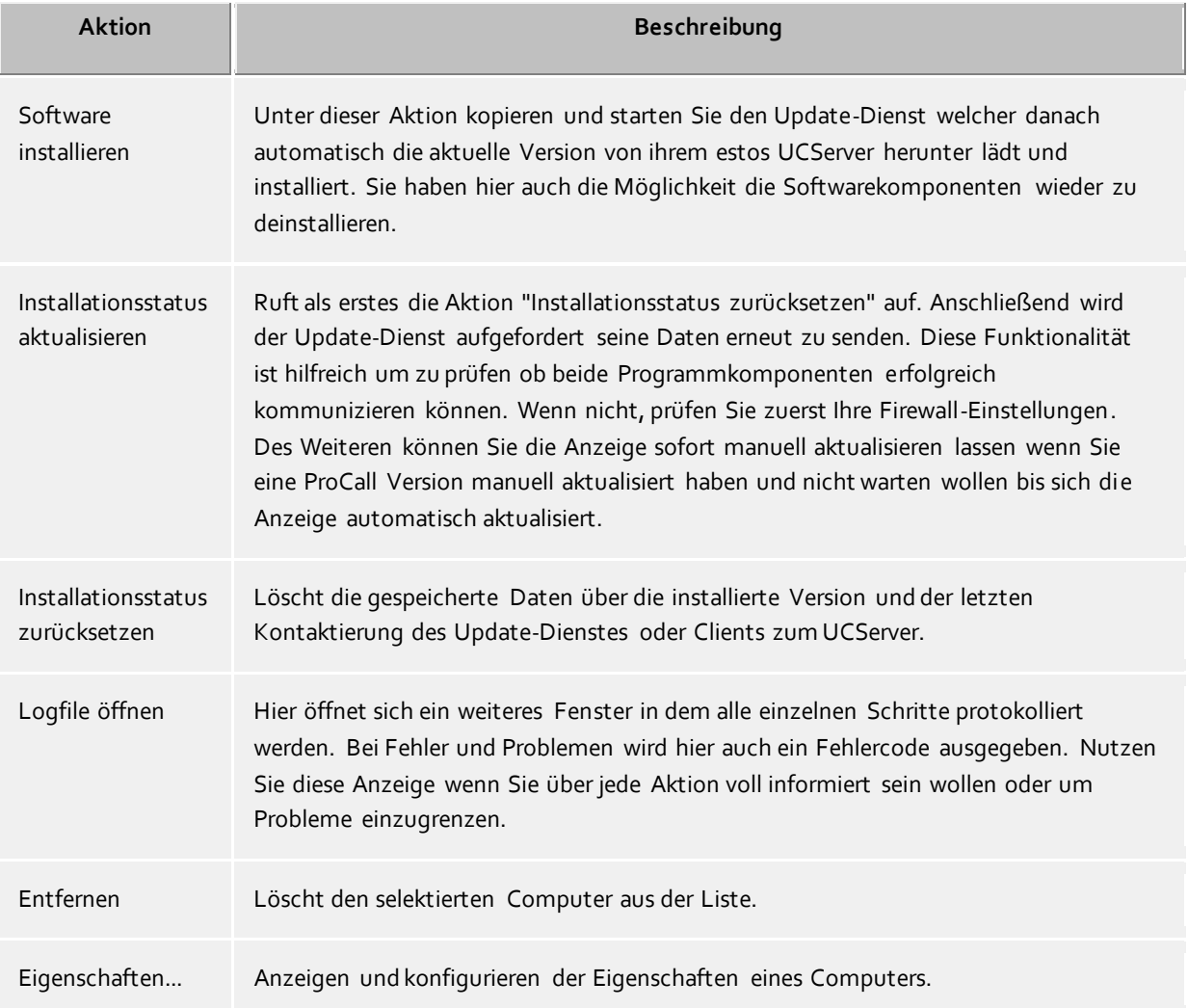

**Spaltenbeschreibung**

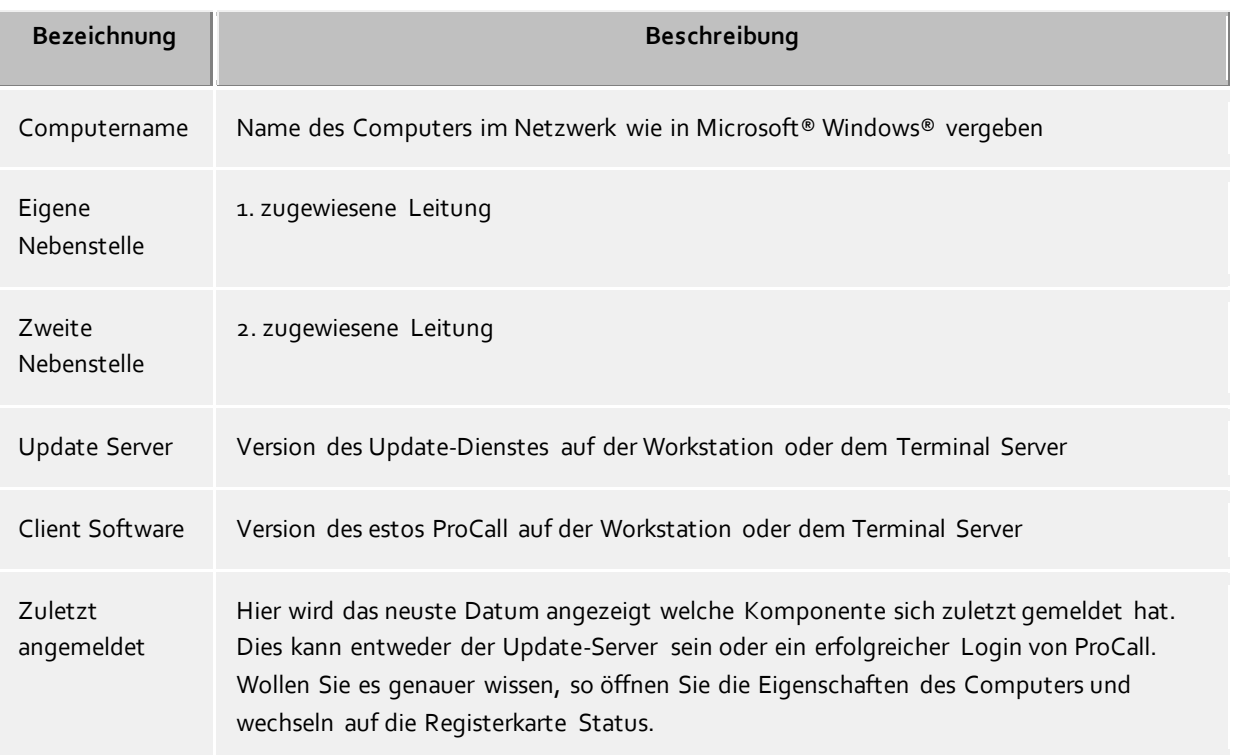

# **11.5 Eigenschaften eines Computers**

### **Allgemein**

Hier können zwei Telefone zugeordnet werden, die immer neben diesem Computer stehen (in der Regel sind das keine mobilen Telefone). Wenn ein Benutzer sich an diesem Computer anmeldet, so kann er diese Telefone benutzen auch wenn er nicht der Eigentümer dieser Telefone ist.Siehe auch Einsatz mit Roaming Users.

#### **Multiline TAPI**

Diese Einstellungen gelten nur für den Multiline TAPI-Treiber, wenn dieser auf dem Computer installiert ist. Der Multiline TAPI-Treiber stellt fest eingestellte Nebenstellen immer auf dem Computer zur Verfügung, unabhängig wer an diesem Computer angemeldet ist. Alternativ zur Konfiguration einzelner Leitungen können durch Eingabe eines \* alle Leitugnen bereitgestellt werden die aktiviert sind. Der Multiline TAPI-Treiber bildet dann immer die aktuell auf dem Server verfügbaren Leitungen ab. Dies ist z.B. für einen Einsatz mit einem Terminal Server notwendig.

#### **Wählen nur für berechtigte Benutzer**

Ist diese Option eingeschaltet, wird die Nutzung der Leitungen eingeschränkt. Es darf jeweils nur der Eigentümer einer Leitung diese aktiv benutzen. Dazu wird der aktuelle Benutzername bestimmt, der z.B. eine Wahl auf der Leitung auslösen möchte. Es wird überprüft, ob der Benutzer diese Leitung als eigene Leitung in der Konfiguration der Benutzer konfiguriert hat. Nur in dem Fall darf die Leitung aktiv bedient werden.

# **Status**

Hier wird angezeigt, wann sich ein Computer zuletzt am Server gemeldet hat. Dies kann entweder der Update-Service gewesen oder ein erfolgreiches Anmelden eines Benutzers mit estos ProCall.

# **11.6 Benutzerberechtigungen**

Es gibt individuelle Berechtigungen zwischen den Benutzern des Systems. Ein Benutzer kann über verschiedene Wege Berechtigungen an einem anderen Benutzer erlangen. Diese Berechtigungen enthalten sowohl Rechte, Informationen über einen anderen Benutzer zu sehen, wie auch Rechte, dessen Telefon zu steuern oder seine Präsenz setzen zu dürfen.

Ein Benutzer kann über folgende Wege Berechtigungen an einem anderen Benutzer erlangen:

- **Globale Rechte**. Ist eine Berechtigung in den Globalen Rechten erteilt, so gilt diese für alle Benutzer des Systems. Diese Rechte werden ausschliesslich vom Administrator konfiguriert.
- **Gruppen-Rechte**. Ist eine Berechtigung in den Gruppen-Rechten erteilt, so gilt diese für alle Benutzer, die Mitglied dieser Gruppe sind. Diese Rechte werden ausschließlich vom Administrator konfiguriert.
- **Benutzerberechtigungen**. Jeder Benutzer kann anderen Benutzern individuell Rechte an sich selbst vergeben. Diese Rechte können auch vom Administrator eingesehen und konfiguriert werden.

Rechte gelten immer additiv. Wenn der Benutzer durch übergeordnete Regeln ein bestimmtes Recht erlangt hat kann diese in untergeordneten Regeln nicht genommen werden.

### **Es gibt folgende Berechtigungen:**

a)

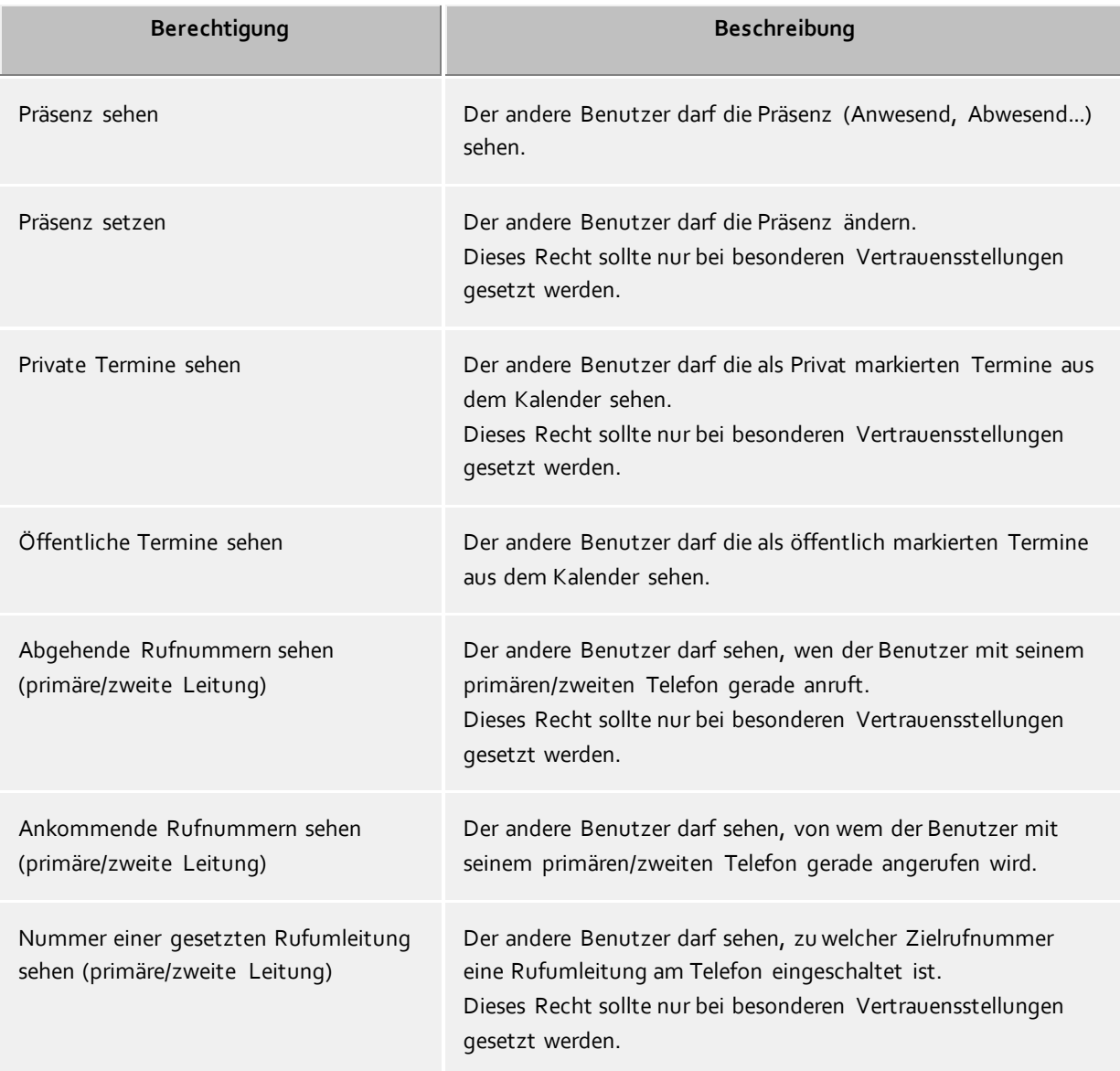

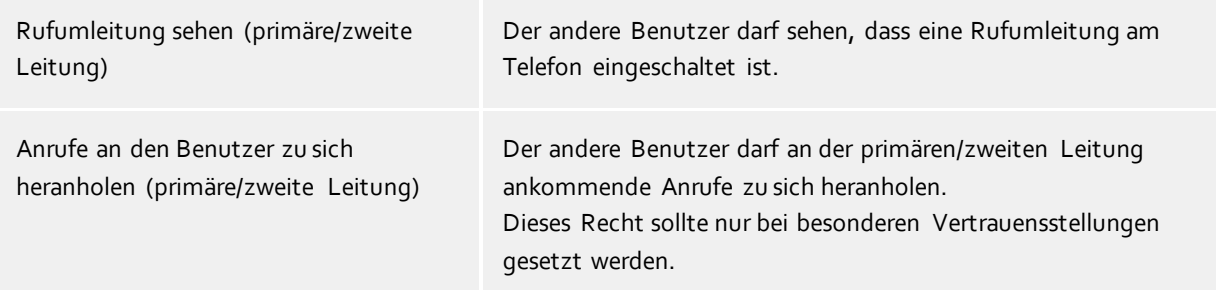

# **11.7 Profile**

Ein Profil besteht aus einer Liste von optionalen Einstellungen für Benutzer. Diese Einstellungen werden von estos ProCall vom Server geladen und angewendet. Die im Profil definierten Einstellungen überschreiben die entsprechenden Registry Einstellungen aus HKEY\_CURRENT\_USER am Client. Ist eine Einstellung im Profil definiert, so ist diese Einstellung im estos ProCall schreibgeschützt.

Jedem Benutzer kann ein Profil zugeordnet werden. Ist einem Benutzer kein Profil zugeordnet, so verwendet er automatisch das Standard-Profil mit dem Namen "Default". Dies gilt auch für den Fall, dass das dem Benutzer zugeordnete Profil gelöscht wurde.

Die Einstellungen der Profile bieten eine ähnliche Funktionalität wie die Administrativen Vorlagen der Active Directory® Gruppenrichtlinie. Die Einstellungen werden mit folgender Priorität angewendet:

- 1. HKEY LOCAL MACHINE Gruppenrichtlinie
- 2. HKEY CURRENT USER Profil
- 3. HKEY CURRENT USER Gruppenrichtlinie
- 4. HKEY\_CURRENT\_USER Benutzereinstellung

#### **Name des Profils**

Jedes Profil muss einen eindeutigen Namen haben. Sie können optional eine Beschreibung für das Profil angeben.

#### **Custom Tabs**

In diesem Bereich können Adressen von Web-Seiten konfiguriert werden, die im estos ProCall als Tabs im Hauptfenster angezeigt werden. Damit können Sie Web-basierte Anwendungen in estos ProCall integrieren.

Geben Sie jeweils einen Titel an, der den Tab benennt und eine URL (z.B. http://intranet), die angezeigt wird.

Manche Web-Anwendungen setzen eine bestimmte (aktuellere) Version des Internet Explorers voraus. Den benötigten Emulationsmodus können Sie hierfür in der Registry vorgeben. Mit folgendem Registry-Eintrag wird in estos ProCall der Internet Explorer® 9-kompatible Modus verwendet:

```
HKEY_LOCAL_MACHINE\SOFTWARE\(Wow6432Node)\Microsoft\Internet 
Explorer\MAIN\FeatureControl\FEATURE_BROWSER_EMULATION\ECtiClient.exe = [DWORD] = 9000
```
Für einen Internet Explorer® 11-Emulationsmodus setzen Sie den DWORD-Wert auf 11000. Weitere Informationen und Anpassungsmöglichkeiten zu eingebetteten Internet Explorer®-Steuerelementen finden Sie auf den Internetseiten von Microsoft®.

# **Fax**

In diesem Bereich können die Fax Clientseitige Integration für estos ProCall konfigurieren. Es werden zwei unterschiedliche Integrationen angeboten bei der Sie sich für eine entscheiden müssen. Durch wählen von "Exchange Gateway" werden sowohl ihre ein- als auch ausgehenden Fax Nachrichten als E-Mail durch Outlook® visualisiert bzw. verfasst/gesendet. Durch wählen von "WebService" werden sowohl ihre Ein- als

auch Aus-/gehenden Fax Nachrichten über einen Custom Tab in estos ProCall visualisiert bzw. verfasst/gesendet.

### **Einstellungen**

Jede Zeile kann eine oder mehrere Funktionen betreffen. Die Zeile kann mit **Bearbeiten** editiert werden. Es sind drei Einstellungen möglich:

Nicht konfiguriert:

Vom Server werden keine Vorgaben für diese Einstellung gemacht.

• Aktiviert:

Diese Einstellung wird vom Server vorgegeben.

Deaktiviert:

Diese Einstellung ist vom Server deaktiviert. Dieser Status steht nicht für alle Einstellungen zur Verfügung.

# **11.8 Globale Einstellungen**

Hier können die Rechte konfiguriert werden, die global im Server für alle Benutzer gelten. Ist ein Recht an dieser Stelle konfiguriert, so haben alle Benutzer dieses Recht, unabhängig von der Gruppen- oder Benutzerkonfiguration.

- Δ Änderungen an den Rechten werden in der Regel sofort für alle Benutzer des Systems übernommen. In größeren Installationen kann die Veränderung von Rechten daher unter Umständen längere Zeit benötigen!
- Λ Global vergebene Berechtigungen können am Benutzerobjekt nicht entzogen werden. Die Berechtigungen können am Benutzer- und Gruppenobjekt erweitert werden.

# **Benutzern untereinander globale Berechtigung geben:**

Hier können globale Rechte definiert werden, die alle Benutzer gegenseitig haben. Ist eine Berechtigung hier erteilt, so gilt diese Berechtigung unabhängig von der Gruppen- oder Benutzerkonfiguration. Die Bedeutung der Berechtigungen im Detail finden Sie unter Globale Berechtigungen.

In der Tabelle können Sie angeben, welche Software und Funktionen die Benutzer verwenden dürfen. Die Benutzer können durch individuelle Zuweisung am Benutzerobjekt oder durch die Mitgliedschaft in einer Gruppe mehr Funktionen nutzen als hier angegeben.

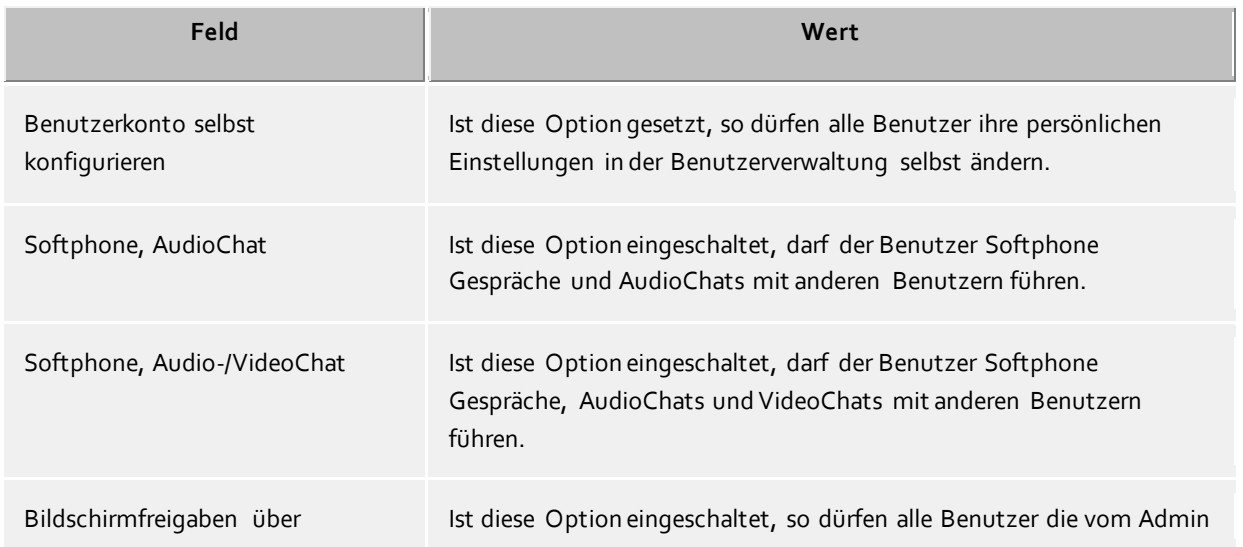

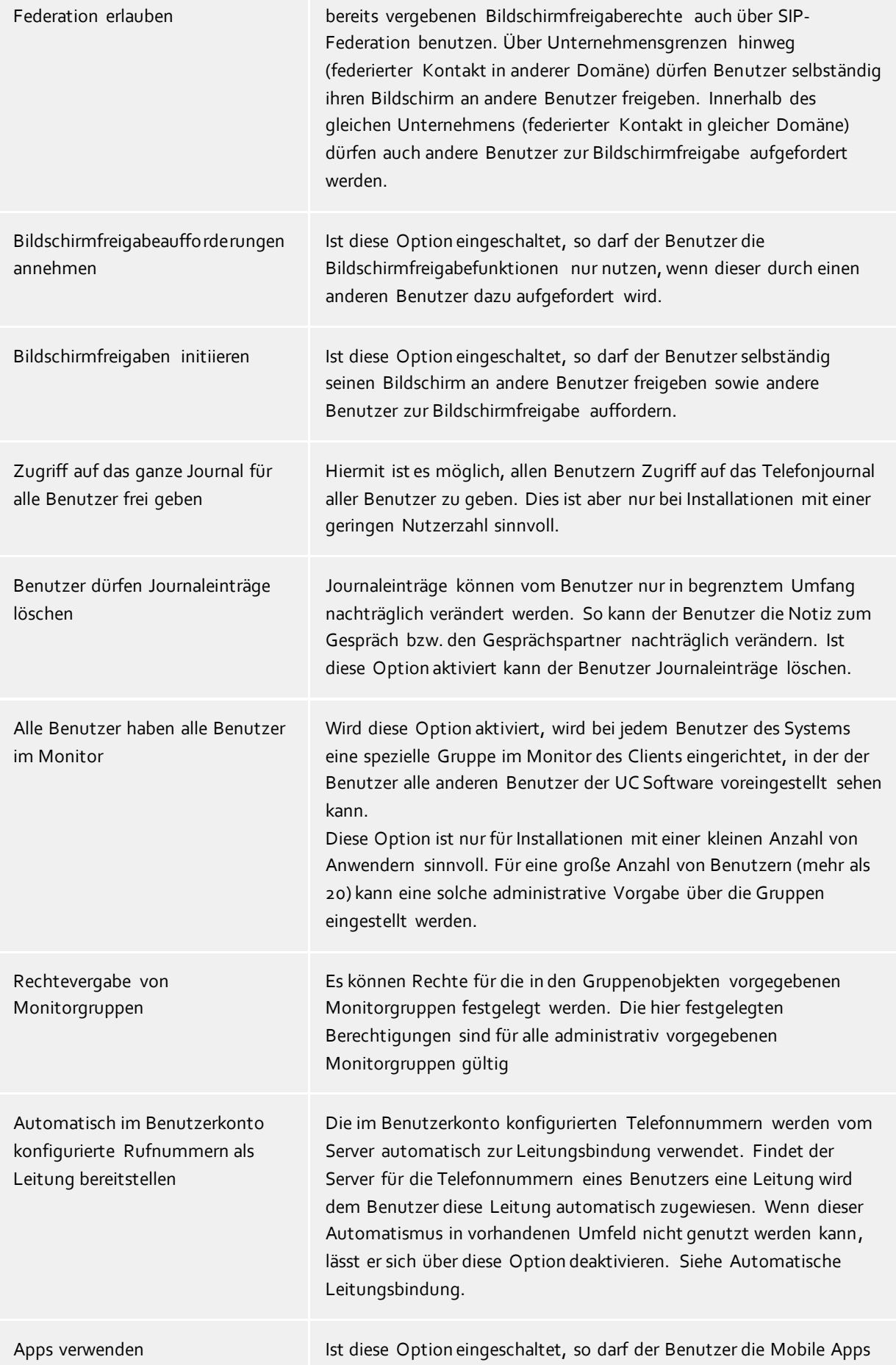

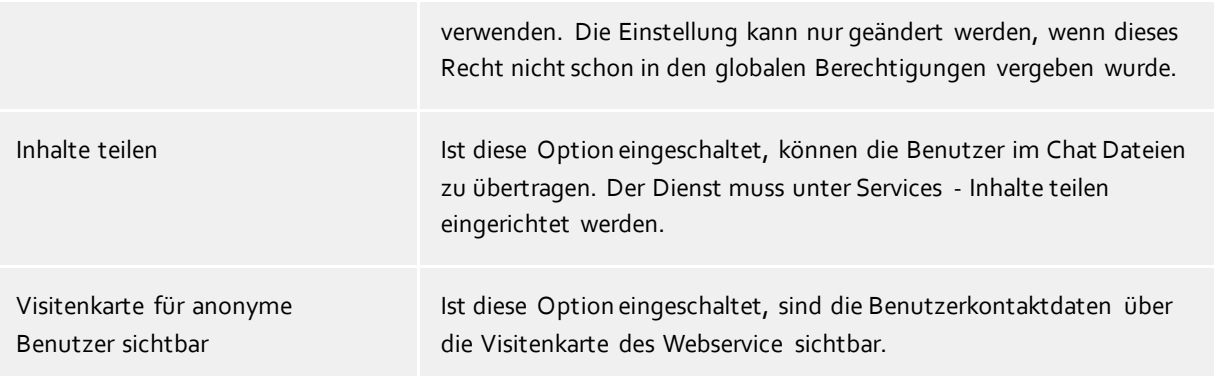

# **12 Dienste**

Auf den folgenden Seiten wird die Einrichtung der verschiedenen Dienste des estos UCServer beschrieben:

- Update-Server
- E-Mail-Versand
- Benachrichtigungen
- SMS-Versand
- Anrufaufzeichnung
- Inhalte teilen
- Externe Server
- TURN-/STUN-Server
- Push Benachrichtigungen

# **12.1 E-Mail-Versand**

Der estos UCServer unterstützt den Versand von E-Mails. Der Versandmechanismus wird für die Benachrichtigung des Administrators über aufgetretene Fehler und Ereignisse, sowie das Zustellen von unbeantworteten Anrufen an Benutzer genutzt.

#### **SMTP Server**

Hostname oder IP-Adresse sowie Portnummer des Mail Servers. Gängige Portnummern sind 25 (SMTP), 465 (SMTPS) und 587 (SUBMISSION). TLS-Verschlüsselung wird (ausser auf Port 25) genutzt, sofern der Mailserver dies unterstützt.

# **Login Name (optional)**

Benutzername für die SMTP-Verbindung (SMTP AUTH)

#### **Passwort (optional)**

Passwort für die SMTP-Verbindung (SMTP AUTH)

#### **Absender E-Mail-Adresse**

E-Mail-Adresse des Absenders

#### **Empfänger E-Mail-Adresse**

E-Mail-Adresse des Administrators für den Empfang von Fehlermeldungen. Sie können mehrere Adressen mit ";" getrennt angeben.

#### **E-Mails mit UTF-8 (UNICODE) Inhalten erlauben**

Ermöglicht dem Server das verschicken von E-Mails in UTF-8 Kodierung. Wenn Sie diese Option deaktivieren, können E-Mails nur Zeichen die in der ISO Latin-Codepage des Betriebssystems bekannt sind, verschicken.

#### **TLS erzwingen**

Ermöglicht das Erzwingen von TLS-Verschlüsselung. Bietet der Server keine Verschlüsselung oder ist das Zertifikat nicht vertrauenswürdig schlägt der Versand fehl. Auf Port 25 wird TLS nur benutzt, wenn diese Option gesetzt ist. Es ist darauf zu achten, dass der Hostname des SMTP-Servers im Zertifikat enthalten ist.

#### **Überprüfen...**

Es wird eine Test-Email versendet. Dies kann bis zu einer Minute dauern. Es erscheint ein Popup, das über den Erfolg oder Misserfolg (samt eventueller Fehlermeldung) informiert.

# **12.2 Benachrichtigungen**

Das estos UCServer unterstützt das Versenden von Benachrichtigungen für unbeantwortete Anrufe

Gegenüber estos UCServer 3.0 gibt es für die unbeantworteten Anrufe eine Reihe von Neuerungen. Wurden E-Mails für Anrufe in Abwesenheit vormals vom Client oder Server verschickt wird dies nun zentral über den Server gelöst. Im Server wird konfiguriert in welchen Fällen E-Mails für Anrufe in Abwesenheit verschickt werden. Der einzelne Benutzer entscheidet dann für sich ob er diese erhalten möchte oder nicht. Einstellungen für unbeantwortete Anrufe sind jetzt für das Journal und den E-Mail-Versand getrennt konfigurierbar.

Die Benachrichtigung wird immer an den Besitzer einer Leitung verschickt. Dieser wird über die Benutzerverwaltung identifiziert.

Der Inhalt einer Benachrichtigung kann mittels Vorlage kundenspezifisch angepasst werden. Der Inhalt der E-Mail wird mit Hilfe eines XSL Templates als html generiert. Siehe XSL Templates.

### **Empfänger**

E)

- **kein Teilnehmer** Es werden keine E-Mail Benachrichtigungen über Anrufe in Abwesenheit zugestellt
- **erster Teilnehmer, der den Ruf nicht beantwortet hat** Der erste Teilnehmer bei dem das Telefon geklingelt hat erhält die Benachrichtigung über einen unbeantworteten Anruf.
- **letzter Teilnehmer, der den Ruf nicht beantwortet hat** Der letzte Teilnehmer bei dem das Telefon geklingelt hat erhält die Benachrichtigung über einen unbeantworteten Anruf.
- **alle Teilnehmer, die den Ruf nicht beantwortet haben** Alle Teilnehmer bei denen das Telefon geklingelt hat, erhalten eine Benachrichtigung über den unbeantworteten Anruf.

Der estos UCServer unterstützt die Erkennung von Parallelschaltungen, Gruppenruf, zyklischer Anrufverteilung und Weiterleitung in der Rufphase. Damit lässt sich die doppelte Zustellung von unbeantworteten Anrufen vermeiden, auch wenn der Anruf an mehreren Telefonen geklingelt hat.

#### **E-Mail auch bei Beantwortung des Rufes durch Dritte verschicken**

Ist diese Option aktiv, so wird dem angerufenen Benutzer eine Email zugestellt, auch wenn ein Dritter den Ruf angenommen hat (z.B. per Pickup).

#### **E-Mail-Adresse des Anrufers als Absender verwenden**

Ist diese Option aktiv, so enthält die Benachrichtigung die E-Mail des Anrufers als Absender. Damit erlauben Sie die direkte Kontaktaufnahme mit dem Anrufer.

Wenn Sie eine Groupwarelösung mit Abwesenheitsnachrichten verwenden erhält der Anrufer eine Nachricht mit Ihrer hinterlegten Abwesenheitsnotitz. So ist der Anrufer bestens informiert wann er seinen Gesprächspartner wieder erreichen kann oder wird sich an den in der Abwesenheitsnachricht hinterlegten Kollegen wenden.

# **Anrufer-Kontaktdaten als vCard an E-Mail anhängen**

Kontaktinformationen die über die Kontaktsuche ermittelt wurden können automatisch als vCard an die E-Mail angehängt werden. Dies erlaubt Ihnen auch von unterwegs den Zugriff auf alle Kontaktdaten des Anrufers.

### **Telefonie-Links mit folgendem Präfix versehen**

Aktivieren Sie diese Option, wenn bei Benachrichtigung eines entgangenen Anrufs via E-Mail die Telefonnummer als Link formatiert werden soll. Beim href-Attribut des einleitenden <a>-Tags wird das Verweisziel angegeben. Diese Verweisziele können mit Hilfe eines Präfix typisiert werden. Zur Vorauswahl stehen Ihnen folgende Präfixe zu Verfügung.

- **tel:** (Voreinstellung für z.B. Android, Blackberry und iOS)
- **phone:**
- **callto:**

Darüberhinaus haben Sie die Möglichkeit, einen individuellen Präfix zu vergeben (maximal 9 Zeichen plus Doppelpunkt). Achten Sie darauf, dass der Präfix mit einem **Doppelpunkt** endet. Wenn Sie kein Präfix wünschen, dann deaktivieren Sie diese Option. In diesem Fall werden Rufnummern in der E-Mail Benachrichtigung nicht als Link formatiert.

### **Ausnahmen**

- **Bei internen Anrufern**
	- Für interne Anrufe werden keine Benachrichtigungen erzeugt.
- **Anrufe mit unterdrückter Rufnummer** Bei Anrufen mit unterdrückter Rufnummer werden keine Benachrichtigungen erzeugt.
- **Wenn keine Kontaktdaten aufgelöst werden konnten** Bei Anrufern für die keine Kontaktdaten aufgelöst werden konnten werden keine Benachrichtigungen erzeugt.
- **Bei wiederholtem Anruf am gleichen Tag** Wenn der Anrufer wiederholt am gleichen Tag anruft werden keine Benachrichtigungen erzeugt.
- **Bei wiederholtem Anruf, solange der Benutzer nicht angemeldet ist** Wenn der Anrufer wiederholt anruft solange sich der Benutzer nicht erneut am System angemeldet hat, sich z.B. im Urlaub befindet.
- **Wenn der Anruf weniger als 2 Sekunden geklingelt hat** Wenn der Anrufer weniger als 2 Sekunden geklingelt hat. So rufen Sie keinen Kollegen oder Kunden zurück der Ihre Nummer versehentlich gewählt hat.
- **Wenn die rufende Nummer in dieser Liste hinterlegt ist** Erlaubt es Ihnen bestimmte Nebenstellen bzw. Rufnummern für Benachrichtigungen auszuschließen. Hier können z.B. Türsprechstellen hinterlegt werden.

#### **Diese Sprache verwenden**

Sie können die Sprache einstellen, in der die E-Mails versendet werden. Es stehen die Sprachen zur Verfügung, für die Dateien im Verzeichnis *languages* existieren.

# **12.3 SMS-Versand**

Der estos UCServer kann über verschiedene Web-SMS-Anbieter den Versand von SMS anbieten. Für die Nutzung dieser Dienste müssen Sie bei einem der hinterlegten Anbieter registriert sein, die Ihnen für diese Dienstleistung entsprechende Gebühren in Rechnung stellen.

Je nach Anbieter fallen unterschiedliche Gebühren an. Bei manchen Anbietern müssen Sie eine statische IP besitzen, um den Dienst nutzen zu können. Vergleichen Sie einfach die verschiedenen Anbieter und suchen Sie sich den für Sie günstigsten heraus.

#### **Konfiguration**

- Wählen Sie einen der hinterlegten SMS-Anbieter.
- Geben Sie im Feld Benutzer-Name und Passwort die vom Anbieter genannten Daten ein.
- Verschiedene Anbieter erlauben Ihnen die Benutzung von Gateways um bestimmte
- Leistungsmerkmale nutzen zu können. Ein kurzer Hinweistext beschreibt die einzelnen Gateways und deren Leistungsmerkmale.
- Je nach Anbieter können Sie die Antwortadresse in der Anfrage mit übergeben. Wenn Ihnen dies der Anbieter ermöglicht können Sie zwischen drei Möglichkeiten die Antwortadresse zu definieren wählen. Wenn die im Benutzerkonto konfigurierte Mobilrufnummer verwendet werden soll, können nur die Nutzer den SMS-Dienst verwenden, die eine Mobilrufnummer besitzen.
- Test-SMS verschicken erlaubt Ihnen, die Konfiguration zu testen.

◆ Damit ein Benutzer den SMS-Versand nutzen kann, muss in seinem Benutzerkonto dieser Dienst freigeschaltet sein.

∙ Prinzipiell kann jeder Dienstleister der über eine HTTP GET oder POST Schnittstelle verfügt angebunden werden. Hierfür muss die Konfigurationsdatei im Installationsverzeichnis *config\smsprovider.xml* entsprechend angepasst werden. Die Vorlage befindet sich unter *config\default\smsprovider.xml*.

# **12.4 Anrufaufzeichnung**

Im estos UCServer ist eine Funktion für das Aufzeichnen von Telefonanrufen integriert. Die Anrufaufzeichnung wird über eine Dreierkonferenz mit einer ISDN-Karte (mit CAPI-Treiber) realisiert. Führt ein Benutzer ein Telefongespräch und initiiert eine Aufzeichnung, so wird am Telefon des Benutzers eine Dreierkonferenz mit der ISDN-Karte eingeleitet. Der estos UCServer erkennt den Benutzer anhand seiner Rufnummer und zeichnet das Gespräch auf. Am Ende des Gesprächs wird die Aufzeichnung als Dateianhang per E-Mail an den Benutzer zugestellt. Dazu muss in der Konfiguration der Benutzer eine E-Mail-Adresse konfiguriert sein und der E-Mail-Versand eingerichtet werden.

# **MSN(s) der ISDN Karte**

Geben Sie hier eine Rufnummer ein, unter der die ISDN-Karte innerhalb der Telefonanlage erreichbar ist. Sie können auch mehrere Rufnummern mit ";" getrennt eingeben. Es wird mindestens eine Rufnummer benötigt, auch wenn die Option "Alle Anrufe entgegennehmen" gesetzt ist. Die Rufnummer wird verwendet um Rufe anzunehmen und um die Dreierkonferenz aufzubauen.

 **Maximale Anzahl gleichzeitiger Verbindungen** Geben Sie hier an, wieviele Verbindungen gleichzeitig mit der ISDN-Karte zulässig sind.

# **Standort für Rufnummernformatierung**

Damit der auf der ISDN-Karte ankommende Anruf einem Benutzer zugeordnet werden kann muss die vom CAPI-Treiber gemeldete Rufnummer formatiert werden. Geben Sie hier den Standort ein unter dem die ISDN-Karte an der Telefonnanlage angebunden ist.

# **Audiokomprimierung einschalten**

Die Aufzeichnung erfolgt entweder im Format *wav* (PCM 8 Bit, 8kHz, mono) oder in einem komprimierenden Audioformat.

Für die Unterstützung von komprimierten Audioformaten (z.B. MP3) wird zusätzliche Software benötigt. Empfohlen wird der Einsatz des Lame MP3 Encoders, da dieser besonders einfach zu integrieren ist.

Dazu wird einfach das Programm 'lame.exe' und dazugehörende DLLs in das UCServer Installationsverzeichnis kopiert und in der Administrationsoberfläche dann die Audiokomprimierung eingeschaltet.

# **Alle Anrufe entgegennehmen**

Wenn Sie diese Option aktivieren, werden alle Anrufe auf dem CAPI-Gerät entgegen genommen, unabhängig davon welche Rufnummer gerufen wurde. Diese Option sollten Sie nur dann verwenden, wenn Ihr Telefonsystem die CAPI-Informationen nicht richtig aufbereitet und die entsprechende

Informationen nicht überträgt. Aktivieren Sie diese Option nicht, wenn das CAPI-Gerät von verschiedenen Anwendungen (FAX, Voice, etc) genutzt wird.

# **12.5 Inhalte teilen**

Um das Feature Inhalte teilen zu nutzen und die Benutzer in die Lage zu versetzen, im Chat Dateien zu übertragen, sind folgende Konfigurationseinstellungen zu treffen. In der UCServer Verwaltung im Menü Services können Sie unter Inhalte teilen die Nutzung der Funktion Inhalte teilen für das Gesamtsystem aktivieren und konfigurieren.

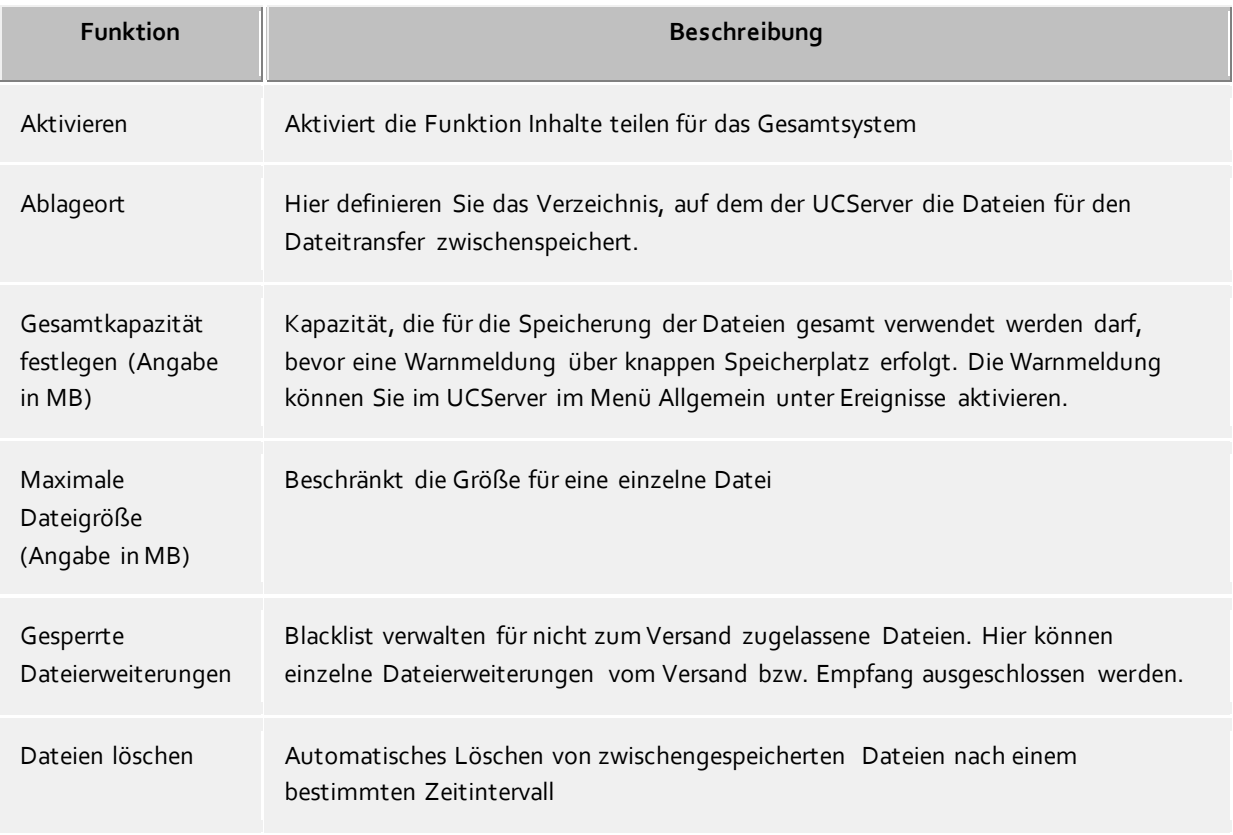

Einzelne Benutzer oder Gruppen können Sie in der UCServer Verwaltung im Menüpunkt Benutzerverwaltung administrieren. Dort lassen sich die Berechtigungen für Benutzer oder Benutzergruppen erteilen.

∙ Die Dateien zum Versenden werden am UCServer zwischengespeichert. So können die Dateien auch für Benutzer vorgehalten bleiben, die zur Zeit nicht angemeldet sind. Die Dateien sind extern nicht lesbar im Filesystem abgelegt und somit gegen ungewollten Zugriff geschützt. Vom manuellen Bereinigen dieses Zwischenspeichers wird abgeraten. Stattdessen nutzen Sie die Funktion "Dateien löschen" der UCServer Verwaltung.

- Die Maximalgröße für eine zu übertragende Datei ist vom System auf 25MB begrenzt.
- Damit ein Benutzer die Funktion Inhalte teilen nutzen kann, muss dieser Dienst in seinem Benutzerkonto freigeschaltet sein.

# **12.6 Externe Server**

Externe Server stellen zusätzliche Dienste für diesen UCServer zur Verfügung. Zu diesen Diensten gehören:

- **Web-Dienste** Web-Dienste erlauben den Zugriff auf den UCServer über HTTP/HTTPS. Dies erlaubt die Kommunikation von Clients, die sich im Internet befinden, mit dem UCServer.
- **Audio Relay Server** Audio Relay Server werden benötigt, um SIP-Softphone (AudioChat) mit Telefonanlagen zu ermöglichen, die nicht WebRTC kompatibel sind.

# **12.6.1 UCConnect**

Falls dieser UCServer an UCConnect angemeldet ist, so verbindet sich dieser UCServer mit einem oder mehreren externen Servern. Diese können die Funktionen "Web-Dienste" und "STUN- und TURN-Server" bereitstellen.

# **12.6.2 Lokaler WebService**

Mit dem UCServer wird auf der lokalen Maschine ein WebService installiert, der immer mit dem UCServer verbunden ist. Dieser lokale WebService stellt ebenfalls die Funktionen "Web-Dienste" und "Audio Relay Server" bereit.

Zusätzlich enthält dieser Dienst noch eine eigene Web-Oberfläche und die Web-Applikationen "Multimedia Business Card" und "Portal".

# **Die Web-Oberfläche**

Die angegebenen Links verweisen auf localhost und HTTP. Werden die Seiten auf einem anderen Rechner aufgerufen und/oder soll HTTPS (Voreinstellung auf Port 7225) verwendet werden, müssen sie entsprechend angepasst werden.

- **•** Hauptseite http://localhost:7224 Diese Seite enthält Verweise auf die anderen Seiten des WebServices.
- Einrichtungsunterstützung für die Mobile Apps http://localhost:7224/ws/appconfig Diese Seiten unterstützen, sofern über das Intranet oder Internet erreichbar, die Benutzer, die Mobile Apps zum estos UCServer schnell einzurichten. Die Benutzer werden hierfür durch die Konfiguration geführt.
- Das Portal http://localhost:7224/apps/contactportal/ Über das Portal und die damit verbundene multimediale Visitenkarte können Benutzer über Webseiten kontaktiert werden. Mehr dazu siehe unten.
	- ∙ Um das Portal und die Visitenkarte produktiv nutzen zu können benötigt der WebService Zugriff auf das Internet. Dadurch kann sichergestellt werden, dass immer die auf die aktuellen Browserversionen angepasste Version zur Verfügung steht.
- Administrationsoberfläche
	- http://localhost:7224/ws/admin/login

Der lokale WebService hat eine Administrationsoberfläche, mit deren Hilfe man den aktuellen Verbindungsstatus zum UCServer, die aktuell über ihn verbundenen Clients und das aktuelle WebService Logfile sehen kann.

#### **Multimedia Business Card**

Die Multimedia Business Card (in der Software kurz "Visitenkarte" genannt) ermöglicht jedem estos UCServer Benutzer, über internetbasierte Echtzeitkommunikation erreichbar zu sein. Dazu erhält jeder freigegebene Benutzer seine persönliche Kontaktseite mit Präsenz- und Kontaktinformationen sowie der Möglichkeit zur direkten, einfachen Kontaktaufnahme über Links. Der Link auf diese Seite kann einfach im E-Mail Footer oder der gedruckten Visitenkarte hinzugefügt werden, womit eine schnelle Kontaktaufnahme über das Intra- oder Internet möglich wird.

Die Visitenkarte eines freigegebenen Benutzers erreicht man mit einem Link beginnend mit http://localhost:7224/apps/contactportal/ und angehängter Identität des gewünschten Benutzers.

```
Beispiel:
http://localhost:7224/apps/contactportal/frau.mustermann@domain.de
```
Benutzer können gezielt in den Benutzereinstellungen unter "Dienste" mit "Visitenkarte für anonyme Benutzer sichtbar" freigegeben werden. Weiterhin werden alle Benutzer, die einer Portal Gruppe angehören, für die Visitenkarte freigeschaltet.

۰ Es wird empfohlen, die Benutzer gezielt einzeln oder über Gruppen freizuschalten, da bei globaler Einstellung möglicherweise Kontaktdaten von Benutzern sichtbar werden, die nicht öffentlich sichtbar sein sollen.

Alle Benutzer können mit der globalen Einstellung "Visitenkarte für anonyme Benutzer sichtbar" freigeschaltet werden.

Ist ein Benutzer für die Visitenkarte freigeschaltet, bekommt er im ProCall oberhalb der Sucheingabezeile neue Tasten angezeigt, über die er seine Verfügbarkeit in den Web-Applikationen steuern kann.

Mit der Taste "Nachbearbeitung starten" kann sich der Benutzer auf "Beschäftigt - In Nachbearbeitung" setzen, um anderen Benutzern der Web-Applikationen die Nichtverfügbarkeit mittels Präsenzzustand "Beschäftigt" zu signalisieren. Ein nochmaliges Betätigen der Taste setzt den Zustand wieder zurück.

Die weiteren Tasten bilden alle vom Administrator konfigurierten Portal Gruppen inkl. der Visitenkarte ab, an denen sich der Benutzer an- oder abmelden kann. Ist die Taste aktiviert, ist der Benutzer "angemeldet" und seine Verfügbarkeit auf den Webseiten abgebildet. Ist die Taste nicht aktiviert, erscheint der Benutzer auf den Seiten als "nicht verfügbar" und kann nur noch über Mail oder Telefonanruf erreicht werden.

#### **Portal**

Im Portal werden alle Benutzer der Portal Gruppe aufgelistet. Das Portal ermöglicht es so Besuchern der Webseite, den passenden Ansprechpartner selbst auszusuchen und dann direkt mit ihm in Kontakt zu treten. Über das Präsenzmanagement wird die Verfügbarkeit der einzelnen Ansprechpartner automatisch gesteuert.

Im Auslieferungszustand wird als Portal Gruppe die Benutzergruppe namens "Contactportal" berücksichtigt. Die Benutzergruppe muss manuell angelegt werden. Alle Mitglieder der Gruppe werden im Portal aufgelistet. Zudem muss die Benutzergruppe für die Verwendung im Portal über die Einstellung "Portal Gruppe", zu finden im Gruppenreiter "Dienste", aktiviert werden.

Weiterführende Informationen, insb. bezüglich der Definition weiterer Portal Gruppen, entnehmen Sie bitte der Online-Hilfe **(Im Feldtest nicht verfügbar!)**.

#### **Erreichbarkeit über das Internet**

Die Web-Applikationen sind automatisch am lokalen Server benutzbar, aber der maximale Nutzen wird dann erreicht, wenn Benutzer, Kunden oder Partner auch über das Internet Zugriff auf diese Seiten bekommen.

Wie man die Webseiten und auch den UCServer für die Mobile Apps aus dem Internet erreichbar macht, erfahren sie auf der Seite "Mobiler Zugang".

# **12.7 STUN- und TURN-Server Einstellungen**

Der estos UCServer ermöglicht die zentrale STUN- und TURN-Konfiguration der estos ProCall Clients. Diese Einstellungen benötigt der estos ProCall Client, falls die Features "AudioChat" oder "VideoChat" verwendet werden sollen. Ein STUN- und TURN-Server werden immer dann benötigt, wenn mindestens ein Client sich außerhalb des lokalen Netzwerks befindet. Dies betrifft insbesondere die Apps und Browser Applikationen. STUN und TURN-Server befinden sich typischerweise im Internet und sind deshalb nicht Bestandteil des estos UCServer. Auf der Konfigurationsseite des estos UCServer (bei Dienste -> STUN / TURN) werden die Einstellungen vorgenommen, die beschreiben, wie im Internet befindliche STUN- und TURN-Server erreicht werden können. Die Konfigurationsparameter werden vom Betreiber der STUN- und TURN-Server bereitgestellt.

Die STUN- und TURN-Server können sich auf identischen Systemen befinden bzw. gleiche URLs oder IP-Adressen (und Ports) haben, sie können sich jedoch auch auf unterschiedlichen Systemen befinden bzw. unterschiedliche URLs oder IP-Adressen (und Ports) haben.

Der estos UCServer unterstützt mehrere Möglichkeiten zur Nutzung von STUN- und TURN-Servern.

### **Eigene Server verwenden**

Sie können eigene STUN-Server und TURN-Server verwenden. Konfigurieren Sie dazu die folgenden Parameter:

o **STUN Uri** 

Geben Sie hier die Uri des STUN-Servers ein. Der Standard STUN Port ist 3478. Gültige STUN Uris sind z.B.

- stun:my.server.com
- stun:stun.l.google.com:19302
- o **TURN Uri**

Geben Sie hier eine oder mehrere Uris ihres TURN-Servers ein. Der Standard TURN Port ist 3478. Gültige TURN Uris sind z.B.

- turn:my.server.com
- turn:my.server.com:3478
- turn:my.server.com:3478?transport=udp
- turn:my.server.com:443?transport=tcp
- o **TURN Authentisierung**

Der Zugang zu einem TURN-Server erfodert immer eine Authentisierung um unbefugte Nutzung zu verhindern. Da beim TURN-Dienst die durchgeschleiften Mediakanäle sowohl Rechenleistung als auch Internetbandbreite belegen, muss der TURN-Dienst vor unkontrollierter, massenhafter Benutzung geschützt werden. Es werden die folgenden Authentisierungsmethoden unterstützt:

**Authentisierung mit Benutzername / Kennwort**

Geben Sie den Benutzernamen und das Kennwort ein. Hinweis: Werden Client Anwendungen im Browser über das Internet verwendet, sind diese Zugangsdaten nicht vor Zugriff geschützt.

**Shared Secret (TURN REST API)**

Das Shared Secret ist ein Schlüssel, der sowohl dem TURN-Server als auch dem UCServer bekannt ist. Aus dem Shared Secret generiert der UCServer jeweils 24 Stunden gültige Zugangsdaten, die den Clients übermittelt werden.

# o **UCConnect verwenden**

Melden Sie sich bei UCConnect um automatisch STUN-Server und TURN-Server zu verwenden.

# **Externen Anbieter verwenden**

Es gibt mehrere Anbieter, die STUN- und TURN-Server betreiben. Melden Sie sich dazu bei einem Anbieter an. In dem Dialog 'Anbieter konfigurieren' geben Sie die benötigten Zugangsdaten ein, die Sie von Ihrem Anbieter erhalten. Der estos UCServer holt sich von dem jeweiligen Anbieter regelmäßig neue Zugangsdaten für die TURN-Server ab, und stellt diese dann den Clients zur Verfügung. Die Zugangsdaten haben typischerweise eine Gültigkeit von 24 Stunden.

### **STUN / TURN Diagnose**

Die aktuellen Einstellungen der oben beschriebenen Parameter können mit der Taste "Diagnose ausführen" überprüft werden. In dem neben der Taste befindlichen Statusfeld wird das Testergebnis ausgegeben, z.B. "STUN Test OK, TURN Test OK".

Sofern eine Logdatei erstellt wurde und das estos UCServer Verwaltungsprogramm Zugriff auf die Datei hat, kann die Taste "Logdatei öffnen" betätigt werden. Die Diagnose wird mit Hilfe eines Hilfsprogrammes "ICE-Test2.exe" erstellt. Die "Diagnose ausführen" Taste bleibt grau, falls das Hilfsprogramm dem estos UCServer Verwaltungsprogramm nicht zur Verfügung steht.

# **Was ist ein STUN-Server?**

Ein Client im internen LAN will wissen, mit welcher IP-Adresse (und Port) er vom Internet aus erreichbar ist. Der anrufende Client kann so dem angerufenen Client mitteilen, zu welcher IP-Adresse (und Port) die Mediakanäle versendet werden sollen. Ein im Internet befindlicher STUN-Server bekommt die STUN-Abfrage eines im LAN befindlichen Clients um dem Client die IP-Adresse mitzuteilen, die der STUN-Server vom Client sieht. Deshalb darf auch ein STUN-Server niemals durch interne IP Adressen direkt erreichbar sein, z.B. wenn der STUN-Server in der DMZ eines Firmennetzerkes installiert ist. Der STUN-Server muss immer über eine externe IP Adresse im Internet erreicht werden.

### **Was ist ein TURN-Server?**

Ein TURN-Server terminiert Media Streams (z.B. Videodaten) und "relayed" diese an einen anderen Endpunkt. So ein Relay Server wird benötigt für den Fall, dass direkte Ende-zu-Ende (P2P) Media Streams zwischen Clients nicht möglich sind (z.B. bei Symmetric NAT).

Solche Anforderungen sind besonders häufig bei Verbindungen aus einem mobilen Netzwerk anzutreffen, d.h. ein mobiler Client auf einem Mobiltelefon versucht über das Internet eine Audio-/Videokommunikation herzustellen. Ebenso können besonders restriktive NAT Devices (der Übergang zwischen internem LAN und externem Internet) die Verwendung eines TURN-Servers erfordern.

# **Was ist ein NAT Device bzw. NAT Traversal?**

NAT kommt von "Network Address Translation" und beschreibt die Übersetzung vom "internen" IP-Adressraum im LAN zu "externen" IP-Adressen (und Ports) im Internet. Ein NAT Device ist z.B. ein Router, der ein LAN mit dem Internet verbindet. "NAT Traversal" beschreibt deshalb die Übersetzung der IP-Adressen (und Ports) beim Datenaustausch zwischen einem internen LAN und dem externen Internet.

# **Was ist ein Symmetric NAT?**

Ein entferntes Ziel im Internet kann Daten zum im internen LAN befindlichen Client zurück senden, aber nur wenn das Ziel den gleichen Port und IP-Adresse verwendet, auf dem er auch angesprochen wurde. Wird der Client von einem anderen Ziel auf der gleichen IP-Adresse (und Port) angesprochen, wird eine neue Zuordnung in der NAT Tabelle des Routers erstellt. Ein anderes Ziel kann also keine Daten zurücksenden, selbst wenn die IP-Adressen (und Ports) korrekt wären. Für VoIP ist in diesem Fall keine Verbindung ohne TURN-Server möglich.

# **Wann brauche ich STUN- bzw. TURN-Server-Einstellungen?**

Alle Audio-/VideoChat Clients befinden sich im selben, lokalen Netz (LAN): es wird kein STUN- und kein TURN-Server benötigt.

Die Audio-/VideoChat Clients müssen auch über das Internet miteinander kommunizieren, niemand verwendet ein "Symmetric NAT": es wird ein STUN-Server benötigt, die Angabe eines TURN-Servers ist optional.

Die Audio-/VideoChat Clients müssen auch über das Internet miteinander kommunizieren, die Umgebung ist unbekannt, jemand verwendet ein "Symmetric NAT" oder Mobiltelefone kommunizieren über das öffentliche Internet: es werden STUN- und TURN-Server Einstellungen benötigt.

### **Gibt es öffentlich verfügbare STUN- und TURN-Server?**

Es gibt mehrere öfftliche STUN Server, z.b. stun:stun.l.google.com:19302 Es gibt keine öffentlich verfügbaren TURN-Server. Es gibt TURN-Server Provider, bei denen Sie diesen Dienst mieten können. UCConnect kann Ihnen auch STUN- und TURN-Server zur Verfügung stellen.

#### **Ich möchte selbst STUN- und TURN-Server betreiben, welche Software soll ich verwenden?**

Die Software 'coturn' unterstützt alle erforderlichen Funktionen, die zum Betrieb von WebRTC Applikationen nötig ist. Siehe auch https://github.com/coturn/coturn.

# **12.8 Push Benachrichtigungen**

Push Benachrichtigungen können von den Mobile Apps und von Web Applikationen verwendet werden. In der Liste sehen Sie die Clients, die sich für Push Benachrichtigungen angemeldet haben.

Die Registrierung wird gelöscht, wenn der Benutzer sich in der Applikation abmeldet. Wird eine Applikation 30 Tage nicht benutzt, so wird diese automatisch abgemeldet. Wenn Sie eine Applikation manuell abmelden wollen, so markieren Sie die entsprechende Zeile und drück auf 'Löschen'.

Mobile Apps, die über UCConnect angemeldet sind benötigen eine Mobility Services Lizenz. Dies wird in der Liste angezeigt.

Für die Nutzung der Mobile Apps wird ein gültiger Servicevertrag benötigt.

Der Status Online bedeutet, dass der Benutzer mit der Applikation gerade verbunden ist. Dies ist z.B. der Fall, wenn die Mobile App gerade geöffnet ist.

# **13 Integration in Microsoft® Teams**

Durch die Integration von estos UCServer in Microsoft® Teams ist ein gegenseitiger Abgleich von Präsenz und Gesprächsstatus möglich. Geht beispielsweise während eines Meetings in Microsoft® Teams ein Anruf über estos UCServer ein, wird dieser - je nach Einstellung - abgelehnt.

Umgekehrt beeinflusst ein Anruf in estos UCServer auch den Präsenzstatus und die Aktivität in Microsoft® Teams.

Informationen zur Funktion und Inbetriebnahme finden Sie hier: https:// support.estos.de/de/procallenterprise/procall-integration-in-microsoft-teams

# **14 Federation**

Der estos UCServer unterstützt die Protokolle SIP SIMPLE und XMPP für die Federation. Eine ausführliche Beschreibung der Federation finden Sie auf der Seite Einführung in Federation.

Auf den folgenden Seiten wird die Einrichtung der SIP-Dienste und XMPP-Dienste des estos UCServer beschrieben:

- SIP Federation
- SIP Server
- SIP Statische Routen
- XMPP Federation
- Domänen-Berechtigung
- Domänen sperren
- Diagnose

# **14.1 SIP Federation**

Die SIP Federation ermöglicht internen Benutzern das Versenden von Chats (Instant Messaging Nachrichten) und die Ansicht der Präsenzinformation externer Benutzer.

Eine ausführliche Beschreibung der Federation finden Sie auf der Seite Einführung in Federation.

# *14.1.1.1 Federation verwenden*

Um Federation zu aktivieren, stehen Ihnen verschiedene Konfigurationsmöglichkeiten zur Auswahl.

#### **Direkt (Open Federation)**

Die Verbindung zu Servern in anderen Präsenz Domänen erfolgt **direkt** von diesem Server aus. Die Verbindungen zu anderen Präsenz Domänen werden über Standard SIP Protokolle hergestellt. Die Server werden automatisch über spezielle DNS Service Location Records gefunden, so dass in diesem Fall keine weitere Konfiguration erforderlich ist.

**SIP Proxy**

Wählen Sie diese Konfiguration, wenn alle Verbindungen zu anderen Servern über einen SIP Proxy hergestellt werden sollen. Der SIP Proxy ist ein Proxy Server, der ein sicheres Gateway für bidirektionale Kommunikation zwischen den Datentransfersystemen Ihres Unternehmens und externen Systemen bzw. Geschäftspartnern bereitstellt. Um Ihren SIP Proxy zu konfigurieren, klicken Sie einfach auf die entsprechende Schaltfläche "Konfigurieren...". Es öffnet sich ein neues Fenster, in dem Sie die Einstellungen zum SIP Proxy vornehmen können.

**Meldefenster**

Dieser Fenster zeigt Ihnen Statusmeldungen und zusätzliche Informationen zu Ihrer gewählten Konfiguration an. Jeder Eintrag ist am Zeilenanfang mit einem Zeitstempel - Format: (Datum Uhrzeit) - versehen. Der Zeitstempel gibt an, wann die Meldung eingetroffen ist. Es werden maximal die letzten 30 Einträge angezeigt.

# *14.1.1.2 Open Federation konfigurieren*

Zur Verwendung der Open Federation, benötigen Sie ein gültiges Serverzertifikat, ein DNS-SRV Eintrag im öffentlichen DNS und eine Netzwerkschnittstelle für eingehende Verbindungen. Weiterführende Informationen hinsichtlich der Angabe eines Zertifikates finden Sie unter Server Zertifikat. Informationen zum Einrichten eines DNS-SRV Eintrag finden Sie unter Einrichten eines DNS Service Resource Records für die Federation.

#### **Zertifikat**

Zur Verwendung der Open Federation benötigen Sie ein Server Zertifikat. Dieses muss von einer Zertifizierungsstelle signiert sein. Klicken Sie auf die Schaltfläche "Zertifikat...", um das Fenster zur Auswahl eines Zertifikates zu öffnen. Wählen Sie das geeignete Zertifikat aus und bestätigen Sie anschliessend Ihre Angabe mit "OK". Informationen zum ausgewählten Server Zertifikat werden zusätzlich angezeigt.

 **Mit dem Zertifikat übereinstimmender DNS-SRV Eintrag aus dem öffentlichen DNS** Abhängig vom ausgewählten Server Zertifikat, wird über eine DNS Abfrage, die ermittelte IP Adresse und Port angezeigt. Sollte nach Auswahl eines Zertifikats nichts angezeigt werden, haben Sie möglicherweise keinen oder einen nicht mit der Zertifikat übereinstimmenden DNS-SRV Eintrag.

o **DNS Host IP**

Ermittelte IP Adresse aus der DNS Abfrage mit Zertifikats-Subjekt Namen.

o **DNS Port**

Ermittelte Portnummer aus der DNS Abfrage mit Zertifikats-Subjekt Namen.

**Netzwerkschnittstelle für eingehende Verbindungen**

Wählen Sie hier eine Netzwerkschnittstelle, die Sie für eingehende Verbindungen der Open Federation verwenden wollen. Nach Auswahl einer Netzwerkschnittstelle und abschließen der Konfiguration, wird diese automatisch den Netzwerkschnittstellen für eingehende Verbindungen hinzugefügt.

o **Auf IP Adresse binden**

Wählen Sie aus der Liste verfügbarer Netzwerkschnittstellen die Schnittstelle aus, über die Open Federation verfügbar sein soll.

o **Port**

Geben Sie hier die Portnummer für die Open Federation an.

Um Ihre Einstellungen zu bestätigen, klicken Sie auf die Schaltfläche "OK". Klicken Sie auf die Schaltfläche "Abbrechen", um Ihre Angaben zu verwerfen.

# *14.1.1.3 SIP Proxy konfigurieren*

Bei der Anmeldung am SIP Proxy identifizieren Sie sich gegenüber dem System durch Angabe Ihrer Benutzerkennung und Ihres Passwortes, sowie weiterer Angaben, die für die Verbindung zum SIP Proxy notwendig sind. Um Ihren SIP Proxy Dienst zu konfigurieren, gehen Sie deshalb wie folgt vor, um die notwendigen Einstellungen im entsprechenden Konfigurationsdialog vorzunehmen.

# **Login und Schnittstellen**

o **Benutzername**

Geben Sie hier Ihren eindeutigen Benutzernamen an, der für die Anmeldung am SIP Proxy benötigt wird.

o **Passwort**

Um sich mit Ihrer Benutzerkennung später beim System anzumelden, ist die Angabe eines Passwortes notwendig. Im Gegensatz zur Benutzerkennung ist es bei der Wahl des Passwortes ratsam, ein Passwort zu wählen, welches nicht in Bezug zu Ihrer Person steht. o **Netzwerkschnittstelle**

- Wählen Sie aus der Liste verfügbarer Netzwerkschnittstellen, die Schnittstelle aus, über die Sie mit dem SIP Proxy verbunden werden möchten.
- **Verbindung zum SIP Proxy**
	- o **IP Adresse**

Geben Sie hier die IP Adresse Ihres SIP Proxy an. Wenn beim Versuch, eine Verbindung herzustellen, nicht die richtige IP Adresse angegeben ist, führt der Verbindungsversuch zu einem Fehler.

o **Portnummer**

Geben Sie hier die Portnummer Ihres SIP Proxy an. Die Portnummer entspricht der Nummer, die Sie in den Einstellungen zu Ihrem SIP Proxy vorgenommen haben. Wenn beim Versuch, eine Verbindung herzustellen, nicht die richtige Portnummer angegeben ist, führt der Verbindungsversuch zu einem Fehler.

o **Transport Protokoll**

Stellen Sie hier ein, welches Server Transport Protokoll von Ihrem SIP Proxy verwendet wird. Folgende Möglichkeiten stehen zur Auswahl:

**- TCP** (Transmission Control Protocol)

- **- TLS** (Transport Layer Security)
- **- MTLS** (Mutual Transport Layer Security)

Für Protokoll MTLS benötigen Sie ein Server Zertifikat in Verbindung mit Ihrem SIP Proxy. Angabe zum Zertifikat können Sie in den Einstellungen zum SIP Server vornehmen.

#### **Netzwerkschnittstelle für eingehende Verbindung vom SIP Proxy**

Wählen Sie hier eine Netzwerkschnittstelle, die Sie für eingehende Verbindungen vom SIP Proxy verwenden wollen. Nach Auswahl einer Netzwerkschnittstelle und abschließen der Konfiguration, wird diese automatisch den Netzwerkschnittstellen für eingehende Verbindungen hinzugefügt.

o **IP-Schnittstelle**

Wählen Sie aus der Liste verfügbarer Netzwerkschnittstellen die Schnittstelle aus, über die der SIP Proxy die Verbindung zum UCServer aufbauen soll.

o **Port**

Geben Sie hier die Portnummer an, über die der SIP Proxy die Verbindung zum UCServer aufbauen soll.

Um Ihre Einstellungen zu bestätigen, klicken Sie auf die Schaltfläche "OK". Klicken Sie auf die Schaltfläche "Abbrechen", um Ihre Angaben zu verwerfen. Sollte das System Ihre Anmeldedaten zum SIP Proxy ablehnen, so prüfen Sie zunächst, ob sich vielleicht ein Tippfehler eingeschlichen haben könnte. Öffnen Sie dazu erneut den entsprechenden Konfigurationsdialog, um einen weiteren Anmeldeversuch zu unternehmen.

# **14.2 SIP Server**

Konfiguration von Netzwerkschnittstellen, die für eingehende Verbindungen genutzt werden.

#### **SIP Server verwenden**

Schaltet die Verwendung der SIP Dienste ein oder aus. Um die Federation Dienste SIP Proxy, Open Federation sowie Statische Routen nutzen zu können, muss der SIP Server aktiviert und entsprechende Netzwerkschnittstellen konfiguriert werden. Wenn Sie den SIP Server deaktivieren, können Sie keine weiteren Einstellungen zu SIP basierenden Diensten und Netzwerkschnittstellen vornehmen.

**Zertifikat**

Zur Verwendung der abgesicherten Netzwerkprotokolle TLS und MTLS benötigen Sie ein Server Zertifikat. Dieses muss von einer Zertifizierungsstelle signiert sein. Klicken Sie auf die Schaltfläche "Zertifikat...", um das Fenster zur Auswahl eines Zertifikates zu öffnen. Wählen Sie das geeignete Zertifikat aus und bestätigen Sie anschliessend Ihre Angabe mit "OK". Informationen zum ausgewählten Server Zertifikat werden zusätzlich angezeigt.

**SIP Registrar verwenden**

Schaltet die Verwendung des SIP Registrar ein oder aus. Der SIP Registrar erlaubt die Registrierung von SIP User Agents. Mit aktiviertem SIP Registrar werden SIP Nachrichten nur von autorisierten User Agents akzeptiert. Dieser Dienst kann nur dann aktiviert werden, wenn der SIP Server aktiviert ist.

#### **Abweichende öffentliche Adresse verwenden**

Schaltet die Verwendung der öffentlichen Adresse ein oder aus. Aktivieren Sie diese Funktion, wenn es erforderlich ist, dass Ihr Server über NAT-Routing (Network Address Translation) mit dem öffentlichen Internet verbunden ist.

#### o **Port / IP**

Zeigt die Portnummer und die IP Adresse an, die als öffentliche Adresse benutzt werden soll. Die Portnummer kann Werte von 0 bis 65535 annehmen. Bestimmte Applikationen verwenden Portnummern, die fest zugeordnet und allgemein bekannt sind. Sie liegen üblicherweise von 0 bis 1023. Wählen Sie deshalb am Besten eine Portnummer im Bereich 1024 bis 65535. Wenn Sie keine Portnummer angeben oder wenn Sie die Portnummer Ihres Zugangsservers nicht wissen, versuchen Sie die Angabe der Standard Portnummer 5060. Wenn Sie die Verwendung der öffentlichen Adresse aktivieren, geben Sie zusätzlich die geeignete IP Adresse an. Sie können diese händisch eingeben. Sollte diese Ihnen nicht bekannt sein, klicken Sie auf die Schaltfläche IP ermitteln. Es wird darauf hin die entsprechende IP Adresse ermittelt und in das Feld eingetragen.

### o **IP ermitteln**

Klicken Sie auf diese Schaltfläche, wenn Sie bei Verwendung der öffentlichen Adresse die IP Adresse automatisch vom System bestimmen lassen wollen.

# **14.3 Netzwerkschnittstellen** *14.3.1.1 Liste der Netzwerkschnittstellen*

Listet die Netzwerkschnittstellen auf, die für eingehende Verbindungen genutzt werden. Jede Netzwerkschnittstelle verfügt über Eigenschaften und zusätzliche Informationen, die in der Tabelle zusammengefasst werden. Folgende Eigenschaften einer Netzwerkschnittstelle werden angezeigt:

**Aktiviert**

Schaltet die Netzwerkschnittstelle ein oder aus. Sie können diese Einstellung direkt vornehmen. Klicken Sie auf das Kontrollkästchen, um dieses zu markieren und die Netzwerkschnittstelle zu aktivieren. Klicken Sie erneut auf das Kontrollkästchen, um die Netzwerkschnittstelle zu deaktivieren. Im Falle einer deaktivierten Netzwerkschnittstelle ist das zugehörige Kontrollkästchen nicht markiert.

**1P** 

Zeigt die IP Adresse der Netzwerkschnittstelle an. Zusammen mit der angegebenen Portnummer bestimmt sie die Schnittstelle eindeutig. Um die IP Adresse der Netzwerkschnittstelle zu ändern, selektieren Sie die Zeile und klicken anschließend auf die Schaltfläche Eigenschaften....

**Port**

Zeigt die Portnummer der Netzwerkschnittstelle an. Portnummer und IP Adresse bestimmen die Schnittstelle eindeutig. Um die Portnummer der Netzwerkschnittstelle zu ändern, markieren Sie die Zeile und klicken anschließend auf die Schaltfläche Eigenschaften....

**Protokoll**

Zeigt das Transport Protokoll der Netzwerkschnittstelle an. Für Netzwerkschnittstellen stehen verschiedene Protokolle zur Auswahl.

**- UDP** (User Datagram Protokoll)

- **- TCP** (Transmission Control Protocol)
- **- TLS** (Transport Layer Security)
- **- MTLS** (Mutual Transport Layer Security)

Um den Protokoll Typ einer Netzwerkschnittstelle zu ändern, markieren Sie die Zeile und klicken anschließend auf die Schaltfläche Eigenschaften.... Für abgesicherte Netzwerk Protokolle benötigen Sie zusätzlich ein Server Zertifikat für die Verwendung der gesicherten Netzwerkschnittstellen. Weiterführende Informationen hinsichtlich Angabe eines Zertifikates finden Sie unter Server Zertifikat.

# **Status**

Zeigt den Status der Netzwerkschnittstelle an. Sie können diese Darstellung nicht editieren.

# *14.3.1.2 Konfigurieren von Netzwerkschnittstellen*

Sie können die Liste Ihrer Netzwerkschnittstellen konfigurieren. Klicken Sie auf die Schaltfläche Hinzufügen..., um eine weitere Netzwerkschnittstelle der Liste hinzuzufügen. Klicken Sie auf die Schaltfläche Entfernen, um eine oder mehrere Netzwerkschnittstellen aus Ihrer Liste zu entfernen. Klicken Sie auf die Schaltfläche Eigenschaften..., um die Eigenschaften einer Netzwerkschnittstelle anzuzeigen und um gegebenenfalls Anpassungen an dieser Netzwerkschnittstelle vorzunehmen.

# **Hinzufügen...**

Klicken Sie auf diese Schaltfläche, um eine weitere Netzwerkschnittstelle in die Liste aufzunehmen. Es öffnet sich ein neues Fenster, in dem Sie die Eigenschaften der neuen Netzwerkschnittstelle festlegen. Weiterführende Informationen über die Eigenschaften einer Netzwerkschnittstelle und wie Sie diese bestimmen können, entnehmen Sie bitte dem Abschnitt Liste der Netzwerkschnittstellen.

#### **Entfernen**

Klicken Sie auf diese Schaltfläche, um Netzwerkschnittstellen aus Ihrer Liste zu entfernen. Sie können

diese Aktion nur dann ausführen, wenn mindestens eine Netzwerkschnittstelle in der Liste von Ihnen markiert wurde. Sie werden anschließend über ein Meldefenster dazu aufgefordert, das Löschen Ihrer markierten Netzwerkschnittstellen zu bestätigen. Klicken Sie auf die Schaltfläche "OK", um die Aufforderung zum Löschen zu bestätigen. Klicken Sie auf die Schaltfläche "Abbrechen", um den Löschvorgang abzubrechen.

**Eigenschaften...**

Klicken Sie auf diese Schaltfläche, um sich Eigenschaften und Details zu einer Netzwerkschnittstelle anzeigen zu lassen. Sie können diese Aktion nur dann ausführen, wenn Sie genau eine Netzwerkschnittstelle in der Liste gewählt haben. Sie können zusätzlich die Eigenschaften der Netzwerkschnittstelle anpassen. Weiterführende Informationen über die Eigenschaften einer Netzwerkschnittstelle und wie Sie diese gegebenenfalls anpassen können, entnehmen Sie bitte dem Abschnitt Liste der Netzwerkschnittstellen.

# **14.4 SIP Statische Routen**

Erfassen und konfigurieren Sie hier Ihre Liste von statischen Routen, die für ausgehende Verbindungen genutzt werden sollen. Eine Anleitung, die beispielhaft die Einrichtung einer statischen Route zu einem Microsoft® Lync® Server beschreibt, finden Sie auf der Seite Einrichten einer statischen Route mit TLS/MTLS zwischen estos UCServer und Microsoft® Lync® Server.

### *14.4.1.1 Liste aller Statischen Routen*

#### **Statische Routen verwenden**

Aktivieren oder deaktivieren Sie hier die Funktionalität der in Ihrer Liste erfassten Statischen Routen. Wenn Sie "Statische Routen verwenden" ausschalten, sind alle von Ihnen erfassten Statischen Routen deaktiviert und Sie können des Weiteren keine Anpassungen an Ihrer bestehenden Konfiguration vornehmen.

#### **Statische Routen**

Zeigt die Liste der von Ihnen eingetragenen und konfigurierten Statischen Routen an. Jede Zeile in der Liste repräsentiert eine Statische Route mit jeweils individuellen Einstellungen. Folgende Eigenschaften einer Statischen Route werden angezeigt.

#### o **Aktiviert**

Schaltet die Statische Route ein oder aus. Sie können diese Einstellung direkt vornehmen. Klicken Sie auf das Kontrollkästchen, um die Statische Route ein- oder auszuschalten. Weiterführende Information hierzu finden Sie unter den Eigenschaften Statischer Routen.

#### o **Vertrauenswürdig**

Zeigt an, ob die Statische Route als vertrauenswürdig eingestuft wird. Sie können diese Einstellung direkt vornehmen. Klicken Sie auf das Kontrollkästchen, um die Funktionalität ein- oder auszuschalten. Weiterführende Information hierzu finden Sie unter den Eigenschaften Statischer Routen.

#### o **Domäne**

Zeigt den Namen der Domäne an, der für die Statische Route genutzt werden soll. Der Domänenname ist der zusammenhängende Teilbereich des hierarchischen Systems und muss in Ihrer angezeigten Liste eindeutig sein. Weiterführende Information zum Domänennamen finden Sie unter den Eigenschaften Statischer Routen.

#### o **Zugangs Server**

Zeigt die IP Adresse des Servers an, unter der die Domäne erreichbar ist. Hierbei kann es sich auch um einen symbolischen Namen handeln, der im Laufe des Betriebs in eine IP Adresse umgewandelt wird. Weiterführende Information zum Zugangsservers finden Sie unter den Eigenschaften Statischer Routen.

o **Port**

Zeigt den verwendeten Port des von Ihnen gewählten Zugangsservers an. Der Wert der Portnummer darf zwischen 0 und 65535 angegeben werden. Viele SIP Server verwenden die Portnummer 5060 mit TCP oder 5061 mit TLS. Weiterführende Information hierzu finden Sie unter den Eigenschaften Statischer Routen.

#### o **Protokoll**

Zeigt das Transport Protokoll des von Ihnen gewählten Zugangsservers an. Für Statische

Routen stehen verschiedene Protokolle zur Auswahl. Einstellungen zum Transport Protokoll und weiterführende Informationen hierzu finden Sie unter den Eigenschaften Statischer Routen.

o **Gebunden auf**

Zeigt die Auswahl der IP Adresse, falls die Route auf eine IP Adresse Ihres Systems gebunden wurde. Weiterführende Information hierzu finden Sie unter den Eigenschaften Statischer Routen.

# *14.4.1.2 Konfigurieren von Statischen Routen*

Sie können die Liste Ihrer Statischen Routen anpassen. Klicken Sie auf die Schaltfläche Hinzufügen..., um eine weitere Statische Route der Liste hinzuzufügen. Klicken Sie auf die Schaltfläche Entfernen, um eine oder mehrere Statische Routen aus der Liste zu entfernen. Klicken Sie auf die Schaltfläche Eigenschaften..., um sich die Eigenschaften einer Statischen Route anzeigen zu lassen und um gegebenenfalls Änderungen an diesen Eigenschaften vorzunehmen.

### **Hinzufügen...**

Klicken Sie auf diese Schaltfläche, um eine weitere Statische Route in die Liste aufzunehmen. Es öffnet sich ein neues Fenster, in dem Sie die Einstellungen zu den Eigenschaften Ihrer neuen Statischen Route vornehmen können. Klicken Sie anschließend auf die Schaltfläche "OK", um die Statische Route als neuen Eintrag in die Liste aufzunehmen. Klicken Sie auf die Schaltfläche "Abbrechen", um die Statische Route zu verwerfen.

### **Entfernen**

Klicken Sie auf diese Schaltfläche, um Statische Routen aus Ihrer Liste zu entfernen. Sie können diese Aktion nur dann ausführen, wenn mindestens eine Statische Route in der Liste von Ihnen markiert wurde. Sie werden anschließend über ein Meldefenster dazu aufgefordert, das Löschen Ihrer Auswahl zu bestätigen. Klicken Sie auf die Schaltfläche "OK", um die Aufforderung zum Löschen zu bestätigen. Klicken Sie auf die Schaltfläche "Abbrechen", um den Löschvorgang zu verwerfen.

**Eigenschaften...**

Klicken Sie auf diese Schaltfläche, um sich Eigenschaften und Details einer Statischen Route in einem weiteren Fenster anzeigen zu lassen. Sie können diese Aktion nur dann ausführen, wenn Sie genau eine Statische Route in der Liste markiert haben.

# *14.4.1.3 Eigenschaften Statischer Routen anpassen*

# **Domänen Name**

Zeigt den Namen der Domäne an, der für die Statische Route genutzt werden soll. Der Domänenname ist der zusammenhängende Teilbereich des hierarchischen Systems und muss in Ihrer angezeigten Liste eindeutig sein.

# **Zugangs Server**

Zeigt die IP Adresse des Servers an, unter der die Domäne erreichbar ist. Hierbei kann es sich auch um einen symbolischen Namen handeln, der im Laufe des Betriebs in eine IP Adresse umgewandelt wird.

**Port**

Geben Sie hier die Portnummer des von Ihnen gewählten Zugangsservers an. Der Wert der Portnummer darf zwischen 0 und 65535 angegeben werden. Viele SIP Server verwenden die Portnummer 5060 mit TCP oder 5061 mit TLS. Die Portnummer sowie Transport Protokoll, muss einer Netzwerkschnittstelle für eingehende Verbindungen des Zugangs Servers entsprechen.

# **Auf IP Adresse binden**

Wählen Sie hier aus der Liste verfügbarer IP Adressen diejenige aus, die Sie für die Statische Route verwenden möchten. Sie können nur aus der vorgegebenen Liste eine Auswahl treffen. Die Auswahlmöglichkeiten sind von den Einstellungen Ihres Systems abhängig.

# **Transport Protokoll**

Wählen Sie hier das Transport Protokoll des Zugangsservers. Das Transport Protokoll sowie Portnummer, muss einer Netzwerk Schnittstelle für eingehende Verbindungen des Zugangs Servers entsprechen. Folgende Transport Protokolle sind mit Statischen Routen möglich:

**- UDP** (User Datagram Protocol)

**- TCP** (Transmission Control Protocol)

**- TLS** (Transport Layer Security)

**- MTLS** (Mutual Transport Layer Security)

Für das Protokoll MTLS benötigen Sie ein für Ihr System ausgestelltes Server Zertifikat. Das Server Zertifikat muss von einer vertrauenswürdigen Zertifizierungsstelle ausgestellt sein. Ein geeignetes Zertifikat können Sie in den Einstellungen zum SIP Server auswählen.

Beachten Sie, dass es sich bei UDP und TCP um unverschlüsselte Protokolle handelt, die nicht A abhörsicher sind. Es wird empfohlen, diese Protkolle nur innerhalb eines LANs zu verwenden. Das UDP Protokoll wird aufgrund der Beschränkung der maximalen Paketgröße von 65.535 Bytes nicht empfohlen.

# **Statische Route aktivieren**

Schaltet die Statische Route ein oder aus. Klicken Sie auf das Kontrollkästchen, um die Statische Route einzuschalten. In diesem Fall ist das Kontrollkästchen markiert. Klicken Sie erneut auf das Kontrollkästchen, um die Statische Route auszuschalten. In diesem Fall ist das Kontrollkästchen nicht markiert. Die Einstellung dieser Eigenschaft entspricht der Spalte Aktiviert in der Liste Statischer Routen.

#### **Route als vertrauenswürdig einstufen**

Markieren Sie dieses Kontrollkästchen, wenn Sie die Statische Route als vertrauenswürdig einstufen. Klicken Sie auf das Kontrollkästchen, um die Funktionalität einzuschalten. In diesem Fall ist das Kontrollkästchen markiert. Klicken Sie erneut auf das Kontrollkästchen, um die Funktionalität auszuschalten. In diesem Fall ist das Kontrollkästchen nicht markiert. Eine nicht als vertrauenswürdig eingestufte Statische Route erfordert die Verwendung des SIP Registrars, um eintreffende SIP Nachrichten autorisieren zu können. Statische Routen die als Transport Protokoll MTLS benutzten sind automatisch vertrauenswürdig eingestuft.

Λ Aus Sicherheitsgründen wird empfohlen, diese Option nur für statische Routen innerhalb eines LANs zu verwenden.

#### **Netzwerkschnittstelle für eingehende Verbindungen**

Wählen Sie hier eine Netzwerkschnittstelle, die Sie für eingehende Verbindungen des Zugangsservers verwenden wollen. Nach Auswahl einer Netzwerkschnittstelle und abschließen der Konfiguration, wird diese automatisch den Netzwerkschnittstellen für eingehende Verbindungen hinzugefügt.

- o **IP-Schnittstelle** Wählen Sie aus der Liste verfügbarer Netzwerkschnittstellen die Schnittstelle aus, über die der Zugangsserver die Verbindung zum UCServer aufbauen soll.
- o **Port**

Geben Sie hier die Portnummer an, über die der Zugangsserver die Verbindung zum UCServer aufbauen soll.

Um Ihre Einstellungen zu einer Statischen Route zu bestätigen, klicken Sie anschließend auf die Schaltfläche "OK". Klicken Sie auf die Schaltfläche "Abbrechen", um Ihre Angaben zu verwerfen. Sollte das System Ihre Angaben zu einer Statischen Route ablehnen, so prüfen Sie zunächst, ob Ihre Angaben vollständig sind oder ob sich vielleicht ein Tippfehler eingeschlichen haben könnte. Ändern Sie dazu die Eigenschaften der Statischen Route und probieren Sie es erneut.

# **14.5 XMPP Federation**

Die XMPP Federation ermöglicht internen Benutzern das Versenden von Chats (Instant Messaging Nachrichten) und die Ansicht der Präsenzinformation externer Benutzer. Eine ausführliche Beschreibung der Federation finden Sie auf der Seite Einführung in Federation. Eine Schritt für Schritt Anleitung zur Einrichtung einer XMPP Federation finden Sie auf der Seite Einrichten einer XMPP Federation

### *14.5.1.1 XMPP Federation verwenden*

Setzen Sie das Häkchen bei "XMPP Federation verwenden" um die XMPP Federation zu aktivieren.

Δ Damit der estos UCServer eine Domäne über XMPP kontaktiert, benötigen Sie noch eine entsprechende Domänenberechtigung mit einer Berechtigungsstufe Öffentlich, Geschäftlich, Teammitglied oder Persönlich und XMPP als Protokoll. Domänenberechtigungen für gängige XMPP Domänen (z.B. gmail.com) sind nach der Installation des estos UCServer bereits vorkonfiguriert.

Legen Sie fest, wie die Verbindung zu anderen Servern hergestellt werden soll:

**Direkt**

Die Verbindung zu Servern in anderen XMPP Präsenz Domänen erfolgt **direkt** von diesem Server aus. Um anderen Servern den Verbindungsaufbau zum estos UCServer zu ermöglichen, wird eine XMPP Server-to-Server Schnittstelle geöffnet:

o **TCP Port**

Geben Sie hier den TCP Port für die XMPP Server-to-Server Schnittstelle an. Mit der Schaltfläche "Standard" können Sie den Standard-Port 5269 einstellen.

o **Auf IP-Adresse binden** Wählen Sie hier eine IP-Adresse Ihres Systems, auf die die XMPP Server-to-Server Schnittstelle gebunden werden soll.

Stellen Sie sicher, dass diese Schnittstelle über das öffentliche Internet erreichbar ist und dass Ihre Präsenzdomäne über DNS zu einer IP-Adresse auflösbar ist. Wenn Sie einen vom Standard-Port abweichenden Port konfigurieren kann dieser über einen DNS SRV Record (\_xmppserver.\_tcp.*domäne*) anderen Systemen bekannt gemacht werden. Idealerweise sollte auch ein solcher DNS SRV Record existieren, wenn Sie den Standard-Port verwenden. Dieser DNS SRV Record ist aber nicht zwingend notwendig, da andere Systeme in der Regel auch über einen DNS A Eintrag und den Standard-Port 5269 eine Verbindung zu Ihrem estos UCServer aufbauen können.

Mittels des Buttons "Erweitert..." lassen sich das für Server-zu-Server-Verbindungen verwendete Zertifikat sowie weitere Optionen für die Verschlüsselung der Verbindung einstellen. Es wird hierbei jedoch nur die Verbindung zum XMPP-Server der anderen Domäne verschlüsselt, der die Nachrichten entschlüsselt und an die entfernten User weiterleitet. Es erfolgt keine *Ende-zu-Ende-Verschlüsselung*.

Zur Verwendung der abgesicherten Netzwerkprotokolle TLS und MTLS benötigen Sie ein Server Zertifikat. Dieses muss von einer Zertifizierungsstelle signiert sein. Klicken Sie auf die Schaltfläche "Zertifikat...", um das Fenster zur Auswahl eines Zertifikates zu öffnen. Wählen Sie das geeignete Zertifikat aus und bestätigen Sie anschliessend Ihre Angabe mit "OK". Informationen zum ausgewählten Server Zertifikat werden zusätzlich angezeigt. Falls Sie kein Zertifikat angeben, jedoch eines für den SIP-Server vorhanden ist, wird versucht, dieses Zertifikat zu benutzen.

Die Einstellungen für die TLS-Verschlüsselung können entweder global für alle Domänen oder für jede Domäne einzeln eingestellt werden. Für alle Domänen, für die keine explizite Einstellung eingetragen wurde, gilt die globale Einstellung. Folgende Stufen geordnet nach dem erreichbaren Grad der Vertraulichkeit sind möglich:

# o **Keine Verschlüsselung**

Es wird keine TLS Verschlüsselung für die Verbindungen mit der entfernten Domäne verwendet. Diese Einstellung sollte nur gewählt werden falls die Einstellung *TLS Verschlüsselung optional* nicht funktioniert.

o **TLS Verschlüsselung optional**

Es wird versucht, TLS Verschlüsselung für die Verbindungen mit der entfernten Domäne zu verwenden, sofern dies von der Gegenseite möglich ist und lokal ein Zertifikat vorhanden ist. Bietet die Gegenseite kein TLS an (was zum Beispiel bei GoogleTalk der Fall ist), so erfolgt der Nachrichtenaustausch ohne Verschlüsselung. Andernfalls wird versucht, ein Höchstmaß an Vertraulichkeit zu gewährleisten. Diese Einstellung wird nahezu immer funktionieren, bietet jedoch keine Garantien bezüglich der Vertraulichkeit der Nachrichten.

# o **TLS Verschlüsselung erforderlich, Zertifikatfehler ignorieren**

Es wird versucht, TLS Verschlüsselung für die Verbindungen mit der entfernten Domäne zu verwenden. Ist lokal kein Zertifikat vorhanden oder bietet die Gegenseite kein TLS an schlägt die Verbindung fehl. Treten Zertifikatfehler auf (beispielsweise weil das Zertifikat der Gegenseite abgelaufen ist oder nicht von einer vertrauenswürdigen Zertifizierungsstelle unterzeichnet wurde) so werden diese ignoriert. Die Verbindungen bieten Vertraulichkeit, jedoch keine starke Authentifizierung der Gegenseite.

# o **TLS Verschlüsselung mit gültigem Zertifikat**

Es wird versucht, TLS Verschlüsselung für die Verbindungen mit der entfernten Domäne zu verwenden. Ist lokal kein Zertifikat vorhanden, bietet die Gegenseite kein TLS an oder ist das Zertifikat der Gegenseite nicht gültig und von einer vertrauenswürdigen Zertifizierungsstelle unterschrieben schlägt die Verbindung fehl. Diese Art der Verschlüsselung wird empfohlen, funktioniert aber leider nicht immer (z.B. bietet GoogleTalk keine TLS-Verschlüsselung an, viele Zertifikate anderer Server sind abgelaufen oder nur selbst signiert).

# **XMPP Proxy**

Die Verbindung zu Servern in anderen XMPP Präsenz Domänen erfolgt über den estos XMPP Proxy.

#### o **Proxy TCP Port**

Geben Sie hier den TCP Port an, zu dem der estos UCServer die Verbindung zum estos XMPP Proxy aufbaut. Mit der Schaltfläche "Default" können Sie den Default-Port 5275 für die Proxy Verbindung einstellen.

- o **Proxy Adresse** Geben Sie hier die Adresse des estos XMPP Proxy an.
- o **Passwort**

Geben Sie hier ein Passwort an, mit dem sich der estos UCServer am estos XMPP Proxy anmeldet.

# **14.6 Domänenberechtigung**

Stellen Sie hier anhand von Berechtigungsstufen ein, welche Präsenz- und Kontaktinformationen von UCServer Benutzern an externe Federation Kontakte maximal übertragen werden.

Die Berechtigungsstufen können entweder für jede Domäne explizit oder global für alle Domänen bestimmt werden. Für alle Domänen, für die keine explizite Berechtigungsstufe eingetragen wurde, gilt die globale Einstellung.

**Maximale globale Berechtigungsstufe**

Diese Option bestimmt die eingestellte Berechtigung für alle Domänen, für die keine explizite Berechtigungstufe eingestellt ist. Diese Einstellung gilt somit für alle nicht explizit in der Liste genannten Domänen. Folgende Stufen geordnet nach Restriktion sind möglich.

- **- Gesperrt**
- **- Öffentlich**
- **- Geschäftlich**
- **- Teammitglied**
- **- Persönlich**
Weitere Einzelheiten dazu lesen Sie auf der Seite Berechtigungen.

### **Explizite Berechtigungsstufen**

Liste von Domänen mit expliziten Berechtigungsstufen. Hierbei handelt es sich um die Auflistung von explizit benannten Domänen mit entsprechender Berechtigungsstufe. Für alle Domänen, die nicht in dieser Liste angegeben - aber an Federation beteiligt sind, gilt die global eingestellte Berechtigungsstufe.

Wird vor einer Domäne der Platzhalter *\*.* angegeben, so erhalten alle Subdomänen die explizite Berechtigung.

Weitere Einzelheiten dazu lesen Sie auf der Seite Berechtigungen.

**Protokoll**

**- SIP SIMPLE:** Die Verbindung zur Domäne wird über das Protokoll SIP SIMPLE aufgebaut. **- XMPP:** Die Verbindung zur Domäne wird über das Protokoll XMPP aufgebaut.

А Falls es für eine Domäne keinen Eintrag in der Liste gibt, wird das Protokoll SIP SIMPLE verwendet.

# **14.7 Domänen sperren**

Stellen Sie hier ein, welche Domänen explizit von Federation ausgeschlossen werden sollen.

### **Gesperrte Domänen**

Liste von Domänen, für die Sie die Kommunikation sperren wollen. Für gesperrte Domänen gelten keine expliziten Berechtigungen. Explizite Berechtigungen werden in den Einstellungen zu Domänenberechtigungen vorgenommen. Wird vor einer Domäne der Platzhalter *\*.* angegeben, so werden alle Subdomänen gesperrt.

# **14.8 Diagnose**

Können Sie keine erfolgreiche Federation zu anderen Servern aufbauen, so kann der Grund eine Fehlkonfiguration bis hin zu physikalischen Verbindungsproblemen sein. Je nach Konfiguration stehen verschiedene Diagnosemöglichkeiten zur Verfügung.

### **Verfügbare Diagnosen**

**Netzwerkschnittstellen**

Falls der SIP Server verwendet wird, kann hier geprüft werden, ob die konfigurierten Netzwerkschnittstellen korrekt geöffnet wurden.

**Open Federation**

Es wird geprüft ob die Voraussetzungen für Open Federation erfüllt sind und die nötigen DNS Einträge vorhanden sind.

**SIP Proxy**

Probleme beim SIP Proxy lassen sich durch diesen Test feststellen. Es wird geprüft, ob die Verbindung zum SIP Proxy aufgebaut werden konnte, und ob die Registrierung erfolgreich war. Fehler bei der Registrierung werden als SIP Response Code dargestellt.

**Statische Routen**

Es wird versucht eine Netzwerkverbindung zum Zugangs-Server aufzubauen. Hierbei ist zu beachten, dass nur eine ausgehende Verbindung hergestellt wird. Für einen kompletten Test einer statischen Route auf SIP-Ebene benutzen Sie bitte die Verbindungsprüfung.

**XMPP**

Es wird geprüft, ob die Vorraussetzungen für XMPP Federation erfüllt sind.

### **Verbindungsprüfung**

Hiermit kann getestet werden, ob eine SIP-Verbindung zwischen einem lokalen Benutzer (Absender)

und einem Benutzer auf einem anderen Server (Empfänger) aufgebaut werden kann. Der Absender abonniert dafür kurzzeitig die Präsenz des Empfängers. Fehler bei der Verbindungsprüfung auf SIP-Ebene werden als SIP Response Code dargestellt.

 $\triangle$ 

Beachten Sie, dass durch das kurzzeitige abonnieren der Präsenz für die Verbindungsprüfung unter Umständen eine Berechtigungsanfrage beim Empfänger erscheinen kann!

### **Diagnoseergebnisse**

Diagnoseergebnisse werden in 3 Kategorien unterteilt:

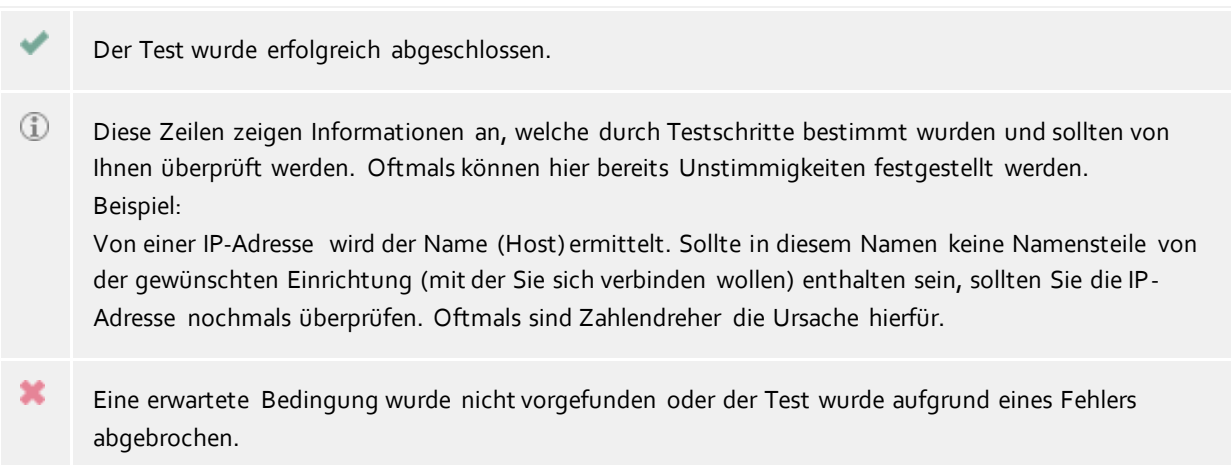

### **Laden**

Mit diesem Button können Sie alte Testergebnisse wiederherstellen. Diese Funktionalität wird hauptsächlich von unserem Support verwendet, um Ihre gespeicherten Reports wiederherzustellen und Sie optimal beraten zu können.

### **Speichern**

Halten Sie die Ergebnisse in einer Datei fest, wenn Sie das Problem nicht lösen können und die Hilfe unseres Supports wahrnehmen wollen. Ihr persönlicher Betreuer benötigt für eine optimale Beratung diese Datei.

# **15 Datenbanken**

Auf der folgenden Seite wird die Anbindung der Kontaktdatenbank(en) an den estos UCServer beschrieben:

- MetaDirectory
- Google-Integration

### **15.1 MetaDirectory**

Das estos MetaDirectory ist ein Meta-Verzeichnis, welches eine zentrale Sammlung von Mitarbeiter- und Kundeninformationen ermöglicht. Dadurch können Organisationen ihre bestehenden, verteilten Datenbestände zu einem globalen Informationsdienst auf Basis von Lightweight Directory Access Protocol (LDAP) zusammenfassen. Die automatische Synchronisation durch den Replizierungsprozess fasst die existierenden Mitarbeiter- und Kundendaten aus verschiedenen Informationsinseln zusammen. Der Vorteil des Meta-Verzeichnisses gegenüber Datenbanken ist die sehr hohe Zugriffsgeschwindigkeit und die hohe Verfügbarkeit, auch während der Synchronisationsphase.

Die Besonderheit in Zusammenhang mit dem estos UCServer besteht darin, dass im MetaDirectory während der Replikation die Rufnummern normiert werden (superkanonische Rufnummer). Damit ist eine extrem schnelle Suche möglich. Ist hier ein MetaDirectory angegeben, so werden die Rufnummern der Anrufer vom estos UCServer in Namen aufgelöst und stehen damit in E-Mails über "unbeantwortete Anrufe" zur Verfügung.

Wenn Sie das estos MetaDirectory an den estos UCServer anbinden, können Sie entscheiden ob nur der Server selbst oder auch die daran angemeldeten Clients die Kontaktdaten nutzen dürfen. Getrennt für Telefonbücher und weitere Kontakdaten können Sie hier den Zugriff konfigurieren

Falls Sie ein estos MetaDirectory mit Benutzerverwaltung verwenden (ab estos MetaDirectory Version 3.5), ist für die serverseitige Suche (insb. für Rufnummernauflösung bei Anruf) die Angabe einer Benutzerkennung mit zugehörigem Passwort erforderlich. Beachten Sie bitte hierbei, dass der angegebene Benutzer vollen Zugriff auf alle im Base DN hinterlegten Datenbestände haben muss, um im Namen aller Benutzer suchen zu können. Im einfachsten Fall können Sie hier die Benutzerkennung und das Passwort eintragen, welches Sie für die Anmeldung am MetaDirectory-Administrator verwenden. Nichtsdestotrotz wird eine serverseitige Suche immer im Kontext des entsprechenden Benutzers ausgeführt, d.h. insb. bei Rufnummernsuche bei Anruf werden nur Kontakte vom MetaDirectory zurückgegeben, die der Leitungseigentümer finden darf. Der ProCall-Client hingegen meldet sich bei aktivierter Benutzerverwaltung immer mit den im ProCall-Client angegebenen Anmeldedaten und nicht mit der administrativen Benutzerkennung am estos MetaDirectory an.

Für bessere Skalierbarkeit werden Telefonbücher im estos UCServer über das estos MetaDirectory angebunden. Für die Nutzung der Telefonbücher benötigen Sie für das estos MetaDirectory keine zusätzliche Lizenz.

# **15.2 Google-Integration**

estos UCServer kann es Clients erlauben über die Google-API auf Kontakte/Termine ihrer Konten zuzugreifen. Dafür muss sich estos UCServer gegenüber Google authentifizieren, sowie der Benutzer estos UCServer erlauben auf seine Daten zuzugreifen.

Für die Authentifizierung gegenüber Google ist es notwendig eine OAuth2 ClientID zu erzeugen - dies geht über die Google Developer Console.

Folgende Einstellungen sind wichtig:

```
Anwendungstyp: sonstige
```
Aktivierte APIs: Google Calendar API Contacts API

Haben Sie eine ClientID erzeugt, laden Sie bitte die zugehörige JSON-Datei herunter, und kopieren deren Inhalt in das angebotene Feld. estos UCServer wird daraus die nötigen Daten extrahieren und bei Bedarf an die Clients schicken. Clients werden dann beim nächsten Programmstart aufgefordert den Zugriff auf ihr Konto zu erlauben, wonach ihre Kontakte und Termine in ProCall zur Verfügung stehen.

# **16 Server-Status**

Auf den folgenden Seiten finden Sie Informationen zu dem aktuellen Status des estos UCServer.

- **•** Status Monitor
- Server-Ereignisse

# **16.1 Status Monitor**

Hier wird der Status-Monitor angezeigt. Er bietet eine Übersicht der Dienste des estos UCServer sowie der verbundenen Client-Software.

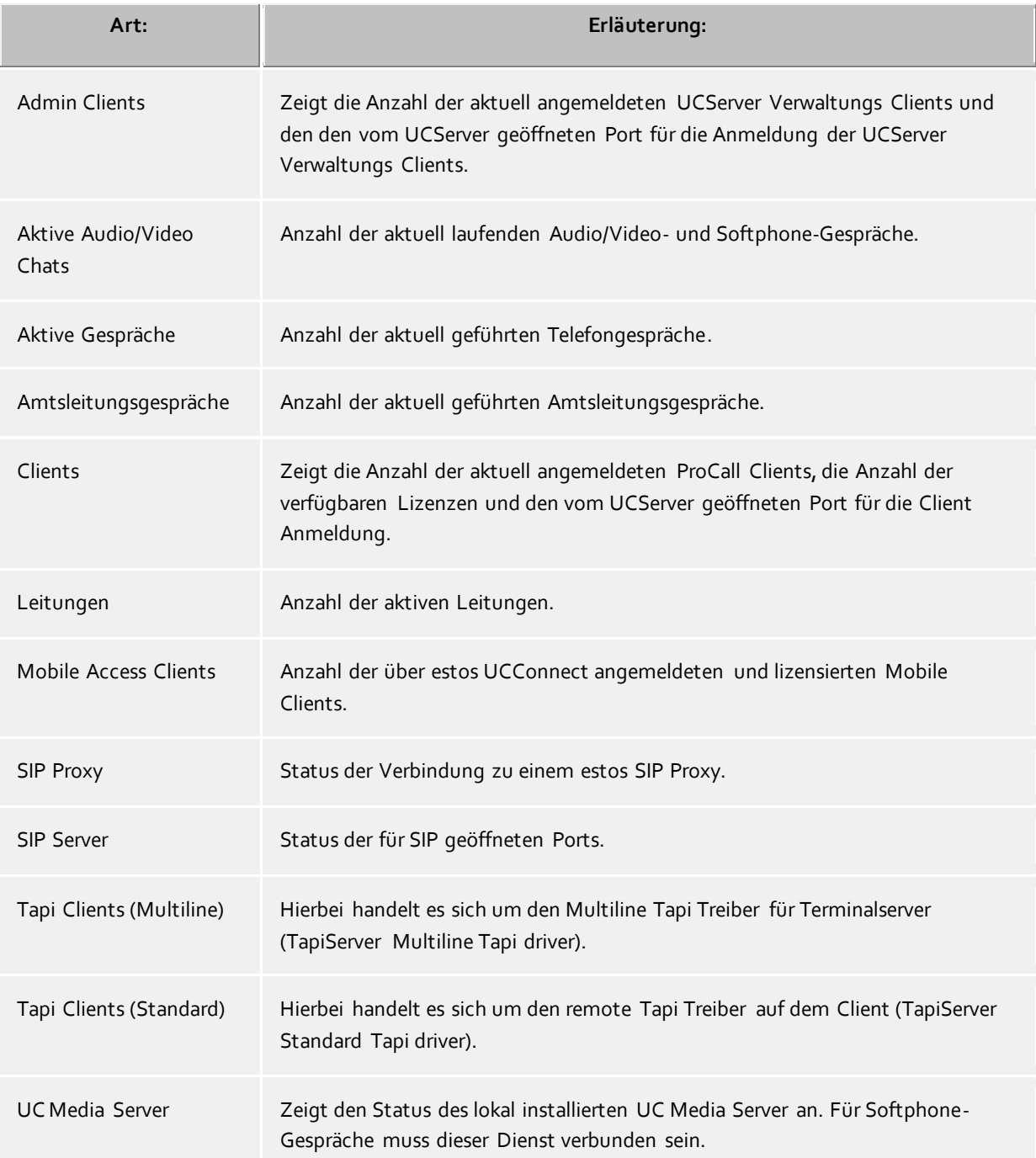

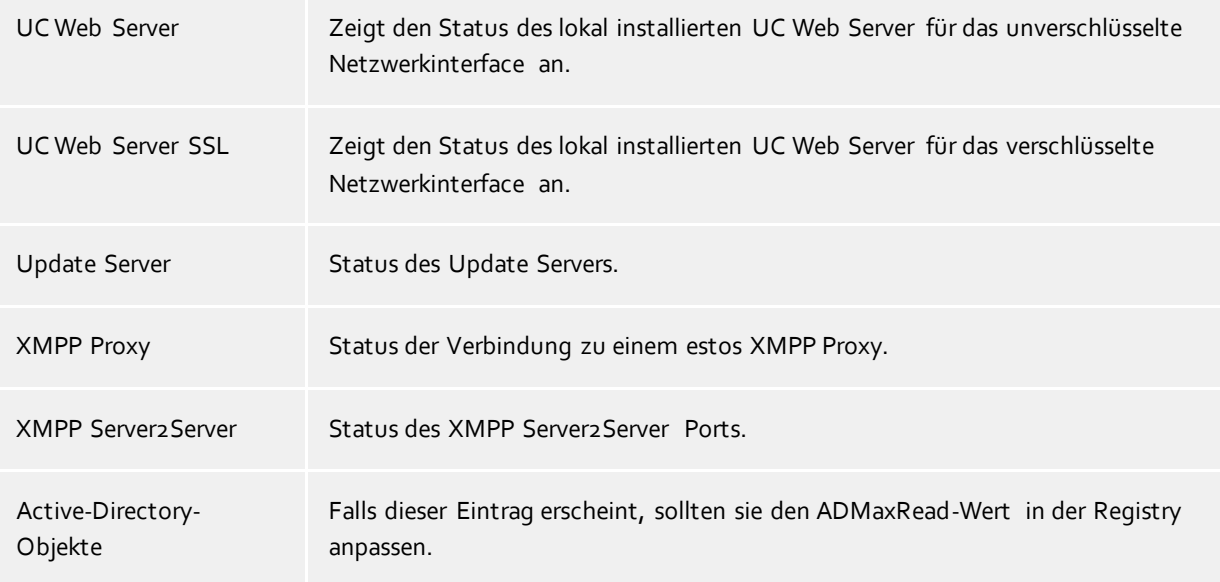

# **16.2 Server-Protokoll**

Hier wird das Ereignisprotokoll des Servers angezeigt. Wie Sie festlegen, welche Ereignisse protokolliert werden, lesen Sie auf der Seite Ereignisse.

### **Verwendete Symbole**

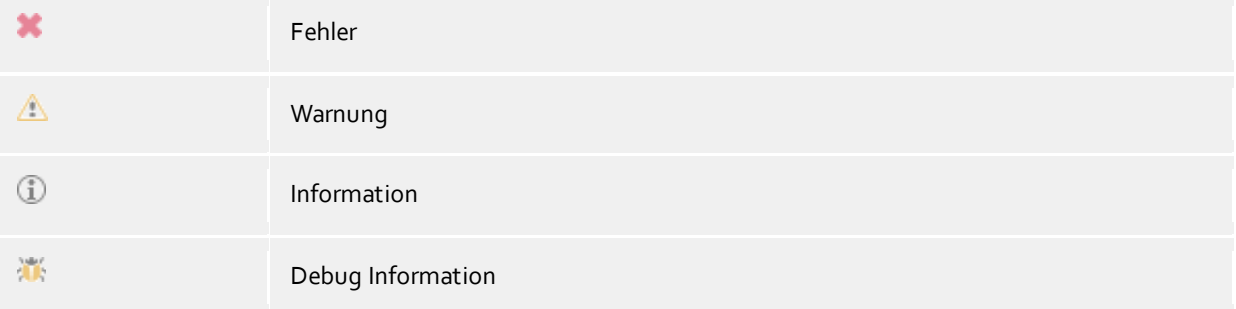

Die Ereignisse können mit der Filter-Toolbar durchsucht und eingregrenzt werden.

# **17 Menü Extras**

Im Menü **Extras** finden Sie einige Funktionen, die Ihnen bei der Administration helfen.

### **Server neu starten**

Sie können den Server auch aus der Ferne neu starten. Die Verbindung muss anschließend neu hergestellt werden. Es kann je nach Anzahl der Leitungen einige Minuten dauern bis der Server wieder erreichbar ist.

### **Netzwerkschnittstellen**

Dieser Menüpunkt öffnet einen Dialog über den die Einstellungen für die Konfiguration der Netzwerkschnittstellen des Server verändert werden können. Weiterhin lassen sich hier Zertifikate zur Kommunikationssicherheit konfigurieren.

### **Basisdienste**

Hier können für spezielle Szenarien Basisdienste eingeschränkt werden.

### **Kontaktdaten synchronisieren**

Im Falle der Active Directory® Benutzerverwaltung können Sie hier der Kontaktdatenzwischenspeicher aktualisieren, wenn der automatische Zyklus nicht abgewartet werden kann.

### **Administrator-Kennwort ändern**

Sie können das Administrator-Login für den Server hier ändern. Sie müssen dazu eine Verbindung zum Server haben.

### **Sprache auswählen**

Sie können die Sprache auswählen, in der Sie das Programm ausführen wollen. Hierfür muss im Installationsverzeichnis mehr als eine Sprach-DLL vorhanden sein. Sie müssen das Programm neu starten, wenn Sie die Sprache geändert haben.

# **17.1 Netzwerkschnittstellen**

Die Verbindung zwischen der Software auf den Arbeitsplätzen und dem estos UCServer erfolgt über Netzwerkschnittstellen. Dazu stellt der estos UCServer verschiedene Typen von Netzwerkschnittstellen auf dem Servercomputer zur Verfügung, die in der Spalte "Typ" gelistet werden. Jede Netzwerkschnittstelle wird auf eine eigene Kombination aus IP-Adresse und Port Nummer gebunden, die in den Spalten "Gebunden auf IP" und "Port" angezeigt werden. Werden Netzwerkschnittstellen verschlüsselt verwendet, wird das verwendete Zertifikat angezeigt. Die Einstellungen werden in den Spalten "Verschlüsselung" und "Zertifikat" dargestellt. Eine farbige Anzeige mit Tooltip-Hilfe gibt den aktuellen Zustand der entsprechenden Netzwerkschnittstelle an.

### **Voreinstellungen**

Den Netzwerkschnittstellen Typen werden standardmäßig folgende Werte zugeordnet:

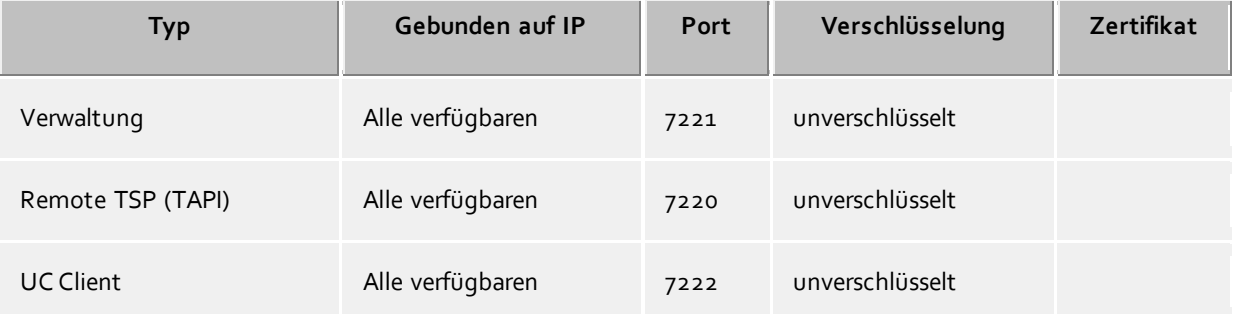

Standardmäßig werden die Ports auf alle IP-Interfaces des Computers gebunden. Falls notwendig, können Sie auf bestimmte IP-Interfaces beschränkt werden.

Δ Sie sollten die Port Einstellungen nur dann ändern, wenn eine andere Server-Software den selben Port verwendet.

Wenn Port-Konflikte auftreten, sehen Sie dies als Fehlermeldung im Ereignis Protokoll des estos UCServer.

Mit der Schaltfläche **Standard** stellen Sie die Standardeinstellungen wieder her.

Mit der Schaltfläche **Hinzufügen** können Sie eine neue Netzwerkverbindung einrichten.

Mit der Schaltfläche **Entfernen** können Sie eine Netzwerkverbindung löschen.

Mit der Schaltfläche **Eigenschaften** können Sie eine Netzwerkverbindung ändern.

### **17.2 Zertifikate**

Zur Erhöhung der Sicherheit kann der Datenverkehr zwischen estos UCServer und estos ProCall mit TLS/SSL verschlüsselt werden.

Für die TLS/SSL-Verschlüsselung der Daten muss ein gültiges Zertifikat vorhanden und ausgewählt werden, welches auf den FQDN (Full Qualified Computer Name, z.B. "server.domain.com") des Computers ausgestellt wurde auf dem der estos UCServer läuft.

Eine kurze Anleitung zum Thema Zertifikate, wie man diese bekommt und einrichtet kann man im Kapitel Server-Zertifikat nachlesen.

Eine ganz ausführliche Beschreibung findet man auch in der Onlinehilfe des *Microsoft® Management Console* Snap-Ins für Zertifikate "certmgr.msc" .

#### **Sicherheitsstufe für Verbindungen mit estos ProCall**

### **Gesicherte Datenübertragung mit TLS ermöglichen**

Wird die TLS/SSL-Verschlüsselung aktiviert, können sich Programme am estos UCServer verschlüsselt und unverschlüsselt verbinden.

estos ProCall erkennt diese Möglichkeit und wird diese bei der nächsten Anmeldung nutzen. Daher können sich nur Clients anmelden, die in Ihren Verbindungseinstellungen den vollständigen Servernamen (genauso wie im Zertifikat angegeben) eingetragen haben, z.B. "servername.domain.com".

Änderungen an den TLS/SSL-Einstellungen werden nur für neu ankommende Verbindungen übernommen. Bereits bestehende Client-Verbindungen bleiben von den neuen Einstellungen unberührt.

### **Ungesicherte Verbindungen ablehnen** Ist die TLS/SSL-Verschlüsselung aktiviert können mit dieser Option zusätzlich noch ungesicherte Verbindungen zum estos UCServer abgelehnt werden.

### **Zertifikat für SSL-/TLS-Kommunikation mit estos ProCall**

Hier wird angezeigt, welches Zertifikat für die gesichrte Datenübertragung ausgewählt wurde.

**Zertifikat löschen**

Entfernt das Zertifikat aus der Konfiguration. Ist kein Zertifikat eingestellt, kann sich ProCall nicht mehr mit dem UCServer verbinden.

**Zertifikat auswählen...**

Öffnet einen Dialog um die auf dem Computer verfügbaren Zertifikate anzuzeigen und eines davon für die Datenübertragung auszuwählen.

# **18 Installation der Clients**

Nach der Installation des estos UCServer kann die estos ProCall Client-Software an den Arbeitsplätzen installiert werden.

Clients können zentral oder remote installiert bzw. upgedatet werden.

Der estos UCServer bietet Ihnen zusätzlich zu einer schon vorhandenen Software-Verwaltung eine eigene Technologie zur automatischen, zentralen Installation der Arbeitsplätze. Zusätzlich steht ein automatischer Updateservice zur Verfügung, der alle Arbeitsplätze vom estos UCServer aus mit der neuesten Software versorgt.

Sie können die Arbeitsplätze im Netzwerk auch mit Hilfe einer Gruppenrichtlinie automatisch installieren. Bei der Remote-Installation gewährleisten Wizards eine einfache Installation und Erstkonfiguration am Arbeitsplatz.

Mehr erfahrern Sie auf den folgenden Seiten:

- Installation am Arbeitsplatz
- Installation über Gruppenrichtlinie
- MSI Beschreibung
- Software-Verteilung und Updates
- Update-Dienst
- Update-Server

# **18.1 Installation am Arbeitsplatz**

Zur Installation am Arbeitsplatz wird die MSI-Datei doppelt angeklickt. Darauf startet der Windows®-Installer, der durch den Installationsvorgang führt. Dabei werden dem Benutzer verschiedene Informationen angezeigt und Optionen zur Konfiguration angeboten, die hier erklärt werden:

### **Versionsinformationen**

Die genaue Versionsnummer wird auf der Startseite angezeigt.

Wird estos ProCall auf einem 64-Bit-Betriebssystem installiert, erscheint auf dieser Seite ein Hinweis, daß bei Bedarf die 64-Bit-Varianten der TAPI-Treiber installiert werden muss.

### **Lizenz**

Die Lizenzvereinbarung muss vom Benutzer gelesen und akzeptiert werden, bevor die Installation fortgesetzt werden kann.

### **Installationsoptionen Applikation**

- **ProCall Arbeitsplatz installieren**
- Wählen Sie diese Option, um die ProCall Applikation vollständig zu installieren.
- **Nur den erweiterten Remote TAPI-Treiber installieren**

Wählen Sie diese Option, falls Sie die ProCall Applikation nicht benötigen. Es wird nur der erweiterte Remote TAPI-Treiber installiert. Mit Hilfe dieses Treibers wird es Software von Drittherstellern ermöglicht, alle Funktionen über TAPI mit dem estos UCServer zu verwenden.

### **Automatische Software Updates**

Der Benutzer kann hier entscheiden, ob er sein estos ProCall vom estos UCServer auf dem aktuellsten Stand halten lassen will. Ist dies der Fall, wird ein lokaler Windows®-Dienst eingerichtet, der mit dem estos UCServer in Verbindung steht und bei Bedarf die aktuelle Client-Software herunterlädt und installiert. Dies erfordert jedoch, dass der Software-Update-Service am estos UCServer aktiviert sein muss.

### **Installationsoptionen Tapi-Treiber**

Falls Sie die vollständige ProCall Applikation installieren, können Sie hier noch zusätzlich auswählen, welcher Tapi-Treiber installiert wird.

### **Keinen TAPI-Treiber installieren**

Die aktuelle Version von estos ProCall benötigt zur Kommunikation mit dem estos UCServer keinen TAPI-Treiber mehr. Alle Funktionen werden jetzt durch direkte Kommunikation zur Verfügung gestellt. Dies vereinfacht die Installation und Wartung der Software vor allem auf Terminalservern erheblich.

### **Den Client TAPI-Treiber installieren**

Der Client TAPI-Treiber ermöglicht Anwendungen Dritter das Wählen über TAPI. Der Treiber verwendet dabei estos ProCall als Verbindung zum estos UCServer, um die Wahl durchzuführen. Es wird keine zusätzliche TCP/IP-Verbindung benötigt. Außerdem sind Installation und Wartung auf Terminalservern erheblich einfacher als mit TAPI.

### **Den erweiterten Remote TAPI-Treiber installieren**

Mit Hilfe dieses Treibers wird es Software von Drittherstellern ermöglicht, alle Funktionen über TAPI und den estos UCServer zu verwenden. Dieser Treiber benötigt jedoch eine weitere TCP/IP-Verbindung zum Server.

### **Verbindung zum Server**

Hier wird der Server angegeben, mit dem sich estos ProCall verbinden soll.

Bei der statischen Konfiguration wird der Servername oder dessen IP-Adresse in das Eingabefeld eingegeben. Der Server kann mit **Server suchen...** im lokalen Netzwerk gesucht und ausgewählt werden. Die dabei angezeigte Liste enthält dabei folgende Informationen zu den gefundenen Servern:

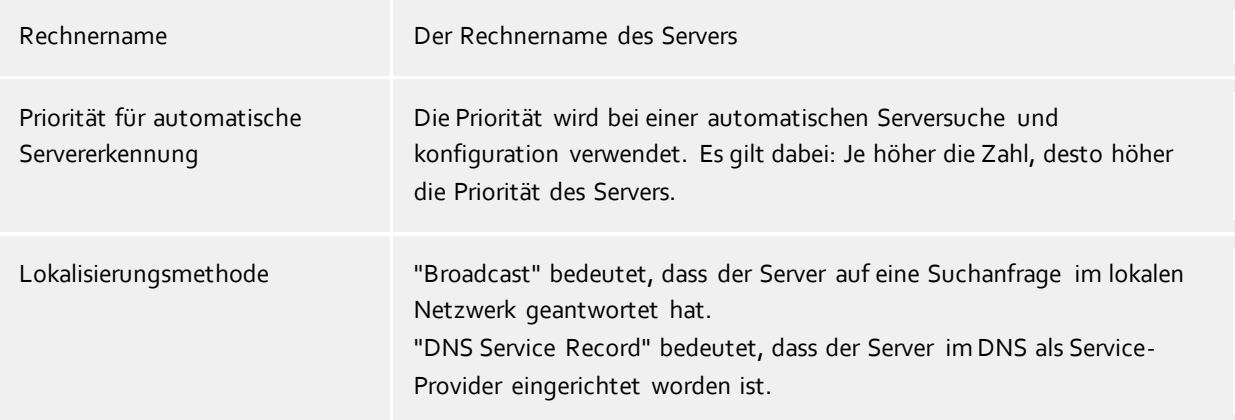

Wird der DNS Service Location Record für die Serverkonfiguration verwendet, sind keine Benutzereingaben erforderlich, da die Software in diesem Fall den Server automatisch sucht und konfiguriert. Wie ein DNS Service Location Record eingerichtet werden kann, wird in der Hilfe zum Server beschrieben.

Es muss der Servername oder dessen IP-Adresse in das Eingabefeld eingegeben werden. Der Server kann mit **Server suchen...** im lokalen Netzwerk gesucht und ausgewählt werden. Die dabei angezeigte Liste enthält folgende Informationen zu den gefundenen Servern:

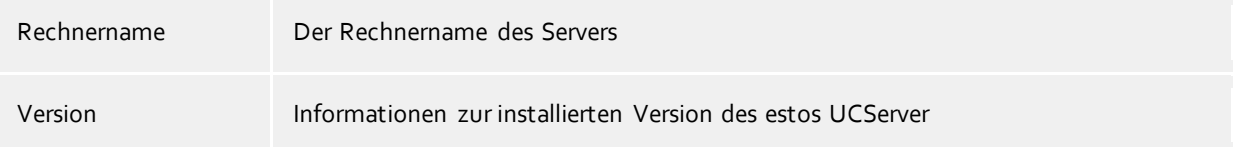

Nach der abschliessenden Eingabe des Zielordners für die Programminstallation wird die Software installiert und die Installation abgeschlossen.

Setzen Sie ein Häkchen, um die Basiskonfiguration zu öffnen.

# **18.2 Installation über Gruppenrichtlinie**

Sie können die Arbeitsplätze mit Hilfe der Gruppenrichtlinie automatisch installieren. Gehen Sie dazu wie folgt vor:

- 1. Legen Sie fest, welche Komponenten auf den Arbeitsplätzen installiert werden sollen. Verwenden Sie dazu den Windows® Installer im Administrationsmodus. In einer Eingabeaufforderung starten Sie *msiexec /a*, gefolgt vom Namen des Installationspaketes, beispielsweise: *msiexec /a client.msi*. Sie haben nun die Möglichkeit, ein Verzeichnis anzugeben, wo die vorbereitete Installation abgelegt werden soll. Dies muss ein im Netzwerk freigegebener Order sein. Anschließend wählen Sie aus, welche Software Komponenten auf den Arbeitsplätzen installiert werden soll und welcher Computer der estos UCServer ist.
- 2. Starten Sie die *Active Directory® Benutzer und Computer Management* Konsole, in der Sie Ihre Domänen-Benutzer konfigurieren. Gruppieren Sie Ihre Benutzer (oder Computer) so, dass Sie Organisationseinheiten haben. Für jede Organisationseinheit können Sie Gruppenrichtlinien anlegen, über die auch die automatische Installation von Software geregelt wird. Öffnen Sie die Eigenschaften einer Organisationseinheit. Gehen Sie zu Gruppenrichtlinie. Fügen Sie ein neues Gruppenrichtlinienobjekt hinzu. Öffnen Sie die Gruppenrichtlinie mit Bearbeiten. Fügen Sie entweder unter **Computerkonfiguration - Softwareeinstellungen - Softwareinstallation**

oder unter **Benutzerkonfiguration - Softwareeinstellungen - Softwareinstallation** ein neues Paket hinzu.

Wählen Sie nun das zuvor über die administrative Installation vorbereitete Installationspaket aus. Lesen Sie dazu auch die entsprechende Dokumentation über Windows Server®, Active Directory® und Gruppenrichtlinien.

# **18.3 MSI Beschreibung**

Die Arbeitsplatz Software von estos ProCall wird mit einem Microsoft® Installer Paket installiert. Dieses msi kann direkt ausgeführt werden, mit msiexec gestartet werden oder über eine Gruppenrichtlinie verteilt werden.

### **Sprachen**

Die Bedienoberfläche des msi ist jeweils in einer Sprache verfügbar. Die mit dem msi installierte Software wird in allen verfügbaren Sprachen installiert.

### **Kommandozeile unter Windows®**

Falls Sie das Setup mit msiexec.exe ausführen und die Option /q (quiet ohne Oberfläche) verwenden, muss dies aus einer Shell mit Administratorrechten gestartet werden (elevated).

### **Beispiele für die Kommandozeile**

- Standardinstallation ohne User Interface, Hostname ist ctiserver.mydomain.de msiexec.exe /i ProCall\_de-DE.msi /q CTISERVER=ctiserver.mydomain.de
- Standardinstallation mit Client TSP, Basic User Interface, Hostname ist ctiserver.mydomain.de msiexec.exe /i ProCall\_de-DE.msi /qb CTISERVER=ctiserver.mydomain.de CLIENTTSP=edial
- Administrative Installation vorbereiten für Verteilung mit Gruppenrichtlinie msiexec.exe /a ProCall\_de-DE.msi
- Deinstallation msiexec.exe /x ProCall\_de-DE.msi

### **Spezielle MSI Properties**

Alle folgenden Properties sind in den AdminProperties geführt und stehen somit auch für eine Administrative Installation zur Verfügung.

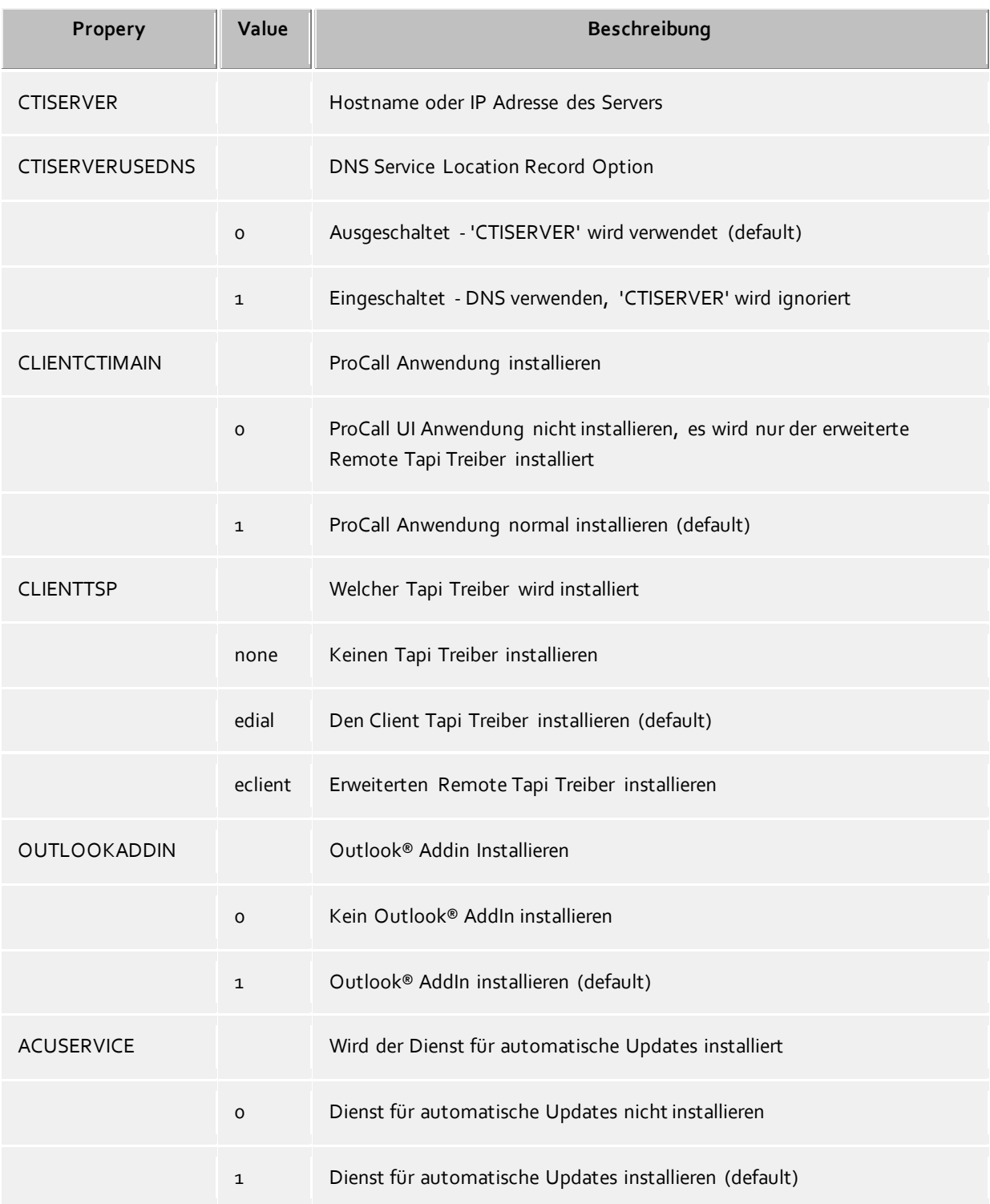

# **18.4 Software-Verteilung und Updates**

### **Software-Verteilung**

estos UCServer stellt eine zentrale Software-Verteilung zur Verfügung. Mit der Software-Verteilung kann der Administrator nach erfolgreicher Installation des estos UCServer automatisch vom Server aus gesteuert estos ProCall an den Arbeitsplätzen installieren.

Die Installation benötigt administrative Rechte auf dem Client. Dies kann entweder ein lokales Administratorkonto auf dem Client Computer oder ein domänen Administratorkonto sein.

Für die Installation auf den Arbeitsplätzen müssen Sie in den Computern die entsprechenden Computer hinzufügen. Wechseln Sie im estos UCServer Administrator in die Ansicht **Computer**. Über **Hinzufügen** können Sie manuell einen Computernamen eingeben oder bequem die im Windows® Netzwerk sichtbaren Rechner hinzufügen.

Selektieren Sie anschließend die Computer auf denen Sie die Software ausrollen oder entfernen möchten. Wählen Sie im Kontextmenü **Software installieren**. Ein Wizard begleitet Sie durch diesen Vorgang.

- **Schritt 1 von 4 - Übersicht über die ausgewählten Computer** Sie sehen die Liste der Computer auf denen Sie eine Softwareverteilung vornehmen möchten.
- **Schritt 2 von 4 - Aktion auswählen** Sie können zwischen drei Optionen zur Installation oder Deinstallation wählen.
	- Installationsdienst und Softwarepaket installieren Diese Option verwenden Sie, um Software auf einem Computer zu installieren. Der Computer muss eingeschaltet und im Netzwerk erreichbar sein. Der Installationsdienst wird hierbei mit installiert. Um diesen Schritt erfolgreich durchführen zu können ist ein Administratorkonto auf dem Zielcomputer notwendig. o Softwarepakete verwalten
	- Diese Option verwenden Sie, um auf diesem Computer Software Pakete zu installieren oder zu entfernen. Auf dem Computer muss der Installationsdienst bereits installiert sein. Hinweis: Das Verändern des Funktionsumfanges eines Software Paketes ist nur durch Deinstallation und anschließender Neuinstallation möglich.
	- o Installationsdienst und Softwarepakete entfernen Diese Option verwenden Sie, um alle Software Pakete und den Installationsdienst von einem Computer zu entfernen.
- **Schritt 3 von 4 - Benutzerkonto für Zugriff angeben** Wenn Sie den Installationsdienst installieren möchten, müssen Sie nun ein Administratorkonto angeben, mit dem Sie auf den Rechner zugreifen können.
- **Schritt 4 von 4 - Softwarepakete auswählen** Jetzt müssen Sie angeben, welche Softwarepakete Sie auf den Zielcomputern installieren oder entfernen möchten. Über den **Details** können Sie weitere Einstellungen zur Installation vornehmen.
- Wenn Sie den Wizard beendet haben, wird der estos UCServer selbstständig die entsprechenden Aktionen durchführen. Bei einer Installation muss der Client hierfür jetzt verfügbar sein. Bei einer Konfigurationsänderung oder Deinstallation wird der Server sich dies solange merken, bis der Client sich erneut anmeldet.

∙ Eine Remoteinstallation auf Windows® 7 Starter/Home Basic/Premium bzw. Windows® 8 Standard-Edition kann nicht ausgeführt werden, da die dafür benötigten administrativen Freigaben auf diesen Systemen nicht verfügbar sind.

Der TAPI-Treiber lässt sich nur nach Deinstallieren und erneutem Installieren der Client-Software ändern.

### **Update-Dienst**

♦

Der estos UCServer stellt einen automatischen Update-Dienst zur Verfügung. Über diesen informiert die Seite Update-Dienst.

### **Update-Server**

Sowohl die Software-Verteilung als auch der Update-Dienst benötigen den Update-Server. Über diesen informiert die Seite Update-Server.

# **18.5 Update-Dienst**

Am Arbeitsplatz kann mit estos ProCall der Update-Dienst installiert werden.

Dieser System Dienst prüft regelmäßig, ob auf dem estos UCServer eine neue Version von estos ProCall zur Verfügung steht. Wird eine neue Version gefunden, so wird diese automatisch am Arbeitsplatz installiert. Während des Update-Vorgangs wird dem Benutzer, der an der Konsole des Computers angemeldet ist, der Fortschritt des Updates angezeigt.

Der Update-Dienst besteht aus drei Anwendungen:

- *EACuSrv.exe* Prüft in regelmäßigen Abständen, ob eine neue Softwareversion am Server verfügbar ist, lädt diese auf den Client und startet den Update-Prozess.
	- Die Anwendung wird als Systemdienst registriert und läuft auch ohne angemeldeten Benutzer. *EClnSet.exe*

Hilfsapplikation die die Installation des Updates durchführt.

*EClnProg.exe*

n

Hilfsapplikation die dem angemeldeten Benutzer über ein anstehendes Update und den Updatefortschritt informiert.

Wird im Kontext des angemeldeten Benutzers gestartet um die Informationen in seiner Session anzeigen zu können.

Wenn Sie estos ProCall Arbeitsplätze in unterschiedlichen Sprachen einsetzen, müssen Sie am Server im Verzeichnis für das Client-Update die jeweiligen Sprachen vorhalten. Bei der Installation des Servers wird standardmäßig nur die Sprache des Servers mitinstalliert. Weitere Client-Installationspakete für die unterschiedlichen Sprachen müssen Sie manuell in das Updateverzeichnis kopieren.

# **18.6 Active Directory® Objekte**

Die Replikation von Active Directory® Objekten ist im estos UCServer aus Gründen der Performance standardmäßig auf 2000 Objekte begrenzt.

Wichtig ist in diesem Zusammenhang, dass der Begriff Objekte weiter gefasst ist, als Benutzer - dazu zählen neben Benutzer z.B. auch Gruppen, Kontakte, etc.

Sollten Ihr Active Directory® z.B. 2000 Objekte enthalten und ein im estos UCServer nicht vorhandener Benutzer ist das 2001. Objekt, wird dieser nicht mehr repliziert. Bitte prüfen Sie die Anzahl der Objekte in Ihrem Active Directory®.

Sollten Sie feststellen, dass die Anzahl der Objekte 2000 überschreitet, oder wenn estos UCServer sie auf eine mögliche Überschreitung im Server Status hinweißt, können Sie die im estos UCServer implementierte Begrenzung durch Hinzufügen des folgenden Registry-Keys erhöhen:

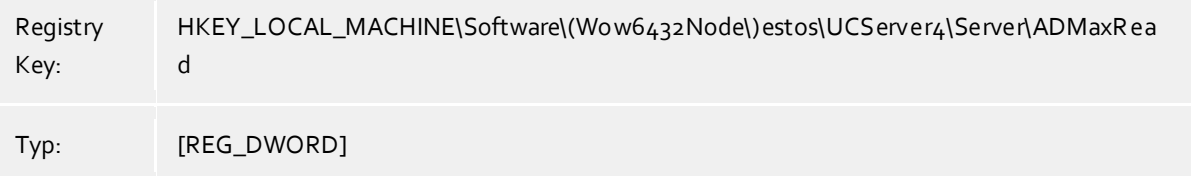

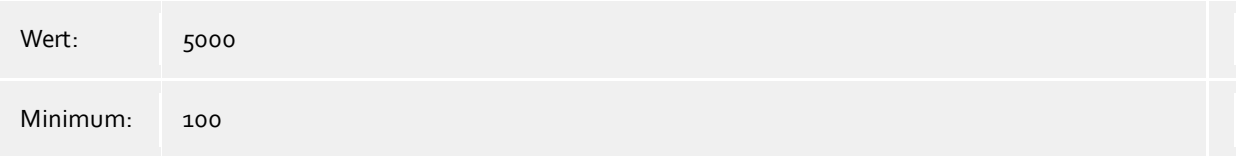

# **19 Technische Hinweise**

In diesem Abschnitt sind Informationen zu Details und speziellen Themen zusammengefasst, auf die aus anderen Hilfeseiten verwiesen wird.

- Rufnummernformate
- Standort-Konfigurationsdateien
- Nutzung des Offline-Journals
- Kontaktsuche
- Reguläre Ausdrücke
- Einrichten eines DNS Service Resource Records
- Einrichten eines DNS Service Resource Records für die Federation
- Benutzerberechtigungen
- Authentisierung der Benutzer
- Automatische Leitungsbindung
- Server-Zertifikat
- TAPI-Treiber
- XSL Templates
- XSL Templates für E-Mail-Benachrichtigung
- Konfigurationsdateien
- Import und Export von Konfigurationsdaten
- SIP Response Codes
- SIP PCAP-Logdateien
- Einrichten einer XMPP Federation
- Einrichten einer statischen Route mit TLS/MTLS zwischen estos UCServer und Microsoft® Lync® Server
- Basisdienste
- Active Directory® Objekte

# **19.1 Standort-Konfigurationsdateien**

### **Standort-Konfiguration**

Die Konfiguration der Standorte wird in einer *xml*-Datei gespeichert. Die Datei liegt unter *config\locations.xml*.

### **Wahlregeln der Länder**

Die Wahlregeltabelle enthält die Wahlregeln der Länder. Diese sind in der Datei *countries.xml* gespeichert. Sie enthält die Namen der Länder und die dazugehörigen Wahlregeln für lokale, nationale und internationale Anrufe.

<?xml version="1.0" encoding="UTF-8" standalone="no" ?> <countries xmlns="http://www.w3.org/2001/XMLSchema.xsd"> <country ID="49"> <countryCode>49</countryCode> <name>Germany</name> <SameAreaRule>G</SameAreaRule> <LongDistanceRule>0FG</LongDistanceRule> <InternationalRule>00EFG</InternationalRule> </country>

</countries>

**Symbol Bedeutung**

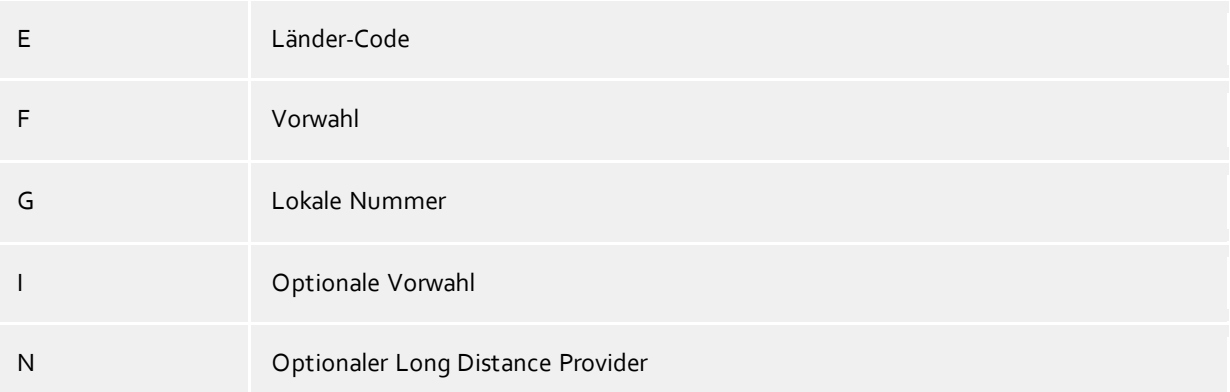

# **CallByCall-Vorwahlen der Länder**

Die Datei *providers.xml* enthält die bekannten CallByCall-Vorwahlen der einzelnen Länder.

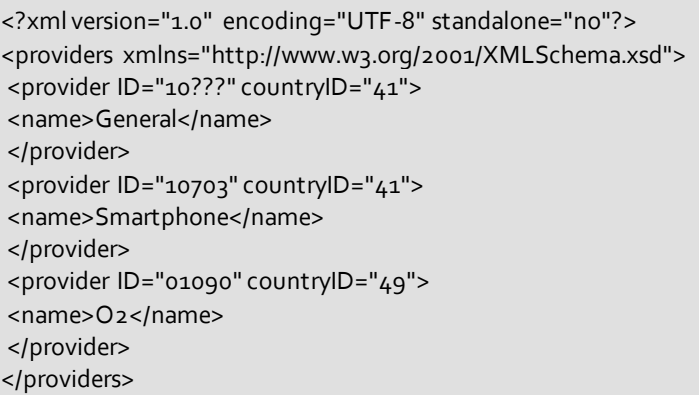

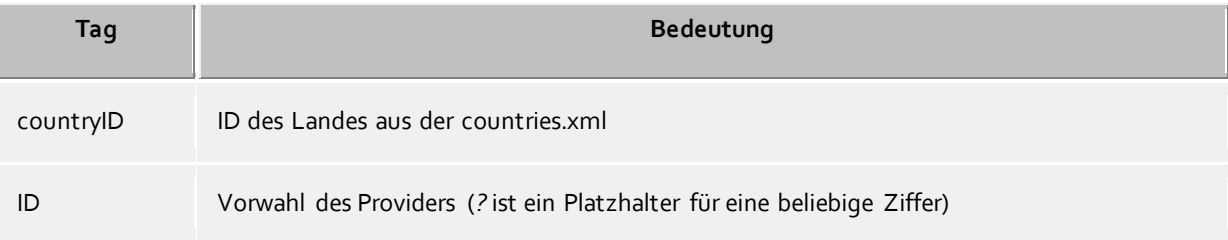

# **Vorwahlen und Ortsnamen**

Die Datei *cities.xml* enthält die bekannten Ortsnamen für die Vorwahlen der Länder.

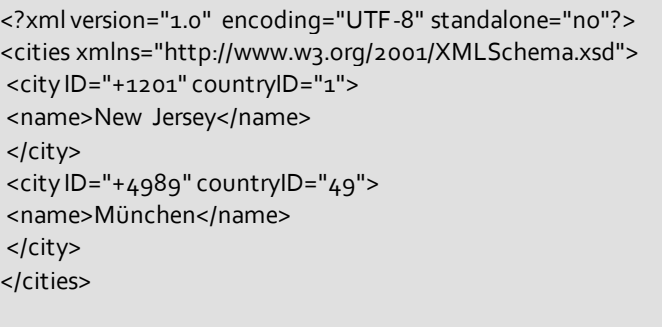

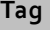

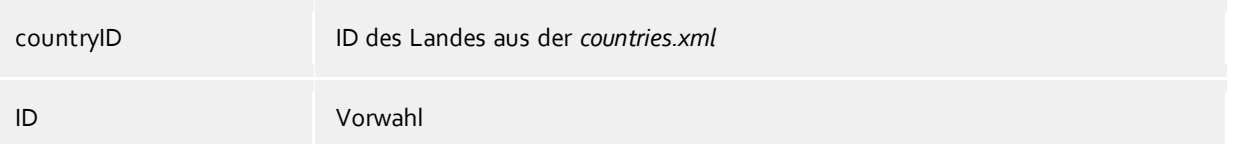

### **Besondere Rufnummern**

Die Datei *specialnumbers.xml* enthält die bekannten Sonderrufnummern der Länder. Dies sind Rufnummern, die nicht internaltional wählbar sind, z.B. Notruf oder Auskunft. Diesen Rufnummern wird bei der Formatierung keine Vorwahl vorangestellt.

<?xml version="1.0" encoding="UTF-8" standalone="no"?> <specialnumbers xmlns="http://www.w3.org/2001/XMLSchema.xsd"> <specialnumber ID="110" countryID="49"> <name>Notruf</name> </specialnumber> </specialnumbers>

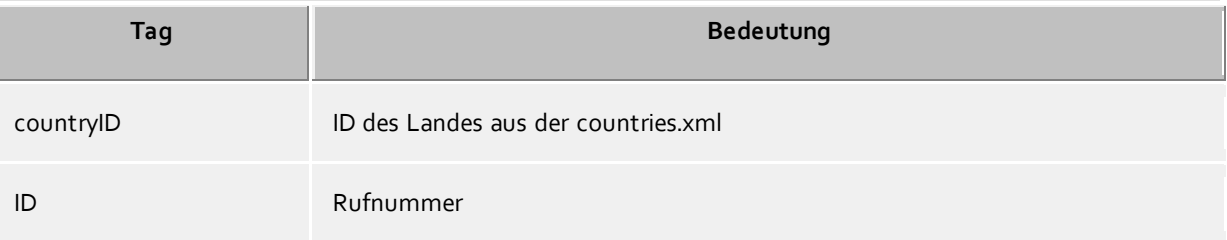

# **19.2 Nutzung des Offline-Journals**

Das Offline-Journal ist eine Datenbank auf dem Server, die unbeantwortete Anrufe in Abwesenheit der Benutzer zwischenspeichert und später den Benutzern zustellt.

Läuft auf dem Arbeitsplatz des Benutzers die estos ProCall Software, so wird der Anruf direkt am Arbeitsplatz des Benutzers registriert und als unbeantworteter Anruf zugestellt. Ist die estos ProCall Software nicht gestartet oder der PC ausgeschaltet, so wird der Anruf auf dem Server als unbeantwortet vermerkt. Startet der Benutzer nun die estos ProCall Software, so werden die inzwischen eingegangenen Anrufe an den Client zugestellt, der verarbeitet diese so wie gewohnt.

Zusätzlich zum Offline-Journal gibt es die Möglichkeit, diese in Abwesenheit eingegangenen Anrufe per E-Mail direkt vom Server zustellen zu lassen. In dieser Variante werden jedoch möglicherweise nicht alle Namen der Anrufer gefunden. Der Server löst Rufnummern nur mit der Benutzerverwaltung und dem MetaDirectory auf.

# **19.3 Kontaktsuche**

estos ProCall sucht bei einem ankommenden oder abgehenden Gespräch automatisch an unterschiedlichen Stellen nach dem Gesprächspartner zur präsentierten Telefonnummer. Teile der Kontaktsuche sind sowohl im Server als auch im Client implementiert. Der estos UCServer sucht nach einem passenden Kontakt und präsentiert diesen dem Client. estos ProCall sucht in clientseitig angebundenen Datenquellen und erweitert den einzelnen Kontakt auf eine Liste von Kontakten. Nachdem die Suche abgeschlossen ist, prüft estos ProCall, ob vom Benutzer aus den gefundenen Kontakten bereits einmal einer ausgewählt wurde. Wurde ein Kontakt ausgewählt, wird dieser Kontakt als der aktive Gesprächspartner gesetzt, anderenfalls wird der erste gefundene Kontakt (Server- oder Clientkontakt) als aktiver Gesprächspartner angezeigt.

Kontaktsuche im estos UCServer:

Der Server sucht synchron nach einem Kontakt. Der Client zeigt das Gesprächsfenster zu einem ankommenden oder abgehenden Gespräch also erst dann, wenn die Kontaktsuche beendet ist. Der Server sucht in der hier angegebenen Reihenfolge in den angebundenen Kontaktdatenquellen, der erste Treffer beendet die Suche.

**Suchreihenfolge im Server:**

- o Cache für bereits gefundene Kontakte
- o interne Benutzerverwaltung
- o Active Directory®
- o estos MetaDirectory Datenbanken
- o EDBCon (SDK Komponente)
- o estos MetaDirectory Telefonbücher
- Kontaktsuche in estos ProCall:

Der Client sucht asynchron nach einem Kontakt. Das Gesprächsfenster im Client wird initial mit dem am Server gefundenen Kontakt angezeigt, dieser Kontakt kann sich, nachdem die clientseitige Suche beendet ist, nachträglich ändern. Der Client durchsucht hierbei die in estos ProCall konfigurierten und administrativ vorgegebenen Kontaktdatenquellen.

# **19.4 Reguläre Ausdrücke**

Reguläre Ausdrücke sind Muster nach denen eine Zeichenkette durchsucht werden kann. Man kann damit feststellen, ob die Zeichenkette bestimmten Vorgaben entspricht (Länge, beginnt mit bestimmten Zahlen, etc.), oder um bestimmte Teile der Zeichenkette zu ersetzen.

### **Suchen nach**

Dieser Ausdruck wird auf die Zeichenkette angewendet. Wird eine Übereinstimmung festgestellt, so wird die Zeichenkette durch den Ausdruck in *Ersetzen durch* ersetzt.

Tipp: Das Caret Zeichen (^) finden Sie auf der deutschen Tastatur ganz links oben.

Erlaubte Ausdrücke:

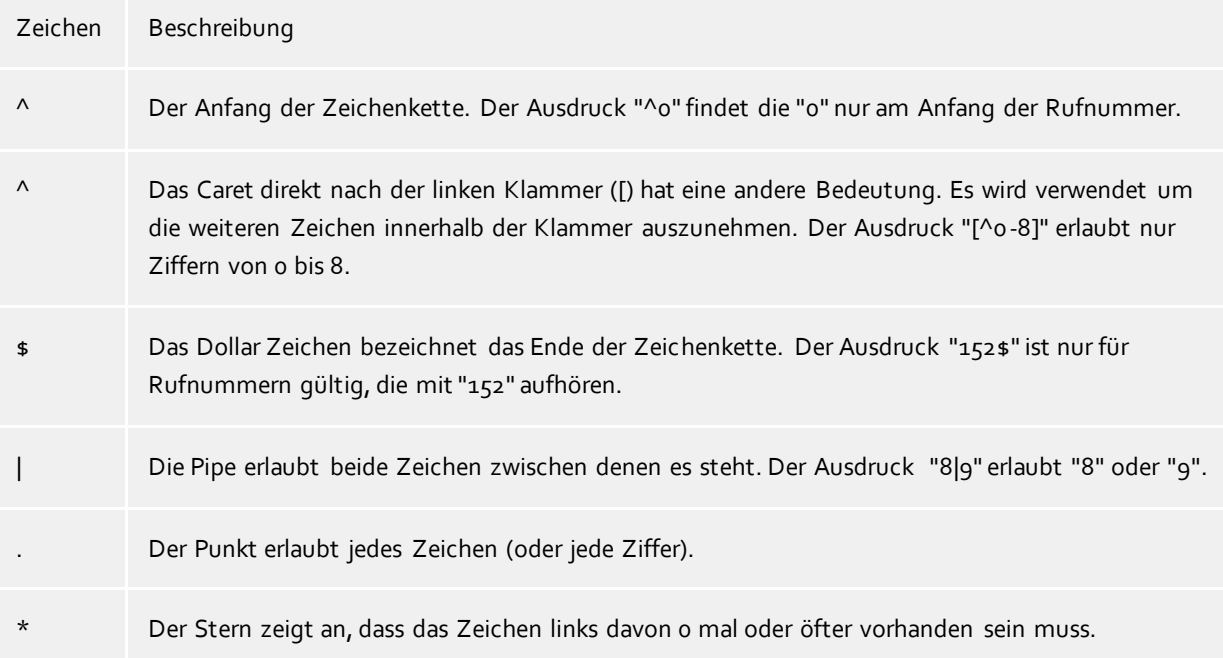

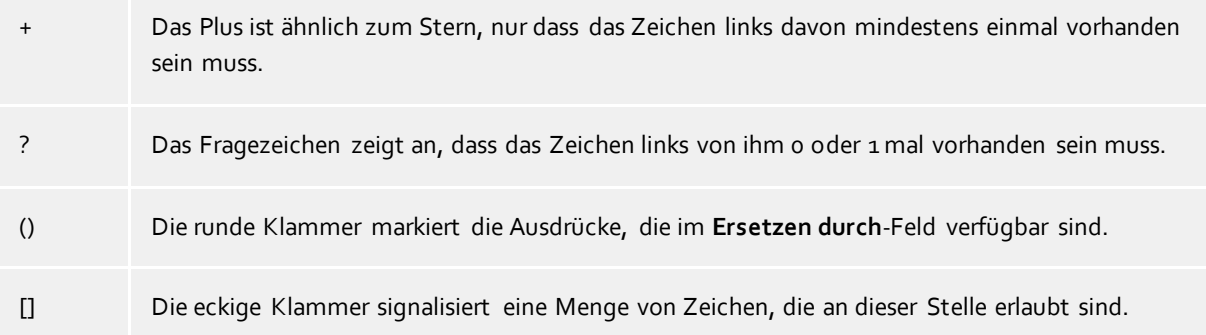

### **Ersetzen durch**

Sofern eine Übereinstimmung mit der Zeichenkette gefunden wurde, so wird die Zeichenkette durch den hier eingegebenen Ausdruck ersetzt. Hier können Teile der gefundenen Zeichenkette eingefügt werden: \1 gibt den ersten durch "( )" markierten Ausdruck des *Suchen nach* Feldes aus. \2 den zweiten usw.

Beispiele:

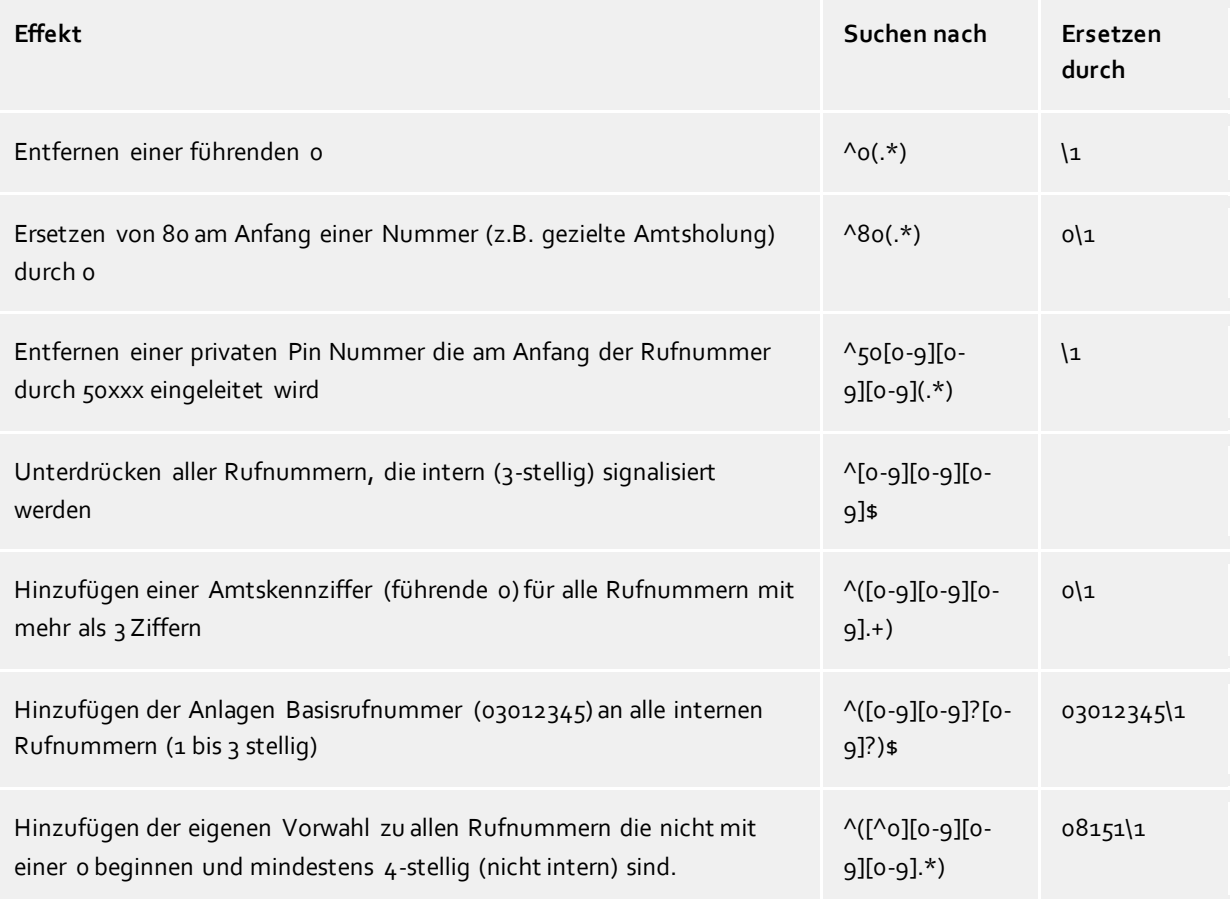

# **19.5 Einrichten eines DNS Service Resource Records**

Ein Service (SRV) Resource Record kann in einem DNS eingetragen werden um IP- basierte Dienste in einer Domäne leichter auffindbar zu machen. Dabei können zu einem Dienst noch zusätzliche Informationen bereitgestellt werden (z.B. Server auf dem der Dienst läuft, Priorität etc.)

Eingetragen wird ein solcher Service Resource Record wie folgt:

\_ctiserver Service Location (SRV) [1][0][7222] ucserver.domain.de.

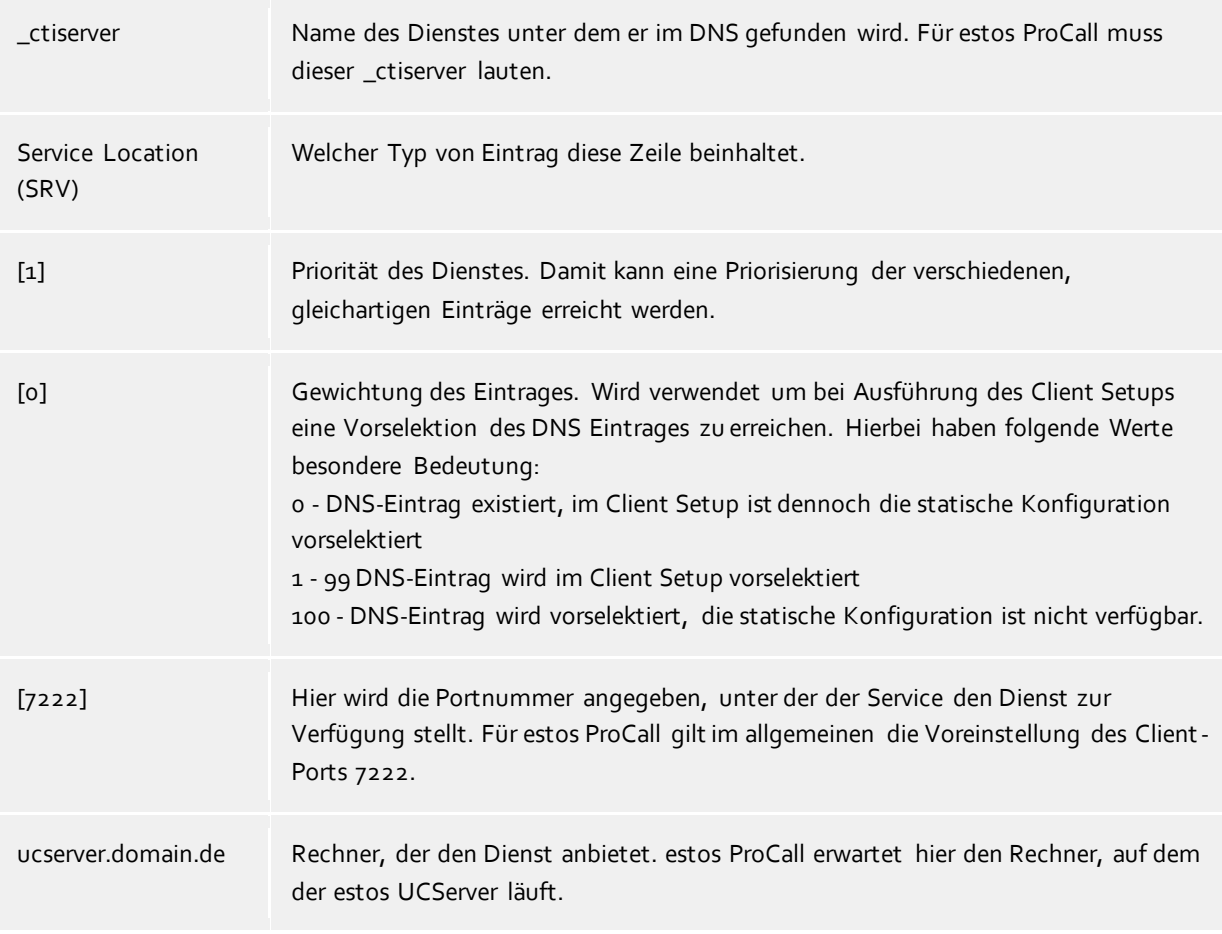

Genauere Details der Zahlenwerte (speziell Priorität und Gewichtung) sind entsprechend in der RFC-2782 dokumentiert.

Wie und wo man die Service Resource Records für bestimmte DNS-Server einrichtet, entnehmen Sie bitte der entsprechenden Dokumentation des Herstellers.

### **19.6 Einrichten eines DNS Service Resource Records für die Federation**

Ein Service (SRV) Resource Record kann in einem DNS eingetragen werden um IP-basierte Dienste in einer Domäne leichter auffindbar zu machen. Dabei können zu einem Dienst noch zusätzliche Informationen bereitgestellt werden (z.B. Server auf dem der Dienst läuft, Priorität etc.).

Eingetragen wird ein solcher Service Resource Record wie folgt:

sipfederationtls Service Location (SRV) [1][0][5061] ucserver.domain.de.

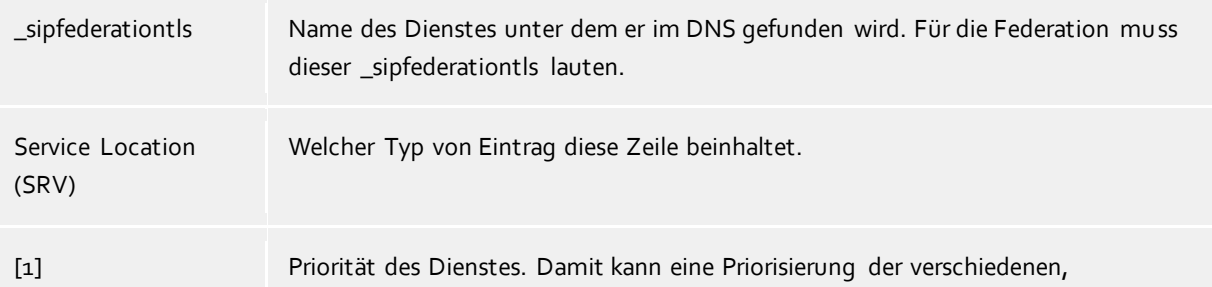

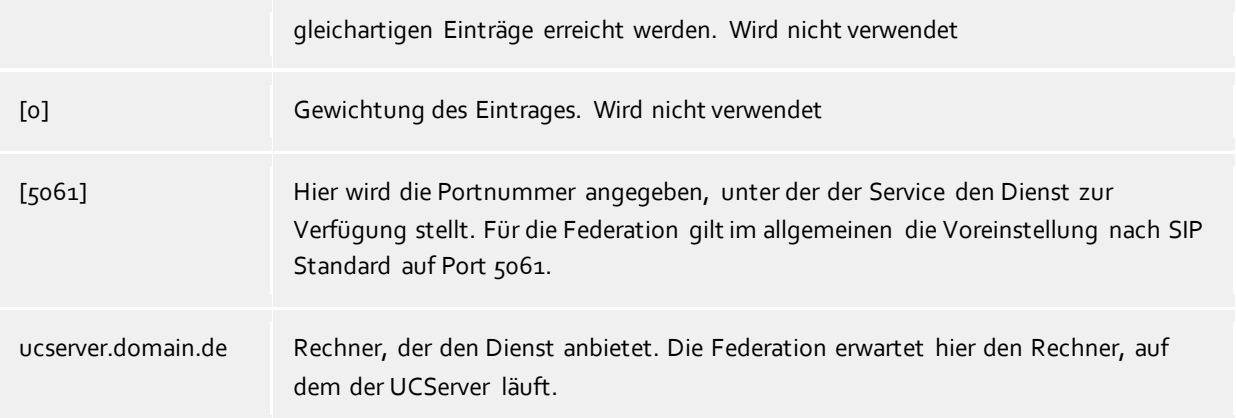

Wie und wo man die Service Resource Records für bestimmte DNS-Server einrichtet, entnehmen Sie bitte der entsprechenden Dokumentation des Herstellers.

# **19.7 Benutzerberechtigungen**

Es gibt individuelle Berechtigungen zwischen den Benutzern des Systems. Ein Benutzer kann über verschiedene Wege Berechtigungen an einem anderen Benutzer erlangen. Diese Berechtigungen enthalten sowohl Rechte, Informationen über einen anderen Benutzer zu sehen, wie auch Rechte, dessen Telefon zu steuern oder seine Präsenz setzen zu dürfen.

Ein Benutzer kann über folgende Wege Berechtigungen an einem anderen Benutzer erlangen:

- **Globale Rechte**. Ist eine Berechtigung in den Globalen Rechten erteilt, so gilt diese für alle Benutzer des Systems. Diese Rechte werden ausschliesslich vom Administrator konfiguriert.
- **Gruppen-Rechte**. Ist eine Berechtigung in den Gruppen-Rechten erteilt, so gilt diese für alle Benutzer, die Mitglied dieser Gruppe sind. Diese Rechte werden ausschließlich vom Administrator konfiguriert.
- **Benutzerberechtigungen**. Jeder Benutzer kann anderen Benutzern individuell Rechte an sich selbst vergeben. Diese Rechte können auch vom Administrator eingesehen und konfiguriert werden.

Rechte gelten immer additiv. Wenn der Benutzer durch übergeordnete Regeln ein bestimmtes Recht erlangt hat kann diese in untergeordneten Regeln nicht genommen werden.

### **Es gibt folgende Berechtigungen:**

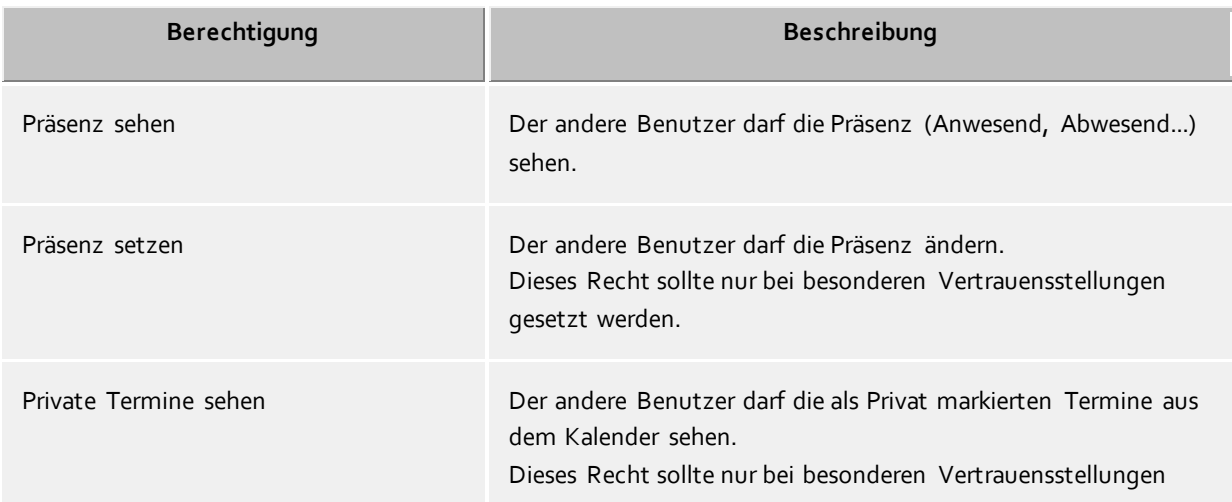

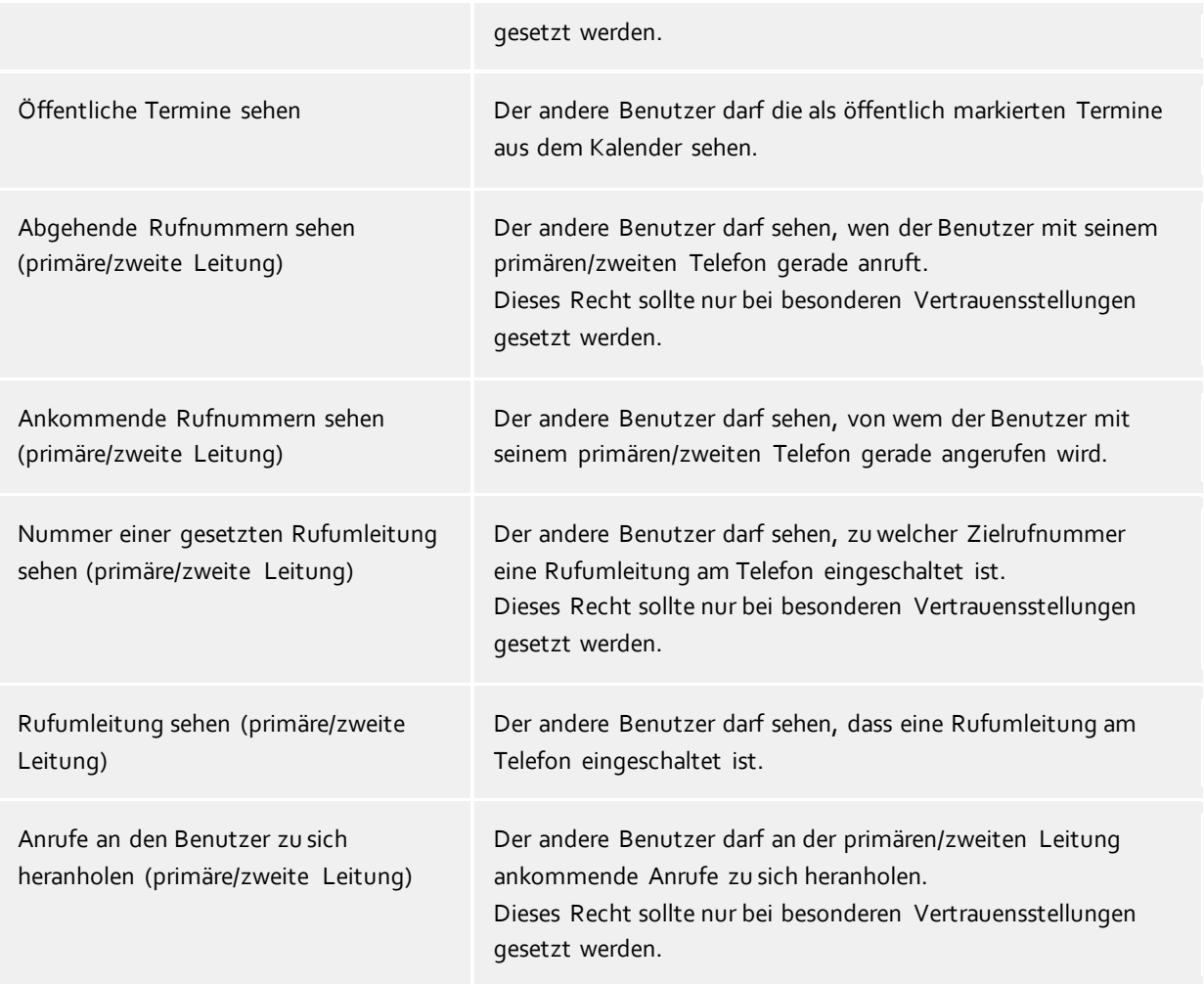

# **19.8 Authentisierung der Benutzer**

Die Anmeldung der Benutzer am estos UCServer erfordert eine Authentisierung. Diese kann entweder über ein UC-Kennwort, oder über eine Windows®-Anmeldung erfolgen. Die Kombination aus Benutzerdatenbank und Konfiguration der Benutzeranmeldung entscheidet über das verwendete Verfahren.

### **Benutzerverwaltung Active Directory®, Domänen-Authentisierung**

Die Benutzernamen kommen aus dem Active Directory®. Es können sich nur Benutzer anmelden, die im Active Directory® konfiguriert sind. Die Benutzer werden implizit oder explizit über das Windows®-Login mit NTLM am Active Directory® authentisiert. Der estos UCServer muss dazu nicht zwingend Mitglied der Domäne sein, die Authentisierung am Active Directory® erfolgt über LDAP. Das Kennwort des Benutzers wird in keinem Fall über das Netzwerk übertragen.

### **Integrierte Benutzerverwaltung, UC-Kennwort**

Die Benutzernamen kommen aus der integrierten Benutzer Datenbank. Es können sich nur Benutzer anmelden, die im estos UCServer konfiguriert sind. Das UC-Kennwort ist ein speziell für den Benutzer konfiguriertes Kennwort, das in der Benutzerdatenbank gespeichert wird. Das UC-Kennwort des Benutzers wird verschlüsselt über das Netzwerk übertragen.

### **Integrierte Benutzerverwaltung, Domänen-Authentisierung**

Die Benutzernamen kommen aus der integrierten Benutzerdatenbank. Es können sich nur Benutzer anmelden, die im estos UCServer konfiguriert sind. Die Authentisierung der Benutzer erfolgt entweder implizit oder explizit über NTLM direkt auf dem estos UCServer. Das Kennwort des Benutzers wird in keinem Fall über das Netzwerk übertragen.

# **20 Globale Berechtigungen**

Mit den Berechtigungsstufen stellen Sie ein, welche Präsenz- und Kontaktinformationen den Benutzern innerhalb des UCServers mindestens übertragen werden. Außerdem legen Sie mit der Stufe fest, welche Berechtigungen die Benutzer auf die Leitungen anderer Benutzer mindestens erhalten. Die Benutzer können die Berechtigungsstufe erhöhen, aber ein hier vergebenes Recht nicht entziehen. Für die Berechtigungen gibt es 4 vorgegebene Stufen.

◆ Die Berechtigungsstufen schränken ausschließlich die über Präsenzinformationen ausgetauschten Kontaktdaten ein. Die Berechtigungsstufe beeinflusst nicht die Kontaktsuche. Kontaktdaten, wie z. B. die Mobilrufnummer, sind unabhängig von den Berechtigungsstufen weiterhin über eine Kontaktsuche sichtbar.

п Diese Berechtigungen wirken nur innerhalb des für den Benutzer zuständigen UCServer Dienstes. Federation Kontakte oder Kontakte anderer UCServer Dienste sehen diese Daten nicht! Die Berechtigungen für Federation werden unter "Federation - Domänen Berechtigung" separat eingestellt.

# **20.1 Kontaktdaten**

Die in den Kontaktdetails angezeigten Informationen sind abhängig von der genutzten Benutzerverwaltung. Wird als Benutzerverwaltung die Active Directory® Integration genutzt, werden zusätzliche Felder angezeigt.

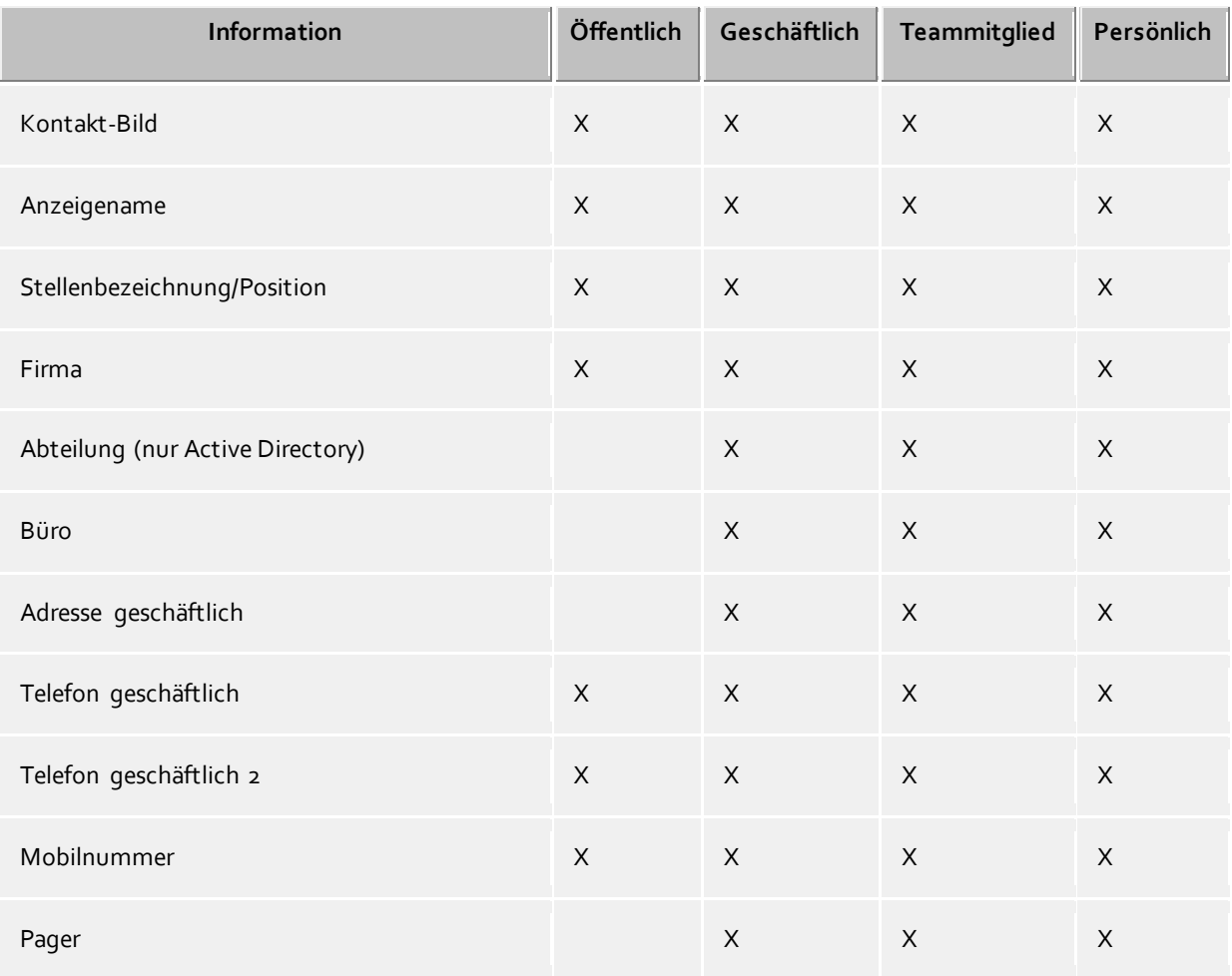

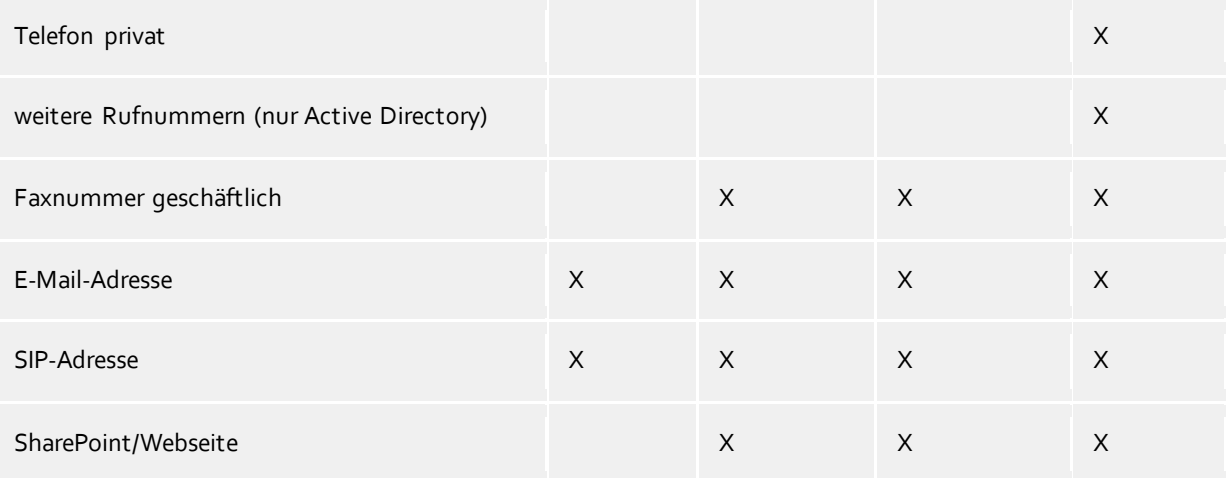

# **20.2 Präsenz und Leitungen**

Folgende Berechtigungen erhalten die Benutzer untereinander auf Präsenzinformationen und Leitungen in den Favoriten und im Monitor.

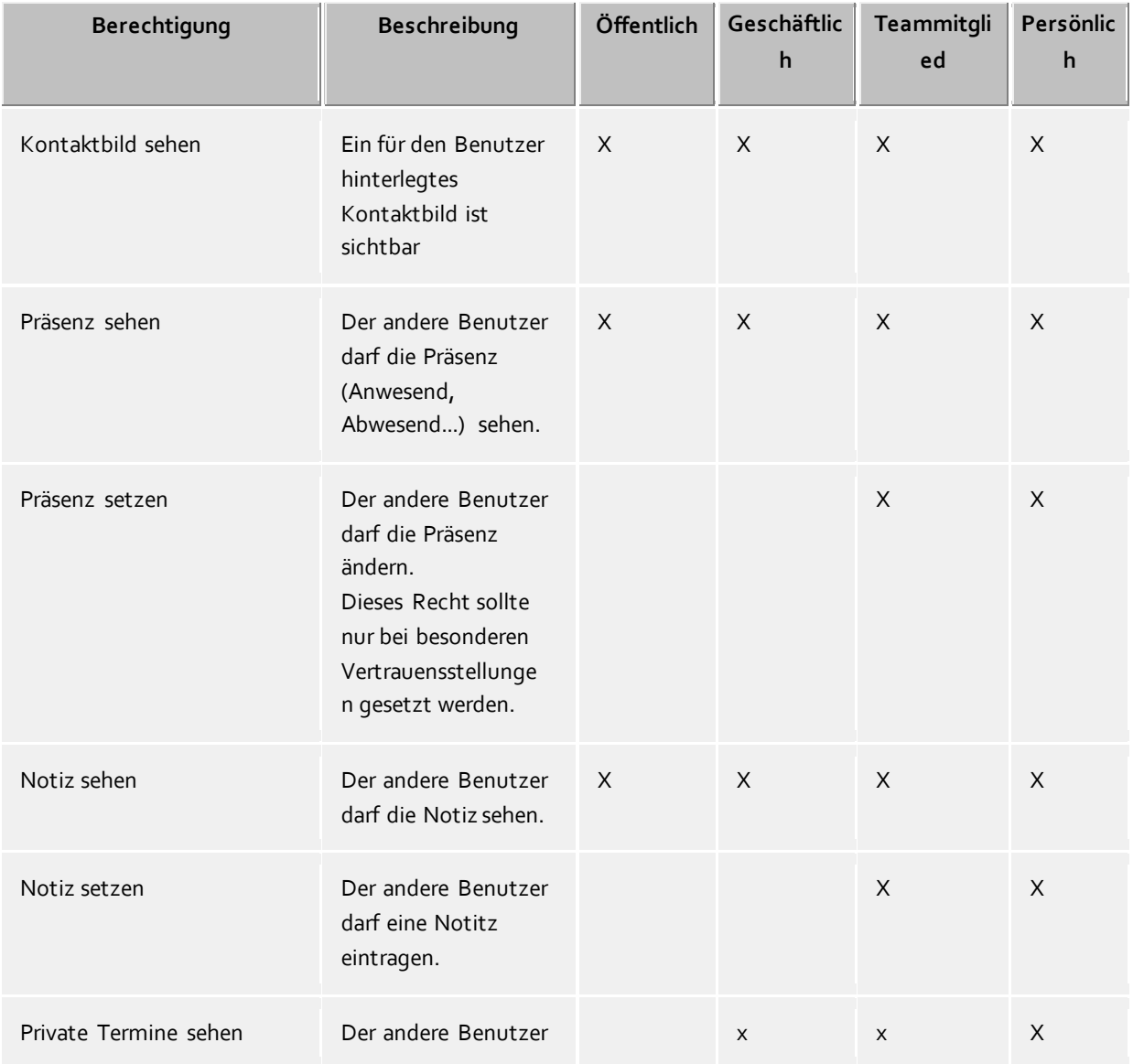

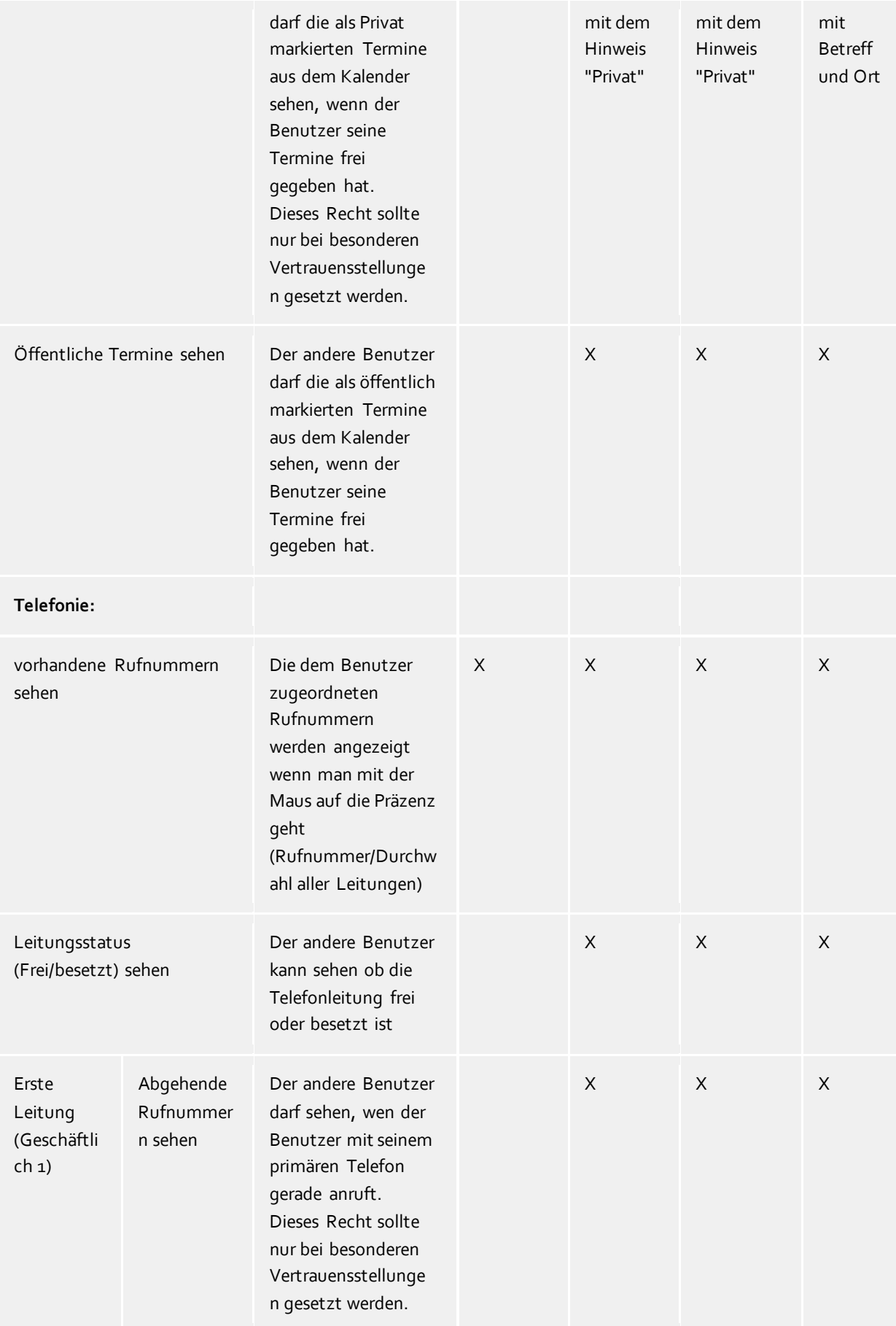

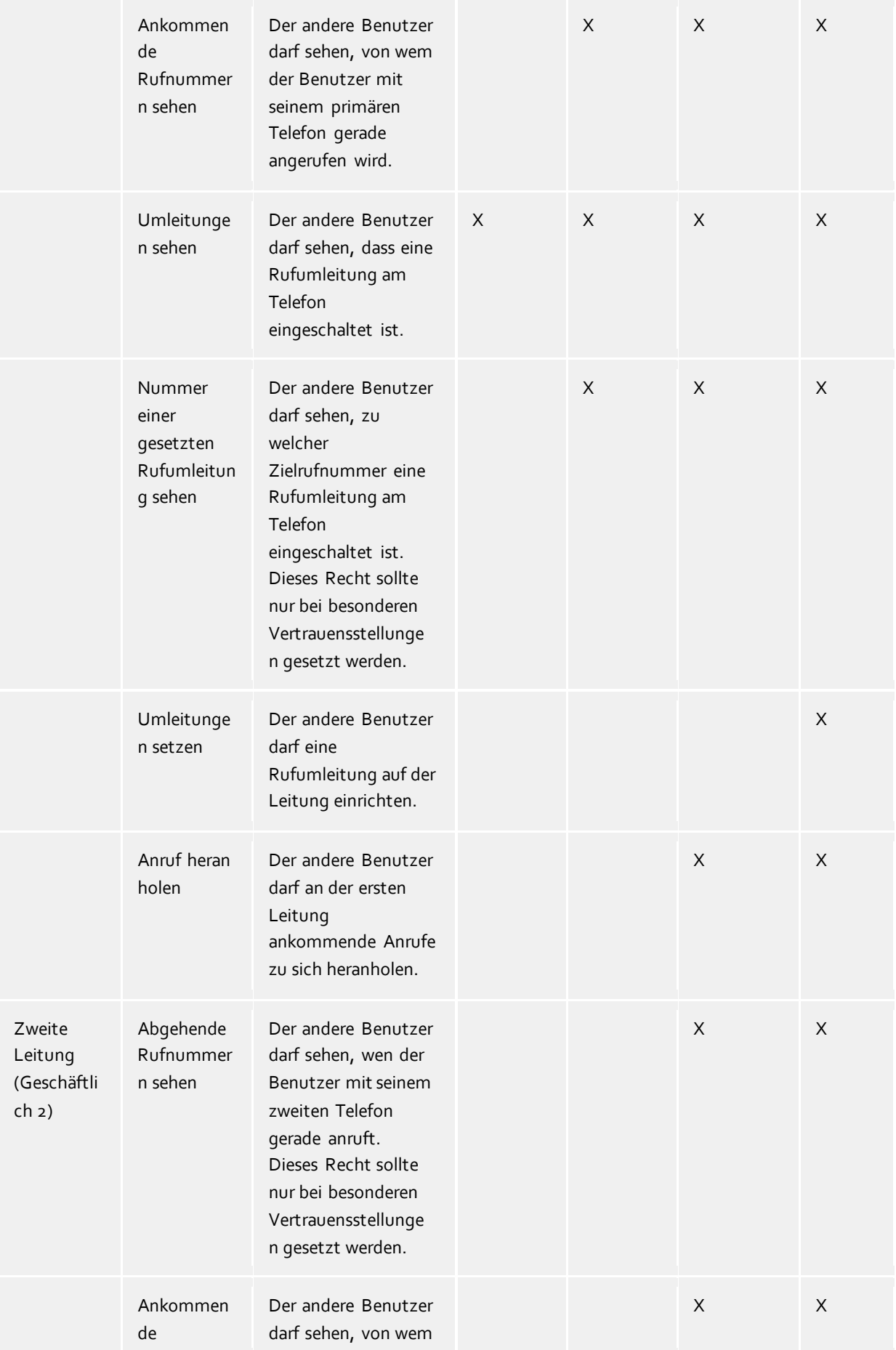

![](_page_136_Picture_232.jpeg)

![](_page_137_Picture_252.jpeg)

# **20.3 Benutzerkonto selbst konfigurieren**

### **Benutzer dürfen ihr Benutzerkonto selbst konfigurieren**

Bei der Installation der Arbeitsplätze können Sie den Benutzern Eigenverantwortung geben. Die Benutzer werden dann zur Eingabe Ihrer eigenen Einstellungen aufgefordert. Der Server wird damit durch die Mithilfe der Benutzer konfiguriert. Diese Einstellung können Sie jederzeit wieder zurücknehmen, wenn der Server fertig konfiguriert ist.

Ist diese Option gesetzt, so dürfen alle Benutzer ihre persönlichen Einstellungen in der Benutzerverwaltung selbst ändern. Diese Einstellungen kann der Benutzer mit den Arbeitsplatz Einstellungen vornehmen. Folgende Einstellungen sind möglich (siehe dazu auch Benutzer):

Abhängig von der gewählten Benutzerverwaltung können die Benutzer mit dem Recht, ihr Benutzerkonto selbst zu verwalten, folgende Einstellungen verändern:

![](_page_138_Picture_174.jpeg)

![](_page_139_Picture_174.jpeg)

<sup>2</sup>Können vom Benutzer editiert werden sofern Active Directory® Schreibzugriff konfiguriert wurde.

# **20.4 Automatische Leitungsbindung**

Die im Benutzerkonto konfigurierten Telefonnummern werden vom estos UCServer automatisch zur Leitungsbindung verwendet. Findet der Server für die Telefonnummern eines Benutzers eine Leitung wird dem Benutzer diese Leitung automatisch zugewiesen. Die Telefonnummer im Benutzerkonto muss hierfür mit der Rufnummer einer Leitung übereinstimmen. Der Benutzer erhält ohne weitere Konfiguration automatisch die ihm gehörenden Leitungen.

Werden die Benutzer im Active Directory® gepflegt, kann für die erste und zweite geschäftliche Rufnummer getrennt festgelegt werden, ob diese zur automatischen Leitungsbindung herangezogen werden sollen.

Wenn dieser Automatismus in vorhandenen Umfeld nicht genutzt werden kann lässt er sich über eine globale Einstellung deaktivieren. In diesem Falle müssen die Leitungen für jeden Benutzern manuell konfiguriert werden. Verwenden Sie in der Benutzerkonfiguration die Felder **1. Telefon** und **2. Telefon** um dem Benutzer seine Leitungen zuzuweisen. In die geschäftlichen Rufnummernfelder tragen Sie die Rufnummern ein unter denen der Benutzer erreichbar ist.

### **20.5 Server-Zertifikat**

Für die verschlüsselte Kommunikation über TLS (Transport Layer Security) und MTLS (Mutual TLS) wird ein Server-Zertifikat benötigt.

### **Server-Zertifikat**

Ein Server-Zertifikat dient zur eindeutigen Identifizierung eines Servers. Das Zertifikat muss auf den FQDN (fully qualified domain name) des Servers ausgestellt sein. Das Server Zertifikat muss von einer

vertrauenswürdigen Instanz ausgestellt sein. Zertifikate werden in dem Zertifikat-SnapIn der Microsoft® Management Console (MMC) konfiguriert.

### **Zertifikat-Speicher**

Die verwendeten Zertifikate müssen im Speicher "Lokaler Computer" - "Eigene Zertifikate" abgelegt sein, und einen privaten Schlüssel enthalten. Den Zertifikatspeicher "Lokaler Computer" öffnen Sie mit der MMC-Konsole:

- Aus dem Windows® Start Menü, wählen Sie Ausführen... und geben mmc.exe ein.
- Wählen Sie **Datei SnapIn hinzufügen/entfernen...**
- Wählen Sie **Hinzufügen**. Aus der Liste der verfügbaren SnapIns wählen Sie **Zertifikate**. Wählen Sie **Computerkonto**, **Lokaler Computer** und klicken Sie **Fertig stellen**.
- In der Liste gehen Sie zu **Zertifikate (Lokaler Computer) Eigene Zertifikate**.

### **20.6 TAPI-Treiber**

Zum Betrieb dieser Software ist ein TAPI-Treiber für Ihre Telefonanlage notwendig, wenn Sie Ihr Telefon steuern möchten.

Ein TAPI-Treiber ist eine Systemkomponente, die vom Hersteller Ihres Telefons oder Ihrer Telefonanlage zur Verfügung gestellt wird (kostenlos oder auch kostenpflichtig).

Der TAPI-Treiber stellt die Verbindung zwischen der CTI-Software und dem Telefonendgerät her. Jeder TAPI-Treiber unterstützt unterschiedliche Funktionen, je nach Implementierung. Es sind nicht immer alle Funktionen am PC verfügbar, die Sie am Telefon selbst ausführen können.

TAPI-Treiber werden in der Systemsteuerung unter **Telefon und Modem Optionen - Erweitert** installiert.

Telefon und Modem Optionen öffnen:

# **20.7 XSL Templates**

Der estos UCServer verwendet XSL Templates (kurz: XSLT) zur Darstellung von XML Daten als html-Seiten. Die XSL Template Dateien liegen im *templates* oder *templates/default* Verzeichnis. Siehe Konfigurationsdateien.

![](_page_140_Picture_199.jpeg)

### **XSLT Processor**

Der estos UCServer stellt die Daten als XML zur Verfügung. Diese XML Daten werden mit Hilfe eines XSL Templates und einem XSLT Processor zu einer html-Seite verarbeitet. Als XSLT Processor wird wahlweise Sablotron oder der Microsoft® XML Parser verwendet.

### **Entwicklung von eigenen Templates**

Sie können eigene Templates entwickeln und verwenden. Dazu sollten Sie sich mit der XSLT Syntax vertraut machen. Hilfe dazu finden Sie unter SelfHTML oder den Microsoft® MSDN Seiten. Falls Sie selbst entwickelte Templates verwenden wollen, sollten Sie diese im Verzeichnis *config* speichern. Damit gehen Ihre Änderungen nicht verloren, falls ein Update auf das Produkt installiert wird.

# **20.8 XSL Templates für E-Mail-Benachrichtigung**

Die Datei *unanswered.xslt* wird für die E-Mail-Benachrichtigung bei unbeantworteten oder weitergeleiteten Anrufen verwendet.

Die verwendeten XML-Daten, auf die das Template angewendet wird, werden vom Server erzeugt. Die Datei *sample\_unanswered.xml* enthält Beispieldaten für einen unbeantworteten Anruf. Die Datei *sample\_redirected.xml* enthält Beispieldaten für einen weitergeleiteten Anruf. Die Dateien befinden sich im Verzeichnis *templates\default*.

Sie können das mitgelieferte Programm *msxlt.exe* verwenden, um ein XLST auf eine XML-Datei anzuwenden. Geben Sie im Installationsverzeichnis in einer Kommandozeile ein:

```
msxsl.exe templates\default\sample_unanswered.xml 
templates\default\unanswered.xslt -o unanswered.htm
```
Wird der LogLevel unter Ereignisse auf Debug gestellt, so wird im Verzeichnis *logs* für jeden unbeantworteten Anruf eine XML-Datei erstellt. Diese können Sie zur Entwicklung eigener XSL Templates verwenden.

### **20.9 Konfigurationsdateien**

Alle wichtigen Konfigurationsdaten des estos UCServer werden in Dateien abgelegt. Ausnahme sind nur die Software-Lizenzen, die in der Registry gespeichert werden. Alle Dateien befinden sich im Verzeichnis *config* unter dem Installationsverzeichnis. Sollte es nötig sein Konfigurationsdateien manuell zu ändern, ist es empfehlenswert vorher Sicherungskopien der Originaldateien zu erstellen.

![](_page_141_Picture_159.jpeg)

Benutzerdatenbank).

### **20.10Import und Export von Konfigurationsdaten**

Um die aktuelle Konfiguration, Datenbestände, Benutzer, Gruppen und Computer sichern und wieder herstellen zu können, benutzen Sie im Menü **Datei** die Funktionen **Datenexport** und **Datenimport**.

### **Datenexport**

Mit Datenexport lassen sich die aktuellen Konfigurationsdaten, Datenbestände (nicht SQL-Server) sowie die konfigurierten Benutzer (inklusive Favoriten), Gruppen und Computern in eine ZIP-Datei sichern. Bei Benutzern, Gruppen und Computern kann ausgewählt werden, ob auch inaktive Elemente exportiert werden sollen.

Wird die Funktion angewählt, erscheint ein Wizard für den Export. Folgen Sie den Anweisungen des Wizards um den Export zu erstellen.

#### **Datenimport**

Exportierte Daten lassen sich über diesen Weg wieder in das System zurückspielen. Abhängig von den zu importierenden Daten muss unter Umständen der Server neu gestartet werden. Der Wizard führt durch den Import und meldet wenn hierfür der Server neu gestartet werden muss.

- ◆ Datenimport in eine interne Benutzerverwaltung überschreibt alle darin vorhandenen Informationen.
- Δ Import von Benutzern, Gruppen und Computern in eine Active Directory® Benutzerverwaltung ist nicht möglich.

#### **Datenimport aus der Vorgängerversion 2.2 oder 3.0**

Ein Import aus den Versionen 2.2 und 3.0 wird nicht unterstützt. Exportieren Sie die Daten in den Versionen 2.2 bzw. 3.0 und importieren Sie diese in eine Version 4.0. Anschließend kann die aktuelle Version 5.0 die Daten bei der Installation direkt übernehmen.

Für den Datenexport aus der Vorgängerversion sollte dessen aktuelle Version installiert sein. Ältere Versionen unterstützen unter Umständen den Export der Favoriteneinstellungen noch nicht.

# **20.11SIP-Softphone**

Viele Telefonanlagen (PBX) ermöglichen den Betrieb mit Telefonen, die nach dem SIP-Standard implementiert sind. Der estos UCServer unterstützt die zentrale Anbindung an solche Telefonanlagen. Diese Anbindung erlaubt dem estos ProCall Client Benutzer seinen PC als Softphone zu verwenden, um über die Telefonanlage zu telefonieren. Dazu bekommt der ProCall Client vom UCServer eine oder mehrere Leitungen, die jeweils einem Telefon entsprechen.

Für die UCServer Konfiguration muss zunächst eine solche Leitung hinzugefügt werden, die jeweils für eine Anmeldung einer bestimmten Telefonnummer an die Telefonanlage zuständig ist. Anschließend wird die Leitung einem Benutzer mit Hilfe dieser Telefonnummer zugewiesen. Damit können die ProCall Client Benutzer über den UCServer die Telefonanlage zum Telefonieren benutzen.

Der UCServer enthält bereits die zur PBX-Anbindung nötigen SIP-Module, die die Anrufsteuerung (Signalisierung) übernehmen. Außerdem enthält der UCServer einen Mediaserver, der auf der einen Seite die PBX und auf der anderen Seite die ProCall Clients miteinander verbindet. Mit dem Media Server werden die Sprachdaten (Media Streams) jeweils in das richtige Format gewandelt. Auf der Client Seite werden die Media Streams verschlüsselt (DTLS-SRTP), auch wenn die PBX keine Verschlüsselung leistet. Eine weitere Aufgabe des Media Servers ist die telefonische Erreichbarkeit von Benutzern, die sich gerade im Internet befinden. Denn sollte sich ein ProCall Mobile Client außerhalb der Reichweite des internen WLANs befinden oder z.B. ein PC Client im Homeoffice, kann die zentrale PBX weiterhin zum Telefonieren verwendet werden.

### Technische Informationen

Die Telefonanlage muss Anmeldungen über ein LAN Interface nach dem SIP-Standard (RFC 3261) zulassen. Der UCServer benötigt keine SIP-spezifischen Lizenzen. Manche Telefonanlagen benötigen jedoch Lizenzen, um SIP-Softphones an der Telefonanlage anmelden zu können.

Der Media Server bietet in Richtung PBX die Audio Codecs G.711 (PCMU, PCMA) an. In Richtung ProCall Client wird meist Opus verwendet. Dieser bietet auch bei wenig LAN/WAN Bandbreite eine gute Audioqualität. Mit der Verschlüsselung nach dem DTLS/SRTP Verfahren verwendet der Media Server den höchsten Sicherheitsstandard, der in VoIP Produkten derzeit üblich ist.

Die Erreichbarkeit im Internet über den Media Server wird durch die Verwendung von TURN-/STUN Server Diensten erreicht. Werden keine TURN-/STUN Server konfiguriert, ist eine Kommunikation innerhalb des lokalen LANs möglich.

### **20.12SIP Response Codes**

Diese Seite gibt einen kurzen Überblick über die SIP Response Codes für Fehler. Eine detaillierte Beschreibung der SIP Response Codes finden Sie in "RFC 3261 - SIP: Session Initiation Protocol".

### **SIP Response Codes, Class 4: Request-Fehler**

![](_page_143_Picture_129.jpeg)
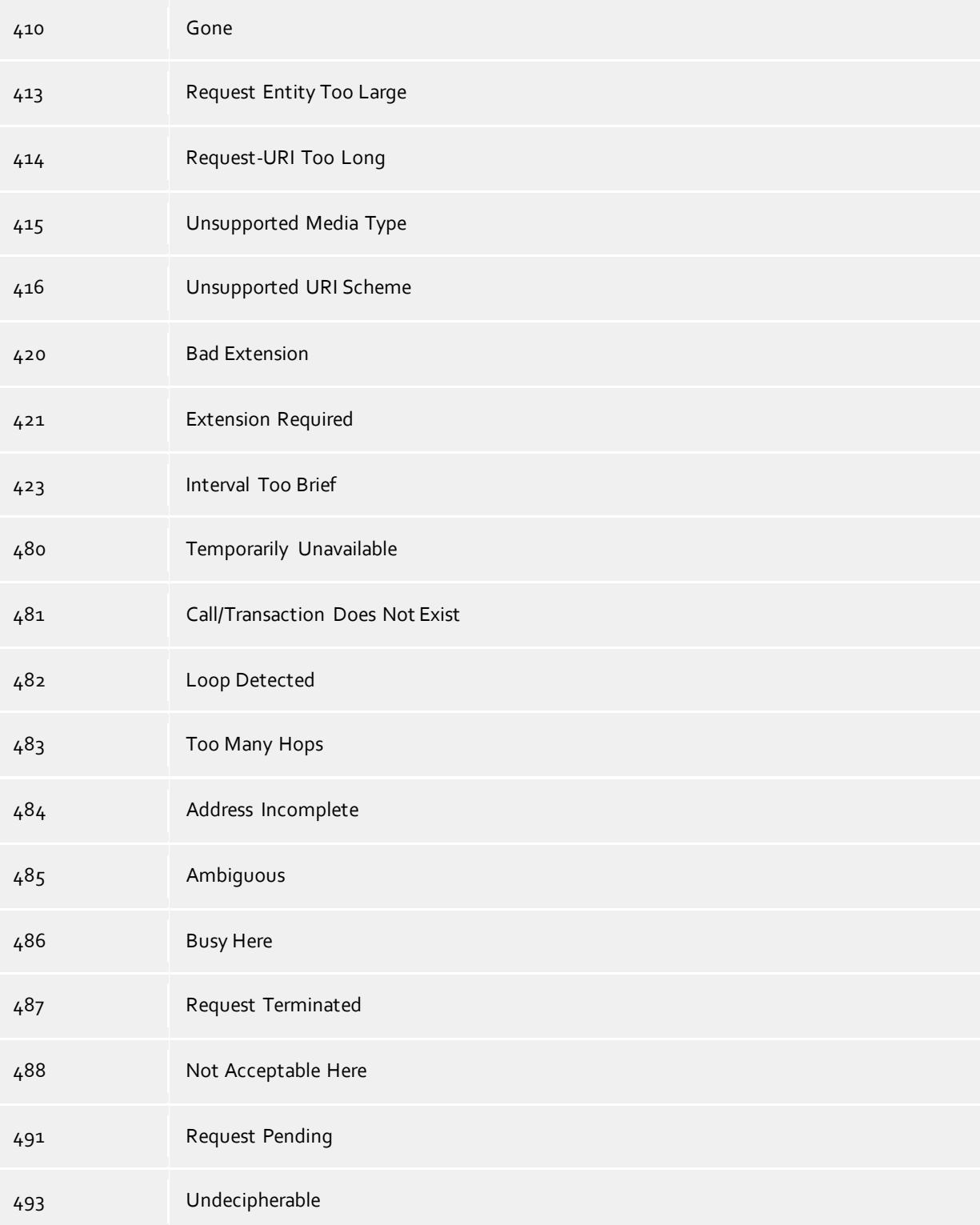

## **SIP Response Codes, Class 5: Server-Fehler**

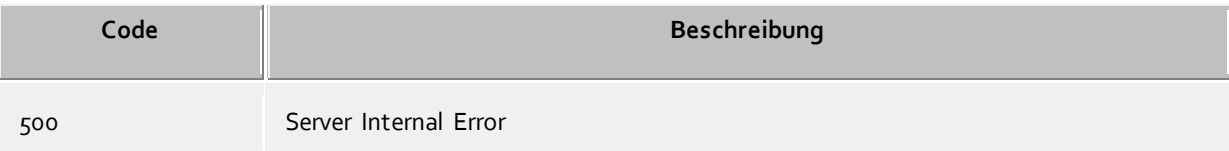

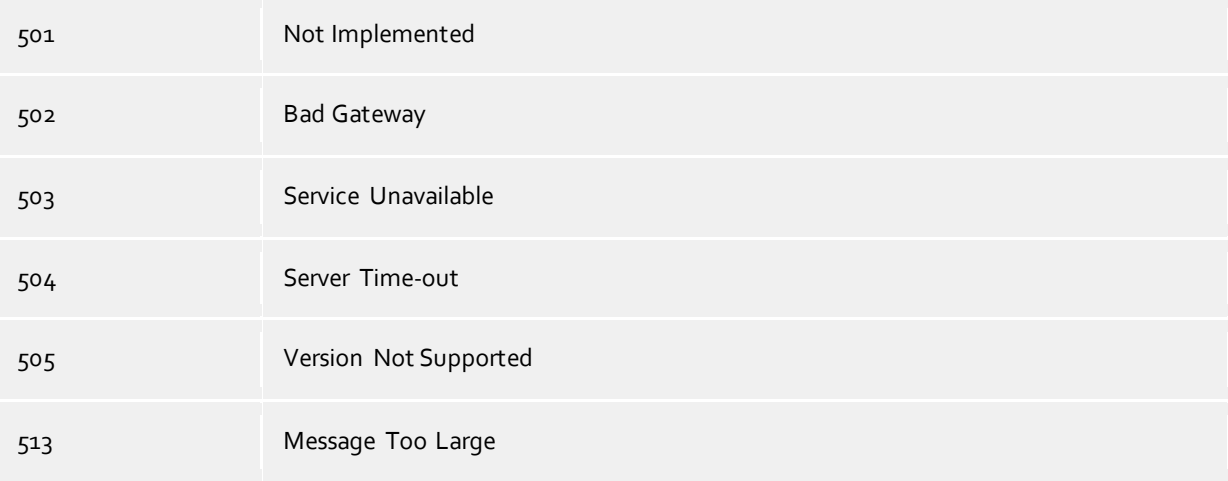

## **SIP Response Codes, Class 6: Globale-Fehler**

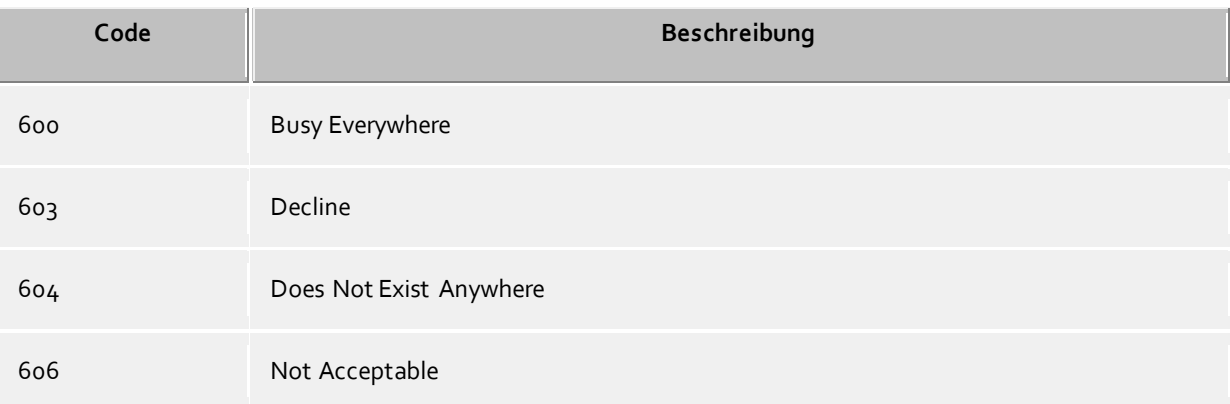

## **20.13Erstellen von SIP PCAP-Logdateien**

PCAP(packet capture) ist eine freie API um Netzwerkdaten zu protokollieren. Diese Daten können von Netzwerkanalysetools (z.B. Wireshark) im Nachhinein gelesen werden und bieten damit mächtige systemunabhänige Visualisierungs- und Analysemöglichkeiten. Der estos UCServer bietet die Möglichkeit die Netzwerkdaten der SIP-Softphone Signalisierung in PCAP Dateien zu sammeln.

Da die PCAP-Logdateien im estos UCServer erzeugt werden, ist eine Installation der Wireshark Win-pcap-Option (Treiber für die Aufzeichnung an Netzwerkkarten) nicht erforderlich. Zudem können TLS-Verschlüsselte SIP-Nachrichten nur am UCServer in lesbarer Form geschrieben werden, da diese Nachrichten unverschlüsselt vom UCServer abgespeichert werden.

### **Konfiguration**

Die Konfiguration erfolgt über die Eigenschaften der Leitungsgruppe. Im Tab "PCAP-Log" können alle oder einzelene Leitungen dieser Gruppe ausgewählt werden.

Ist ein PCAP-Log aktiv wird ein blaues "Status-Icon" für diese Leitungsgruppe angezeigt.

### Kontrolle der PCAP-Logdateien

Der Dateiname der Log Datei beginnt mit sipav [Datum\_Uhrzeit] und endet mit .pcapng. Die erzeugte Datei wird entsprechend den Ereignis Einstellungen bzgl. Verzeichnis, Größe der Log-Files und Überschreibe-Option ("Alte Protokolle archivieren") behandelt. Ebenso wirken die Buttons "Logdateien löschen" und "Logdateien bereitstellen" auf die PCAP-Logdateien.

### Analyse der PCAP-Logdateien

Mit Hilfe des Wireshark Analysetools lassen sich die erzeugten PCAP-Logdateien anzeigen, filtern und

analysieren. Das Tool bietet weitreichende Filtermöglichkeiten, einschließlich der Verfolgung einzelner Rufe, bis hin zur grafischen Anzeige von Ablaufdiagrammen.

### **Status der LeitungensGruppe**

Der Status der Leitungsgruppe wird nur bei aktivem PCAP-Log mit einem farbigen Icon angezeigt.

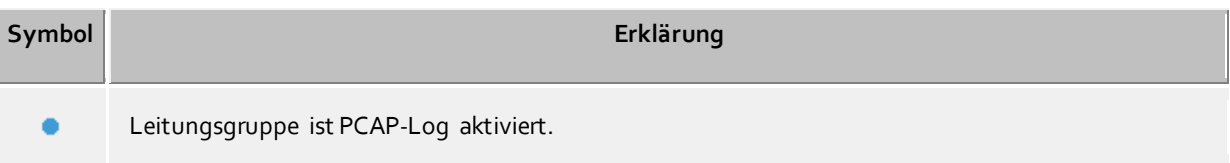

## **20.14Einrichten einer XMPP Federation**

Im folgenden wird Schritt für Schritt die Einrichtung einer XMPP Federation mit einer Präsenzdomäne "example.com" beschrieben:

- 1. Starten Sie das Programm *estos UCServer Verwaltung* und verbinden Sie es zu Ihrem estos UCServer.
- 2. Öffnen Sie die Seite Konfiguration -> Federation -> XMPP Federation.
- 3. Aktivieren Sie die XMPP Federation indem Sie das Häkchen bei "XMPP Federation verwenden" setzen.
- 4. Wählen Sie "Direkt", bei der Auswahl, wie die Verbindung zu anderen Servern hergestellt werden soll.
- 5. Setzen Sie gegebenenfalls "TCP Port" auf den Standard Wert 5269 indem sie auf die Schaltfläche Standard klicken.
- 6. Wählen Sie ein Serverzertifikat aus. Ohne Serverzertifikat wird die Verbindung zu anderen XMPP-Domänen nicht mit TLS (Transport Layer Security) verschlüsselt. Für weitere Informationen siehe den Abschnitt Server-Zertifikat.
- 7. Öffnen Sie die Seite Konfiguration -> Federation -> Domänenberechtigung.
- 8. Klicken Sie auf die Schaltfläche "Hinzufügen...", geben Sie im darauf erscheinenden Dialog bei Domänen Name "example.com" ein, bzw. die Präsenzdomäne zu der Sie eine Verbindung herstellen möchten. Wählen Sie eine von Ihnen gewünschte Präsenz Berechtigung. Wählen Sie bei Protokoll "XMPP" aus. Wählen Sie bei Verschlüsselungtyp den gewünschten Verschlüsselungstyp aus, die verschiedenen Typen werden unter Domänenberechtigung erläutert. Schließen Sie Ihre Eingabe mit "OK" ab.
- 9. Klicken Sie auf "Übernehmen" um die gerade gemachten Einstellungen zu aktivieren.
- 10. Sollte sich Ihr estos UCServer in einem privaten Netz befinden, dass über einen Router/Firewall mit dem öffentlichen Internet verbunden ist, so ist es unter Umständen notwendig, auf diesem Router/Firewall ein Port-Forwarding von Port 5269 zu Ihrem estos UCServer einzurichten. Genauere Informationen hierzu entnehmen Sie bitte der Dokumentation Ihres Routers/Firewalls. Achten Sie auch darauf, dass die Windows®-Firewall des Rechners, auf dem der estos UCServer läuft den Port 5269 nicht blockiert und richten sie gegebenenfalls eine entsprechende Regel ein.
- 11. Damit "example.com" eine Verbindung zu Ihrem estos UCServer herstellen kann, muss der Name Ihrer Präsenzdomäne über DNS zu einer öffentlichen IP-Adresse auflösbar sein, unter der Ihr estos UCServer erreichbar ist. Sollte ein solcher DNS Eintrag noch nicht existieren, richten Sie ihn bitte ein. In der Regel genügt ein DNS A Record, da externe XMPP Server versuchen werden Ihren estos UCServer über den Standard Port 5269 zu erreichen. Falls ein externer XMPP Server dies nicht unterstützt, ist ein DNS SRV Record nötig wie im nächsten Schritt beschrieben.
- 12. Einrichten eines DNS SRV Records für XMPP Server-to-Server Verbindungen:

Ein Service (SRV) Resource Record kann in einem DNS eingetragen werden um IP-basierte Dienste in einer Domäne leichter auffindbar zu machen. Dabei können zu einem Dienst noch zusätzliche Informationen bereitgestellt werden (z.B. Server auf dem der Dienst läuft, Priorität etc.).

Eingetragen wird ein solcher Service Resource Record wie folgt:

\_xmpp-server Service Location (SRV) [1][0][5269] ucserver.domain.de.

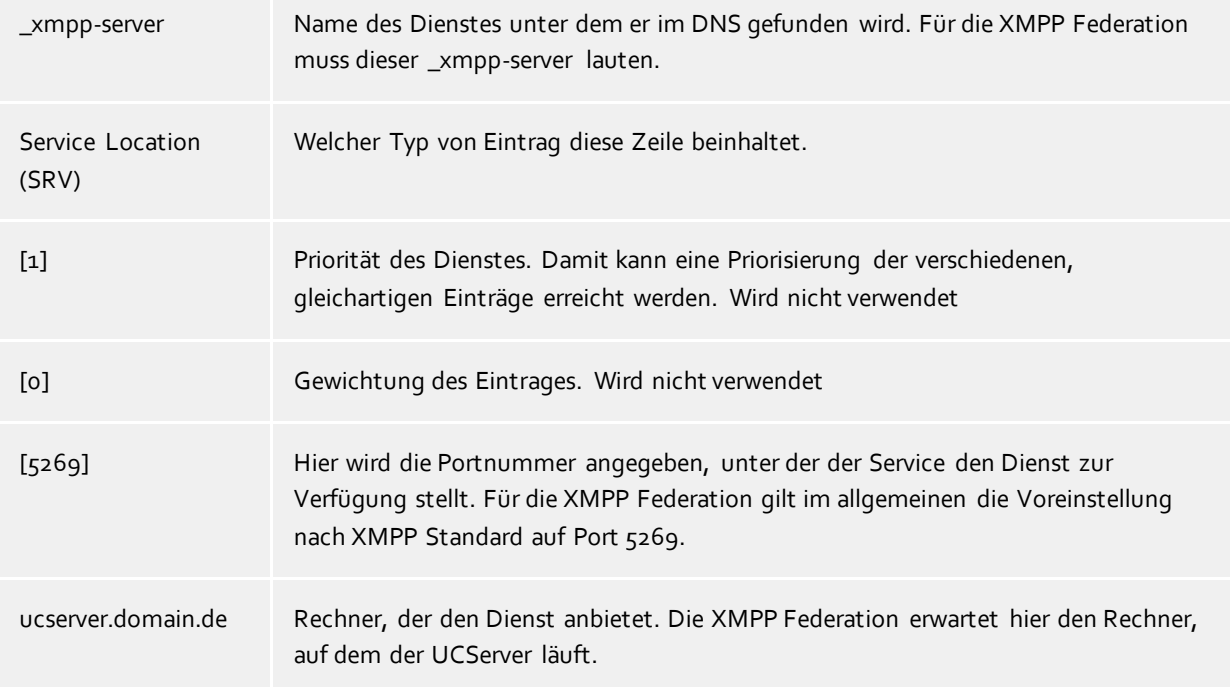

Wie und wo man die Service Resource Records für bestimmte DNS-Server einrichtet, entnehmen Sie bitte der entsprechenden Dokumentation des Herstellers.

## **20.15Einrichten einer statischen Route mit TLS/MTLS zwischen estos UCServer und Microsoft® Lync® Server**

### **Statische Route im estos UCServer einrichten**

- 1. Starten Sie das Programm *estos UCServer Verwaltung* und verbinden Sie es zu Ihrem UCServer.
- 2. Öffnen Sie die Seite Konfiguration -> Federation -> SIP Server
	- o Aktivieren Sie "SIP Server verwenden"
	- o Wählen Sie über die Schaltfläche "Zertifikat..." ein für Ihren Server gültiges Zertifikat.
	- o Fügen Sie über die Schaltfläche "Hinzufügen..." eine TLS/MTLS Schnittstelle hinzu (Standard Port für TLS/MTLS ist 5061).
- 3. Öffnen Sie die Seite Konfiguration -> Federation -> SIP Statische Routen
	- o Fügen Sie über die Schaltfläche "Hinzufügen..." eine statische Route mit Domäne, Zugangs Server und Port (Standard Port für TLS/MTLS ist 5061) des Lync® Servers hinzu.

### **Statische Route im Microsoft® Lync® Server einrichten**

Für die TLS Kommunikation müssen Sie in der statischen Route eine **Netzwerkadresse** (FQDN) verwenden.

So fügen Sie die statische Route für den estos UCServer hinzu

- 1. Melden Sie sich an dem Lync® Server Rechner als ein Mitglied der **RTCUniversalServerAdmins** Gruppe an.
- 2. Starten Sie den **Lync® Server Topology Builder** um einen **Trusted Application Pool** zu definieren.
	- o Klicken Sie mit der rechten Maustaste auf **Trusted Application Servers** und klicken Sie **New Trusted Application Pool**.
		- Geben Sie hier für Pool FQDN die Netzwerkadresse des Computers ein, auf der der estos UCServer seine Dienste anbietet. Die Netzwerkadresse muss mit dem FQDN des Server Zertifikates übereinstimmen.
	- o Abschließend müssen die Änderungen der Topologie veröffentlicht werden.
- Klicken Sie mit der rechten Maustaste auf **Trusted Application Servers** und klicken Sie auf **Topologie** und klicken dann **Publish**.
- 3. Starten Sie die **Lync® Server Management Shell**.
	- o Statische Route zum estos UCServer erzeugen und zu den globalen Routen hinzufügen.
		- Passen Sie zuerst folgende Befehlszeile an Ihre Daten an. Anschließend geben Sie die von Ihnen angepasste Befehlszeile über die Shell ein.

\$x = New-CSStaticRoute -TLSRoute -Destination **FQDN** -Port **PORT** -UseDefaultCertificate \$True -MatchUri **URI**

- FQDN: Netzwerkadresse des Computers auf der der estos UCServer seine Dienste anbietet.
- PORT: 5061 ist der Standard Port für TLS/MTLS. Falls Sie in der estos UCServer Konfiguration einen anderen Port verwendet haben, geben Sie diesen ein.
- URI: Teil der SIP URI des estos UCServer nach dem "@" Zeichen.
- Abschließend geben Sie folgende Zeile über die Shell ein, um die Route den globalen Routen hinzuzufügen.

Set-CsStaticRoutingConfiguration -Identity global -Route  $@$ {Add= $$x}$ }

- o Trusted Application definieren.
	- Passen Sie zuerst folgende Befehlszeile an Ihre Daten an. Anschließend geben Sie die von Ihnen angepasste Befehlszeile über die Shell ein.

New-CsTrustedApplication -ApplicationId **NAME** - TrustedApplicationPoolFqdn **FQDN** -Port **PORT**

- NAME: Frei definierbarer Name der Application. Der Name darf im Pool nur einmal vorkommen.
- FQDN: Netzwerkadresse des Computers auf der der estos UCServer seine Dienste anbietet.
- PORT: 5061 ist der Standard Port für TLS/MTLS. Falls Sie in der estos UCServer Konfiguration einen anderen Port verwendet haben, geben Sie diesen ein.
- o Trusted Application zum Trusted Application Pool hinzufügen.
	- Passen Sie zuerst folgende Befehlszeile an Ihre Daten an. Anschließend geben Sie die von Ihnen angepasste Befehlszeile über die Shell ein.

Set-CsTrustedApplicationPool -Identity TrustedApplicationPool:**FQDN** -OutboundOnly \$False

- FQDN: Netzwerkadresse des Computers auf der der estos UCServer seine Dienste anbietet.
- o Einstellungen aktivieren.
	- Um die Einstellungen zu aktivieren geben Sie folgenden Befehl in die Shell ein.

Enable-CsTopology

Beachten Sie, dass die Einstellungen für statische Routen möglicherweise erst nach dem Neustart des Lync® Servers wirksam werden.

# **21 Basisdienste**

## **21.1 Einschränkungen**

Für besondere Einsatzszenarios gibt es hier die Möglichkeit, ganz bestimmte Basisdienste des UCServer abzuschalten.

Zu diesen Basisdiensten zählen:

- **Präsenzmanagement**
- Präsenz
- Berechtigungsvergabe
- **Zusammenarbeit**
- Chat
- Chat-Archivierung

Dabei ist zu beachten, dass es dadurch zu erheblichen Einschränkungen bei den Funktionalitäten des Produktes kommt.

## **Präsenzmanagement**

Mit diesen Einstellungen kann auf die Verfügbarkeit von Präsenz und damit auch auf die damit verbundenen Komfortfunktionen Einfluss genommen werden.

Die Präsenz kann global im ganzen System deaktiviert werden. Damit wird die Präsenzanzeige in den Clients auf grau geschalten und Komfortfunktionen wie "Über Statusänderung informieren" oder "Berechtigung setzen" sind somit nicht mehr verfügbar.

Mit "Benutzer dürfen keine Berechtigungen vergeben" kann die Benutzer zu Benutzer Berechtigungsvergabe im ganzen System unterbunden werden, ohne dabei jedoch auf die Präsenzanzeige verzichten zu müssen.

## **Zusammenarbeit**

An dieser Stelle kann man die Funktionen der Textnachrichten der Benutzer untereinander einschränken. Mit "Text-Chat global unterbinden" können Textnachrichten global ganz ausgeschaltet werden.

"Text-Chats nicht in der Datenbank speichern" verhindert das serverseitige Speichern der Chat-Nachrichten in einer Datenbank. Chat-Nachrichten werden für 3 Stunden im Arbeitspeicher gehalten. Falls der Empfänger einer Nachricht Offline ist und sich nach dem versenden nicht innerhalb von 3 Stunden am Server anmeldet, geht die Chat-Nachricht verloren. Auch durch einen Server-Neustart gehen sämtliche im Arbeitsspeicher vorhandenen Chat-Nachrichten verloren.

## **22 Info über estos UCServer**

estos UCServer ist ein Produkt der estos GmbH.

Copyright (C) 2022 estos GmbH.

Produkt Updates finden Sie unter https://www.estos.de/

Häufig gestellte Fragen und Antworten, sowie Support erhalten Sie unter https://support.estos.de

Active Directory®, Lync®, Microsoft® are either registered trademarks or trademarks of Microsoft Corporation in the United States and/or other countries.

All brands and product names used in this document are for identification purposes only and may be trademarks or registered trademarks of their respective owners.